## **Streamsoft**

# **Streamsoft** Prestiż

MODUŁOWY SYSTEM ERP

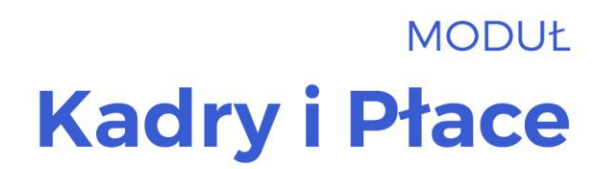

Wersja 16.0.370

www.streamsoft.pl

## **Spis treści**

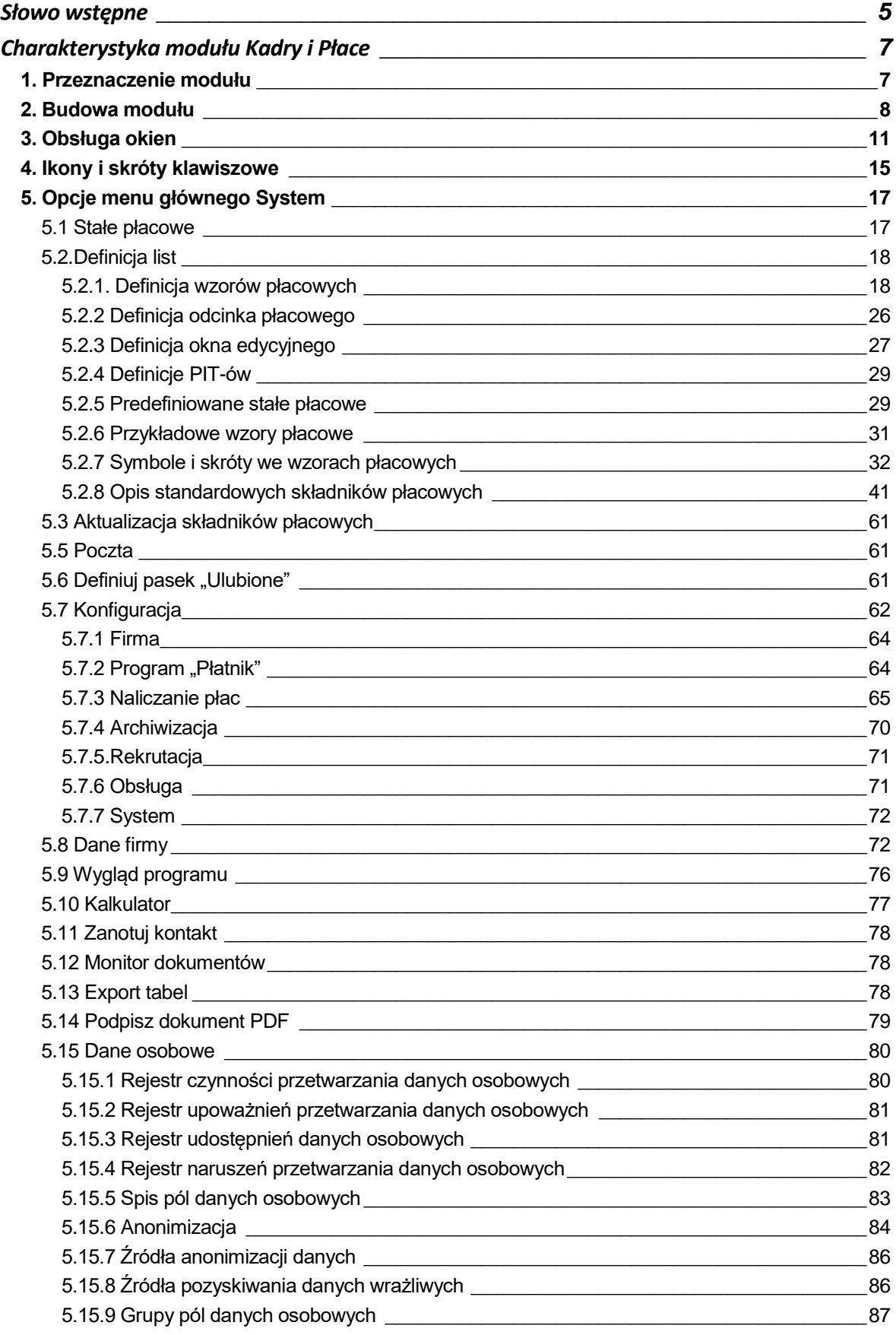

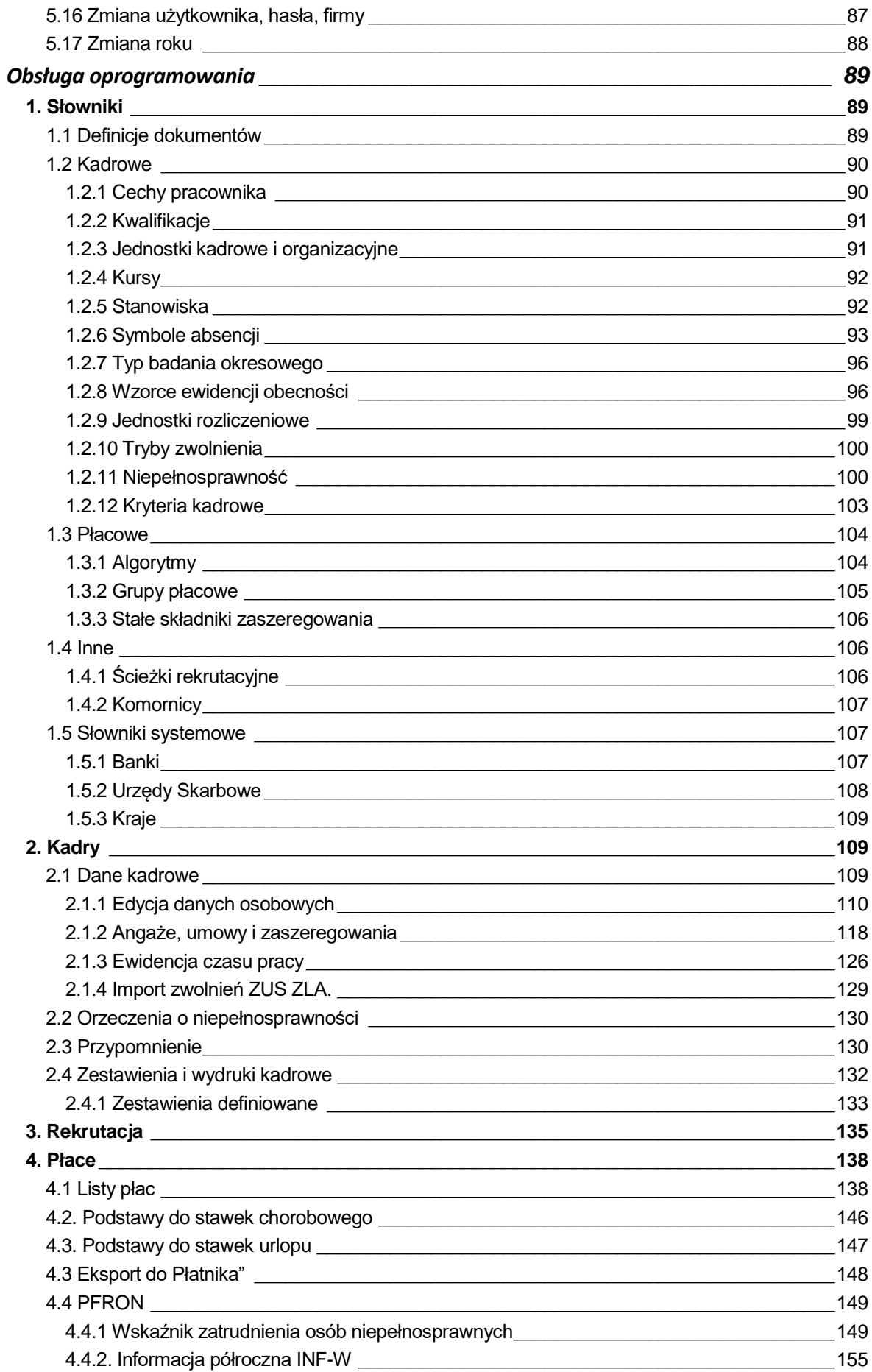

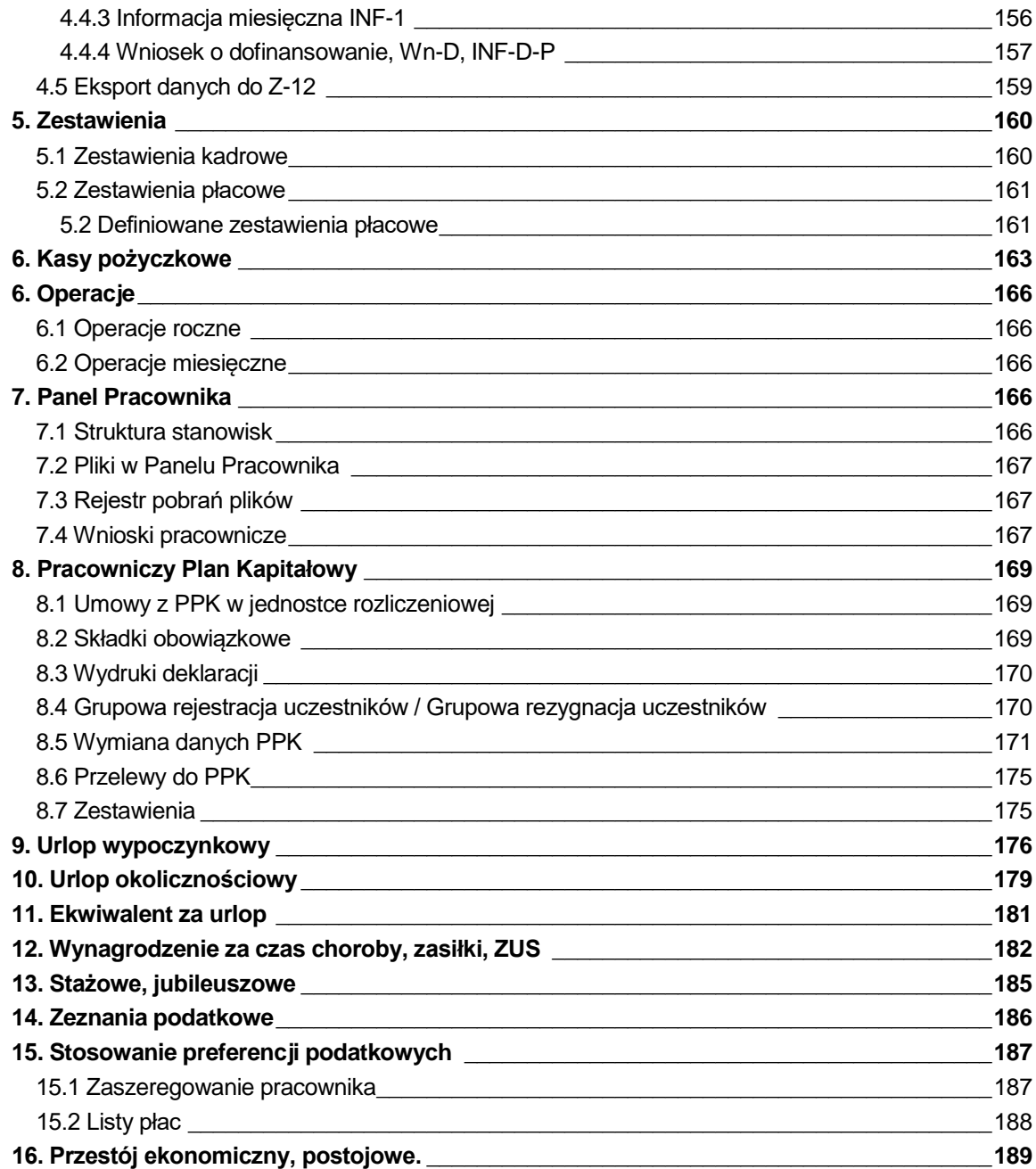

## **Słowo wstępne**

<span id="page-4-0"></span>Przedsiębiorstwa i organizacje XXI wieku, starając się dostosować do zmiennego otoczenia rynkowego, poszukują nieustannie odpowiednich narzędzi, które pomogłyby im zwiększać elastyczność, doświadczenie i profesjonalizm działania. Równocześnie oczekują, że będą one spełniały ich konkretne wymagania i podkreślały zarazem specyfikę funkcjonowania - wyróżniającą spośród wielu uczestników rynku. Tymi narzędziami są systemy ERP, czyli zintegrowane zbiory modułów (aplikacji) służące do planowania zasobów przedsiębiorstwa.

Odpowiedni wybór systemu, a następnie jego poprawne wdrożenie w znacznym stopniu przyczynia się do sukcesów firmy.

Wdrożenie zależne jest zarówno od oprogramowania, jak i od gotowości organizacyjnej firmy na implementację systemu. Ważną rolę odgrywa również struktura przedsiębiorstwa oraz zaangażowanie kierownictwa i pracowników.

Aby dokonać trafnego wyboru, należy zastanowić się jakie są nasze oczekiwania w stosunku do systemu i jakie problemy zamierzamy z jego pomocą rozwiązywać. Szukając odpowiedniego oprogramowania powinniśmy zwrócić uwagę m.in. na:

- łatwość instalacji i obsługi,
- możliwość rozszerzeń systemu,
- funkcjonalność i elastyczność,
- parametryzację i modyfikację,
- przyjazny interfejs,
- możliwość i łatwość aktualizacji.

Oceniamy nie tylko sam produkt, ale także kwestie dotyczące serwisowania, modyfikacji, instalacji, dokumentacji, standaryzacji, kontroli itp.

Oprócz tego dobrze jest sprawdzić jak długo istnieje firma, od której zamierzamy kupić taki system, zorientować się jaką ma wiedzę i doświadczenie w jego projektowaniu, ile było wdrożeń jej oprogramowania. Odpowiednie zbilansowanie tych wszystkich czynników umożliwi wybór systemu, który najlepiej będzie wspomagał codzienną pracę firmy.

Wszystkie wyżej wymienione cechy posiadają systemy tworzone przez firmę Streamsoft.

Przeszły one długą drogę rozwoju, przez co stały się:

- maksymalnie elastyczne,
- logiczne i ergonomiczne,
- łatwe w obsłudze,
- dostosowane do wymagań klienta już na etapie ich wdrożenia.

Główne produkty firmy stanowią:

- 1. Pakiet **[PCBIZNES](http://www.stream.com.pl/stream/html/produkty_pcbiznes.html#_blank) -** adresowany do grupy odbiorców pracujących w środowisku Windows i rozliczających się za pomocą księgi przychodów i rozchodów lub ryczałtu ewidencjonowanego. Jest to spójna i kompletna oferta dla mniejszych firm handlowych, usługowych, produkcyjnych oraz biur rachunkowych.
- 2. **[Streamsoft Pro](http://www.stream.com.pl/stream/html/produkty_pcbiznes_pro.html#_blank) –** zintegrowany, modułowy system przeznaczony dla firm rozliczających się na zasadach pełnej księgowości. Moduły systemu wyposażone są w opcje, pozwalające

na kompleksowe zarządzanie różnymi szczeblami przedsiębiorstwa. Ergonomiczne i łatwe w obsłudze, profesjonalnie rozwiązują złożone problemy użytkowników.

3. **Streamsoft Prestiż –** wielomodułowy system klasy ERP, zalecany dynamicznie rozwijającym się firmom, poszukującym bardziej zaawansowanych rozwiązań. Umożliwia optymalne wykorzystanie zasobów oraz pełną kontrolę procesów biznesowych. Tworzy uporządkowany i przejrzysty obraz całego przedsiębiorstwa, automatyzuje pracę i usprawnia przepływ informacji.

Specjaliści z dziedziny informatyki, ekonomii, prawa gospodarczego i rachunkowości pracują nad tym, aby produkty Streamsoft były nowoczesne, dostosowane do zmieniających się przepisów prawnych i rosnących wymagań klienta.

Na stronie internetowej firmy [www.streamsoft.pl](http://www.streamsoft.pl/) znajdują się, gotowe do pobrania, wersje demonstracyjne systemów.

## **Część I**

## <span id="page-6-0"></span>**Charakterystyka modułu Kadry i Płace**

## <span id="page-6-1"></span>**1. Przeznaczenie modułu**

*Kadry i Płace* to moduł spełniający wszystkie wymogi systemu do obsługi działu kadrowopłacowego. Przeznaczony jest dla firm zatrudniających od kilkudziesięciu do kilku tysięcy pracowników.

Moduł w pełni współpracuje z programem "Płatnik", rozprowadzanym przez oddziały ZUS do rozliczeń zasiłków chorobowych i funduszy emerytalno- rentowych. Pozwala też na generowanie deklaracji zgłoszeniowych wszystkich typów, zarówno pracowników jak i pracodawcy.

W systemie Streamsoft Prestiż dostępne są funkcjonalności umożliwiające składanie deklaracji podatkowych drogą elektroniczną – co ułatwia i skraca przedsiębiorcom czas załatwiania spraw podatkowych. Z modułu *Kadry i Płace*, do systemu **e-Deklaracje**, możliwe jest wysyłanie następujących formularzy: **PIT-11**, **PIT-4R**, **PIT-8AR**, **PIT-8S**, **PIT- R** i **IFT-1/IFT-1R**.

Funkcjonalności modułu *Kadry i Płace*:

- Pełna obsługa ewidencji danych kadrowych i płacowych, połączona z kilkudziesięcioma standardowymi zestawieniami kadrowo-płacowymi oraz możliwością zdefiniowania i zapisania własnych. Prowadzenie kartotek osobowych wszystkich pracowników zatrudnionych w przedsiębiorstwie, z możliwością zapisania około 100 podstawowych informacji o każdym pracowniku, między innymi: dane osobowe, małżonek, dzieci, adres, wykształcenie, dane o zatrudnieniu (etat, data zatrudnienia, data zwolnienia, rodzaj umowy itp.), dane deklaracji ZUS, sprawy komornicze, zdjęcie. Możliwość wprowadzenia nieograniczonej ilości cech, definiowanych przez użytkownika, które dodatkowo charakteryzują pracownika.
- Ewidencjonowanie ruchu pracowników w firmie (pracujących lub zwolnionych), prowadzenie ewidencji dotyczącej przebiegu pracy wewnątrz przedsiębiorstwa (zmiana stanowiska, zmiana angażu, przeszeregowania i inne).
- Rejestracja danych dotyczących obecności lub absencji pracownika, uwzględniając spóźnienia, wyjścia, rozliczenia urlopowe itp. na przestrzeni wielu lat, z możliwością importu danych z systemów RCP (Rejestracji Czasu Pracy).
- Obsługa umów o pracę (godzinowe, akordowe, ryczałt miesięczny) umów zleceń i o dzieło, łącznie z drukowaniem zawartych umów oraz dołączonych do nich rachunków, obsługa rad nadzorczych.
- W module umożliwiono definiowanie dowolnej ilości wzorców czasu pracy (nawet indywidualnych dla poszczególnych pracowników). Uzupełnieniem tego jest ewidencja absencji, z automatycznym wyliczaniem, na ich podstawie, zasiłków chorobowych, urlopów i innych świadczeń.
- Możliwość wprowadzania danych związanych z niepełnosprawnością pracowników oraz generowanie dokumentów rozliczeniowych do systemu PFRON.
- Moduł posiada wbudowany system wzorców, co pozwala np. na przyporządkowanie tych samych sposobów liczenia wielu grupom płacowym i tworzenie list płac w oparciu o jednakowe algorytmy, umożliwiając wyliczanie i drukowanie dowolnej liczby list płac w miesiącu. Składniki płacowe i wygląd odcinka płacowego są w pełni modyfikowalne przez użytkownika.
- Program drukuje oraz tworzy w postaci elektronicznej przelewy na konta pracownicze, wg rozbudowanej listy banków.
- Automatyczne zamykanie policzonych list płac zapewnia wysoki poziom ochrony informacji i spójność danych zawartych w komputerze z wydrukowanymi listami płac.
- Program automatycznie nalicza składniki wynagrodzeń w oparciu o ewidencję obecności i absencje oraz uwzględnia je w generowanych przez siebie deklaracjach do programu "Płatnik".
- Każdy z wbudowanych algorytmów można w prosty sposób rozbudować o dodatkowe składniki kwotowe oraz określić ich sposób wliczania do zasiłków, urlopu, funduszy ZUS itd. Wszystkie standardowe składniki płacowe posiadają wbudowany sposób ich wyliczenia (łącznie z zasiłkami chorobowymi, urlopami, funduszami ZUS, podatkami itd.), zgodny z aktualnymi przepisami prawnymi.
- Aktywowany na życzenie system przypominania o kończących się umowach na okres próbny lub czas określony, o konieczności wykonania badań okresowych, kursach, kwalifikacjach itp.
- Możliwość współpracy z czytnikami kart magnetycznych, w celu importowania ewidencji czasu pracy pracowników (opcja dostępna za dodatkową dopłatą).
- Automatycznie generowana jest roczna kartoteka płacowa i zbiorówki płacowe, z możliwością modyfikacji występujących na nich składników płacowych.
- Możliwość prowadzenia ewidencji równoważnego czasu pracy dla wszystkich lub części pracowników w wybranych przedziałach czasowych (1-3,4 m-cy). Automatyczne naliczanie nadgodzin i godzin pozostałych do przepracowania w danym okresie.
- Moduł posiada bardzo rozbudowany zbiór standardowych zestawień kadrowych i płacowych oraz możliwość definiowania i zapamiętywania własnych. Zakres tych zestawień można ograniczać przez określenie filtrów kadrowych i płacowych (osoby należące do konkretnych grup, posiadające dzieci w określonym wieku itd.). Z modułu można wydrukować różne formularze, m.in. PIT-11, PIT-40, umowa o pracę, ewidencja czasu pracy, zaświadczenie o dochodach, oświadczenia, upoważnienia i inne.
- Możliwe jest zdefiniowanie w dowolny sposób eksportu danych do modułu *Finanse i Księgowość*, umożliwiając księgowanie zarówno oddzielnie dla poszczególnych osób jak i dla całych grup pracowników. Dane można również wyeksportować do programu Excel.

## <span id="page-7-0"></span>**2. Budowa modułu**

Moduł *Kadry i Płace* jest integralną częścią systemów **Streamsoft Pro** i **Prestiż**. Oprócz niego, w skład systemu, wchodzą następujące moduły:

- *Handlowo-Magazynowy,*
- *Finanse i Księgowość,*
- *Rozrachunki,*
- *Środki Trwałe,*
- *Wyposażenie,*
- *CRM,*
- *Produkty,*
- *Serwis,*
- *Raporty i Formularze,*
- *Zarządzanie Produkcją.*

Ogólna budowa programu jest identyczna jak budowa pozostałych modułów składających się na system **Streamsoft Pro** i **Prestiż**:

- menu programu (główne),
- pasek (panel) ikon programu,
- obszar roboczy,
- pasek statusu programu,
- okno aktywne.

Należy tu podkreślić, że opcje menu głównego każdego modułu można podzielić na stałe, czyli te, które w każdym z nich są takie same oraz zmienne - charakterystyczne dla natury danego modułu. Stałe to zawsze *Moduł*, *Słowniki*, *Zestawienia*, *Operacje*, *System*, *Okno, Rozszerzenia* i *Pomoc*.

Menu programu (główne) w module stanowią:

- 1. *Moduł* pozwala w dowolnej chwili, za pomocą opcji Z*miana modułu,* na przełączanie się między modułami. Opcja *Moduł* nie będzie widoczna (aktywna), jeśli użytkownik zakupił lub przydzielono mu licencję tylko na jeden moduł.
- 2. *Kadry –* umożliwia obsługę ewidencji danych kadrowych, prowadzenie kartotek osobowych wszystkich pracowników zatrudnionych w przedsiębiorstwie, z możliwością zapisania wielu podstawowych informacji o każdym pracowniku, między innymi: dane osobowe, małżonek, dzieci, adres, wykształcenie itp.
- 3. *Rekrutacja* umożliwia rejestrowanie wpływających podań o pracę, kontrolę zapotrzebowania na stanowiska pracy w poszczególnych działach oraz zdefiniowanie, dla każdego stanowiska, współczynników oceniających podania o pracę.
- 4. *Płace* użytkownik może utworzyć listy płac, wyeksportować dane do programu *Płatnik*, do PFRON oraz do Z-12.
- 5. *Słowniki* definiuje się w nich jednostki kadrowe, jednostki organizacyjne oraz wprowadza wszystkie potrzebne, do pracy z programem, dane firmy. Ich prawidłowe założenie gwarantuje poprawność korzystania z programu i znacznie automatyzuje pracę.
- 6. *Kasy pożyczkowe* umożliwia prowadzenie kas pożyczkowych różnego typu, np. zapomogowopożyczkowych, mieszkaniowych itp.
- 7. *Zestawienia* umożliwia wykonywanie zestawień kadrowych i płacowych oraz różnego rodzaju sprawozdań i analiz.
- 8. *Operacje okresowe*  opcja ta pozwala na otwieranie/zamykanie miesięcy i lat.
- 9. *System*  daje użytkownikowi możliwość dokonywania zmian m.in. w wyglądzie programu, w ustawieniach.
- 10.*Okno*  użytkownik może włączać/wyłączać pasek ikon, ustawiać na pasku te ikony, które chciałby mieć zawsze widoczne i łatwo dostępne. Pozwala na przełączanie w oknie roboczym okien aktywnych.
- 11. Rozszerzenia **prestiż** umożliwia zarządzanie dodatkowymi aplikacjami (rozwiązaniami) rozszerzającymi możliwości systemu.
- 12.*Pomoc* niezbędna w zdobywaniu wiedzy o systemie i sprawności poruszania się w nim.

**Pasek ikon programu** – znajduje się pod menu programu i zawiera przyciski z najczęściej używanymi funkcjami. O tym jakie przyciski będą na pasku może zdecydować sam użytkownik. Aby je dodać lub usunąć należy kliknąć *Okno → Ustaw ikony.* Za pomocą tej opcji można również całkowicie wyłączyć pasek ikon lub włączyć go ponownie.

**Obszar roboczy** – jest to szara przestrzeń pomiędzy paskiem ikon a paskiem stanu, w którym pojawiają się aktywne okna programu.

**Pasek statusu programu** – znajduje się na dole okna programu. Zawiera wybrane informacje. Patrząc od lewej strony paska mamy: nazwę firmy, w której aktualnie pracuje użytkownik, nazwisko i imię zalogowanego operatora, wersję programu i numer licencji.

**Okno aktywne (aktualnie otwarte)** – jest to okno, w którym użytkownik będzie pracował. Wyświetla się w obszarze roboczym. Podświetlone jest niebieskim paskiem.

**Pasek ikon aktywnego okna** – zawiera ikony wyświetlające się przy uruchomieniu okna, w którym zamierzamy aktualnie pracować. Najeżdżając kursorem myszki na każdą z nich, wyświetla się informacja, do czego służy i jaki jest skrót klawiszowy, jeśli go posiada.

**Siatka danych** – zawartość aktywnego okna wyświetlająca się w układzie tabelarycznym.

**Ikona powiadomień systemowych** – za jej pomocą wywoływane jest okno z informacjami dotyczącymi nowych funkcjonalności w Systemie, modyfikacji w programie dotyczących zmian w przepisach, informacji handlowych, np. promocji na zakup modułów. Powiadomienia mogą przyjąć statusy:

- Zielony informacja
- Żółty ważna informacja
- Czerwony bardzo ważna informacja
- Wyskakujące okno bardzo ważna informacja, która pojawi się automatycznie ok. 10 sek. po uruchomieniu programu.

#### **Okno programu:**

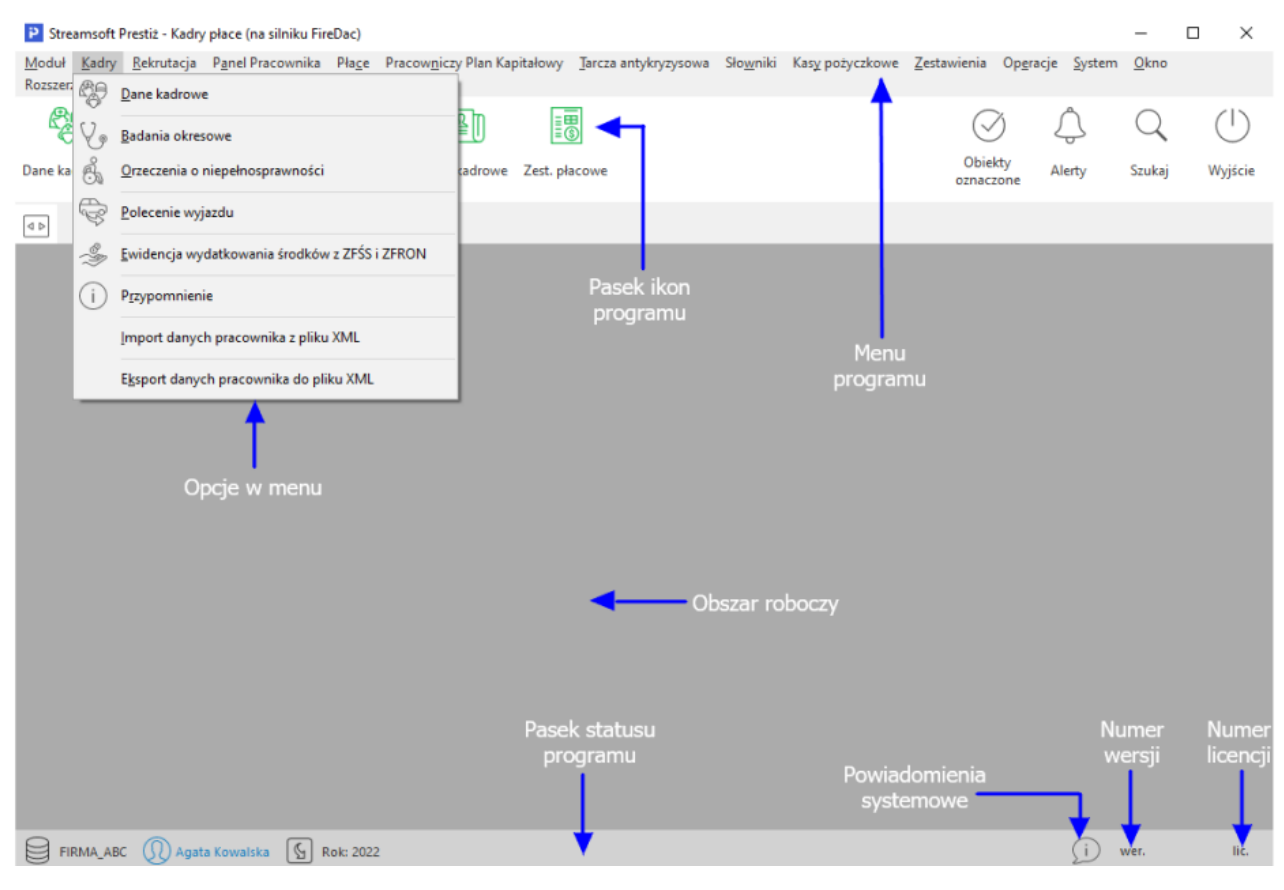

#### **Okno aktywne:**

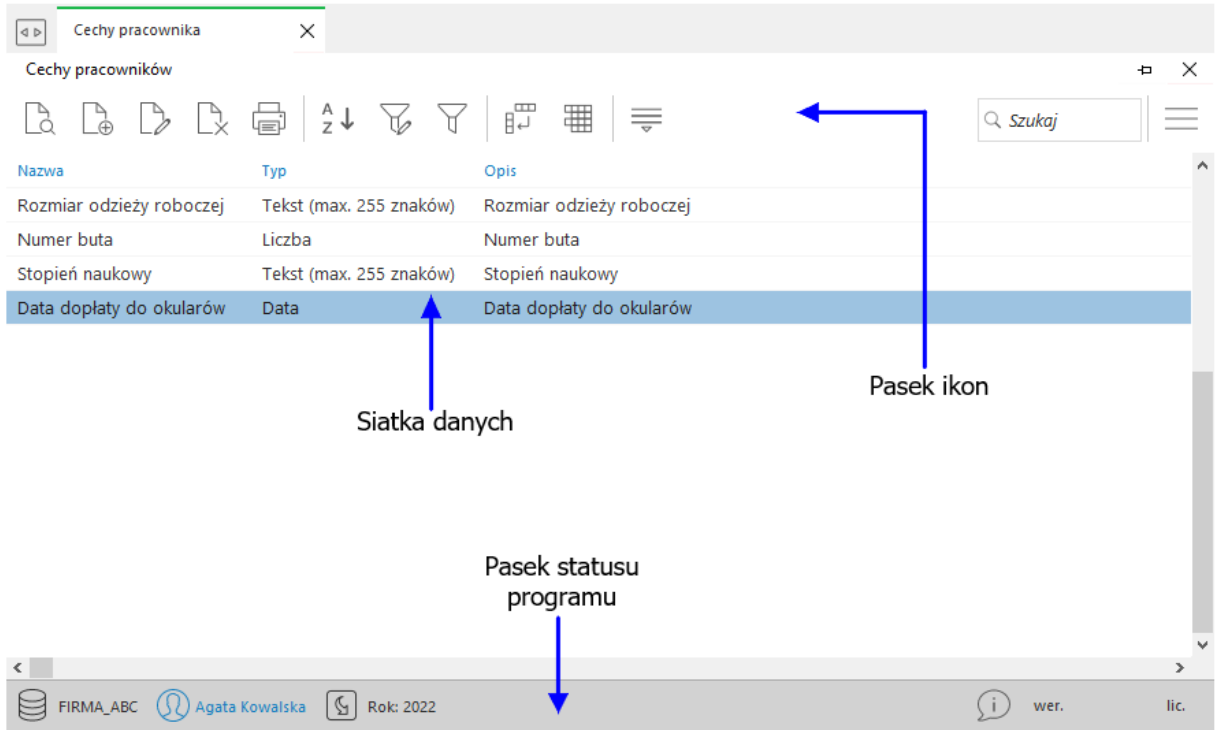

### <span id="page-10-0"></span>**3. Obsługa okien**

W module *Kadry i Płace* istnieją cztery sposoby wywoływania poszczególnych opcji w oknach do przeglądania danych i w niektórych oknach edycyjnych:

- 1. Poprzez kliknięcie myszką na odpowiedniej ikonie lub przycisku.
- 2. Poprzez wybranie opcji z menu programu.
- 3. Poprzez wybranie opcji z menu kontekstowego (podręcznego) prawego klawisza myszki.
- 4. Poprzez skrót klawiszowy.

Okna w systemie można wyświetlać w różnym układzie. Użytkownik sam decyduje, które ustawienie będzie mu najbardziej odpowiadało. Zarządzanie oknami możliwe jest poprzez opcję *Widok,* którą udostępniamy klikając prawym klawiszem myszki w siatce danych aktywnego okna lub lewym klawiszem, za opcją menu głównego *Pomoc* (**UWAGA!** Nie jest to regułą dla wszystkich okien):

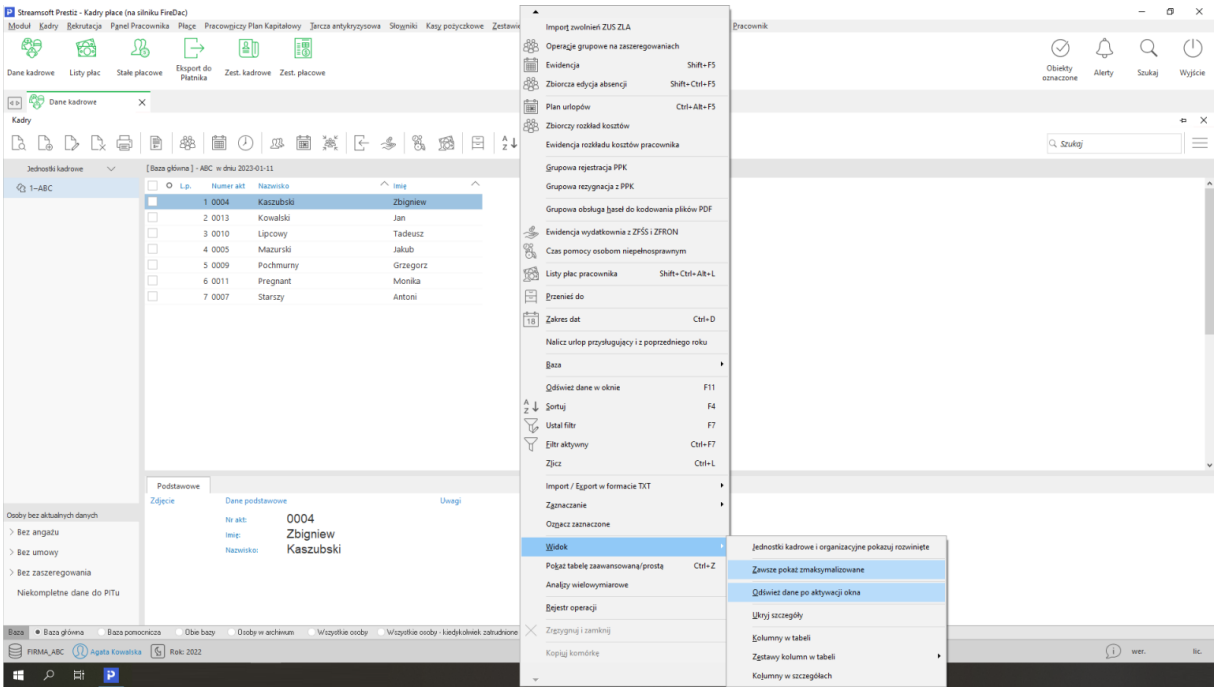

#### **UWAGA!**

*Kadry Dane kadrowe*

Prawy klawisz myszki (inaczej menu kontekstowe), użyty w różnych częściach okna, nie zawsze wyświetli takie same opcje jak prezentowane w powyższym oknie.

Zaznaczając *Kolumny w tabeli* lub *Kolumny w Szczegółach* wyświetli się widok:

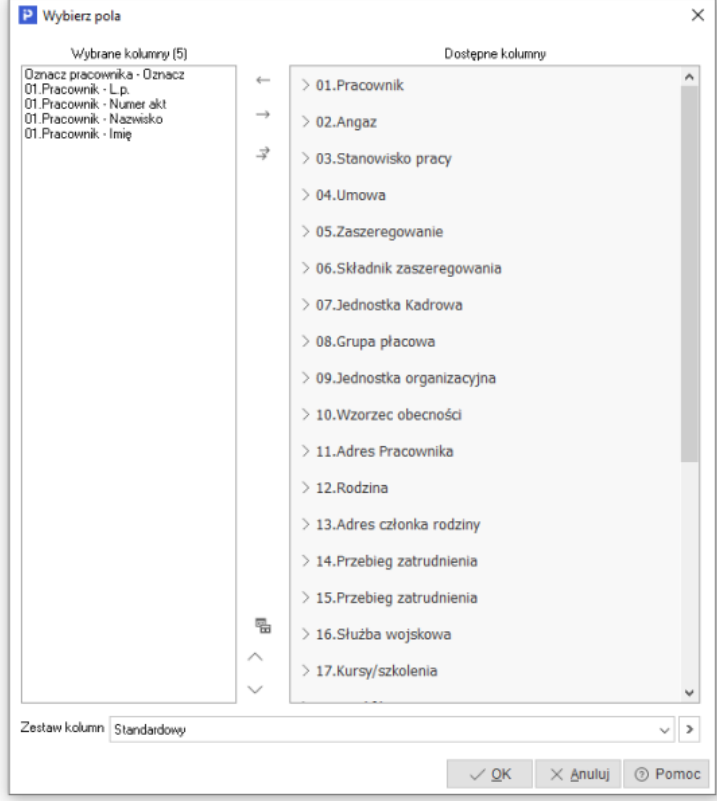

Różnica między tymi opcjami, polega na tym, że klikając na *Kolumny w tabeli* dołożymy wybraną kolumnę do tej części okna, w której wyświetla nam się zawartość w postaci siatki danych, a wybierając *Kolumny w Szczegółach* – zmienimy kolumny w części okna, w której wyświetlają się szczegóły*.* Bezpośredni dostęp do tych opcji można uzyskać za pomocą przycisku umieszczonego z prawej strony paska ikon aktywnego okna.

#### **UWAGA!**

Opcja *Kolumny w tabeli* posiada ograniczenie, które uniemożliwia wybór więcej niż 100 kolumn. Ponadto, uniemożliwiono w systemie przerzucenie kolumn wymaganych (takich, które muszą być wyświetlane) z kolumn wybranych z powrotem do kolumn dostępnych. Dodatkowo użytkownik może zobaczyć ilość kolumn wybranych.

Opcja *Zestawy kolumn w tabeli* umożliwia dla okien, w których dostępny jest wybór kolumn w tabeli, ustawienie dziesięciu dowolnych zestawów kolumn. Aby dodać zestawy wybranych kolumn, należy określić jakie kolumny mają być wyświetlane w danym zestawie kolumn, a następnie kliknąć na przycisk *<OK>*. Operator może zdefiniować dziesięć zestawów, które będą wyświetlały tylko takie kolumny, które są potrzebne do analizy. Dostępne kolumny podzielone są wg grup, natomiast po kliknięciu na ikonę Zmień widok *Kolumny dostępne*, będą one posegregowane alfabetycznie.

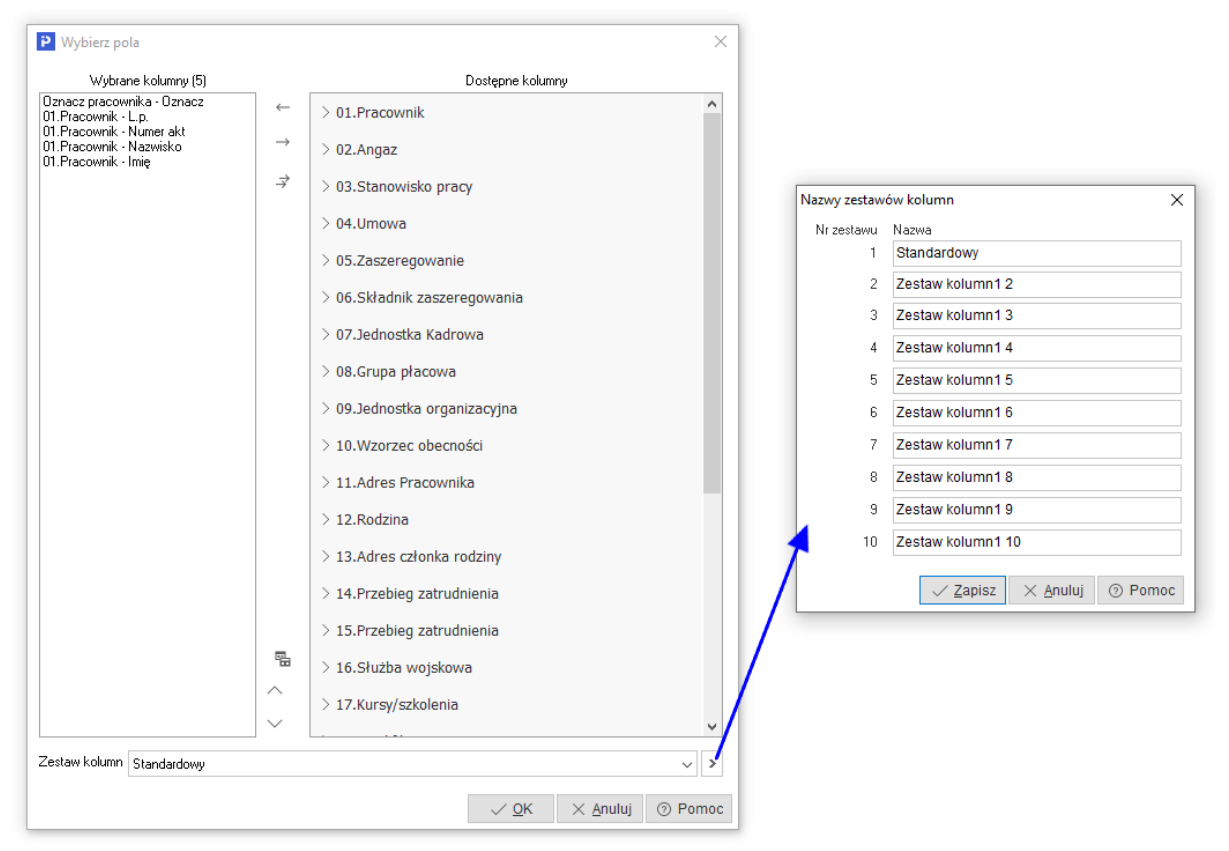

Dodatkowo w menu *Widok* administrator systemu ma dostęp do opcji *Edycja menu*, która umożliwia definiowanie menu podręcznego, czyli wyłączania niektórych opcji z menu dla danych grup użytkowników. Po wybraniu opcji *Edycja menu*, należy zdefiniować nazwę zestawu menu i wybrać, które funkcje mają być widoczne, a na zakładce *Grupy użytkowników* przydzielić, które grupy będą tak zdefiniowanego menu używać. Również można zaznaczyć pole *Płaskie menu*, co spowoduje, że menu nie będzie podzielone na sekcje.

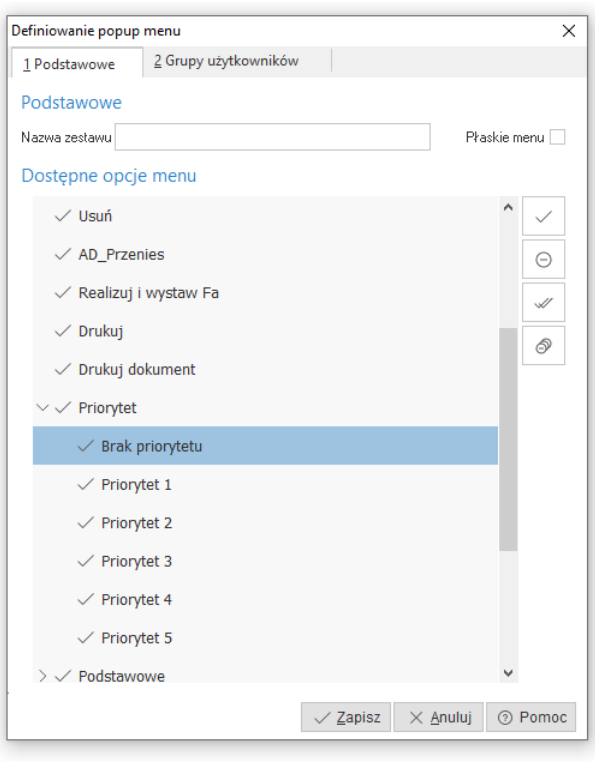

٭ ٭ ٭

Chwytając kursorem myszki na obramowania okien skalowalnych, dowolnie je zwężamy lub rozciągamy. Podobnie jest z obramowaniem kolumn w siatce danych. Najeżdżając kursorem myszki na linie graniczne kolumn, wyświetla się znacznik rozdzielacza kolumn Klikając na niego można rozciągać kolumnę na dowolną długość. Pozwala to uzyskać pełniejszą czytelność danych.

Wciskając lewy przycisk myszki i równocześnie przytrzymując kursor myszki w nagłówkach wybranych kolumn siatki danych, można zmieniać kolejność ich ustawienia, przesuwać jedne przed drugie.

٭ ٭ ٭

W aktywnym oknie, użytkownik wypełnia niektóre pola poprzez ręczne wpisanie danych, a inne poprzez wprowadzenie danych ze zdefiniowanego wcześniej słownika. Połączenie ze słownikiem

możliwe jest za pomocą specjalnego przycisku  $\geq$ . Umożliwia on realizowanie jednej lub kilku funkcji, np. funkcja wyboru ze słownika, czyszczenia pola (usuwania danych), pokazywania zawartości, zapisywania dokumentu itp.

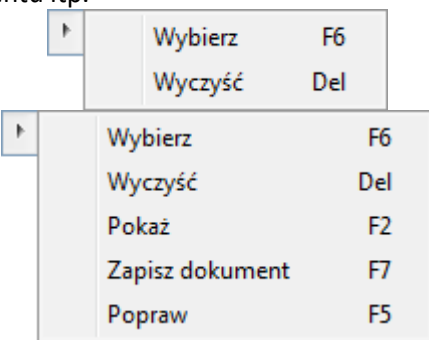

Kliknięcie myszką na przycisk spowoduje rozwinięcie menu dostępnego pod nim. Może się ono składać z dwóch lub więcej opcji. *<F6>, <F2>, <F7>* i *<Del>* to skróty, które pozwalają wywołać daną opcję przy użyciu klawiatury.

٭ ٭ ٭

W systemie dostępna jest opcja, która umożliwia skopiowanie pojedynczego, zaznaczonych lub wszystkich wierszy, wraz z opisem kolumn oraz przeniesienie danych do wybranego programu, np. do arkusza kalkulacyjnego lub do edytora tekstu, z zachowaniem układu kolumn. Opcja ta jest dostępna poprzez kombinację klawiszy *<Ctrl+C>*:

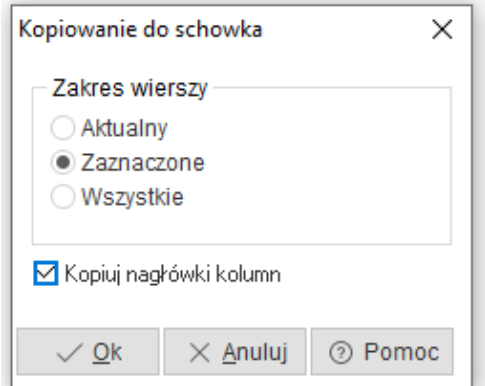

Po przeniesieniu do arkusza kalkulacyjnego, skopiowane dane wyglądają tak jak na poniższym oknie:

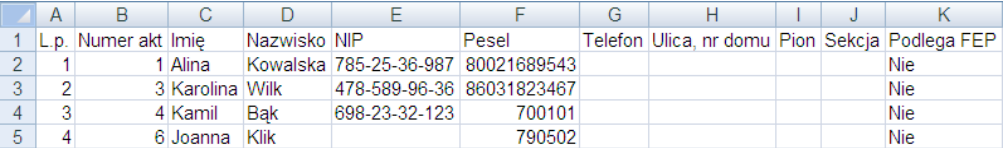

## <span id="page-14-0"></span>**4. Ikony i skróty klawiszowe**

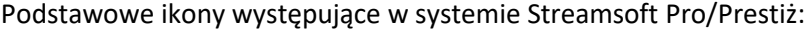

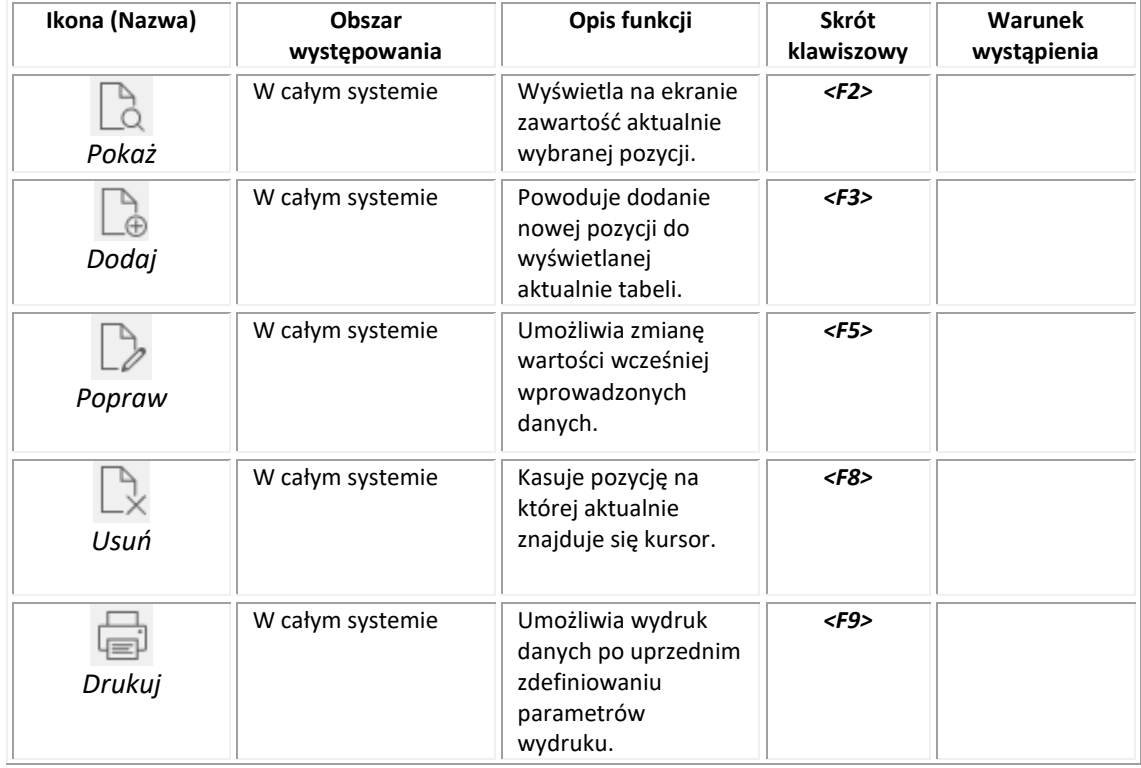

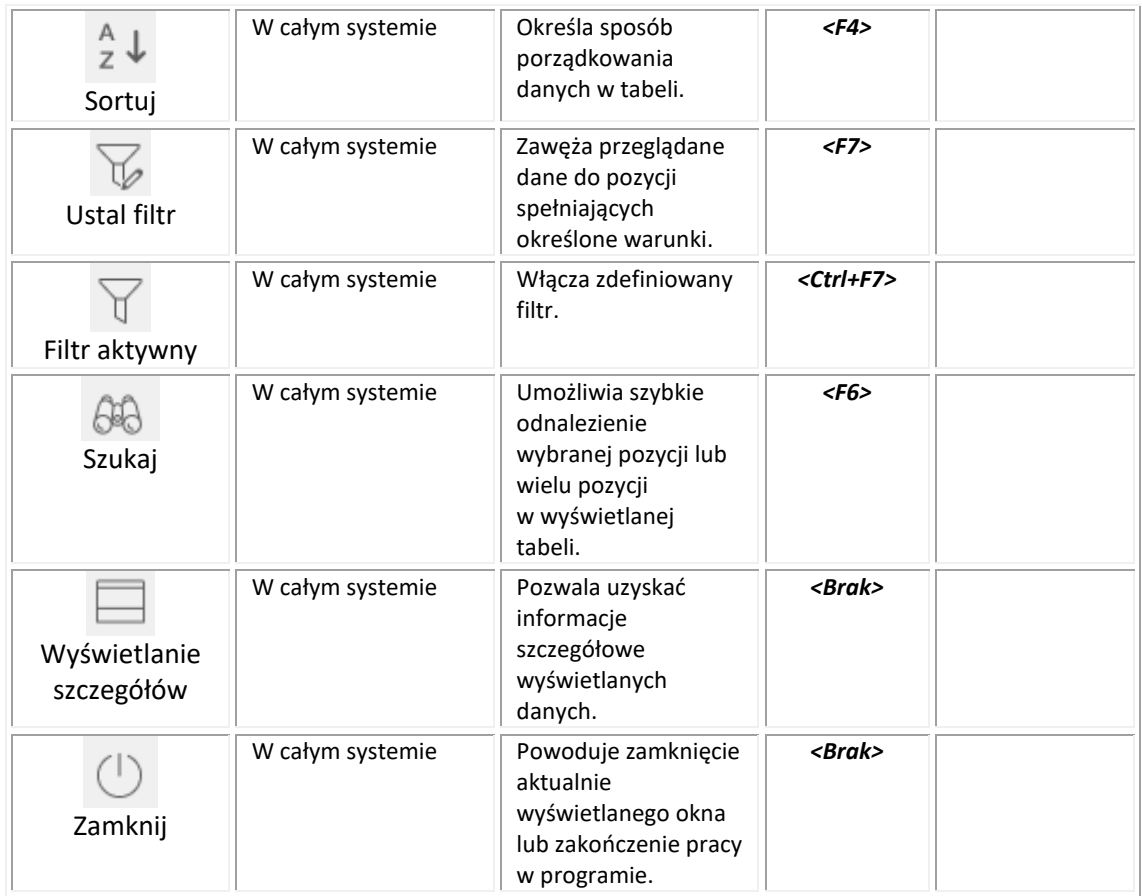

Skróty klawiszowe ułatwiające obsługę programu:

- 1. *<Tab>* (lub *<Enter>)* przechodzenie między kolejnymi polami w oknach edycyjnych.
- 2. *<Shift+Tab>* (lub <*Enter>*) przytrzymanie klawisza *<Shift>* i równoczesne naciśnięcie *<Tab>* powoduje cofnięcie się do poprzedniego pola.
- 3. *<Ctrl+Tab>* kombinacja tych klawiszy umożliwia poruszanie się między zakładkami.
- 4. *<Ctrl+Shift+Tab>* jednoczesne ich włączenie umożliwia cofnięcie się na poprzednią zakładkę.
- 5. *<Ctrl+F4>*  powoduje zamknięcie aktywnego okna.
- 6. *<Alt+F4>* umożliwia wyjście z programu.
- *7. <Alt+ a> = <ą>* polskie litery uzyskujemy wciskając prawy klawisz *<Alt>* i przytrzymując go naciskamy na podstawową literę. Wyjątkiem jest litera *ź*, którą uzyskujemy poprzez równoczesne naciśnięcie klawiszy *<Alt+x>*.
- 8. *<Alt+Shift+a>* lub *<CapsLock+Alt+a>* (*<Caps>* w zależności od klawiatury) pierwsza i druga kombinacja klawiszy umożliwia pisanie wielkimi literami. Przy czym pierwsza pozwala uzyskać wielką literę jednorazowo, natomiast chcąc pisać wielkimi literami przez dłuższy czas należy włączyć *<CapsLock>*. Ponowne naciśnięcie tego klawisza odwołuje pisanie wielkimi literami.
- 9. *<Num Lock>* klawisz ten umieszczony na klawiaturze powoduje włączenie/wyłączenie jej części numerycznej. Przydatne jest włączenie tej opcji zwłaszcza podczas wpisywania dużej ilości danych liczbowych.
- 10.*<Shift>+ strzałki* powoduje zaznaczanie tekstów do kopiowania lub usuwania.
- 11.*<Ctrl+Insert>* lub *<Ctrl+C>* zapamiętują zaznaczony tekst.
- 12.*<Shift+Insert>* lub *<Ctrl+V>*  pozwalają na umieszczenie zapamiętanego tekstu w wybranym miejscu lub w wybranym programie.
- 13.*<Ctrl+Z>* kombinacja tych klawiszy umożliwia przywrócenie poprzedniej wartości pola.
- 14.*<Alt+nr zakładki>*  przełączanie się pomiędzy zakładkami aktywnego okna.

## <span id="page-16-0"></span>**5. Opcje menu głównego System**

### <span id="page-16-1"></span>**5.1 Stałe płacowe**

System Pro/Prestiż, wraz ze zmianami przepisów i inflacji, aktualizuje szereg wartości i współczynników płacowych, dostosowując je do obecnych wymogów. Aktualizowane są m.in. wysokości zasiłków, procenty funduszy (np. fundusz emerytalny, rentowy, emerytur pomostowych), a także progi podatkowe.

W module *Kadry i Płace* dane te zostały pogrupowane w menu *System → Stałe płacowe.*  Po uruchomieniu tej opcji otwiera się okno zawierające wartości stałych płacowych:

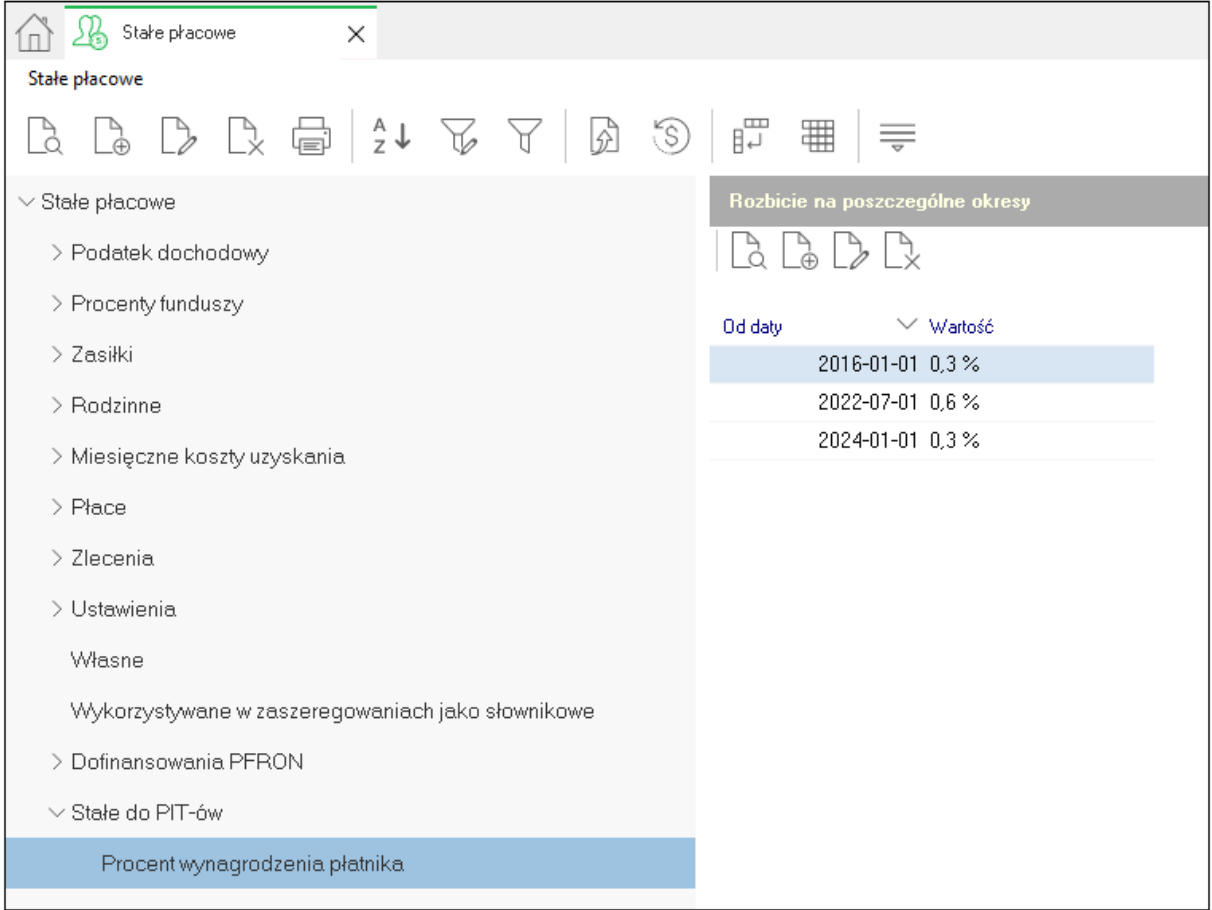

Składniki te można dodawać, edytować, usuwać oraz drukować, a ich wartości są podzielone na okresy obowiązywania, dzięki czemu użytkownik ma możliwość, np. przeliczenia listy płac za miesiąc grudzień poprzedniego roku, pobierając dane aktualne dla tego okresu.

Za pomocą ikony *Ustaw standardowe dane <Ctrl+S>* można przywrócić domyślne wartości stałych oraz pobrać aktualne wartości, pod warunkiem wykonania aktualizacji programu. O potrzebie ustawienia standardowych danych informuje również system, podczas tworzenia list płac, odpowiednim komunikatem.

W związku z tym, że fundusz wypadkowy jest ustalany indywidualnie dla firm, to jego procent jest przepisywany z poprzedniego okresu i nie jest on modyfikowany za pomocą funkcji *<Ctrl+S>*.

Aby wyświetlić okno w formie tabeli, która umożliwia m.in. szybkie filtrowanie, czyli wyszukanie stałej oraz sortowanie, należy wybrać w menu kontekstowym (prawy klawisz myszy) opcję *Widok → Tabela.* 

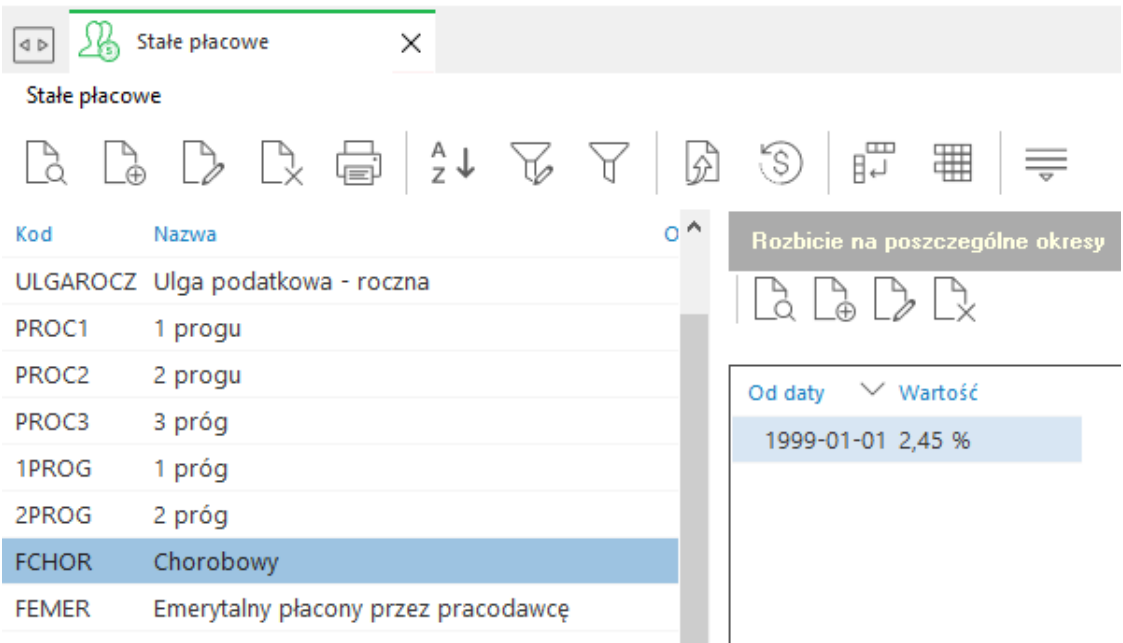

Stałe płacowe w systemie Pro/Prestiż wykorzystywane są w wyliczaniu list płac. W predefiniowanych składnikach płacowych trzymane są one za pomocą symbolu SL(kod stałej płacowej) oraz za pomocą tego symbolu mogą być wykorzystywane do definiowania wzorów w nowych składnikach płacowych. W przypadku, gdy kod stałej płacowej jest błędnie wpisany we wzorze lub nie zawiera się on w danej dacie, wówczas wartość będzie wynosić zero.

Wszystkie stałe płacowe są przypisane do tabeli okresów. W przypadku, gdy stała nie ma zdefiniowanych kolejnych okresów, wtedy obowiązuje bezterminowo. Dzięki możliwości trzymania kilku wartości stałej z różnymi okresami obowiązywania, możliwe jest przeliczanie list płac za poprzednie okresy, a wartości będą pobierane wg odpowiedniej daty.

### <span id="page-17-0"></span>**5.2.Definicja list**

#### <span id="page-17-1"></span>**5.2.1. Definicja wzorów płacowych**

#### **UWAGA!**

Opcja ta przeznaczona jest dla zaawansowanych użytkowników systemu. Definiowane składniki płacowe służą do konfigurowania list płac pod wymagania firmy. Aby otworzyć okno *Składniki płacowe*, należy uruchomić w menu *System* opcję *Definicja list*:

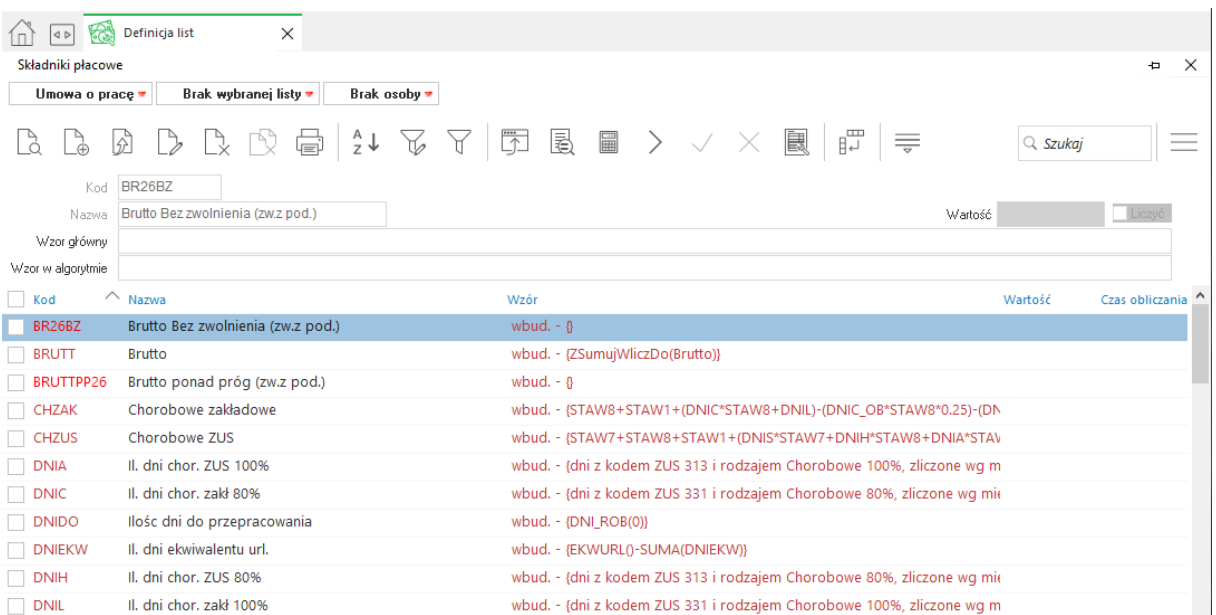

Okno *Składniki płacowe* zawiera tabelę ze wzorami składników oraz opisy tych składników. Dany składnik możemy wyszukać za pomocą myszki, przechodząc w dół lub w górę, lub wpisując na klawiaturze jego nazwę. Opcja ta pozwala na szybkie wyszukanie składnika i sprawdzenie jego wartości lub przejście do jego edycji.

Na górnej belce okna ze wzorami znajduje się nazwa szablonu listy płac (np. umowa o pracę), następnie nazwa i numer listy (np. lista główna za styczeń) i nazwisko osoby, na podstawie której danych będzie można testować zdefiniowane przez siebie wzory.

Poniżej znajduje się pasek ikon – odpowiednio – pokaż, dodaj, dodaj do algorytmu istniejący składnik (pokaże się spis wszystkich składników płacowych), popraw, usuń, drukuj, sortuj, ustal filtr, filtr aktywny, wygląd edycji danych (wybór składników, które będą się wyświetlać podczas tworzenia listy płac), wygląd wydruku odcinka listy płac, oblicz próbnie płace wybranej osoby (w kolumnie *Wartość* pojawią się wyliczenia), rozłóż składnik, definicje pitów.

٭ ٭ ٭

Ikony pokaż składnik, popraw oraz dodaj wywołują podobnie wyglądające okno *Dane składnika płacowego:* 

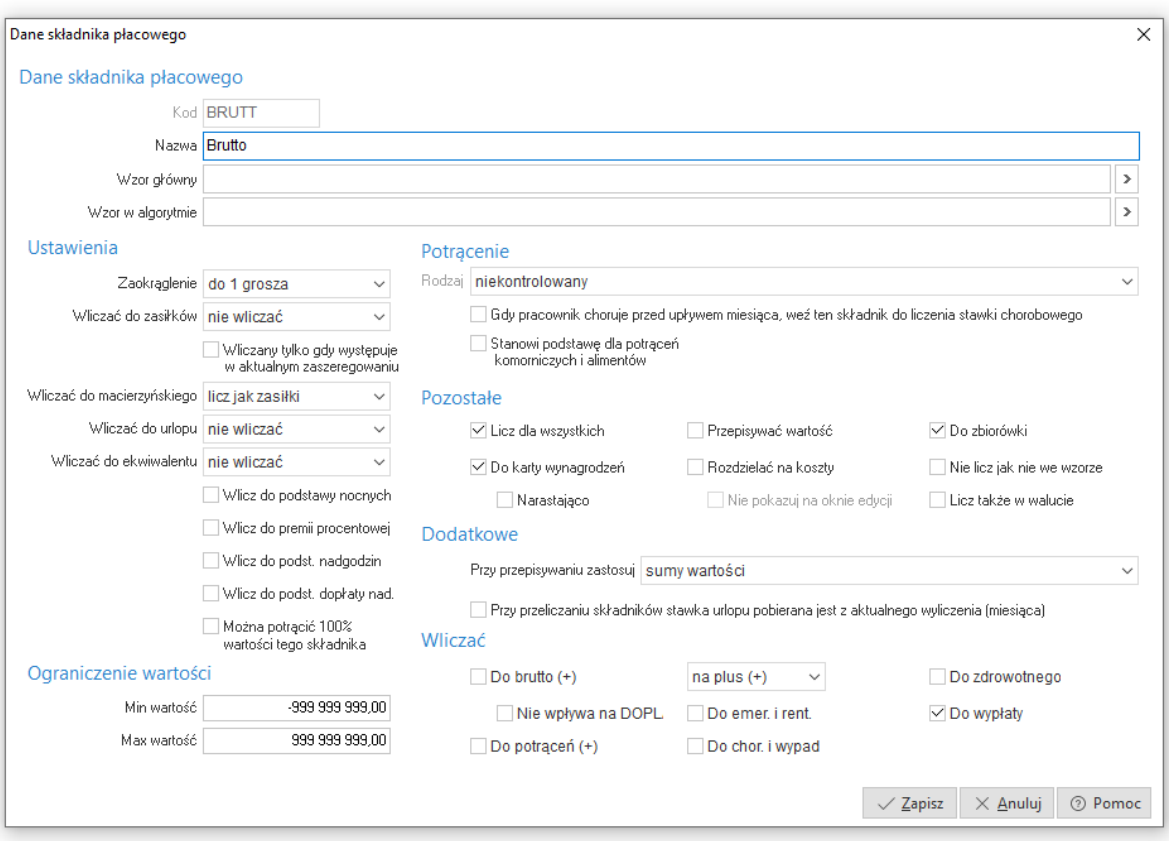

Okno to zawiera pola:

- *Kod* unikalny kod składnika, do którego można się odwoływać w innych wzorach.
- *Nazwa* jest wyświetlana na zestawieniach, odcinkach płacowych oraz m.in. podczas edycji danych płacowych (listy płac).
- *Wzór główny* wzór ten będzie brany pod uwagę dla wyliczania danego składnika, jeżeli nie ma on ustawionego wzoru w algorytmie. Jest to wzór używany dla wszystkich szablonów list płac.
- *Wzór w algorytmie* jeżeli jest uzupełniony, to jest on brany pod uwagę do wyliczenia składnika w danym szablonie listy płac. Różne wzory dla tego samego składnika wykorzystywane mogą być przy płacy podstawowej (modyfikacja składnika predefiniowanego). Może ona być wyliczana inaczej dla pracowników umysłowych niż dla pracowników na stawce godzinowej. Innym przykładem może być premia, która jest wyliczana z innych składników dla działu handlowego i innych dla działu, np. produkcji. Za pomocą klawisza *<F6>* można wybierać składniki do wzoru, natomiast za pomocą klawisza *<F7>* – funkcje.
- *Zaokrąglenie* określa, z jaką dokładnością ma być wyliczany składnik (domyślnie: do 1 grosza).
- *Wliczać do zasiłków* wskazuje w jaki sposób składnik ma wchodzić do wyliczania stawki chorobowego, wypadkowego, macierzyńskiego, opieki:
	- o *nie wliczać* składnik nie zostanie uwzględniony przy wyliczaniu stawki,
	- o *dopełniać do miesiąca* składnik zostanie dopełniony do pełnego miesiąca, jeżeli na liście płac jest pomniejszany o dni nieprzepracowane, np. płaca podstawowa,
	- o *nie dopełniać do miesiąca*  składnik nie zostanie dopełniony do pełnego miesiąca (zostanie pobrana wartość taka, jaka była wyliczona na liście płac),
	- o *premia kwartalna oraz premia roczna* składnik z tym parametrem zostanie uwzględniony do wyliczenia stawki, nawet jeśli w jednym z miesięcy (który jest uwzględniony

do wyliczenia stawki) pracownik nie przepracował połowy miesiąca. W takim przypadku wartość wliczona premii zostanie policzona proporcjonalnie, czyli podzielona przez 12 i pomnożona o ilość miesięcy, w których pracownik przepracował ponad połowę miesiąca. Jeżeli pracownik jest zatrudniony krócej niż 12 miesięcy, wówczas wartość wliczona zostanie podzielona przez ilość miesięcy przepracowanych i pomnożona o ilość miesięcy, w których pracownik przepracował ponad połowę miesiąca.

Składniki z tym parametrem mogą zostać wykorzystane do *Zaświadczenia płatnika składek ZUS Z-3* (składniki wynagrodzenia za okresy kwartalne i roczne).

- *Wliczany tylko jak występuje w aktualnym zaszeregowaniu* jeśli składnik nie występuje w aktualnym zaszeregowaniu, wówczas nie zostanie wliczony do zasiłków.
- *Wliczać do macierzyńskiego*  opcja ta umożliwia definiowanie składników wchodzących do wyliczania podstawy macierzyńskiego.
- *Wliczać do urlopu* parametr ten pozwala ustawić sposób pobierania składników do wyliczenia stawki urlopu oraz ekwiwalentu:
	- o *nie wliczać* składnik nie zostanie pobrany do wyliczenia stawki,
	- o *obecna wartość* do wyliczenia stawki urlopu zostanie ujęta wartość składnika z tej listy płac, na której jest wyliczane wynagrodzenie za urlop/ekwiwalent (aktualna lista),
	- o *średnia z poprzednich miesięcy* składnik z tym parametrem jest pobierany z poprzednich (zazwyczaj trzech, w zależności od ustawienia w danych kadrowych) miesięcy (wg miesiąca daty wypłaty bądź miesiąca powstania listy), a następnie liczona jest z niego średnia, czyli wartość składnika jest dzielona przez ilość godzin przepracowanych w poprzednich miesiącach,
	- o *przeliczona średnia z poprzednich miesięcy* składnik z tym parametrem jest również pobierany z (zazwyczaj) trzech miesięcy wstecz. Stosowany jest, gdy składnik wchodzący do wyliczenia stawki urlopu jest obliczany wzorem *stawka x ilość.* W przypadku, gdy podstawa *stawki* jest zmieniona na liście płac, na której jest wypłacany urlop, wówczas składnik wliczany do urlopu zostanie wyliczony na podstawie nowej *stawki,* a następnie podzielony przez ilość godzin przepracowanych w poprzednich miesiącach.

*Przykład:* Kwota za nadgodziny (50% i 100%) ma wejść do wyliczenia stawki urlopu, jako średnia z poprzednich miesięcy. Do podstawy nadgodzin uwzględniana jest m.in. płaca zasadnicza, która została podwyższona, czyli zostało dodane nowe zaszeregowanie, na którym jest zmieniona wartość płacy zasadniczej. Jeżeli kwota za nadgodziny ma zostać przeliczona do urlopu/ekwiwalentu wg aktualnej *stawki,* wówczas dla kwoty za nadgodziny (NAD50, NAD100), należy wskazać: *przeliczona średnia z poprzednich miesięcy*, a dla podstawy nadgodzin (PNADG): *przy przeliczaniu składnika wartość pobierana jest z aktualnego wyliczenia (miesiąca).*

- o *obecna wartość, ekwiwalent średnia z poprzednich miesięcy* do urlopu jest pobierana wartość składnika z aktualnej listy płac (z listy za miesiąc, w którym wystąpił urlop). Gdy pracownikowi będzie wypłacany ekwiwalent urlopowy, wówczas wartość składnika zostanie uwzględniona jako średnia z poprzednich miesięcy.
- *Wlicz do podstawy nocnych* wartość składnika zostanie dodana z listy aktualnej do podstawy nocnych (PNOCN).
- *Wlicz do premii procentowej* wartość składnika zostanie dodana z aktualnej listy do wyliczania premii procentowej PREMIAPR.
- *Wlicz do podstawy nadgodzin* podobnie jak dwa wyżej wymienione parametry, składnik zostanie pobrany z aktualnego wyliczenia (miesiąca) do podstawy nadgodzin (PNADG).
- *Wlicz do podstawy dopłaty nadgodzin* wartość składnika zostanie dodana do podstawy dopłaty nadgodzin PDOPLAN. Parametr ten jest stosowany dla wyliczeń nadgodzin zgodnych z wyrokiem Sądu Najwyższego z 3 kwietnia 2007 r. II PZP 4/07.
- *Przy przeliczaniu składnika wartość pobierana jest z aktualnego wyliczenia (miesiąca)* parametr ten jest wykorzystywany, gdy w algorytmach są użyte składniki, które są wliczane do urlopu jako *przeliczona średnia z poprzednich miesięcy* (wyjaśnienie przy opisie *wliczać do urlopu).*
- *Wliczać do brutto* składnik ma być doliczany do brutto (parametr ten oznacza jednoczesne wliczanie do podstawy podatku dochodowego).
	- o *Nie wpływa na DOPLA* powoduje, że składnik wchodzący do brutto nie będzie pomniejszał wielkości dopłaty do najniższego wynagrodzenia. Standardowo składniki Ekwiwalent urlopowy i Odprawa mają zaznaczony ten parametr.
- *Do potrąceń* określa, czy składnik jest składnikiem płacowym, zmniejszającym wypłatę (potrąceniem).

*Przykład:* Pracownikom jako dodatkowa forma wynagrodzenia mogą przysługiwać bony świąteczne, którymi mogą zapłacić w wybranych hipermarketach. Taka forma wynagrodzenia charakteryzuje się tym, że od wypłaty należy odjąć kwotę podatku od wartości bonu (np. pracownik dostał bon o wartości 500 zł i od wypłaty należy mu odjąć 18% podatku czyli 90 zł). W takim przypadku, należy wskazać, że wejdzie do Brutto oraz Do potrąceń (+).

● *Na (+) lub na (-)* – wskazuje czy składnik (jeżeli wchodzi do brutto) ma wchodzić też do podstawy funduszy ZUS/podstawy zdrowotnego, czy ma te podstawy zmniejszyć o wartość składnika.

*Przykład*: Do składnika Brutto zaliczamy m.in. chorobowe zakładowe (CHZAK) oraz chorobowe ZUS (ZUSBR). W takim przypadku w obu składnikach zaznaczamy, że wliczają się do Brutto, ale chorobowe zakładowe oprócz tego, że wejdzie do Brutto, a co za tym idzie do podstawy podatku, również powinno zostać dodane do podstawy zdrowotnego. W takim przypadku dodatkowo zaznaczyć należy *Na plus (+)* i *Do zdrowotnego*.

Innym przykładem może być sytuacja, gdy przedsiębiorca, który podlega ubezpieczeniom społecznym, ma prawo do obniżenia wymiaru składek za okres przebywania na zwolnieniu lekarskim (po upływie 90 dni nieprzerwanego dobrowolnego ubezpieczenia chorobowego). Wówczas składnik, który ma pomniejszać podstawę funduszy musi mieć zaznaczone *Na minus (-)* i wskazane *Do emerytalnego i rentowego*, *Do chorobowego i wypadkowego* oraz *Do zdrowotnego*.

- *Wliczać do ubezpieczenia: emerytalnego/rentowego, chorobowego i wypadkowego oraz zdrowotnego* – wartość składnika zostanie wliczona do podstawy wyliczania ww. ubezpieczeń (funduszy).
- *Wliczać do wypłaty* stosuje się dla składników nie wliczanych do brutto, np. ekwiwalent. Od tych składników nie będą liczone podatki ani fundusze ZUS/zdrowotne.
- *Licz dla wszystkich* umożliwia wskazanie, dla których pracowników wartość zostanie wyliczona, np. nadgodziny liczymy dla wszystkich pracowników, a koszty za dojazd tylko dla pracowników spoza miasta siedziby firmy (na liście płac przy danym składniku pojawi się prostokąt do zaznaczenia, który spowoduje naliczenie wartości).
- *Rozdzielać na koszty* wykorzystywany, jeżeli pracownik w ciągu miesiąca pracował w kilku miejscach powstawania kosztów (np. różne budowy).
- *Do zbiorówki* informuje czy dany składnik ma pojawić się w standardowym zestawieniu płacowym *zbiorówka*, czy nie.
- *Przepisywać wartość/zaznaczenie* określa, czy składnik w nowej liście płac ma mieć tą samą wartość co w poprzedniej.

*Przykład:* ubezpieczenie pracownika jest stałe, dlatego bezcelowe byłoby wpisywanie co miesiąc tą samą wartość pracownikowi, natomiast premia uznaniowa co miesiąc może być inna, dlatego tu przepisywanie wartości byłoby wyłączone. Jeżeli składnik jest wyliczany wzorem (np. na związki zawodowe potrącamy 1% od brutto) i nie jest liczony dla wszystkich

pracowników, wówczas ten parametr określa, czy przepisywać na nową listę, to że składnik ten mamy liczyć danemu pracownikowi.

● *Nie licz jak nie we wzorze* – służy do zoptymalizowania szybkości wyliczania list płac. Przy ustawieniu tego składnika, system będzie wyliczał wartość jedynie w przypadku, gdy inny składnik płacowy będzie się do niego odwoływał. Gdy wyłączymy zaznaczenie, program będzie zawsze wyliczał wartość.

*Przykład*: wzór na wyliczenie chorobowego, to ilość dni chorobowego pomnożona przez stawkę. Gdy ilości dni chorobowego wynosi zero, wówczas nie ma uzasadnienia wyliczania stawki. W związku z tym, że stawkę chorobowego liczymy na podstawie 12 miesięcy, mogłoby to znacząco wydłużyć czas obliczeń.

- *Do karty wynagrodzeń* składnik będzie wykazywany w zestawieniu płacowym *roczna karta wynagrodzeń.*
- *Licz także w walucie* parametr ten jest używany dla list, które mają wskazaną dodatkową walutę oraz kurs. Składnik zostanie przeliczony wg podanego kursu. Funkcję tę można wykorzystać dla list wypłacanych w walucie obcej. Wyliczone wartości nie są widoczne w programie i można je dodać tylko do zestawień/formularzy lub list płac, które zostaną wykonane w module *Raporty i Formularze* (tabela WARTOSCSKLADNIKAWALUTOWA). Funkcja ta może zostać również wykorzystana przez wdrożeniowca do ustawienia sposobu księgowania listy płac walutowej w module *Finanse i Księgowość*.
- *Ograniczenie wartości* stosuje się, gdy chcemy, aby program przeliczał tylko wartości mieszczące się w pewnych granicach, np. można ograniczyć użytkownikowi wpisanie premii powyżej 10 000 zł, wówczas w wartości minimalnej możemy wskazać 0, a w wartości maksymalnej 10 000. Najczęściej ustawia się, że wartość nie może być mniejsza od zera (np. podatek).
- *Dodaj do zakładki edycyjnej* przy definiowaniu nowego składnika płacowego można wskazać, do jakiej zakładki ma być on przypisany, np. potrącenia. Gdy składnik zostanie zapisany, wówczas przypisanie zakładki edycyjnej jest możliwe, tylko poprzez ikonę wygląd edycji danych (*System → Definicja list*).
- *Dodaj do odcinka płacowego* podobnie jak ww. składnik jest aktywny tylko podczas definiowania nowego składnika.
- *Gdy pracownik choruje przed upływem miesiąca, weź ten składnik do liczenia stawki chorobowego* – wykorzystywany dla pracowników nowo zatrudnionych. W przypadku, gdy pracownik nie ma wcześniejszych list płac, to program nie ma z czego wyliczyć stawki chorobowego.

٭ ٭ ٭

W związku z tym, że w firmie każdy pracownik może mieć inne warunki zatrudnienia, system Prestiż umożliwia przyporządkowanie do zaszeregowania pracownika, uzgodnione składniki wynagrodzenia. Predefiniowane składniki zaszeregowania, to płaca zasadnicza oraz stawka godzinowa, które są wykorzystywane przede wszystkim dla umów o pracę. Składniki te są zaszyte w predefiniowanych składnikach listy płac. Wszystkie inne składniki typu kwota zlecenia, ubezpieczenie grupowe, premia, bony itp., należy zdefiniować podczas wizyty wdrożeniowca bądź może to zrobić zaawansowany użytkownik programu. Poniżej przedstawione są dwa przykłady definiowania nowych składników: kwota zlecenie (aby była pobierana z zaszeregowania pracownika – tak, jak płaca zasadnicza) oraz bony świąteczne.

#### **Kwota zlecenia pobierana z zaszeregowania pracownika:**

- 1. W menu *Słowniki → Płacowe → Stałe składniki zaszeregowania* dodajemy nowy składnik o nazwie, np. *Kwota zlecenia*. Należy uzupełnić pola:
	- *Kod* będzie wykorzystywany do stworzenia wzoru w definiowanym składniku płacowym.
	- *Nazwa* musi być tak ustalona, aby użytkownik wiedział, w jakich przypadkach użyć ten składnik.
	- *Typ* w tym przypadku jest to *kwota*, ponieważ będziemy ją ręcznie wpisywać, dla każdego pracownika indywidualnie (w przypadku stałej kwoty lub kilku do wyboru, w typie możemy wybrać: *słownik*)*.*
	- *Opis* dowolne dodatkowe informacje użytkownika.
	- *Nie drukuj na umowach* zaznaczenie tego parametru spowoduje, że składnik nie będzie drukowany m.in. na umowie, aneksie w polu *wynagrodzenie*.

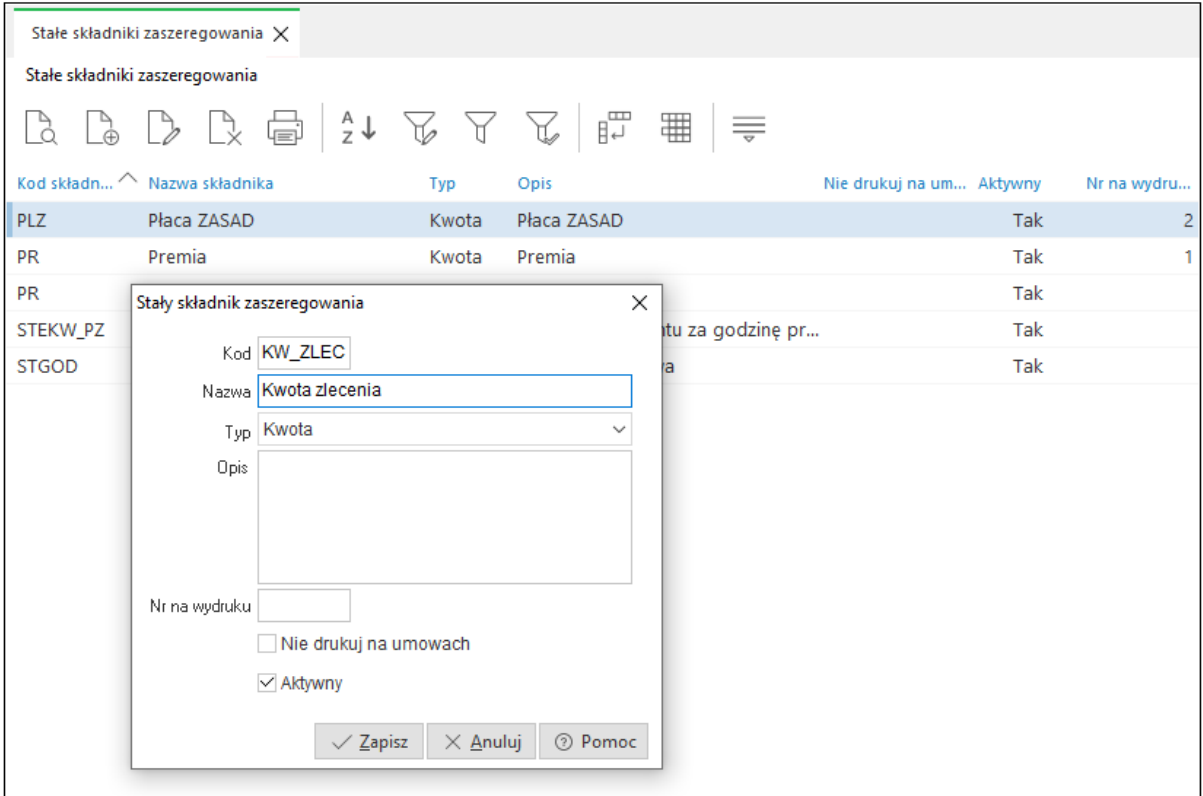

2. W definicji list (menu *System → Definicja list*) można dodać nowy składnik płacowy bądź zmodyfikować składnik predefiniowany.

Jeżeli mamy ustawione standardowe składniki umowy zlecenie (menu kontekstowe *→ Dodaj grupę → Umowa zlecenie*), należy znaleźć składnik o nazwie *Kwota zlecenia* i go edytować (za pomocą klawisza *<F5>*). We wzorze głównym (dla wszystkich szablonów list płac) lub we wzorze w algorytmie (wzór dla aktualnie edytowanego szablonu) wskazujemy funkcję, która zwraca kwotę z zaszeregowania i w nawiasie podajemy kod stałego składnika zaszeregowania – w tym przypadku ZASZ(KW\_ZLEC).

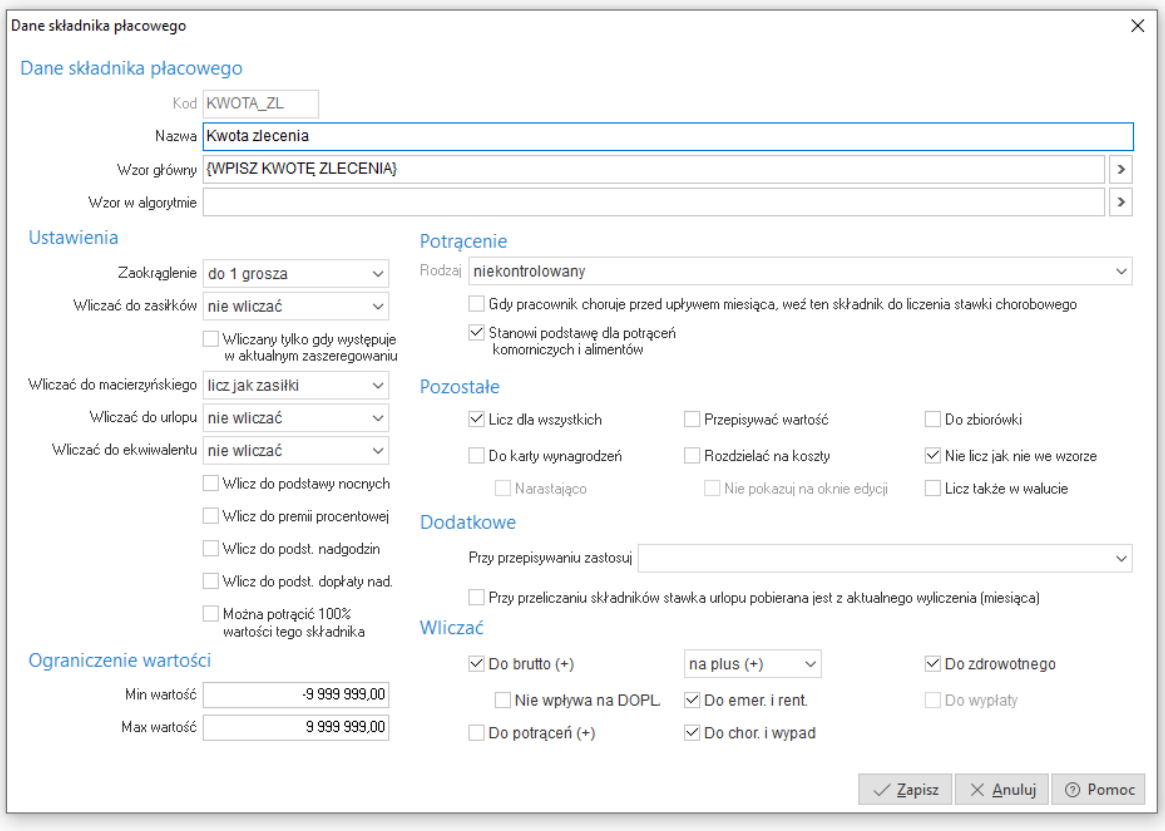

Opis wszystkich funkcji można wyświetlić za pomocą opcji *Wybierz funkcję <F7>* w polu *Wzór.* Wyświetli się wówczas okno z trzema kolumnami: nazwa (np. ZASZ), opis działania funkcji oraz przykład wzoru.

3. Po zdefiniowaniu stałego składnika zaszeregowania oraz zdefiniowaniu wzoru w składniku płacowym, należy otworzyć zaszeregowanie pracownika zleceniobiorcy (menu *Dane kadrowe →* zleceniobiorca *→ Umowy <Ctrl+F5> → Zaszeregowanie → Dodaj <F3>/Popraw <F5> → Kwota zaszeregowania → Dodaj <F3>*) i w polu S*kładnik* wskazać dodany wcześniej składnik *Kwota zlecenia*, a następnie wpisać kwotę.

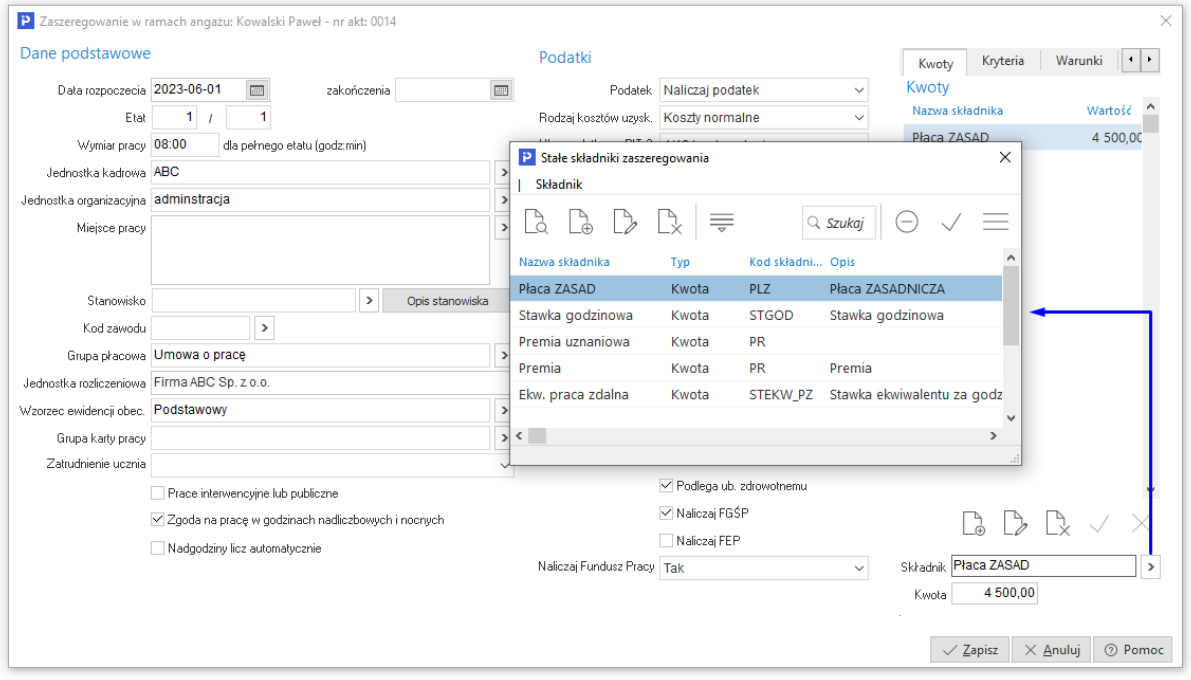

Po tych operacjach, tworząc listę płac, program będzie sam uzupełniał kwotę zlecenia i nie będzie konieczności wpisywania jej ręcznie bądź ustawiania, że kwota składnika ma zostać przepisana z listy poprzedniej (*przepisywać wartość*).

#### **Bony świąteczne – wartość bonów wpisywana ręcznie na liście płac:**

Aby na liście płac można było wykazać, np. bony świąteczne, które charakteryzują się tym, że od wypłaty jest odejmowany jedynie podatek od wartości bonów należy:

- 1. W menu *System->Definicja list* w oknie *Składniki płacowe* wybrać szablon listy płac, która będzie modyfikowana pod względem bonów, a następnie na danym szablonie ustawić odpowiednią listę i dodać nowy składnik za pomocą ikony *Dodaj <F3>*.
- 2. W oknie *Dane składnika płacowego* uzupełnić kod i nazwę, np. BON. Zaznaczyć parametry: *Do brutto (+)* oraz *Do potrąceń (+).* W prawym dolnym rogu, podczas dodawania składnika BON, wskazać na jakiej zakładce w liście płac ma się pojawić ten składnik oraz czy ma się pojawić na odcinku płacowym. Brak wskazanego wzoru oznacza, że kwota będzie wpisana przez operatora na liście płac.

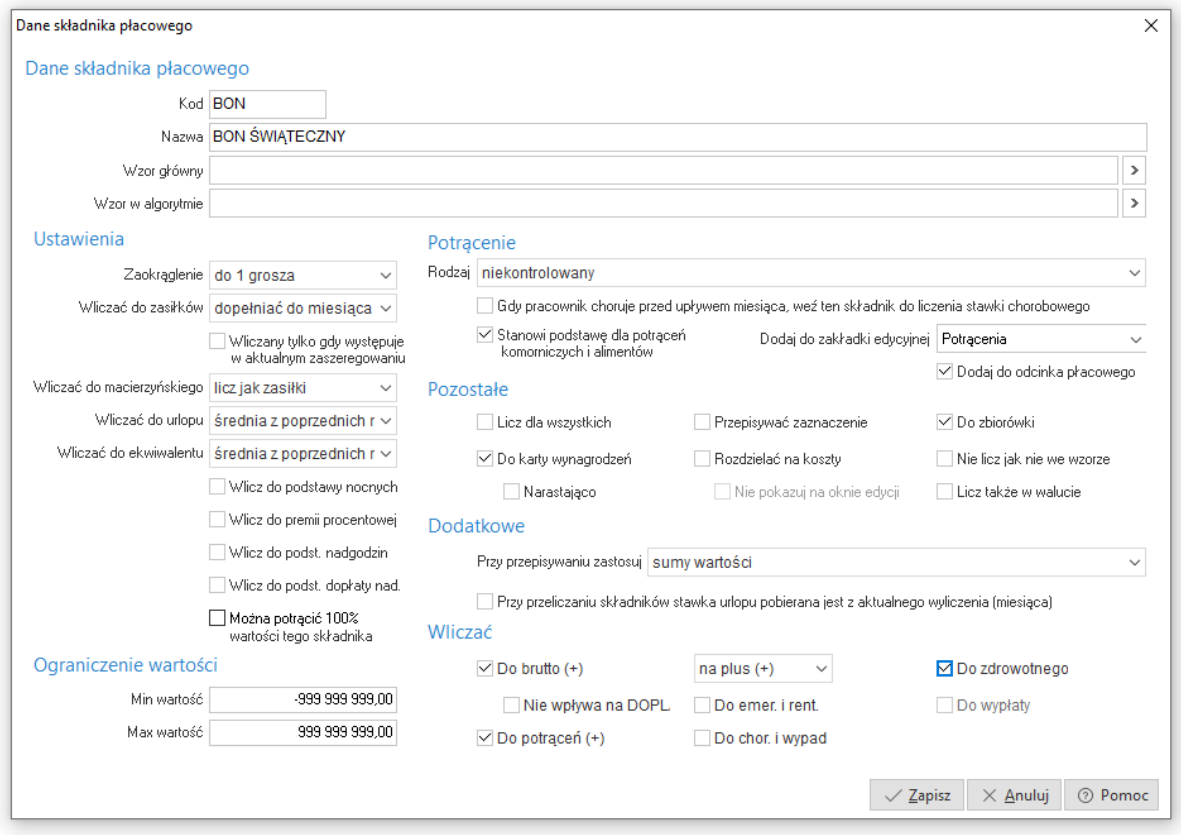

3. Na liście płac wpisać wartość bonów w polu BON Świąteczny, wówczas kwota *Do wypłaty*  powinna zostać pomniejszona o wartość podatku od kwoty tego składnika.

#### <span id="page-25-0"></span>**5.2.2 Definicja odcinka płacowego**

Przy elastycznym systemie naliczania płac, elastyczny też powinien być odcinek płacowy. Aby ręcznie zdefiniować odcinek, należy wybrać ikonkę definicji odcinka i ręcznie, wykorzystując technikę "przeciągnij i upuść", przenieść składniki do odcinka:

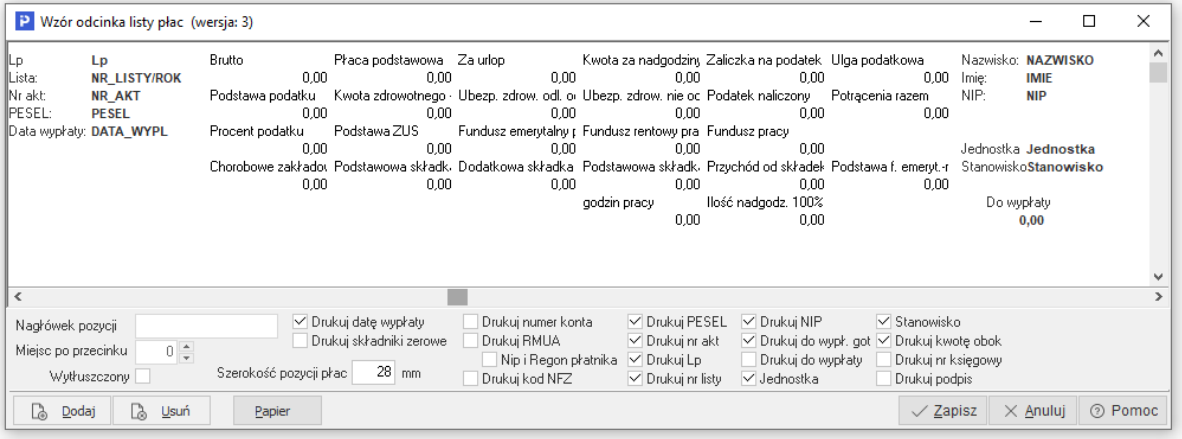

Jeżeli składnik, który chcemy przeciągnąć już istnieje na odcinku, wówczas system wyświetli odpowiedni komunikat. Jest możliwe też umieszczenie na odcinku, w jednej pozycji, wartości z kilku składników płacowych. Aby to zrobić, należy przeciągnąć kolejne składniki w to samo miejsce i odpowiedzieć przecząco na pytanie, czy zrobić miejsce dla nowego składnika (jeżeli odpowiemy twierdząco, oznaczać to będzie, że chcemy w tym miejscu dołożyć nowy składnik.

W celu usunięcia składnika, należy "uchwycić" go myszką i przenieść poza okno odcinka, lub wcisnąć przycisk *Usuń*.

Klikając prawym klawiszem myszy w oknie *Wzór odcinka listy płac* wyświetli się menu:

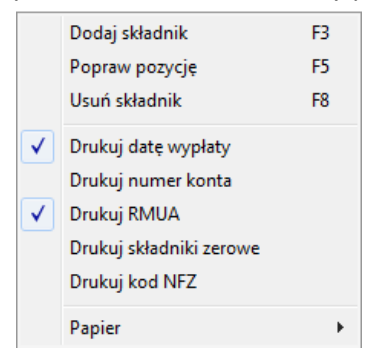

Umożliwia ono drukowanie daty wypłaty, numeru konta bankowego, informację o funduszach ZUS (tzw. RMUA – czyli fundusze emerytalne, rentowe, wypadkowe, F.G.Ś.P i fundusz pracy), drukowanie kodu NFZ oraz drukowanie składnika zerowego (na odcinku będą znajdować się wszystkie składniki, także te, których wartość wynosi zero, np. za prowadzenie kasy, w przeciwnym wypadku system wyświetli tylko te składniki, które mają wartości różne od zera, co spowoduje zagęszczenie druku). Ostatni parametr to rodzaj papieru (do dyspozycji jest format od A4 do A2 i ustawienie pionowe lub poziome).

#### <span id="page-26-0"></span>**5.2.3 Definicja okna edycyjnego**

Okno edycyjne składników pojawia się przy wpisywaniu danych do list płac. Z uwagi na fakt, że składniki są dowolnie definiowane przez użytkownika, konieczne jest też dynamiczne określenie, które z tych składników służą do wprowadzania danych i które wyświetlać podczas obróbki danych pracownika.

Po wyborze ikony *Wygląd edycji danych* na oknie *Składniki płacowe*, system wyświetli okno edycyjne z zakładkami:

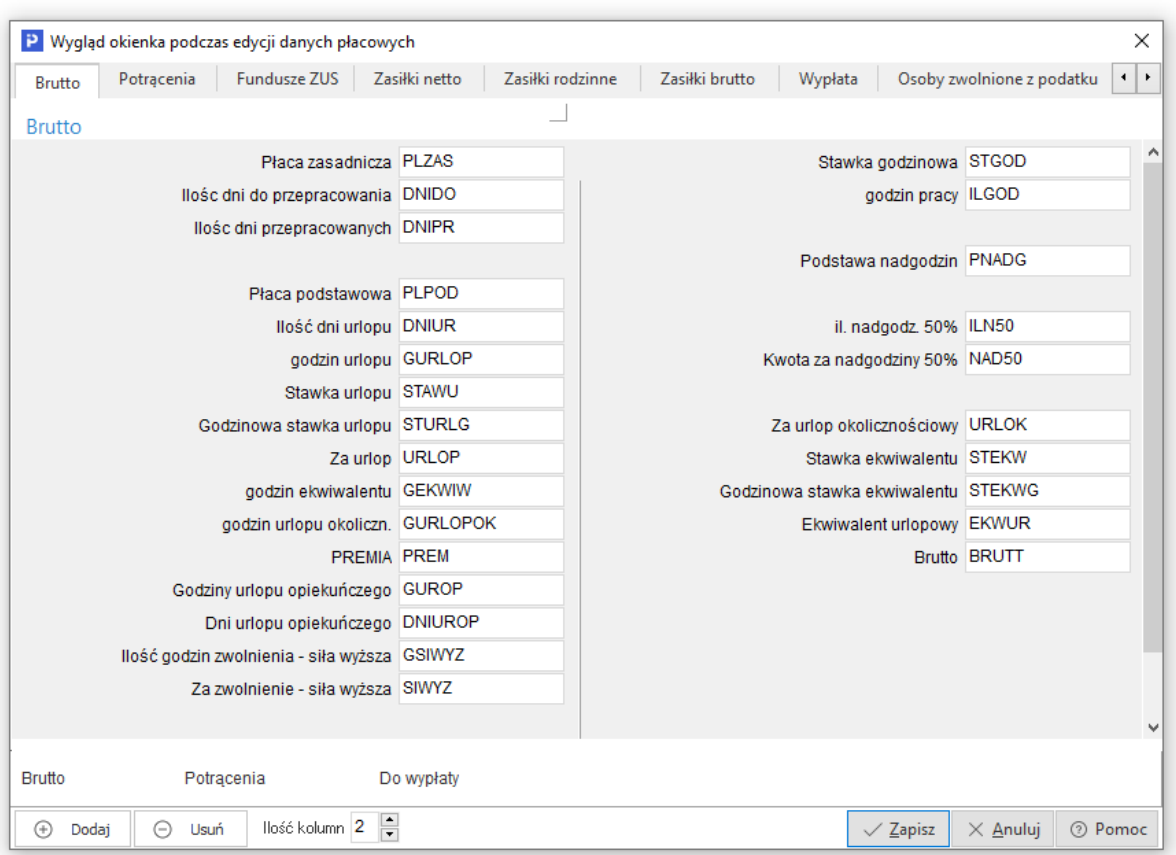

Powyższy ekran obrazuje przykładowy wygląd okienka, z już zdefiniowanymi zakładkami. Nie ma ograniczenia na ilość zakładek ani na ilość składników na zakładce.

Podobnie jak w odcinku płacowym, składniki na zakładki przenosi się stosując technikę *przeciągnij i upuść*. Jeden składnik może być na wielu zakładkach, ale nie może być dwa razy na tej samej zakładce.

Parametry okna można ustawić wywołując prawym przyciskiem myszy podmenu:

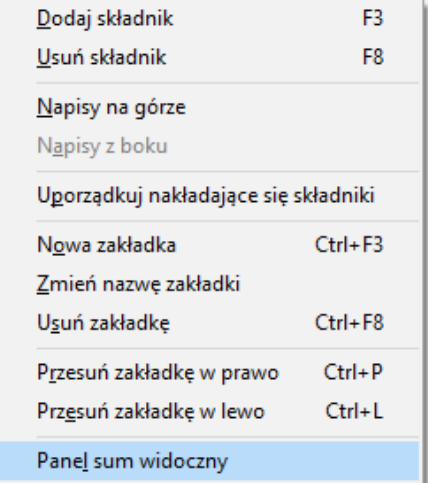

Oprócz techniki *przeciągnij i upuść* składniki można dodawać i usuwać wybierając odpowiednią pozycję z menu, lub wciskając klawisz <**F3>** (*<***F8>**). Napisy na oknie edycyjnym mogą być z boku (jak wyżej) lub nad polem edycyjnym, co może być przydatne przy wielu kolumnach na zakładce. Poniżej pól edycyjnych znajduje się podliczenie brutta, potrąceń, zasiłków i do wypłaty. Jeżeli nie chcemy, aby te pola były wyświetlane, należy usunąć zaznaczenie z pozycji *Panel sum widoczny*.

### <span id="page-28-0"></span>**5.2.4 Definicje PIT-ów**

Czasami zachodzi konieczność ręcznego uzupełnienia, które składniki powinny znaleźć się na formularzach PIT. Dotyczy to zazwyczaj niestandardowych składników, takich jak, np. wynagrodzenia wypłacane tymczasowo aresztowanym lub skazanym. Aby to wykonać, należy wybrać, w oknie definicji list, ikonkę *Definicje pitów*. Po wybraniu, który PIT nas interesuje, wyświetli się okno:

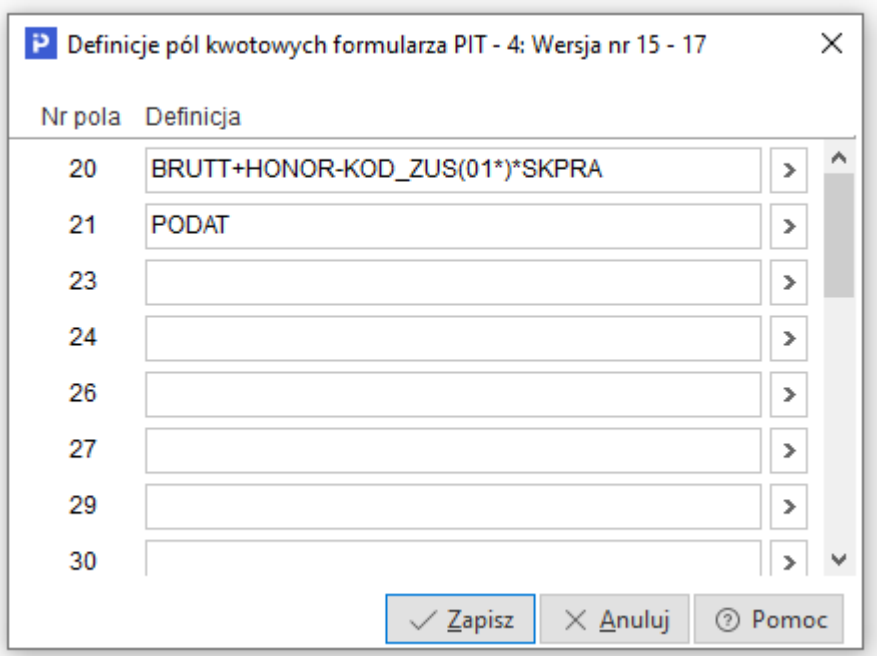

Jeżeli chcemy, np. aby w polu o numerze 20, oprócz standardowo wpisywanego składnika BRUTT znajdowały się też inne składniki, należy wpisać ręcznie (ze znakiem plus) nazwy składników, np. BRUTT+BRUT5 lub wybrać je, po wciśnięciu klawisza <**F6>**.

Po zaakceptowaniu klawiszem <**Enter>** żądanego składnika, zostanie on dopisany do definicji danego pola. Po zapisaniu zmian, system uwzględni nowe składniki na deklaracji PIT.

#### <span id="page-28-1"></span>**5.2.5 Predefiniowane stałe płacowe**

W tabelce zawarte są predefiniowane stałe płacowe, które system wykorzystuje przy obliczeniach do stałych wzorów oraz do tworzenia wyliczeń i zestawień.

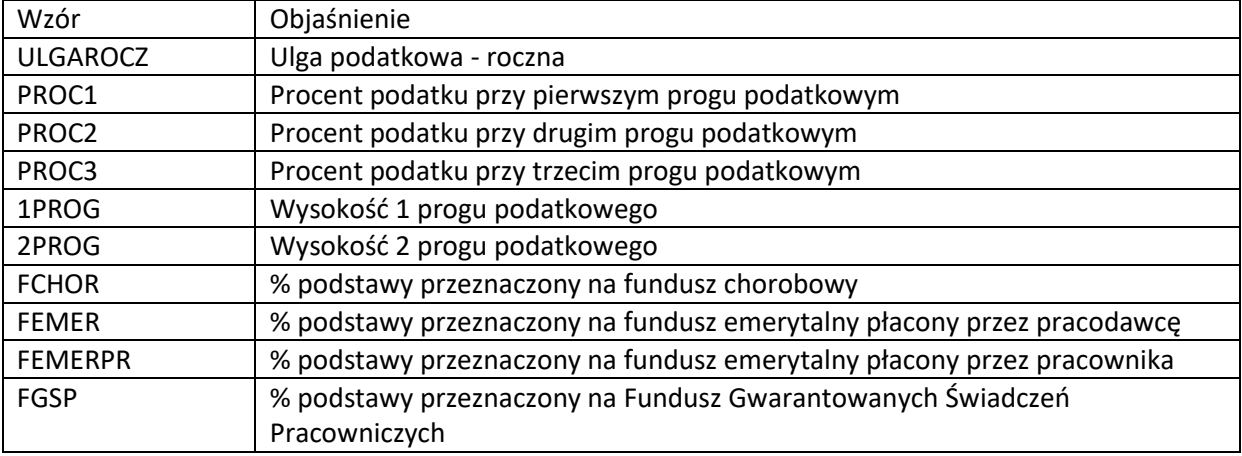

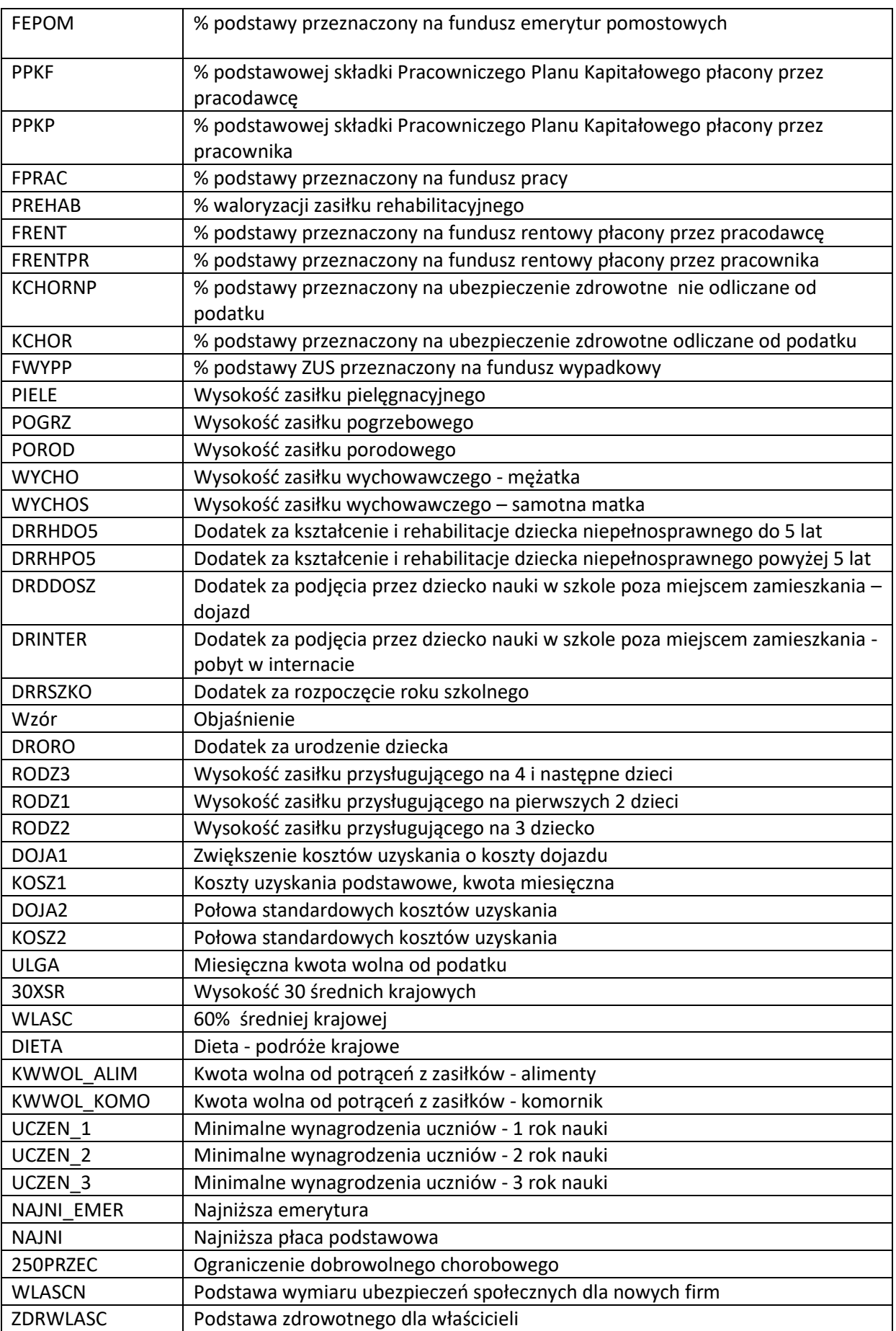

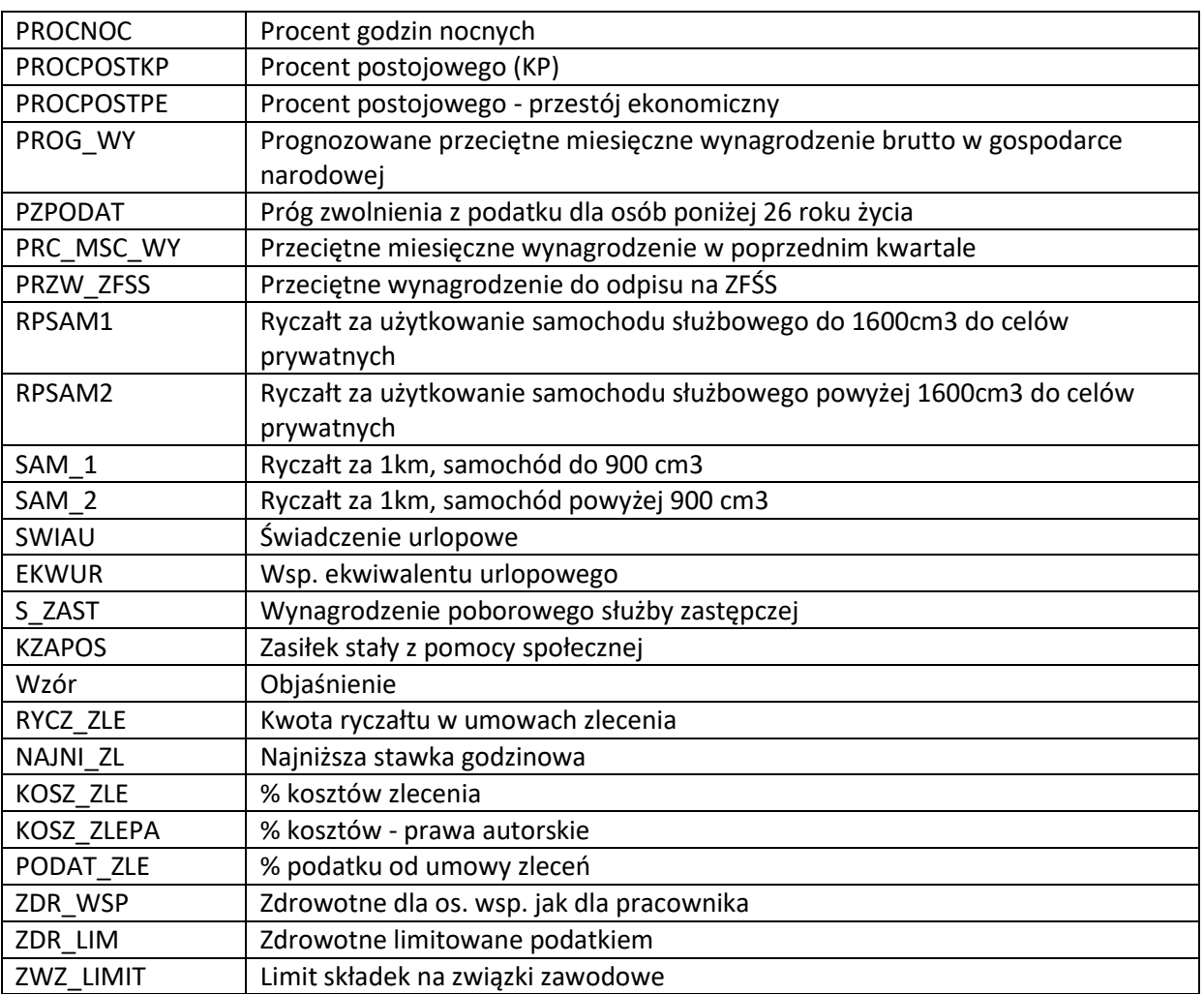

## <span id="page-30-0"></span>**5.2.6 Przykładowe wzory płacowe**

Poniższa tabela przedstawia przykładowe wzory płacowe:

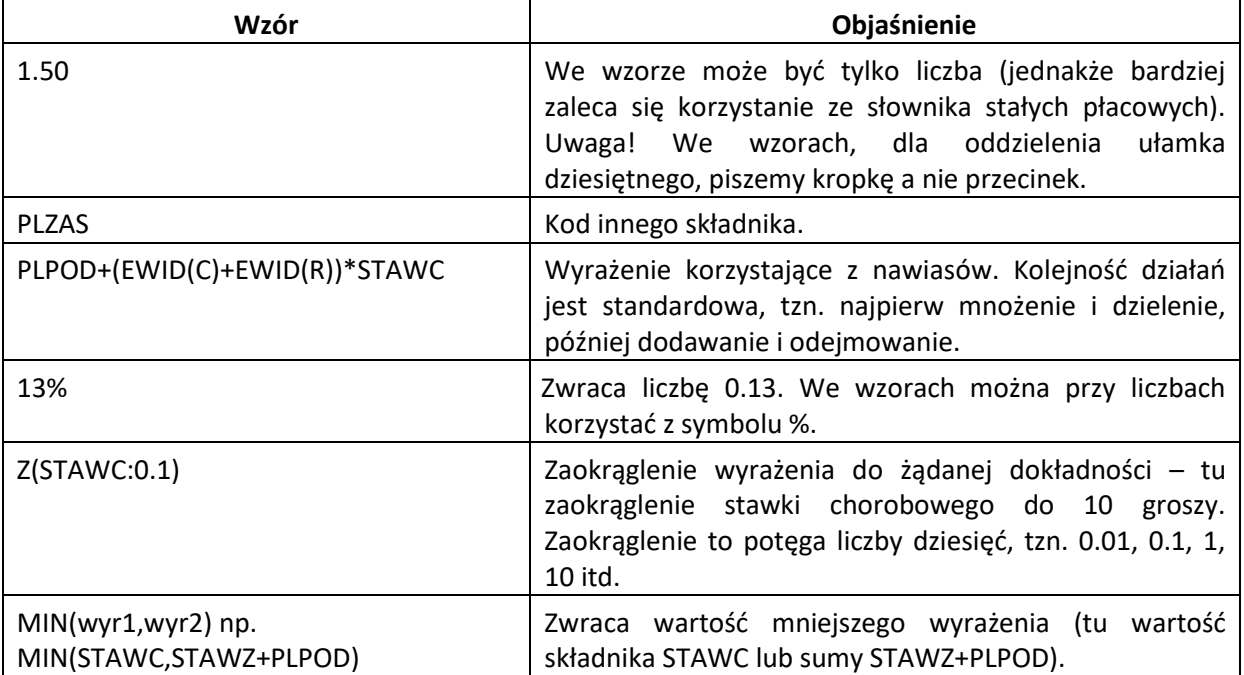

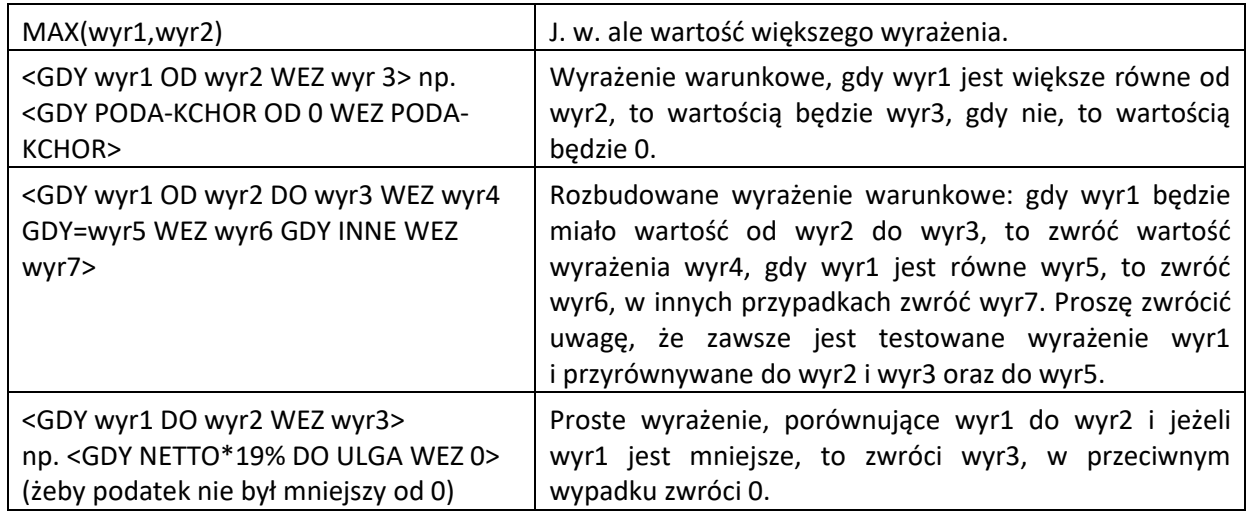

## <span id="page-31-0"></span>**5.2.7 Symbole i skróty we wzorach płacowych**

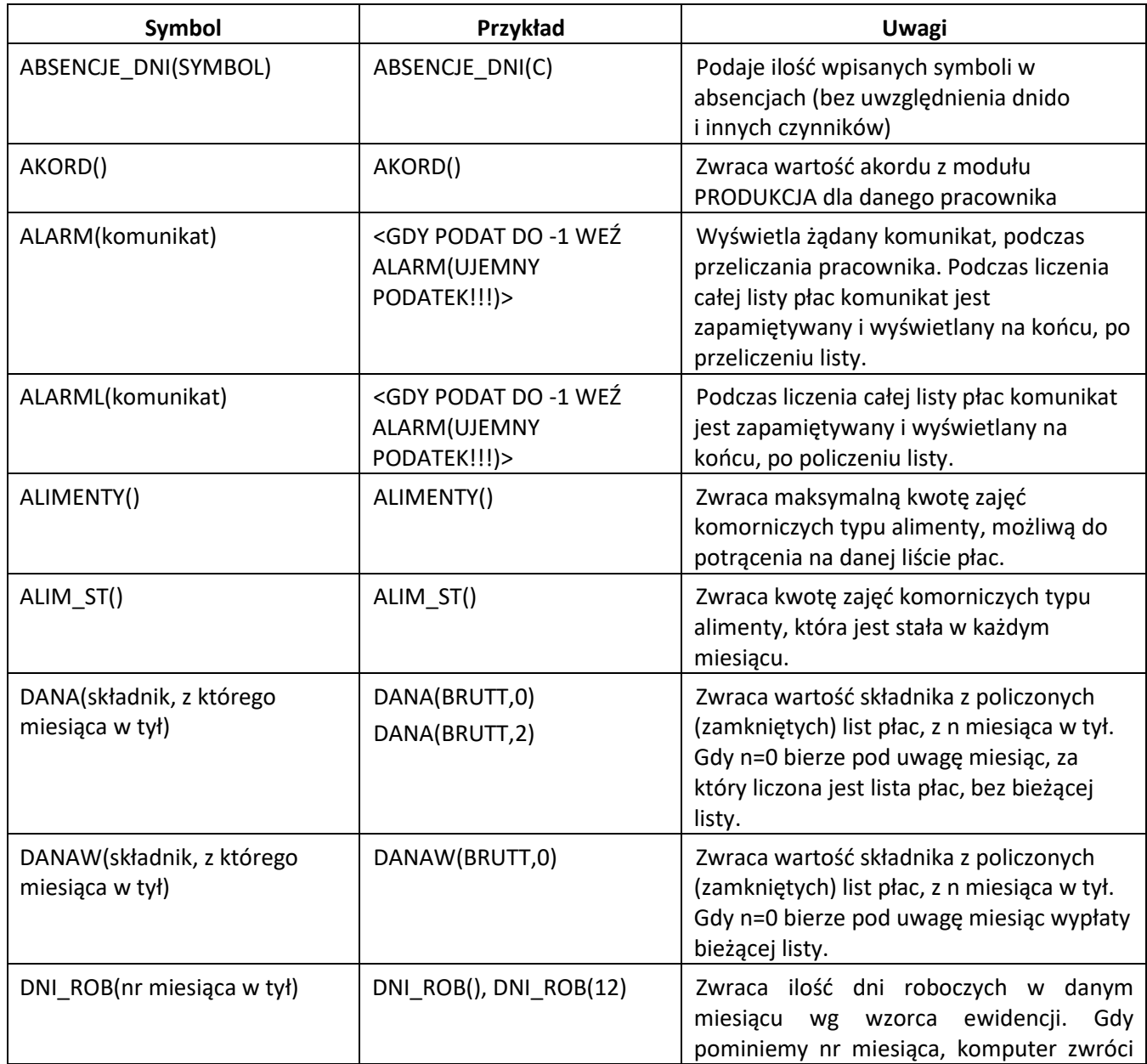

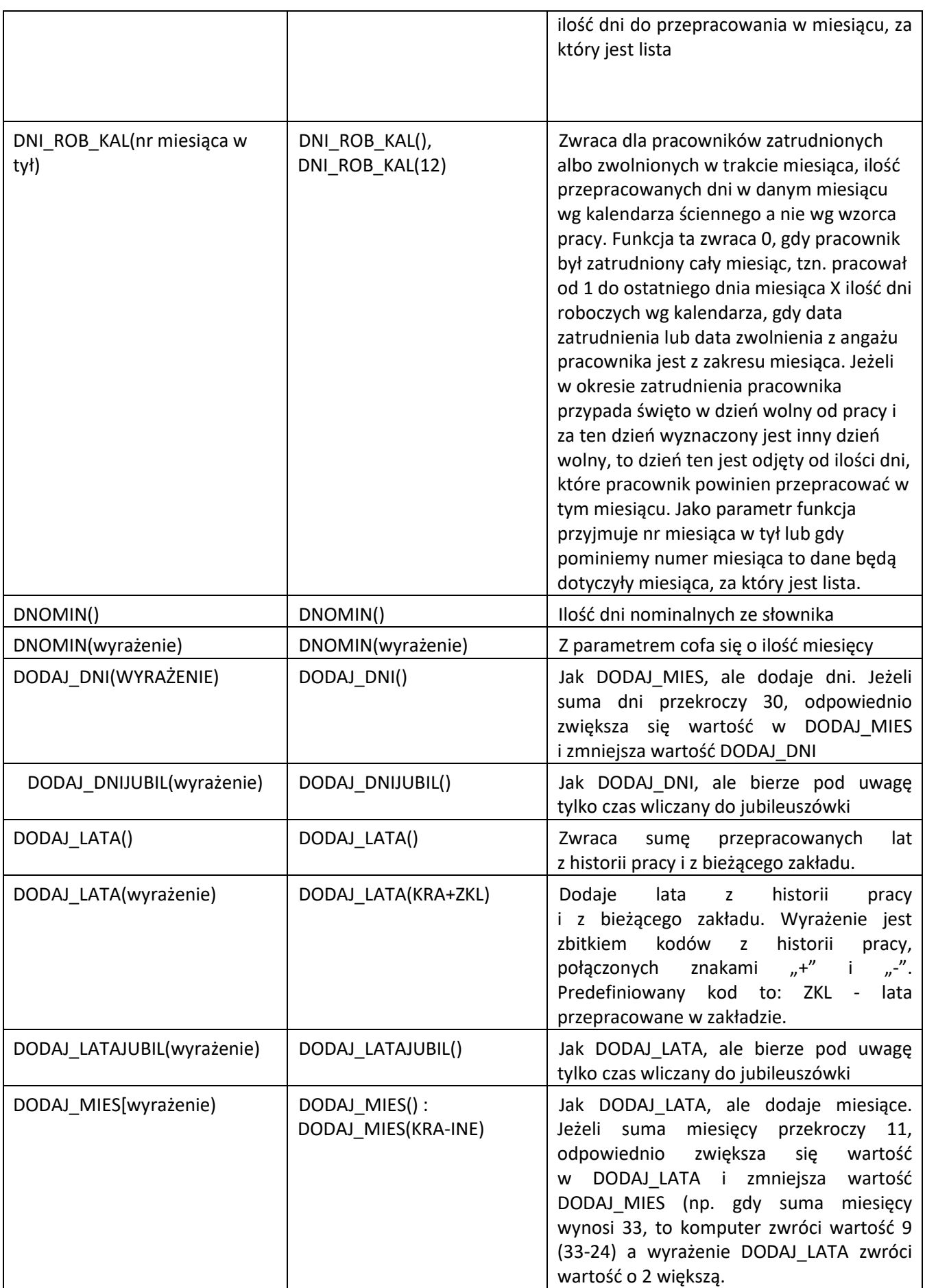

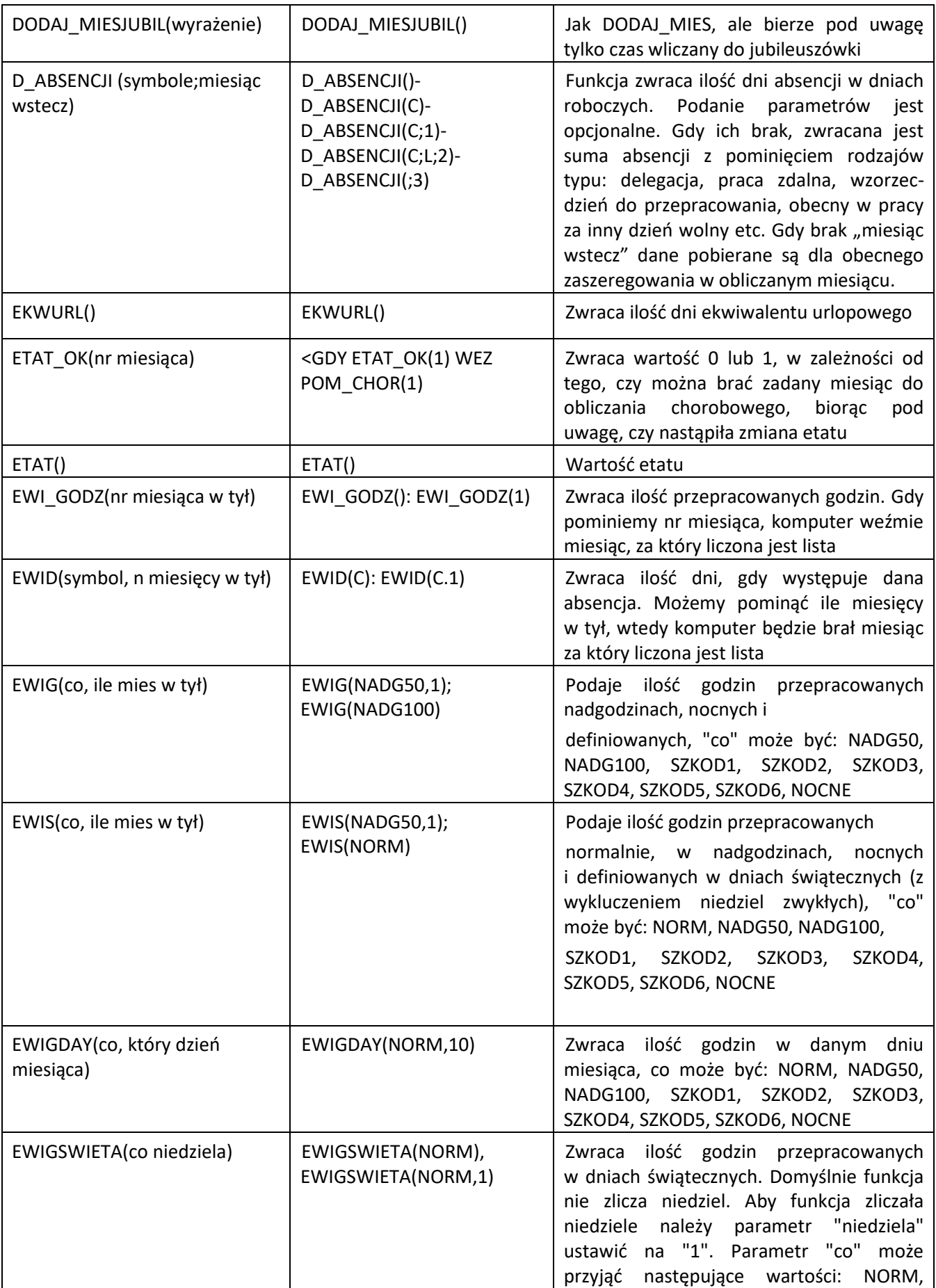

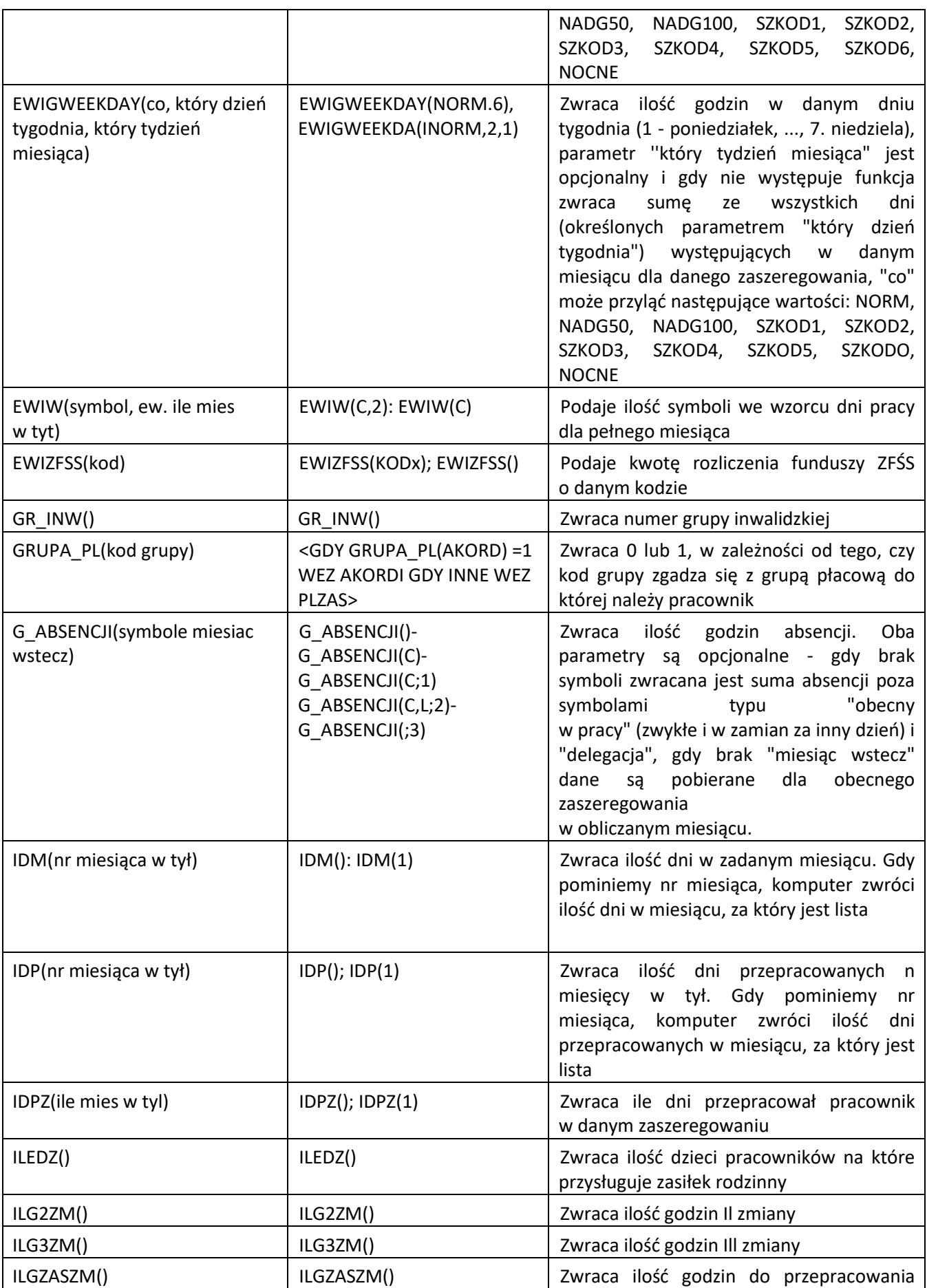

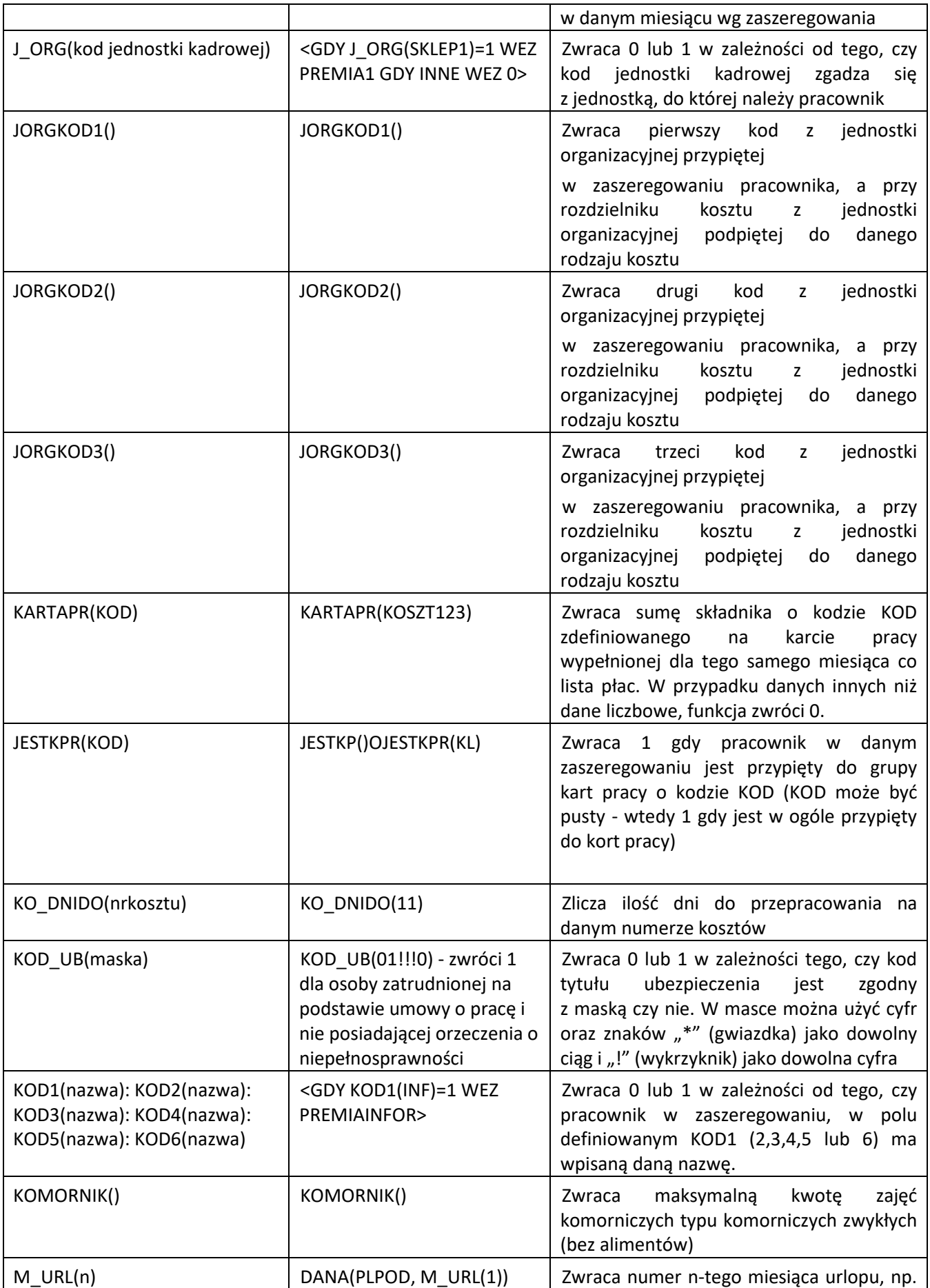
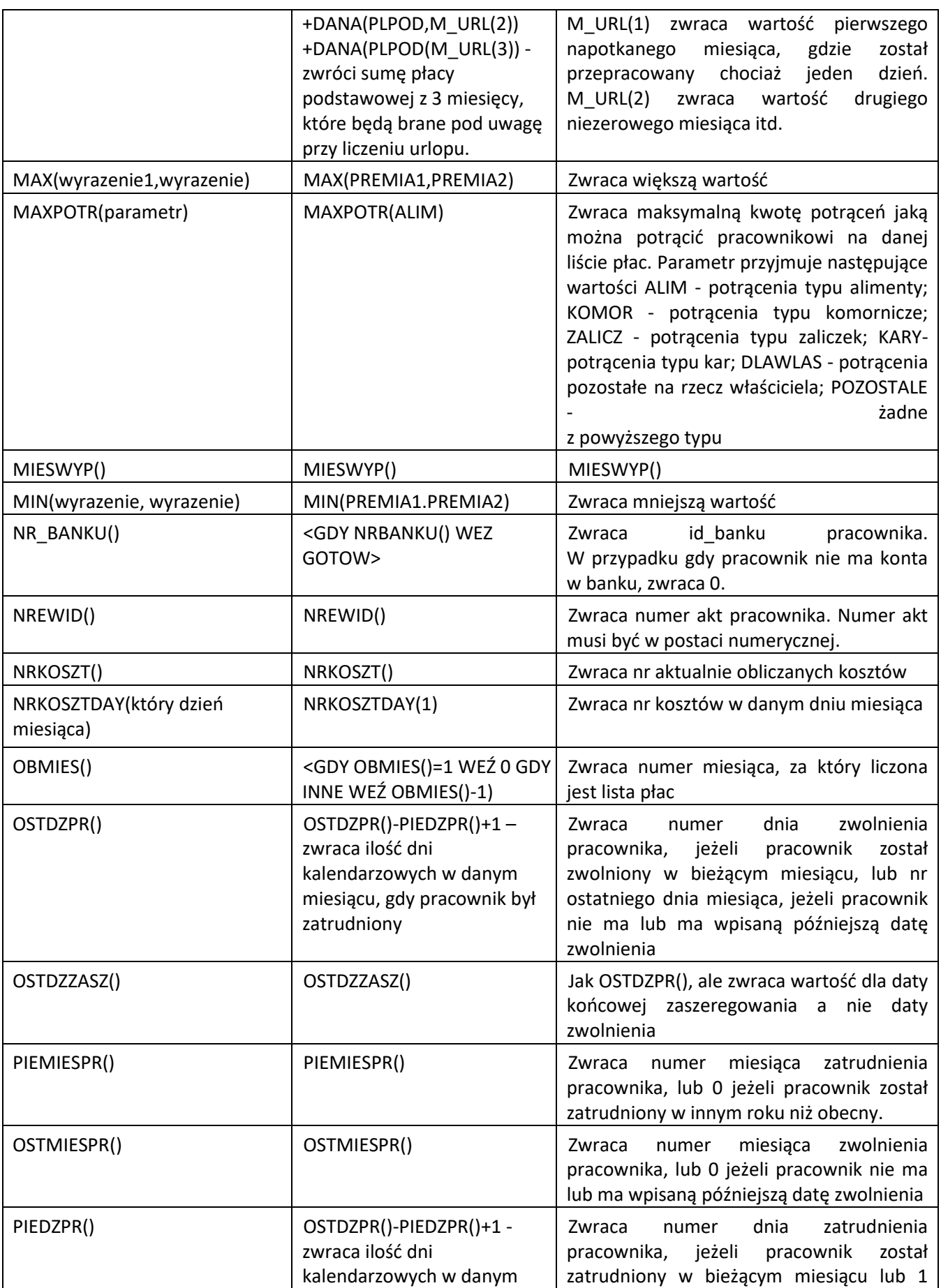

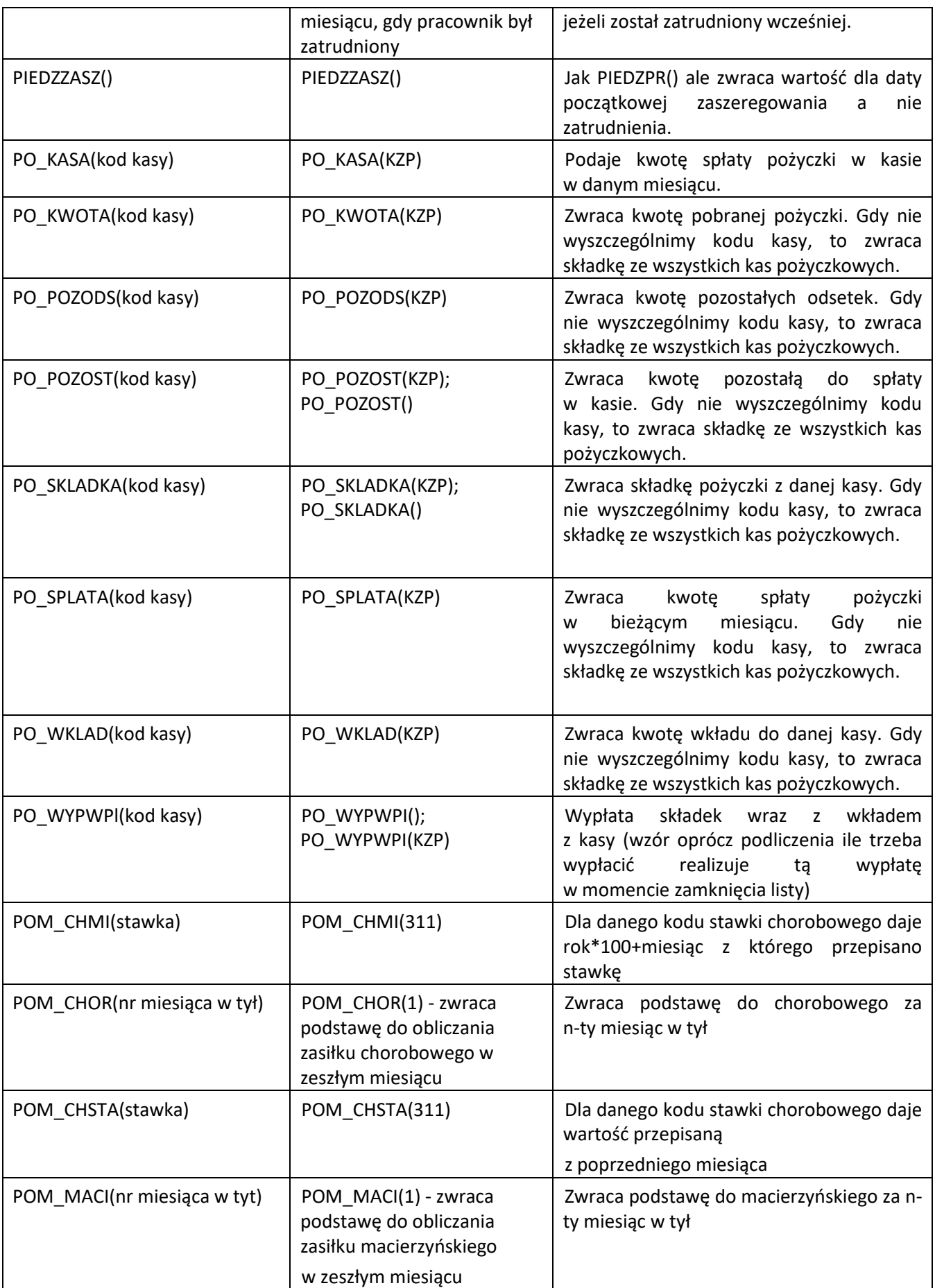

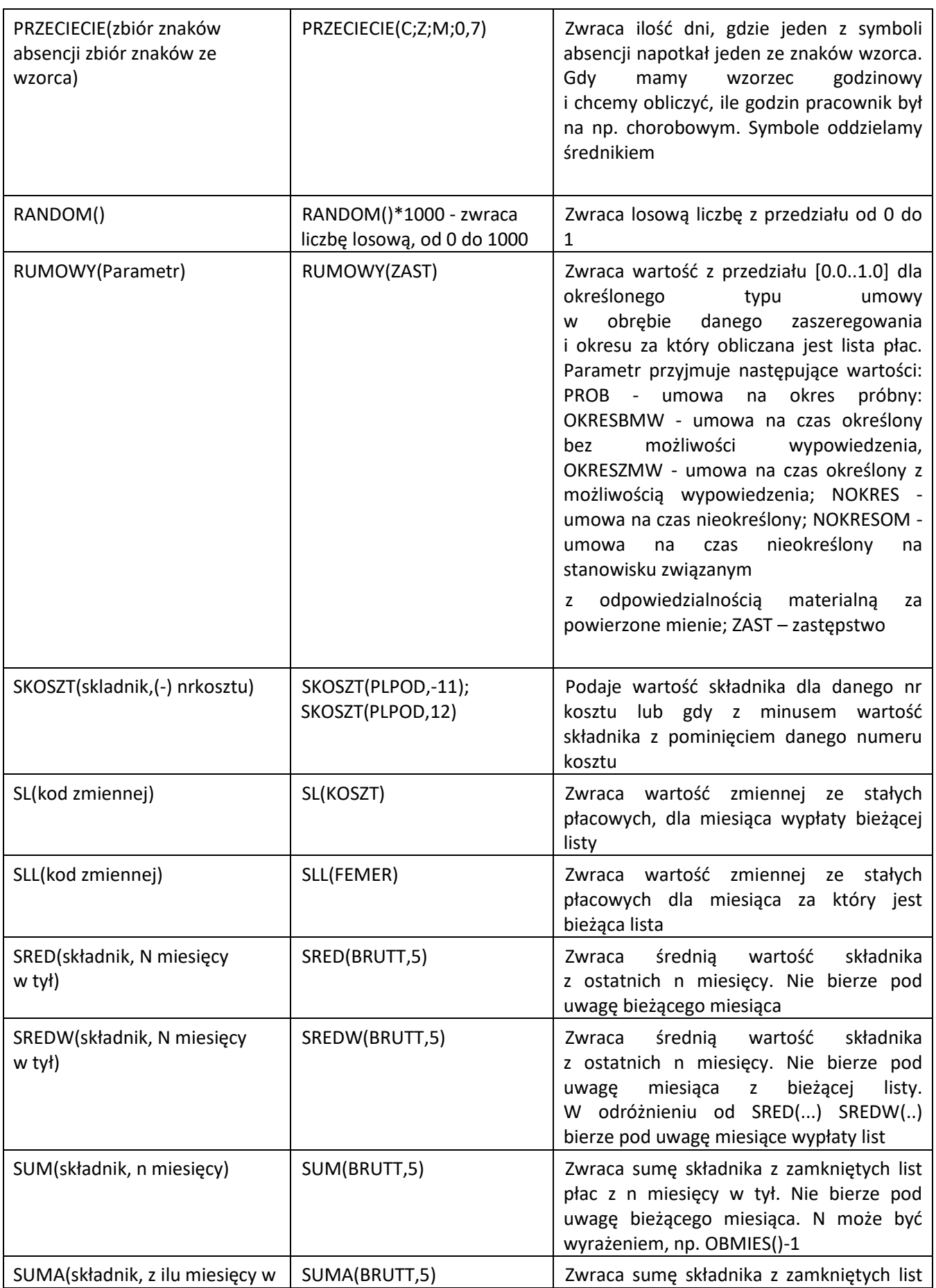

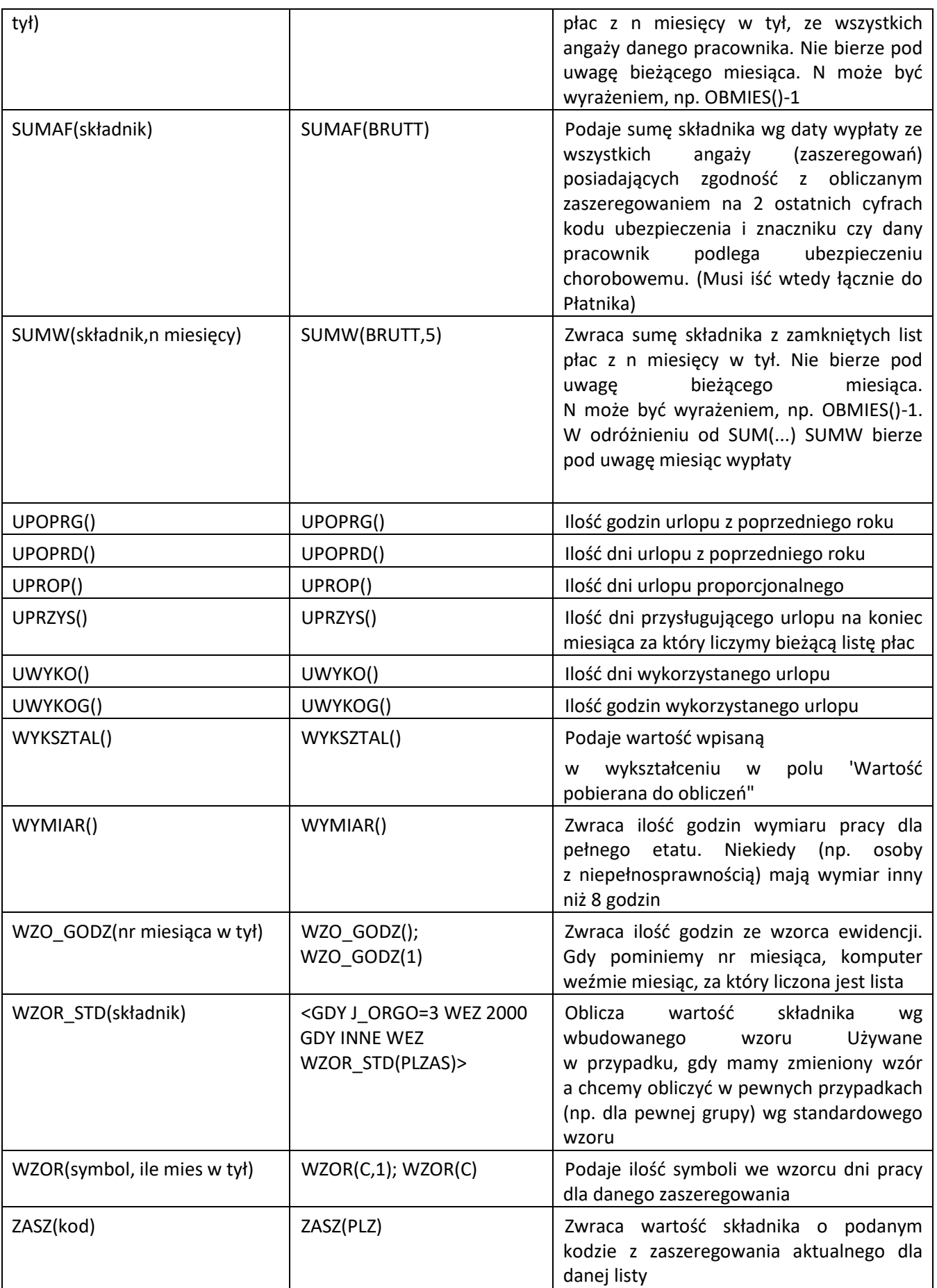

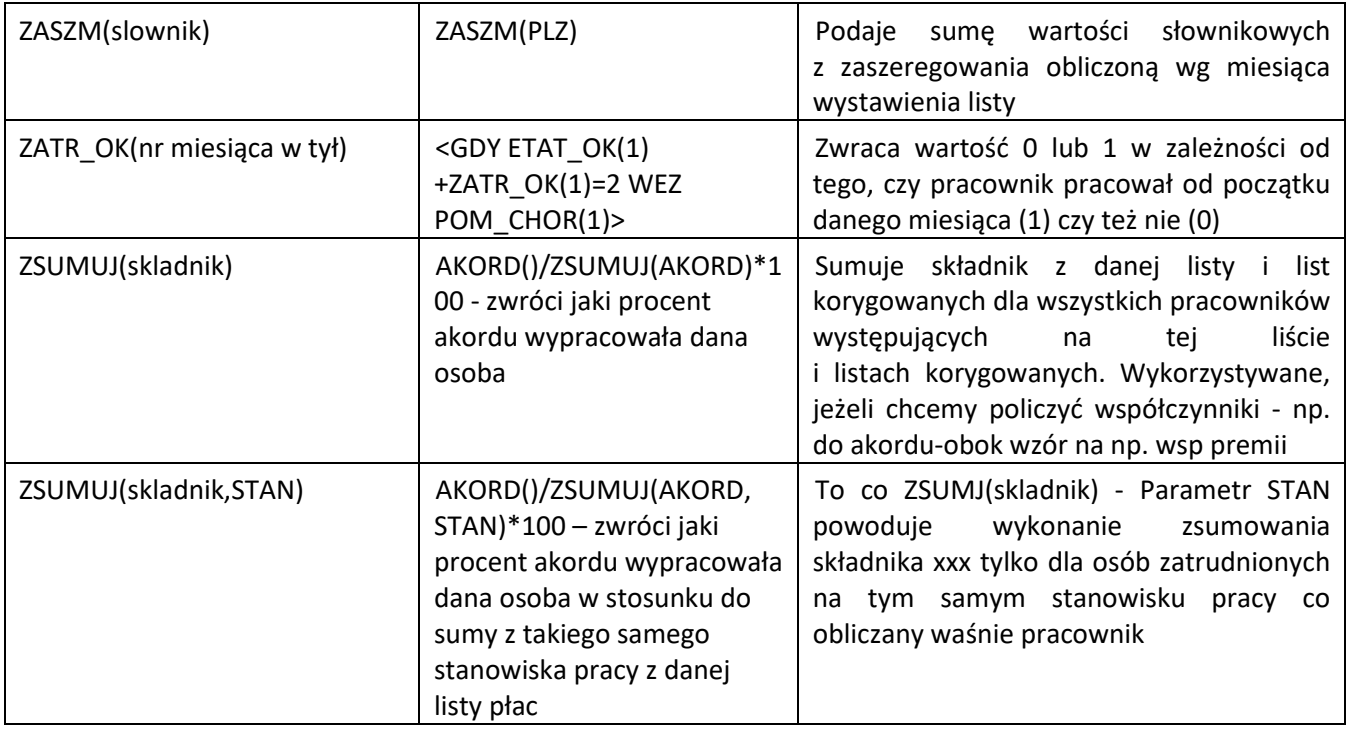

# **5.2.8 Opis standardowych składników płacowych**

Moduł *Kadry i Płace* jest wyposażony w kilkadziesiąt predefiniowanych składników, z zaszytymi wewnątrz programu wzorami do obliczeń.

#### **Godziny oraz dni:**

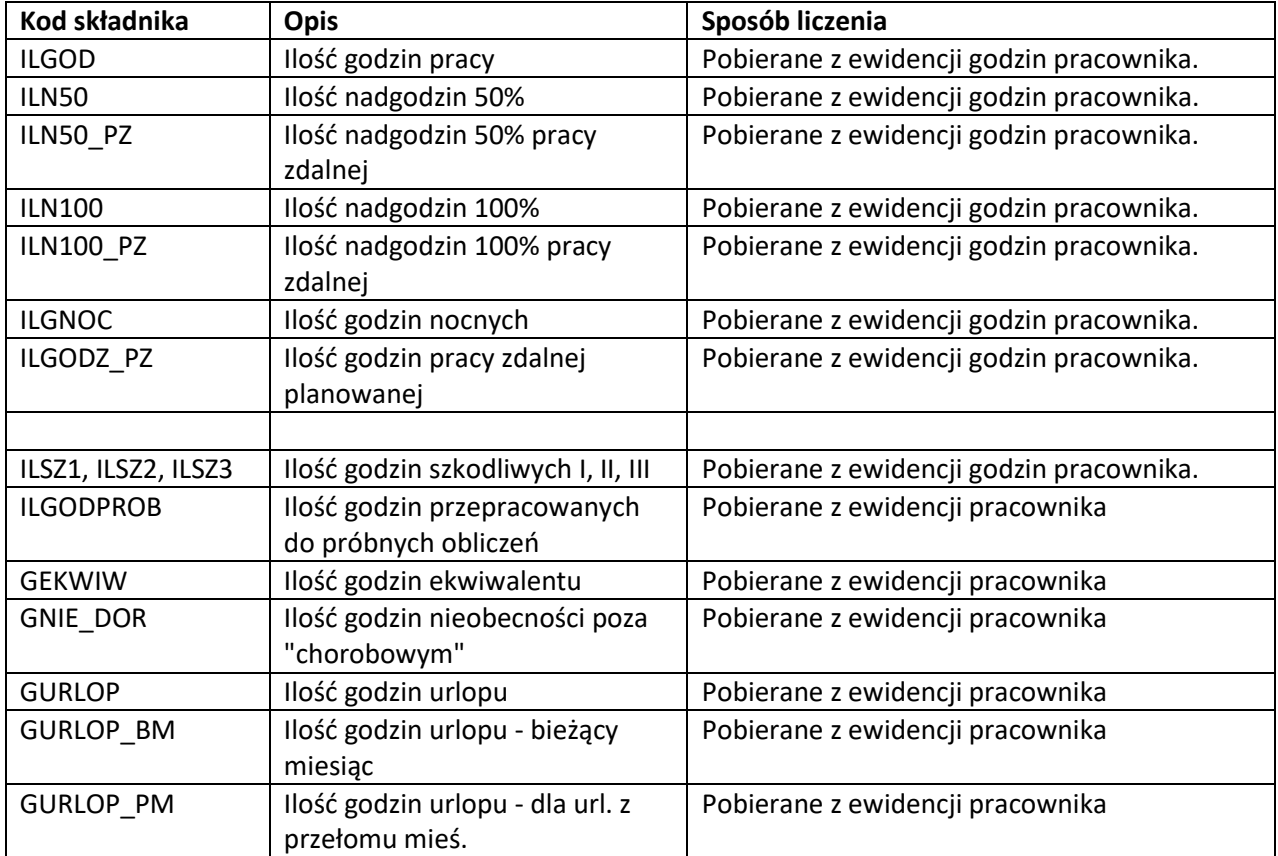

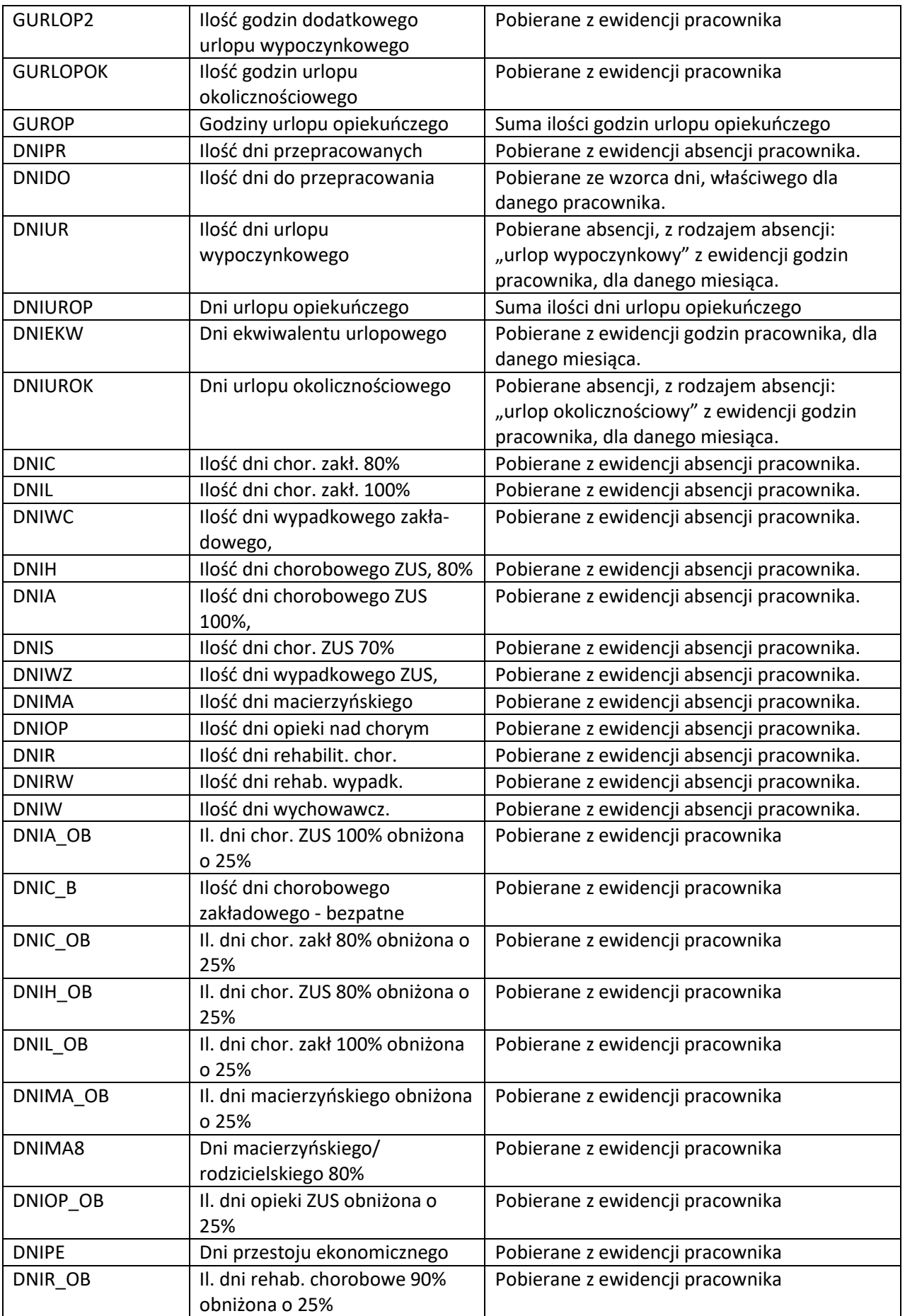

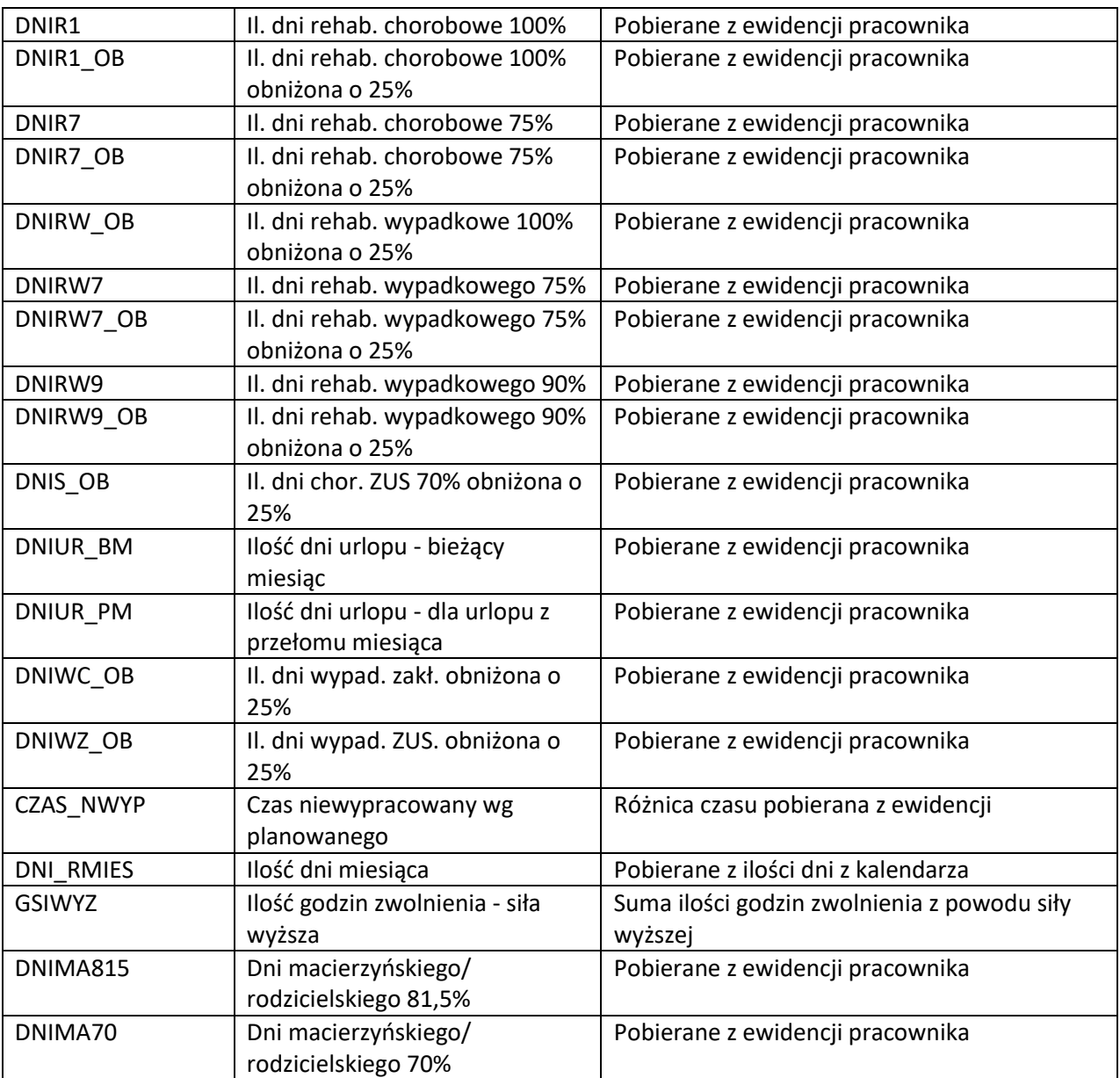

### **Stawki za dzień:**

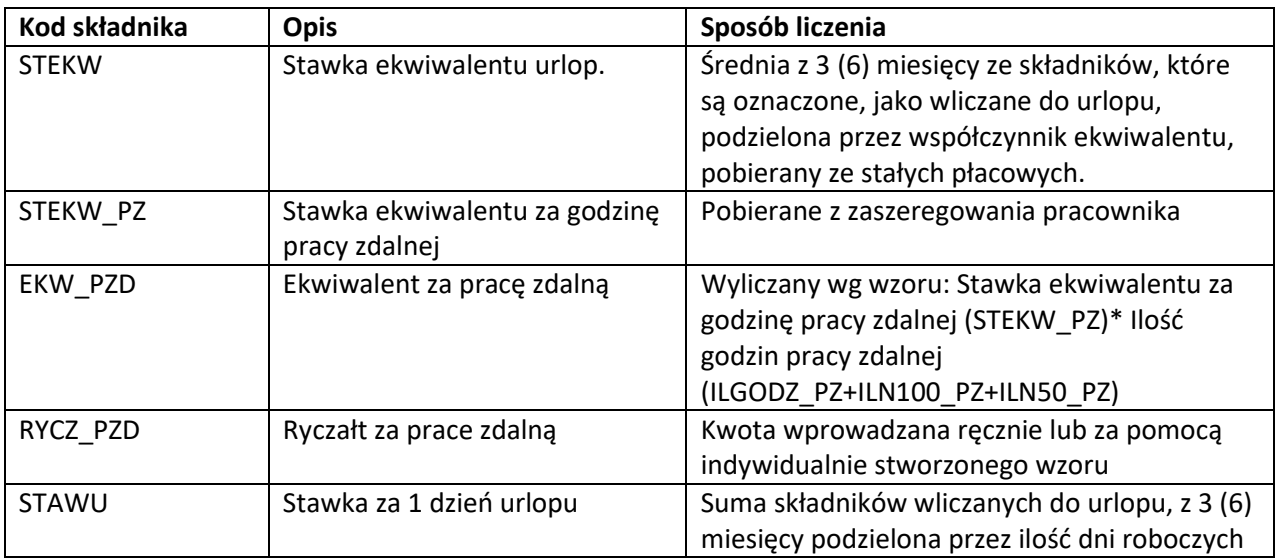

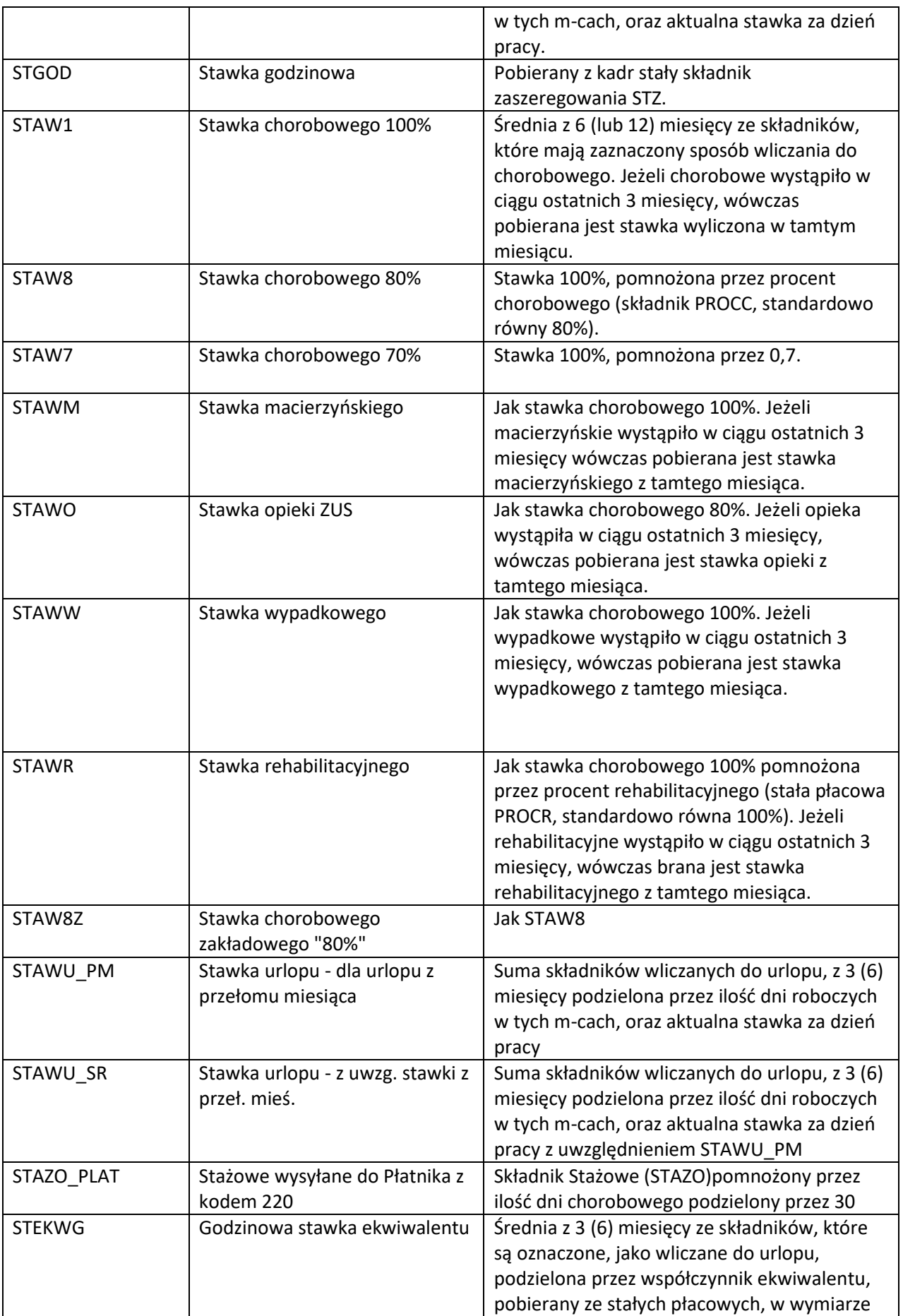

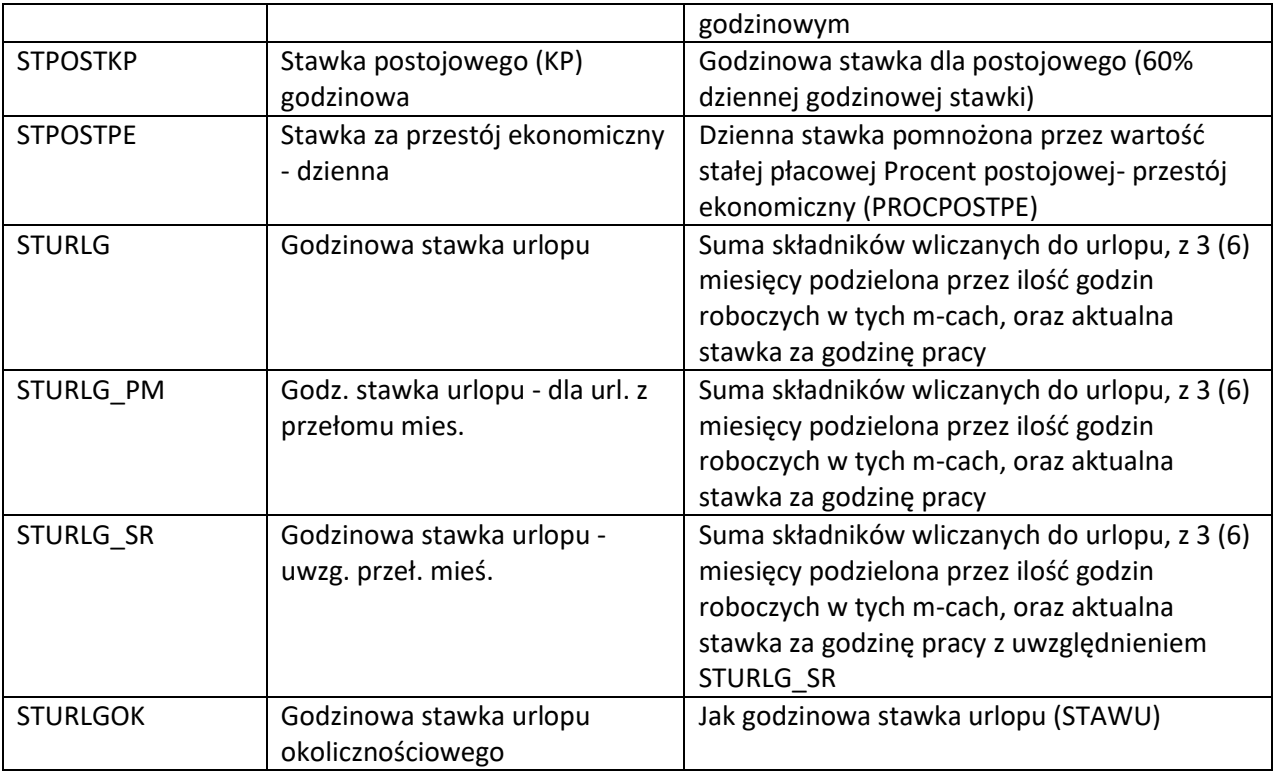

## **Składniki płacy brutto:**

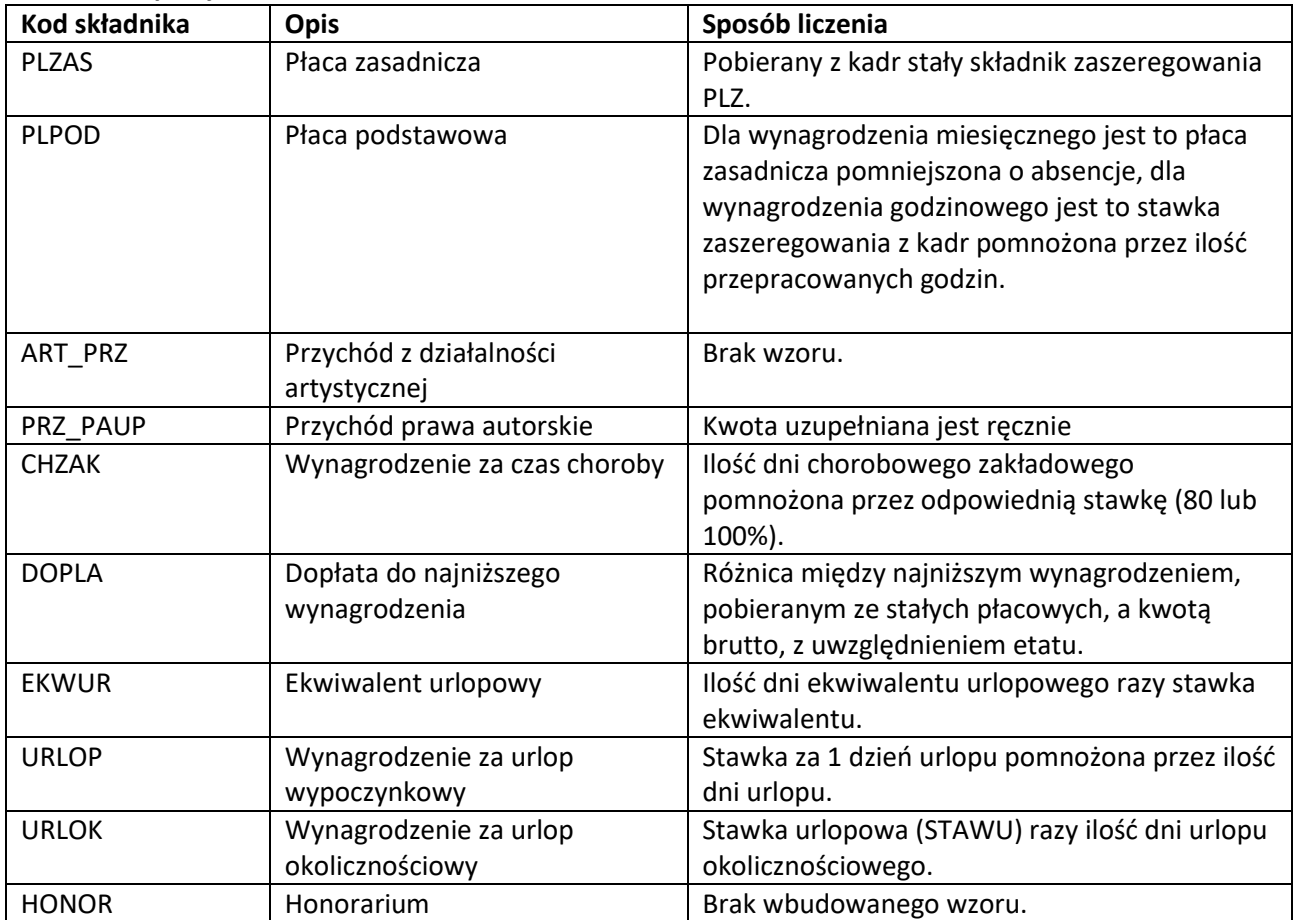

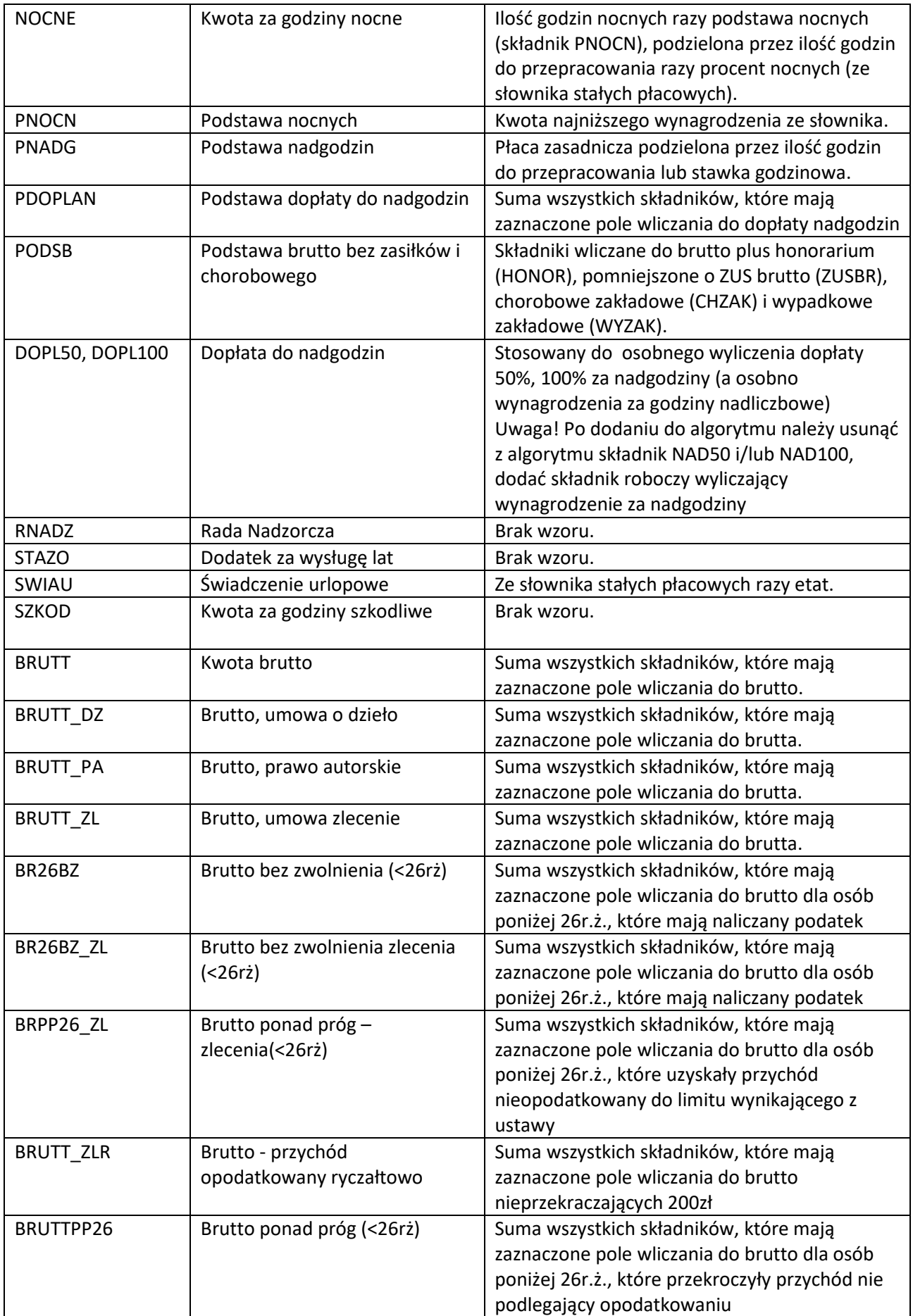

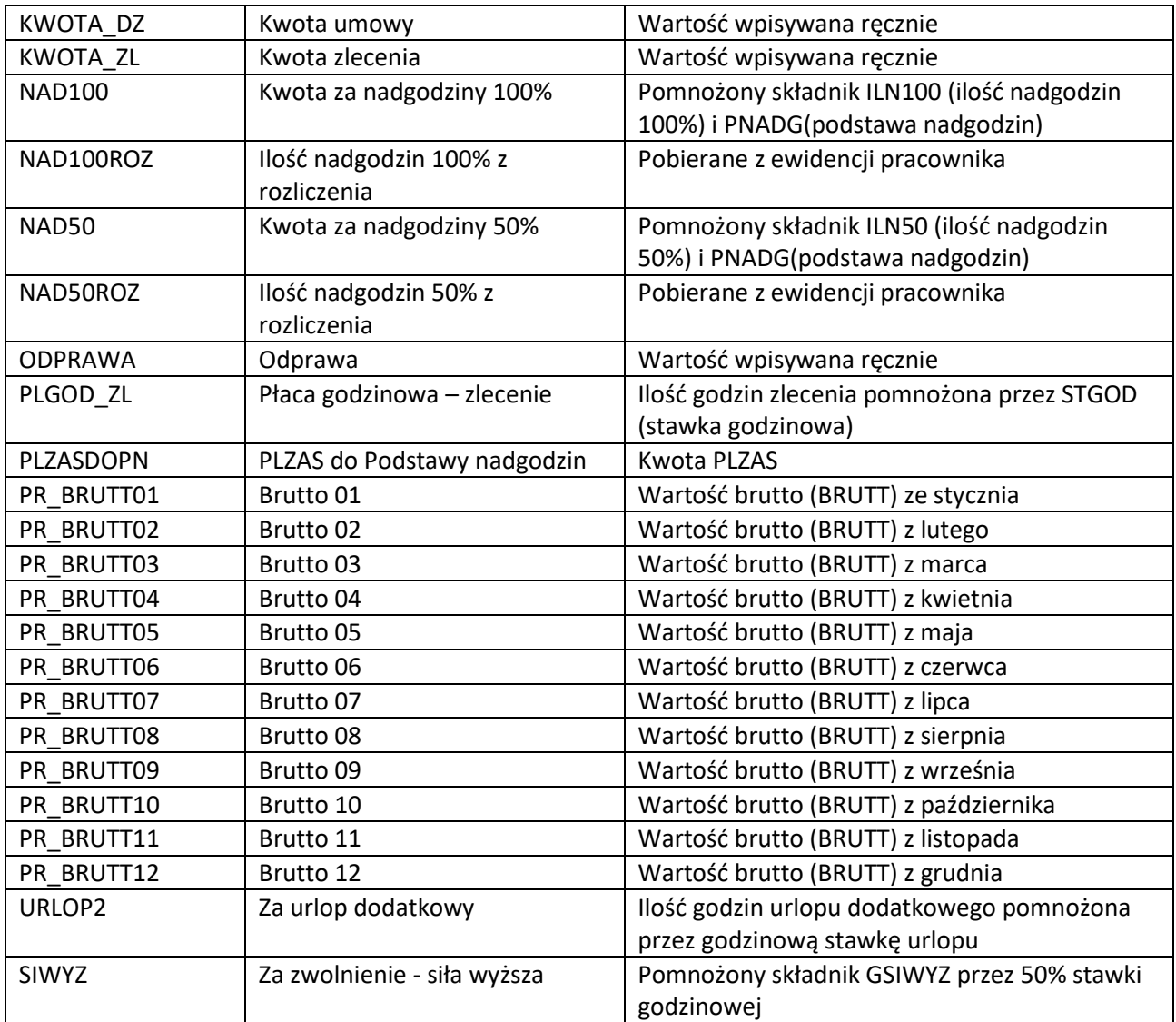

## **Zasiłki, podatki i ubezpieczenie zdrowotne:**

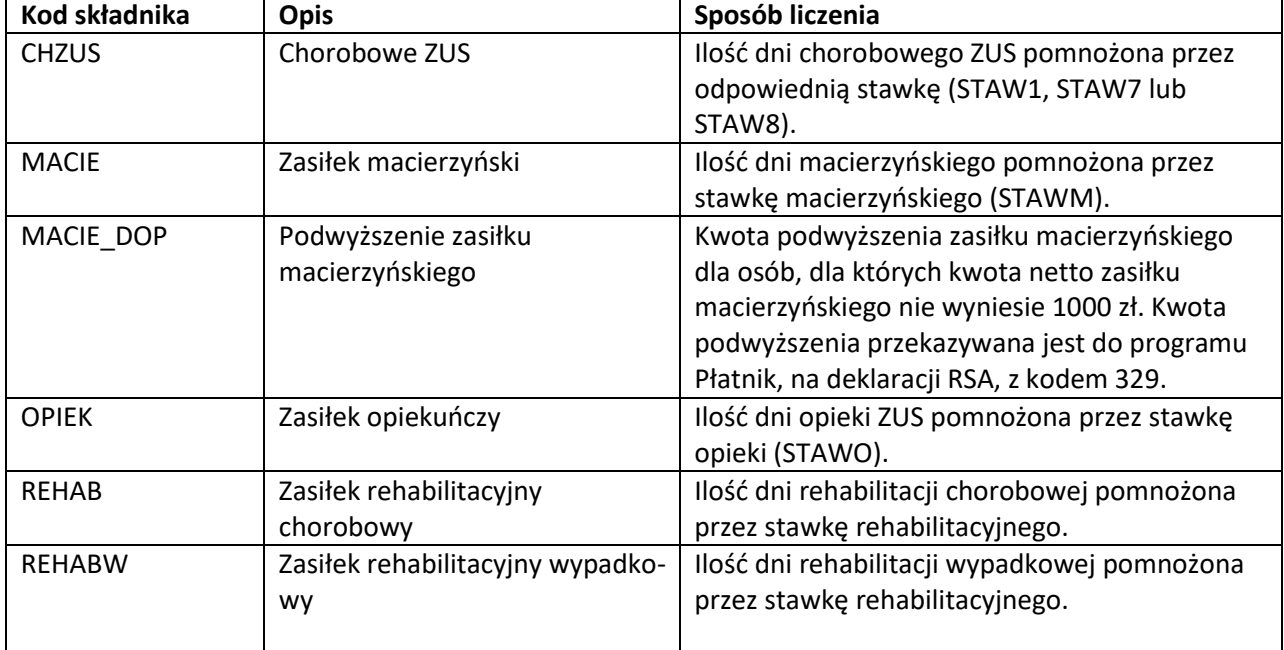

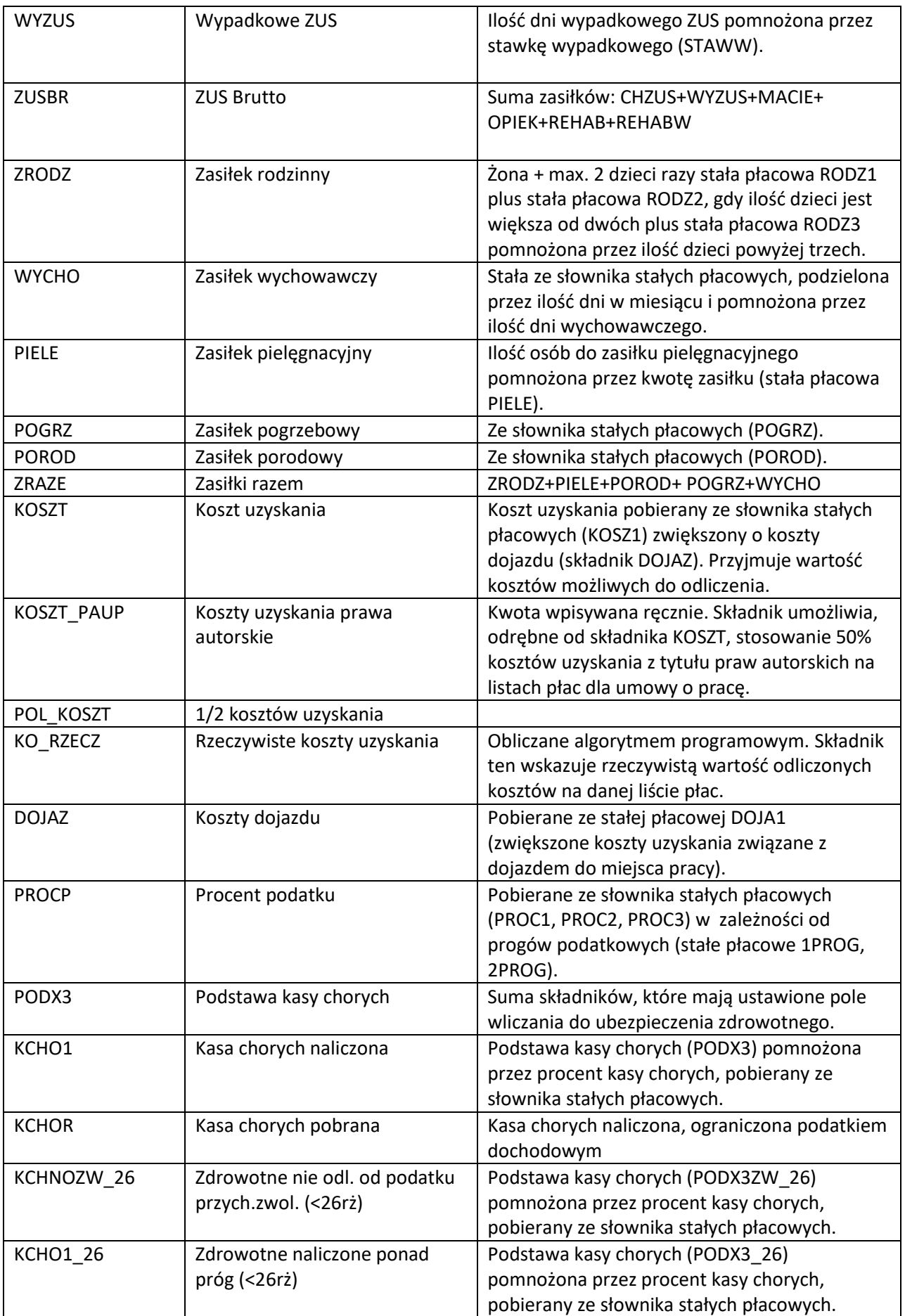

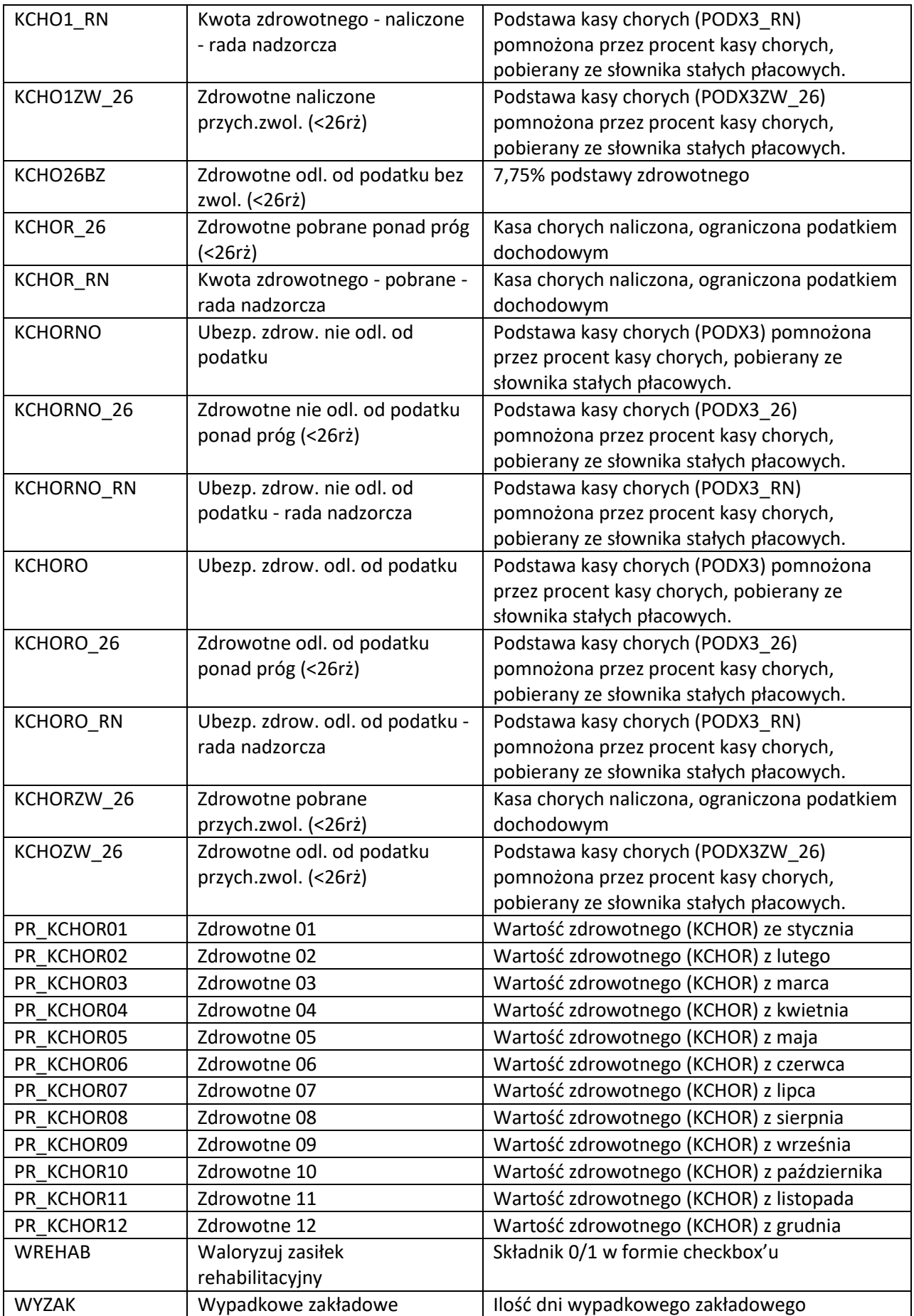

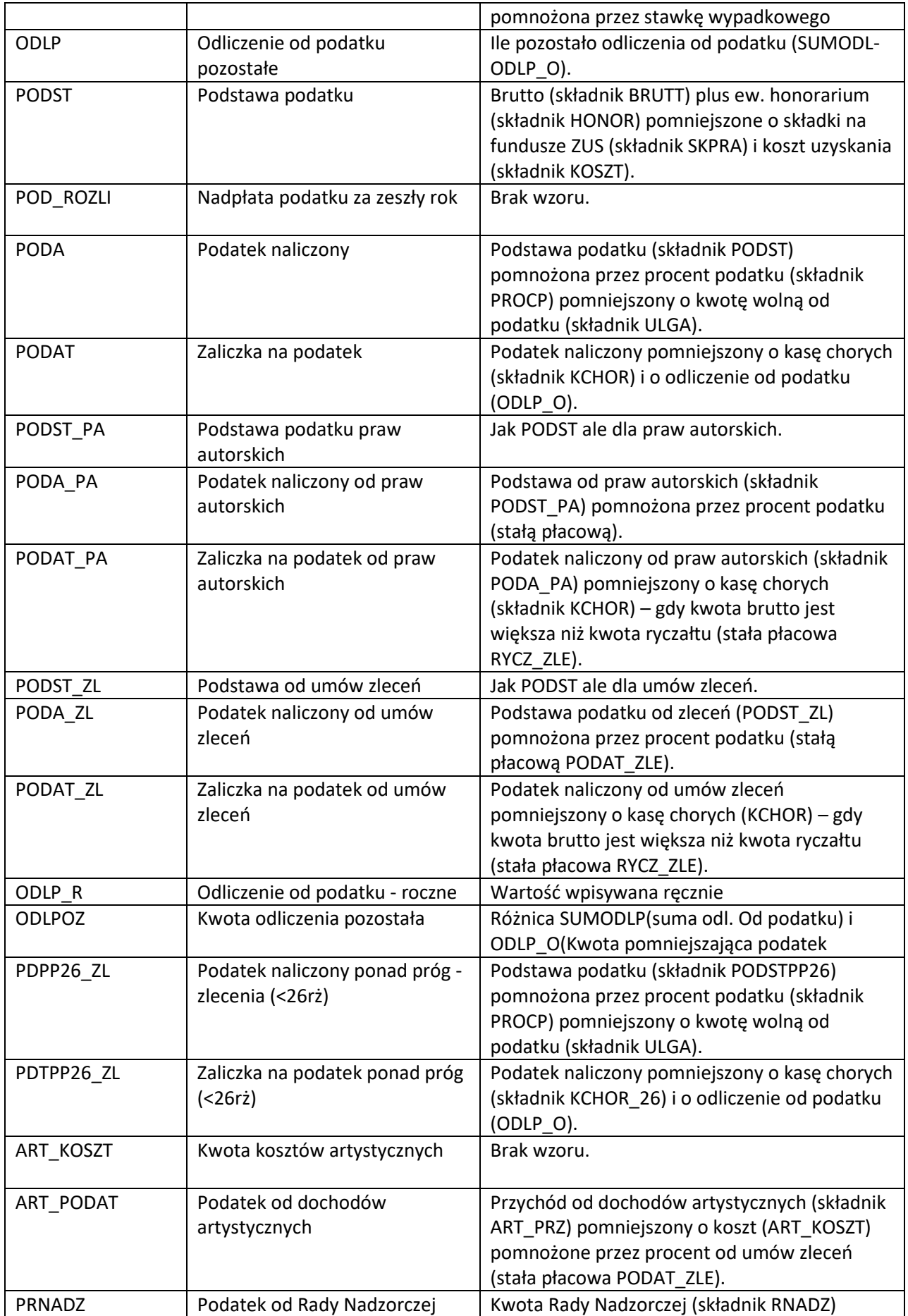

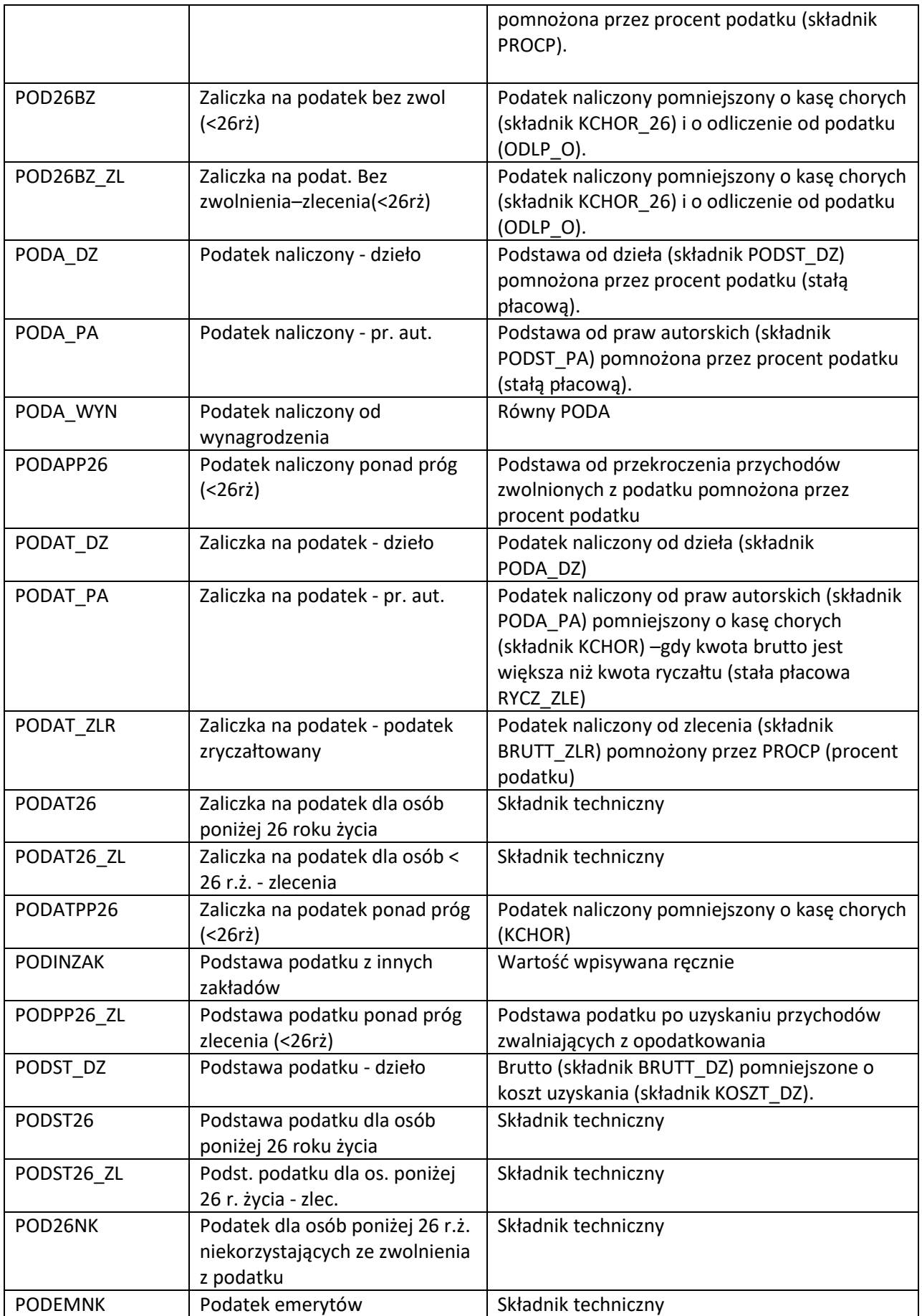

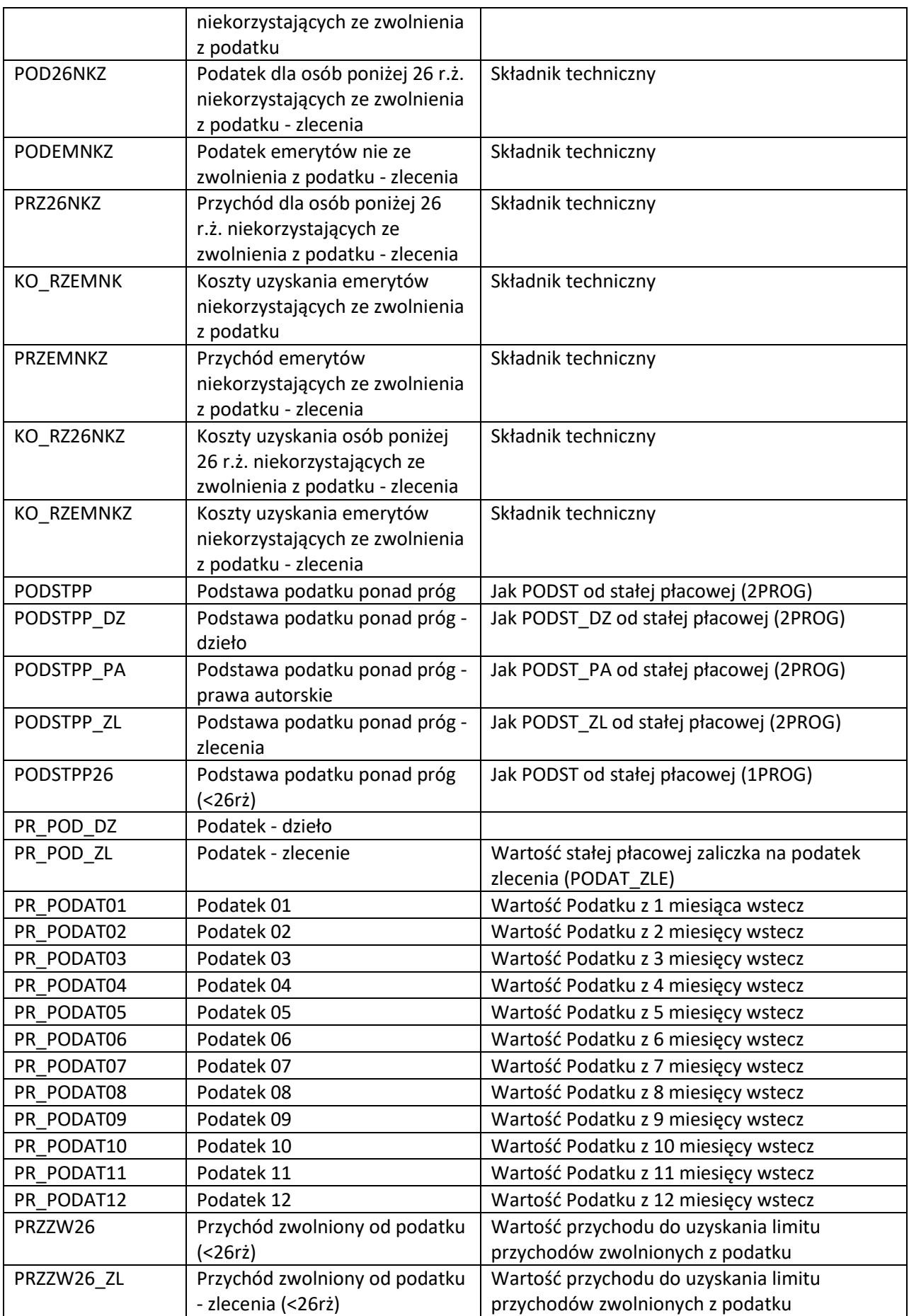

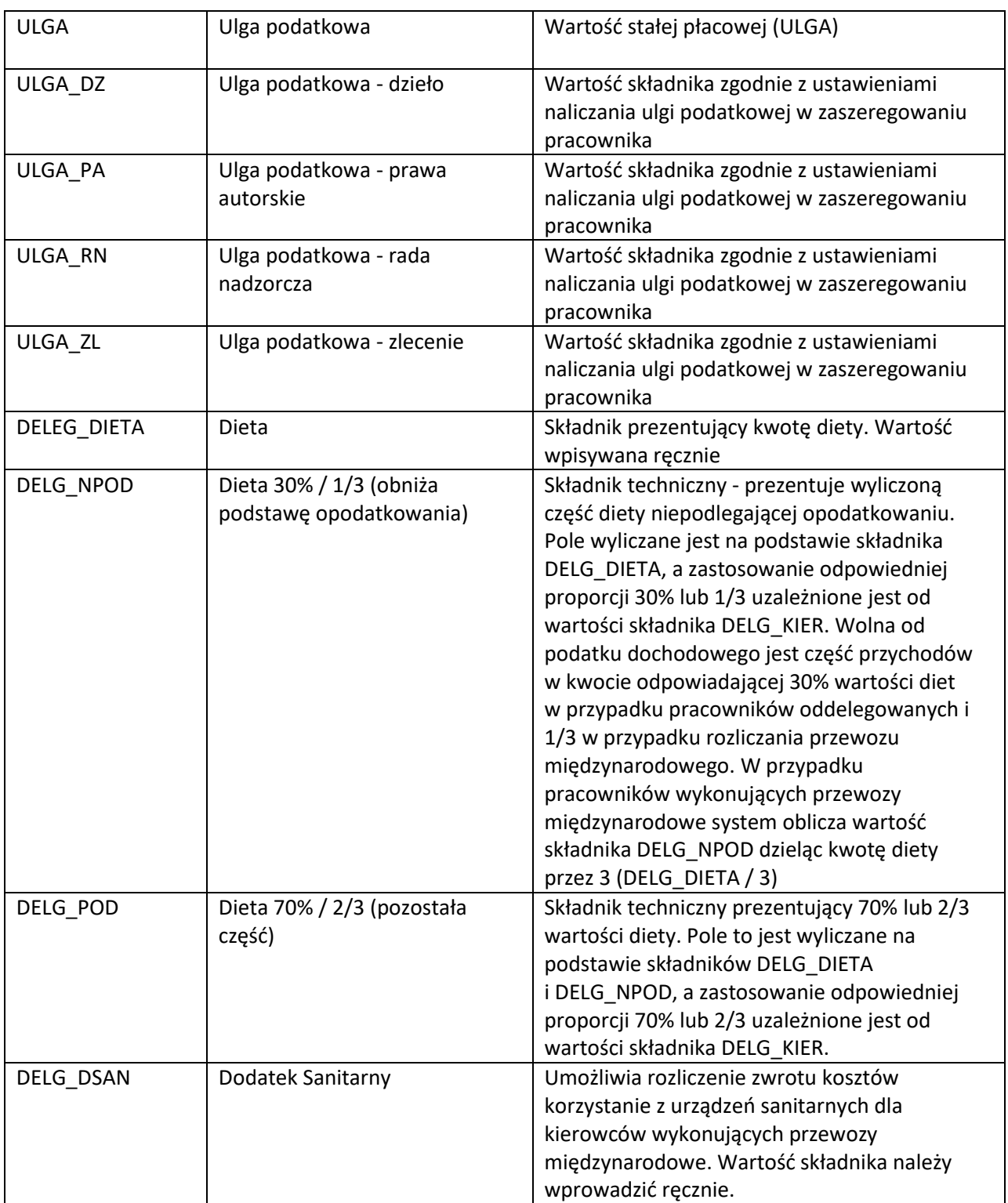

#### **Fundusze ZUS:**

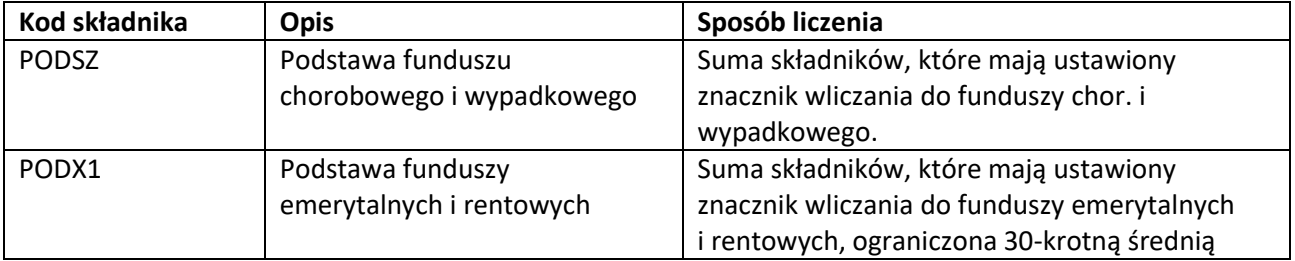

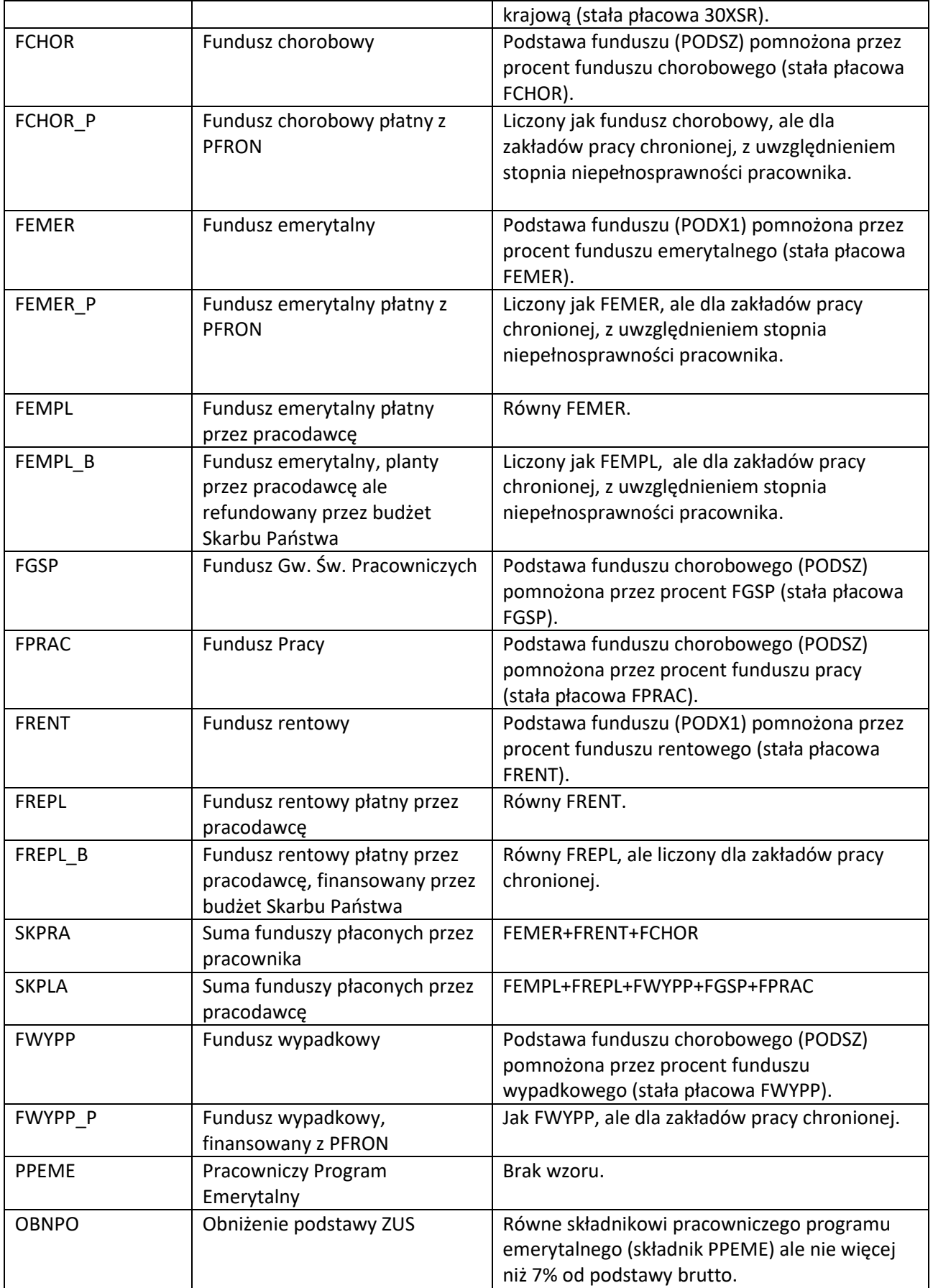

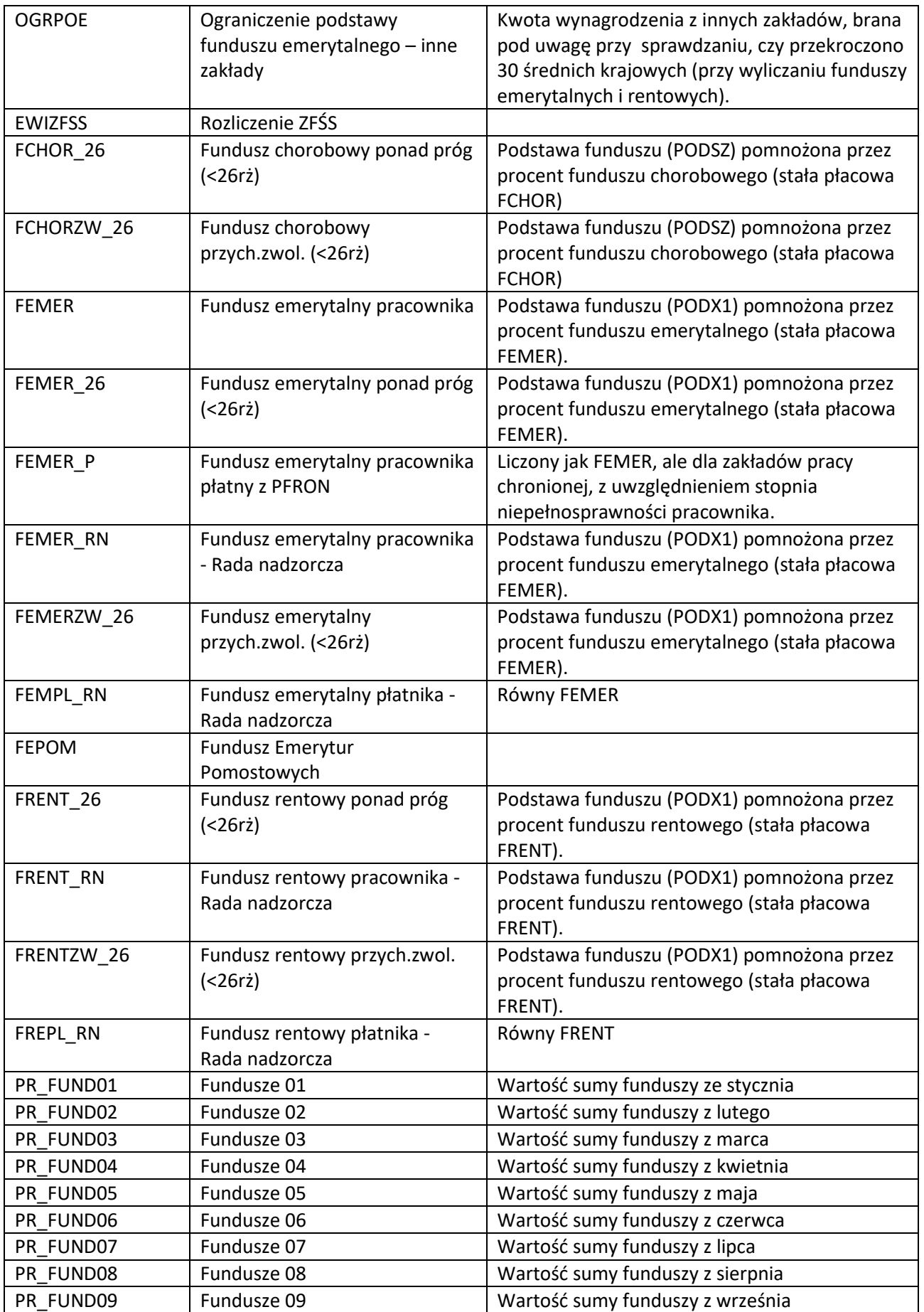

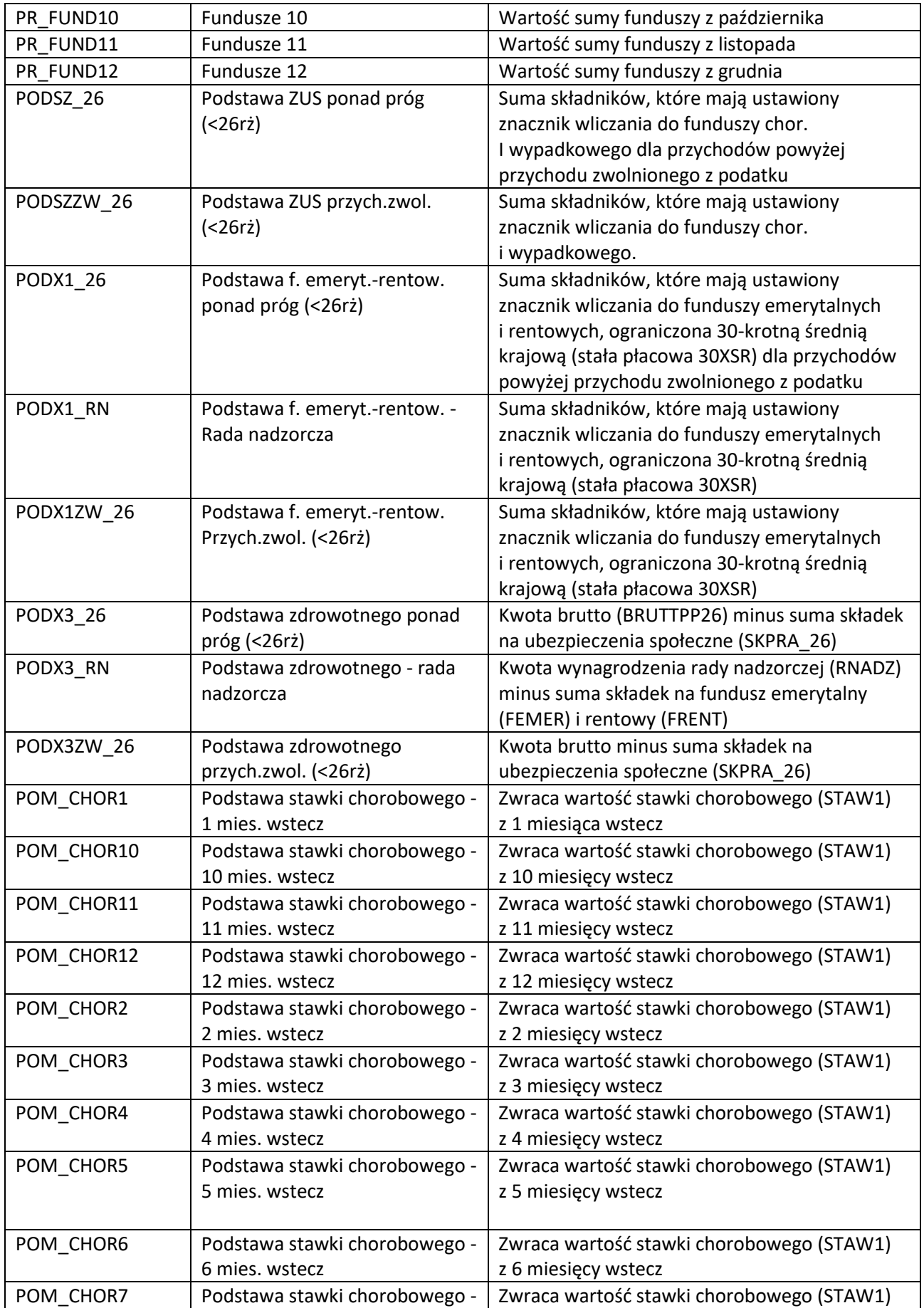

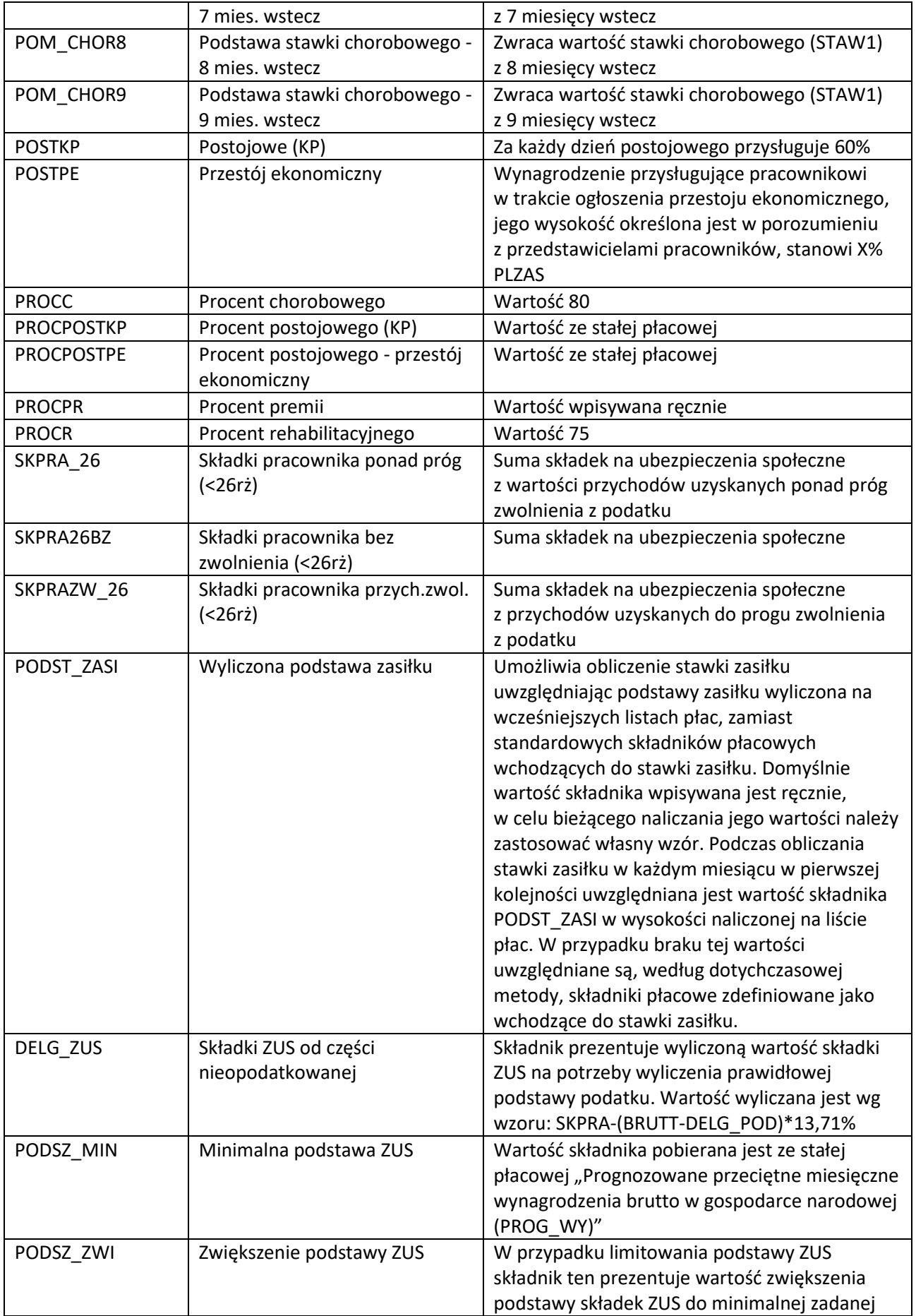

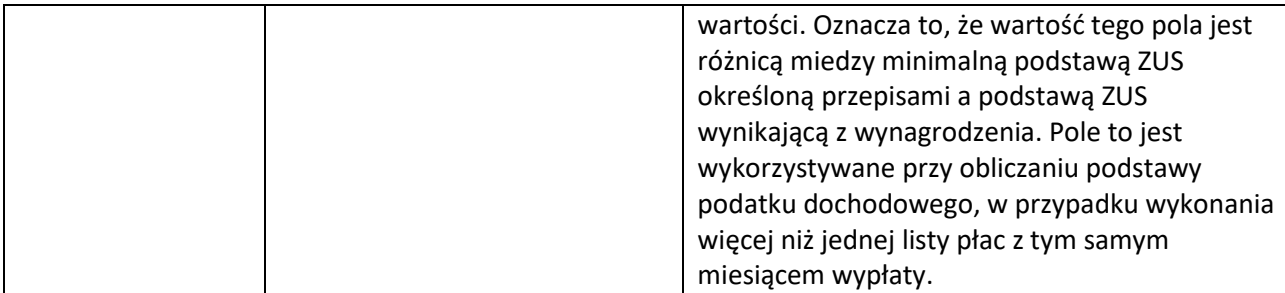

#### **Kasy pożyczkowe:**

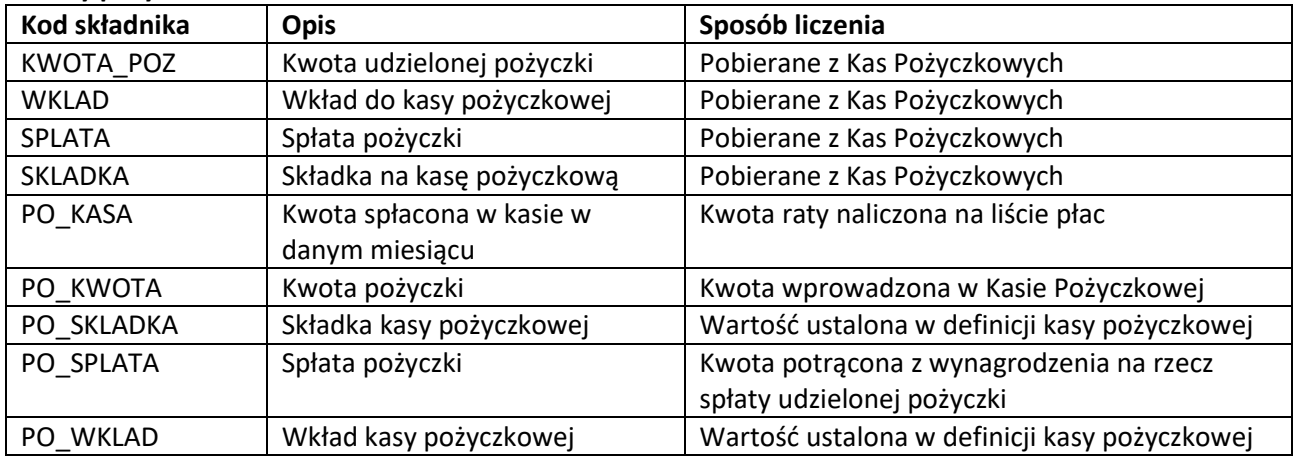

### **Pozostałe składniki standardowe:**

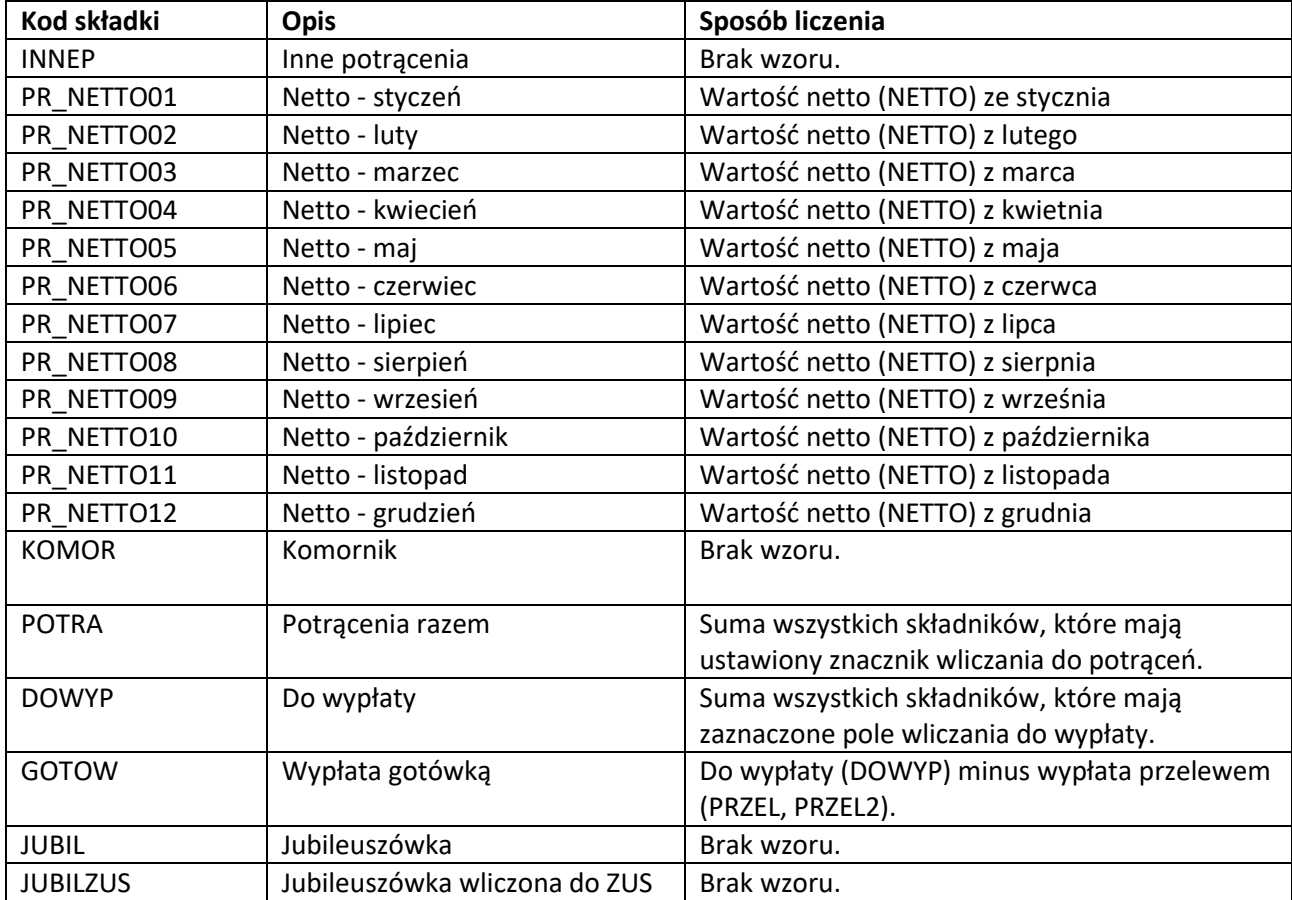

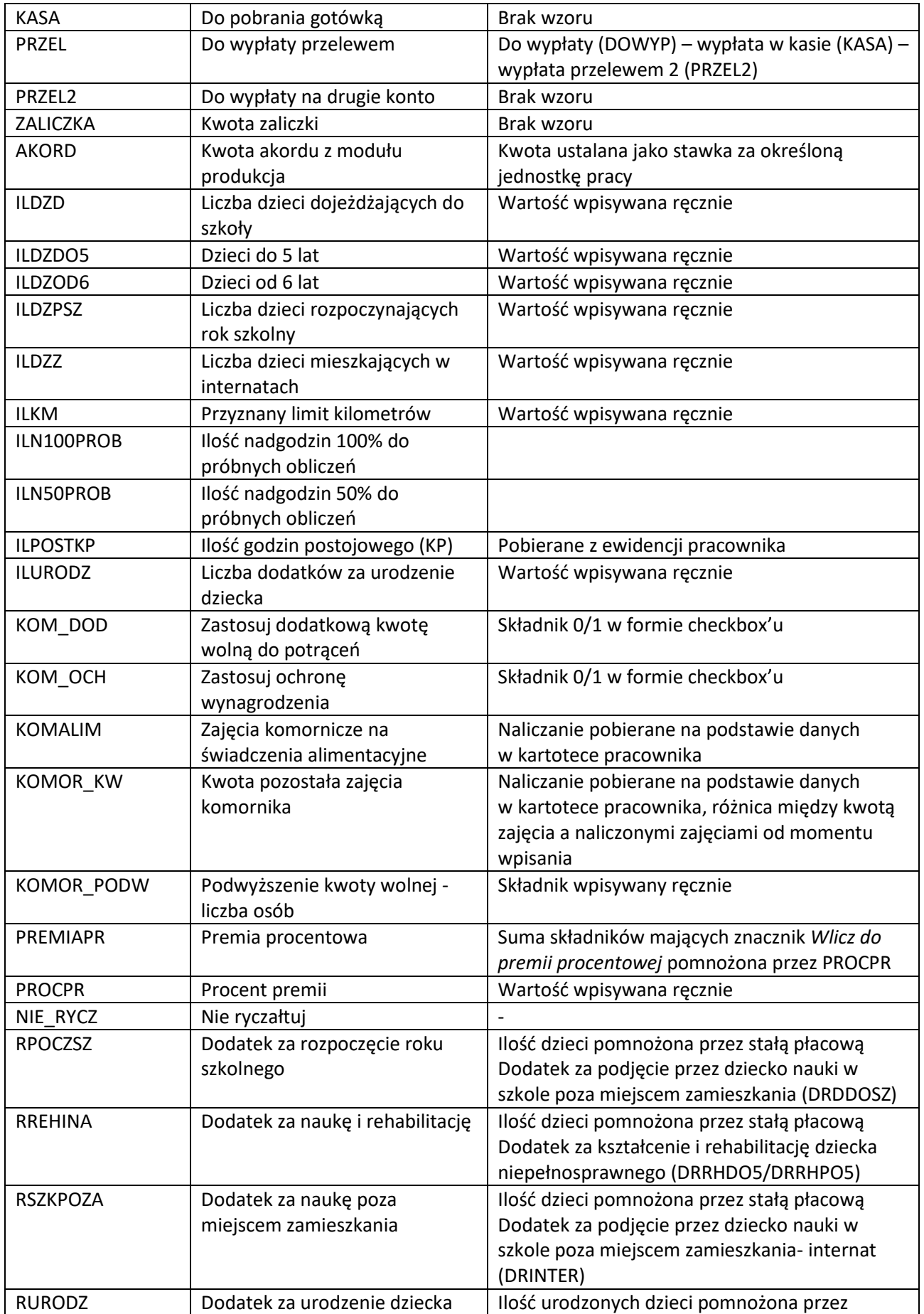

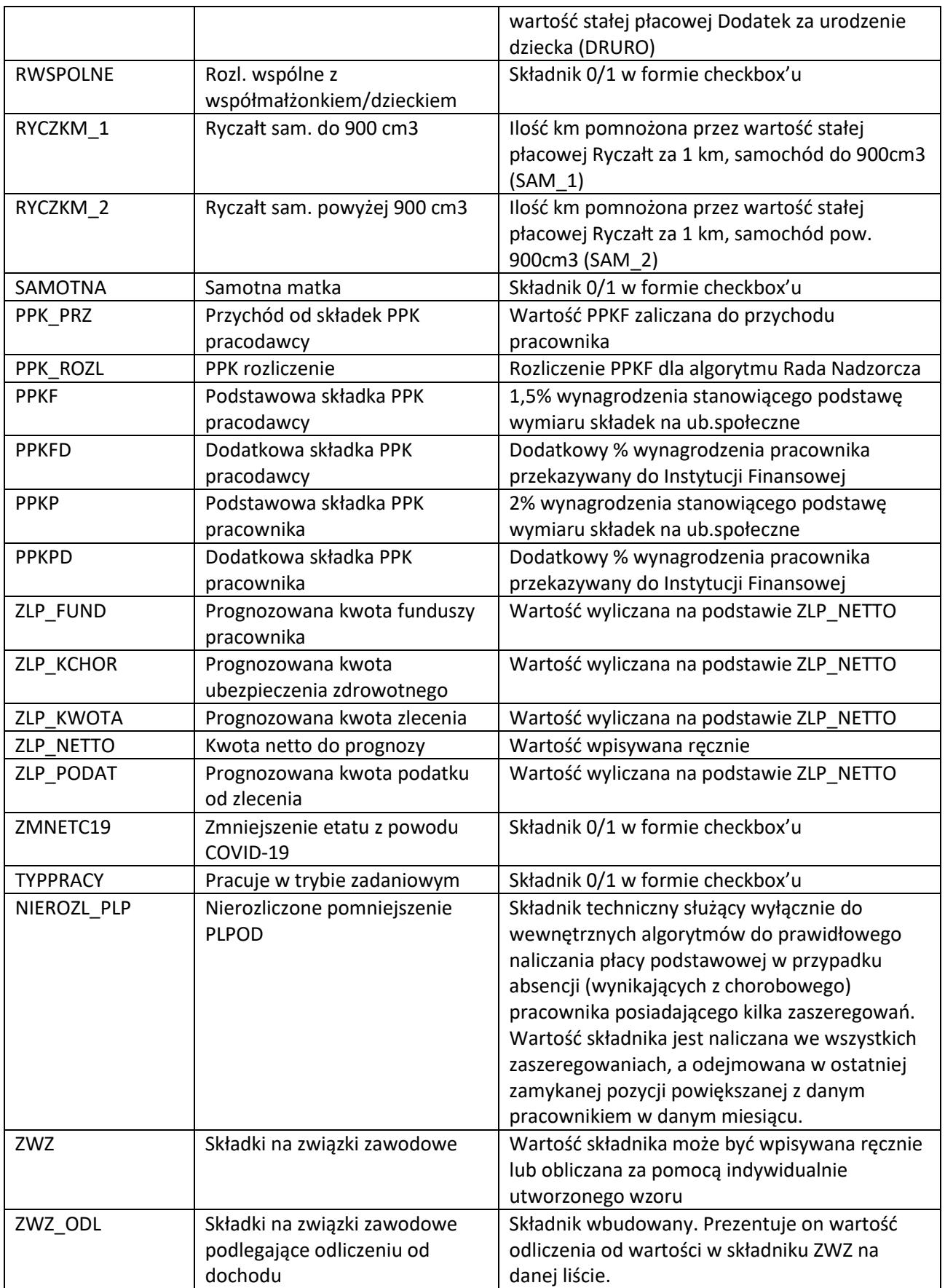

# **5.3 Aktualizacja składników płacowych**

Narzędzie uruchamiane jest automatycznie w tle podczas otwierania modułu *Kadry i Płace*. Służy do pobrania aktualnych składników płacowych i usprawnieniu procesu naliczania płac i rozliczania obciążeń podatkowych.

Jeśli automatyczne pobranie nowych składników płacowych zostanie zakończone niepowodzeniem w programie wyświetlony zostanie komunikat zawierający zalecane działania. Taki scenariusz występować może w przypadku, gdy w bazie istnieć będą założone wcześniej przez użytkownika składniki płacowe z kodem identycznym jak składnik dodawany podczas automatycznej aktualizacji. W tej sytuacji należy za pomocą opcji w menu *System → Aktualizacja składników płacowych* wyświetlić listę wszystkich składników, następnie zweryfikować kolumnę *Konflikt* – jeśli występuje w niej wartość TAK, to doświadczony serwisant modułu Kadry i Płace pomoże dostosować odpowiednio kod oraz poprawić wszystkie algorytmy, w którym one występują.

Narzędzie można również wywołać ręcznie za pomocą przycisku *Aktualizuj* dostępnego w oknie *Aktualizacja składników płacowych*.

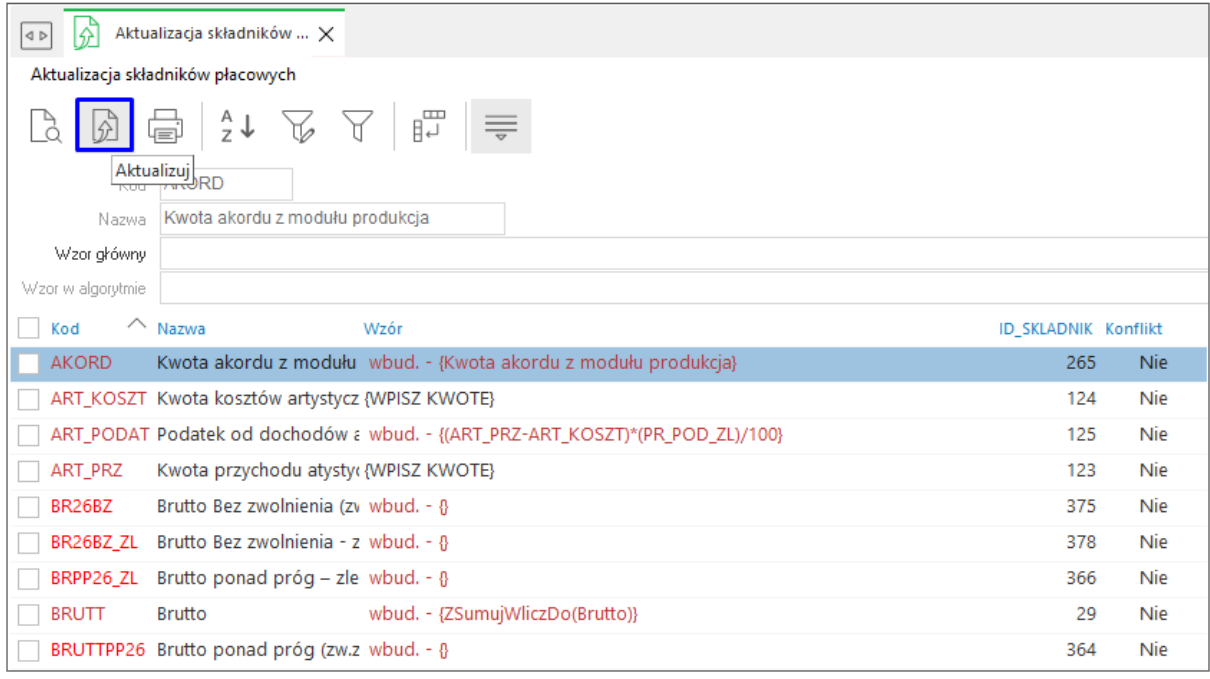

# **5.5 Poczta**

Opcja jest aktywna w przypadku skonfigurowania wbudowanego klienta poczty. Polega ona na zintegrowaniu skrzynki pocztowej zewnętrznego klienta poczty z systemem Streamsoft, dzięki czemu użytkownik ma możliwość odbioru oraz wysyłki wiadomości bezpośrednio z programu.

# **5.6 Definiuj pasek "Ulubione"**

Opcja *Definiuj pasek "Ulubione"* umożliwia włączenie oraz edycję paska zawierającego przyciski z wybranymi przez użytkownika opcjami. Pasek będzie się znajdować z lewej strony okna programu i pozostanie on niezmieniony przy przełączaniu między modułami. Na pasku znajdują się trzy grupy, do których można dodać przyciski z opcjami:

*Ulubione* – opcje, które można wybrać w menu.

- *Dokumenty* opcje, które umożliwiają dodanie dokumentu bez otwierania okna ze spisem tych dokumentów.
- *Zestawienia* opcje z menu, które znajdują się w menu zestawienia.

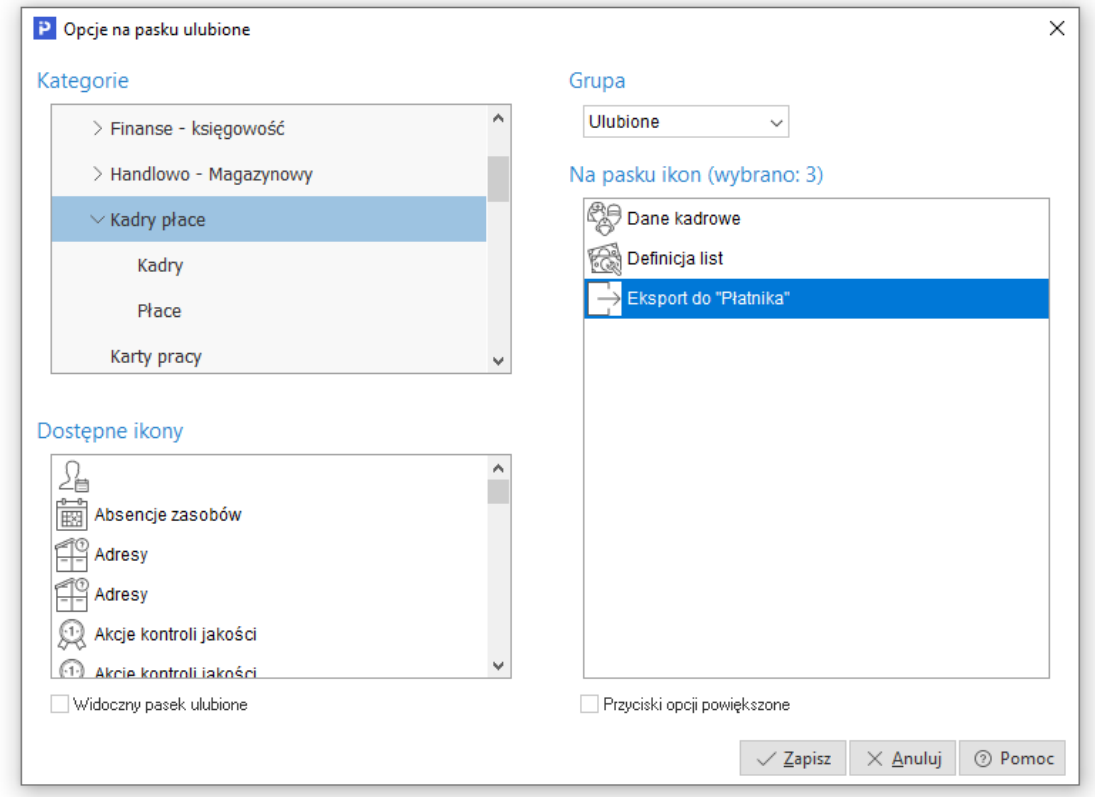

# **5.7 Konfiguracja**

Użytkownik może dokonywać zmiany ustawień w systemie. Zmiana ustawień dotyczy zarówno całej firmy jak i poszczególnych stanowisk. Do zmian w konfiguracji służy opcja menu głównego *System → Konfiguracja:* 

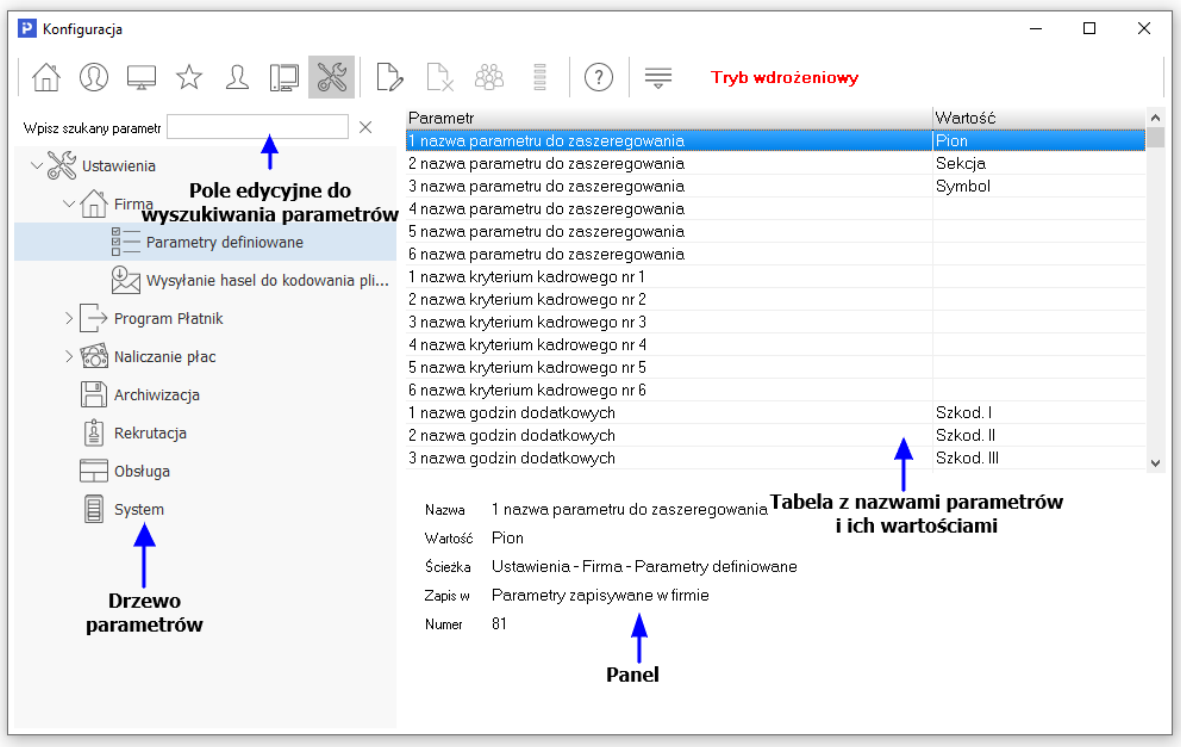

Okno konfiguracji składa się z pięciu podstawowych części:

- *Drzewa parametrów* z lewej strony wyświetla się struktura drzewa parametrów, w których możemy rozwijać lub zwijać poszczególne gałęzie,
- *Tabeli z nazwami parametrów i ich wartościami* w tabeli wymienione są nazwy poszczególnych parametrów oraz ich aktualna wartość. Aby zmienić wartość parametru należy podwójnie kliknąć na niego lub ustawić się na nim i wybrać ikonę *Popraw <F5>* z paska narzędzi u góry okna. Dodatkowo użytkownik może ustawić wybrany parametr grupie innych użytkowników lub grupie innych stanowisk,
- *Panelu* gdzie wyświetlane są szczegóły dla zaznaczonego parametru. Pod tabelą z parametrami znajduje się panel, na którym wyświetlane są dane dotyczące aktualnie wybranego parametru, takie jak: nazwa parametru, wartość, ścieżka w drzewie parametrów, informacja o tym gdzie parametr jest zapisywany (np. w firmie, w ustawieniach użytkownika) oraz numer jaki parametr posiada w bazie,
- *Pola edycyjnego do wyszukiwania parametrów* bezpośrednio nad drzewem parametrów znajduje się pole edycyjne, za pomocą którego można wyszukać parametr po nazwie. Wystarczy wpisać częściową nazwę parametru, a program zacznie podpowiadać parametry, których nazwa pasuje do podanego ciągu. Podczas wyszukiwania drzewo parametrów jest automatycznie zawężane do gałęzi, które posiadają parametry zawierające w nazwie szukany ciąg,
- *Paska narzędziowego* pasek narzędziowy umieszczony jest na górze okna. Dostępne są na nim podstawowe opcje takie jak: edycja parametrów, pomoc dotycząca parametrów oraz przyciski, dzięki którym użytkownik może wyświetlać kilka drzew parametrów zależnie od tego gdzie dany parametr jest zapisywany, np. można wyświetlić drzewo parametrów zapisywanych tylko w firmie.

# **5.7.1 Firma**

### **Parametry definiowane**

Parametry zawarte w tym miejscu dzielą się na trzy części:

- Pierwsza część konfiguracji umożliwiają zdefiniowanie nazw sześciu parametrów, które użytkownik będzie mógł uzupełnić w zaszeregowaniu pracownika w menu *Kadry → Dane kadrowe → Umowy →* sekcja: *Zaszeregowanie → Popraw <F5> →* zakładka *Kryteria*.
- Druga część umożliwia zdefiniowanie sześciu nazw kryteriów, które będą możliwe do wykorzystania w zaszeregowaniu pracownika na zakładce *Kryteria*.
- Trzecia część użytkownik ma możliwość zdefiniowania nazwy godzin dodatkowych, które widoczne będą w ewidencji czasu pracy pracownika w menu *Kadry → Dane kadrowe → Ewidencja → Godziny*.

Parametry konfiguracyjne pozwalają na dostosowanie programu do indywidualnych wymagań użytkownika podczas wdrożenia lub serwisowania systemu.

### **Wysyłanie haseł do kodowania plików PDF**

Konfiguracja klienta poczty jest konieczna do prawidłowego działania funkcjonalności wysyłania zakodowanych plików do Panelu Pracownika. W tym celu należy uzupełnić parametry:

- *Sposób wysyłania e-maili -* może zostać ustawiony na wartość *Przez zewnętrznego klienta poczty* lub *Bezpośrednio z programu.* Wybór sposobu *Bezpośrednio z programu* aktywuje pozostałe parametry do uzupełnienia.
- *Adres serwera (SMTP)*
- *Port serwera*
- *Adres e-mail*
- *Nazwa nadawcy*
- *Wymagana autoryzacja SMTP*
- *Login*
- *Hasło*
- *Szyfrowanie SSL*

Więcej informacji o kodowaniu dokumentów PDF w module Kadry i Płacy znajduje się w osobnym materiale dostępnym na stronie [www.portalklienta.streamsoft.pl](http://www.portalklienta.streamsoft.pl/) lub w poniższym linku: [https://portalklienta.streamsoft.pl/faq/kodowanie-plikow-pdf-w-module-kadry-place](https://portalklienta.streamsoft.pl/faq/kodowanie-plikow-pdf-w-module-kadry-place-konfiguracja-i-obsluga/)[konfiguracja-i-obsluga/](https://portalklienta.streamsoft.pl/faq/kodowanie-plikow-pdf-w-module-kadry-place-konfiguracja-i-obsluga/)

# **5.7.2 Program "Płatnik"**

### **Ustawienia**

System Pro/Prestiż w pełni współpracuje z programem "Płatnik", rozprowadzanym przez oddziały ZUS do rozliczeń zasiłków chorobowych i funduszy emerytalno-rentowych. W związku z tym w konfiguracji systemu użytkownik może ustawić odpowiednie parametry niezbędne do ich wspólnego działania:

● *Katalog programu "Płatnik" –* wskazujemy katalog, do którego program będzie zapisywał wyeksportowane pliki.

- *Podkatalog plików –* wskazujemy podkatalog, do którego program będzie zapisywał wyeksportowane pliki.
- *Licz wynagrodzenie dla "Płatnika" z ubezpieczenia zdrowotnego*  po ustawieniu tego parametru na *TAK* program będzie wyliczał wynagrodzenie dla Płatnika składek z tytułu terminowego przekazywania składek.
- *Licz wynagrodzenie dla "Płatnika" z wypłaconego ubezpieczenia chorobowego –* po ustawieniu tego parametru na *TAK* program będzie wyliczał wynagrodzenie dla Płatnika składek z tytułu terminowego przekazywania składek.
- *Wypłacone ubezpieczenie chorobowe w wysokości % –* parametr ten uaktywnia się w momencie ustawienia parametru poprzedniego na wartość *Tak*. Pojawia się możliwość określenia procentowej wartości wcześniejszego parametru.

W systemie istnieje możliwość eksportu deklaracji rozliczeniowych imiennych (RCA,RSA, RZA) oraz zgłoszeniowych (ZUA, ZIUA, ZCNA, ZWUA, ZZA, ZSWA) dla wybranej jednostki rozliczeniowej. Podczas takiego eksportu użyte będą dane identyfikacyjne jednostki rozliczeniowej zamiast danych identyfikacyjnych firmy.

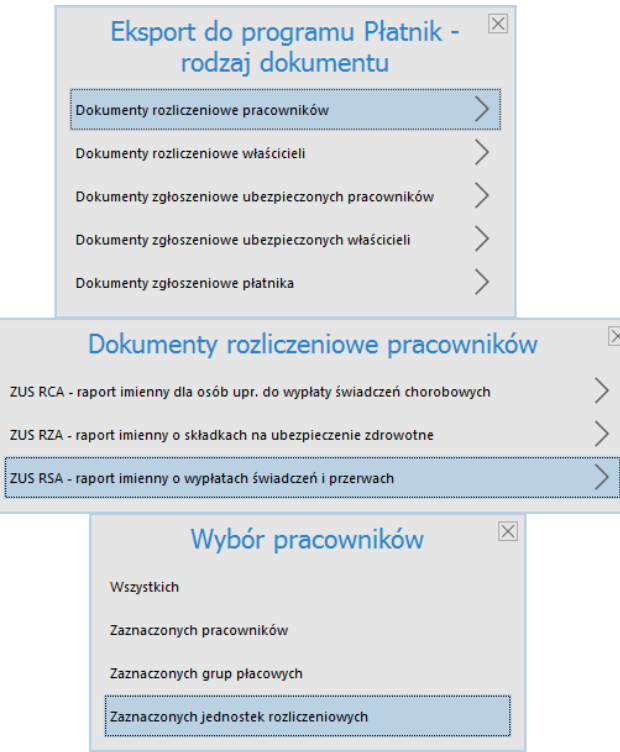

● *Wysyłaj wyzerowane ujemne kwoty. UWAGA 1. Korekta dokumentów w Płatniku będzie możliwa tylko ręcznie (na podstawie raportu z eksportu danych). 2. Powstaną rozbieżności*  pomiędzy kwotami na listach płac, a kwotami przekazanymi do "Płatnika".

# **5.7.3 Naliczanie płac**

### **Ustawienia płac**

### 1. Chorobowe

● *Dni urlopu dodaj do dni przepracowanych przy rozszerzaniu składników wchodzących do podstawy stawki chorobowego –* użytkownik może ustalić czy chce by program traktował dni urlopu jako dni przepracowane. Np. jeżeli pracownik ma do przepracowania w danym m-cu 22 dni, z tego przez 2 dni był na urlopie, a 2 na chorobowym, to program jako dni przepracowane potraktuje dni, w których pracownik był w pracy oraz dni urlopu przy zaznaczeniu tego parametru na *TAK*. Natomiast gdy użytkownik zaznaczy *NIE* program jako dni przepracowane uzna 18 dni.

- *Dane pobierz z*  użytkownik może zdecydować czy program ma pobierać dane z ewidencji czy z wypłaconych list.
- *Przy rozszerzaniu PLPOD do pełnego miesiąca ogranicz rozszerzony składnik do wielkości płacy zasadniczej z umowy –* można określić, czy w przypadku, gdy pracownik w skutek przebywania na chorobowym osiągnąłby wyższe wynagrodzenie niż określone w płacy podstawowej. Program ma ograniczyć wielkość wynagrodzenia do wielkości z umowy.
- Rozszerzając składniki, w przypadku zbiegu w danym miesiącu wystąpienia składników stałych, zmiennych i urlopu, rozszerzaj wszystkie składniki (także stałe) – parametr umożliwia rozszerzanie składników stałych (nierozszerzalnych) w przypadku, gdy jednocześnie w miesiącu, z którego pobierane są składniki, występują urlop, składniki zmienne (rozszerzalne) i składniki stałe.
- *Dopełnianie składników - przy zbiegu urlopu i chorobowego dopełniaj płacę podstawową -*
- *Dopełnianie składników - przy zbiegu urlopu i chorobowego urlop tylko ze stałych*
- *Gdy stawka chorobowego jest przepisywana z poprzednich 3 miesięcy nie sprawdzaj czy jest niższa od najniższego wynagrodzenia –* ustawienie tego parametru na *TAK* spowoduje, że w momencie wyliczania wynagrodzenia za czas choroby z poprzednich 3 m-cy program nie będzie kontrolował osiągnięcia najniższego wynagrodzenia.
- *Sposób pobierania dni przepracowanych przy obliczaniu stawki chorobowego –* użytkownik może zdecydować, w jaki sposób program ma pobierać dane do obliczania stawki za chorobowe.
- *Standardowy procent stosowany przy wyliczeniu chorobowego zakładowego –* jest to parametr domyślnie ustawiony na 80%. Użytkownik może zmienić jego wartość na odpowiednią stosowaną w danym przedsiębiorstwie.
- *Pomijaj na początku miesiąca święta licząc stawkę zasiłku i określając czy pracownik został zatrudniony od początku miesiąca –* użytkownik odznaczając ten parametr może zdecydować, czy program ma uwzględniać występujące na początku m-ca święta do wyliczania zasiłku.
- *Pomijaj dni wolne wg wzorca dni pracy licząc stawkę zasiłku i określając czy pracownik został zatrudniony od początku miesiąca –* użytkownik może zdecydować czy program ma pomijać dni wolne ustawione według wzorca do wyliczania stawki za wynagrodzenie chorobowe.
- *Nagroda "13-tka": podczas liczenia chorobowego pomniejsz o miesiące niewliczone*
- *Nagroda "13-tka": podczas liczenia chorobowego dostosuj do wielkości etatu*
- 2. Urlop i ekwiwalent
	- *Nadgodziny dodaj do godzin przepracowanych przy naliczaniu stawki urlopu godzinowego* parametr ten można włączyć w sytuacji, gdy użytkownik chce, by program sumował godziny z nadgodzin z godzinami pracy, w przypadku wyliczania stawki godzinowej urlopu. Ustawienie parametru na wartość *Nie* spowoduje pominięcie nadgodzin przy obliczaniu urlopu.
	- *Gdy stawka urlopu naliczona tylko z PLZAS to ogranicz URLOP do wartości PLZAS* ustawienie tego parametru przez użytkownika na wartość *Tak*, w przypadku wyliczania stawki urlopu wyłącznie z płacy zasadniczej, gdy wartość dla urlopu i wartość płacy podstawowej łącznie dadzą wartość inną niż wartość płacy zasadniczej, spowoduje, że system wyrówna do płacy zasadniczej.
	- *Sposób pobierania składników do stawki urlopu*  użytkownik może zadecydować czy chce, by program pobierał dane do wyliczania urlopu bądź z m-ca wypłaty listy, bądź z m-ca stworzenia listy. W przypadku wybrania parametru by program pobierał z m-ca wypłaty, program nie weźmie pod uwagę jednej ostatniej listy, jeżeli wypłata jest w m-cu następnym

w stosunku do daty listy. Zgodnie z przepisami (Rozporządzenie Urlopowe) do wyliczania urlopu należy wziąć elementy płacy wypłacone w miesiącach poprzedzających urlop, czyli jeżeli urlop jest w sierpniu, a lista lipcowa ma datę wypłaty również w sierpniu, to tych wartości nie można brać do wyliczeń – najczęściej jednak stosuje się inną interpretację, gdzie bierze się pod uwagę miesiąc listy, a nie datę wypłaty – takie tłumaczenie można usłyszeć również podczas kontroli z Inspekcji Pracy, stąd zaistniała konieczność wprowadzenia tego parametru.

- *Dodatkowy urlop wypoczynkowy obliczaj osobno (URLOP2, GURLOP2) –* wybranie przez użytkownika wartości *Tak*, spowoduje, że będzie oddzielnie wykazywany ten urlop w ewidencji. Aby parametr ten działał, należy w definicji list dodać dwa składniki: URLOP2 i GURLOP2. W edycji wydruku listy płac i w edycji danych użytkownik może wyciągnąć oba składniki. Przy wprowadzaniu dodatkowego urlopu do ewidencji obecności, należy zdefiniować symbol oznaczający urlop dodatkowy (np. Ud).
- *Sposób pobierania godzin przepracowanych przy obliczaniu stawki urlopu –* dostępne opcje: wpierw z ewidencji, a gdy równe zeru to z wypłaconych list oraz wpierw z list, a gdy równe zeru to z ewidencji. Istnieją sytuacje, gdy nie prowadzi się ewidencji absencji, tylko wpisuje bezpośrednio na listach płac ilości dni urlopu, wówczas konieczne jest ustawienie tego parametru.
- *Do obliczania urlopu okolicznościowego pobieraj wartości tylko z obecnego miesiąca (wymagany składnik STURLGOK)* – jeżeli użytkownik zaznaczy *Nie*, to program będzie wyliczał wartość dla urlopu okolicznościowego na zasadach takich, jak dla urlopu wypoczynkowego, a weźmie wartości tylko z aktualnie przeliczanego miesiąca.
- *Obliczając ekwiwalent urlopowy rozszerzaj składniki obliczane jako średnia wg stosunku DNIDO/DNIPR –* po ustawieniu wartości tego parametru na *Tak*, program przy nieprzepracowanym całym m-cu proporcjonalnie pobierze dane do wyliczania ekwiwalentu urlopowego.
- *Ekwiwalent urlopowy licz zawsze dla 3 miesięcy wstecz –* użytkownik może zdecydować czy wartość do ekwiwalentu za urlop ma być wyliczana przez program z 3 m-cy, czy też chce wpisać w danych pracownika *→ Umowy → Dane Angażu*, inną ilość m-cy, z których program ma pobierać dane.
- *Pomniejszenia od urlopu naliczaj w zaszeregowaniu odpowiadającym nieobecności - kwotowo rozliczaj w ostatnim zaszeregowaniu w miesiącu –* ustawienie tego parametru na *Tak* spowoduje, że w przypadku zmiany zaszeregowania pracownika w trakcie m-ca, program stawkę urlopu wyliczy według stawki z nowego zaszeregowania.
- *Dla urlopu na przełomie miesiąca zastosuj stawkę z miesiąca rozpoczęcia urlopu*
- *Wykluczające się składniki płacowe (''>" wykluczenie, '';'' następna para np. PLZAS>AKORD1;PLZAS>AKORD2)*
- *Miesiące, w których nastąpiło wykluczenie nie uwzględniaj w obliczeniach*
- *Tylko jak nie ma innych (niewykluczających się) składników*
- 3. Pozostałe
	- *Sposób umieszczania osób na liście płac* użytkownik może wybrać czy przy dodawaniu nowej listy płac, przepisać osoby z poprzedniej listy, przepisać z grupy płacowej lub nie przepisywać. Działanie parametru nie obejmuje list płac dla osób zwolnionych, gdzie bez względu na wartość parametru konieczne, jest ręczne wskazanie właściwych osób przez użytkownika.
	- *Okres zatrudnienia (funkcja DODAJ\_LATA) licz z uwzględnieniem*  dzięki temu parametrowi użytkownik ma możliwość wskazania według jakiej metody ma być liczona długości przebiegu zatrudnienia. Do wyboru są 3 opcję:
		- o *faktycznej ilości dni w miesiącach skrajnych,*
		- o *tak jakby miesiąc miał zawsze 30 dni*
- o *na podstawie art. 112 k.c.*
- *Przy obliczaniu okresu zatrudnienia nie wliczaj urlopu bezpłatnego*
- *Przy obliczaniu okresu jubileuszowego nie wliczaj urlopu bezpłatnego –* po zaznaczeniu tego parametru program nie będzie brał pod uwagę okresu, w trakcie którego pracownik przebywał na urlopie bezpłatnym.
- *Przy obliczaniu jubileuszowego nie wliczaj nieobecności nieusprawiedliwionej.*  parametr będzie uwzględniany podczas generowania Zestawienia jubileuszowego.
- *Przy obliczaniu przepracowanego czasu wliczanego do emerytury nie wliczaj urlopu bezpłatnego*
- *Przy obliczaniu okresu pracy w poprzednich zakładach (staż, jubileusz, urlopy), nakładające się okresy wlicz tylko raz –* odznaczenie tego parametru (*Tak*) spowoduje, że program nie będzie powielał nakładających się na siebie okresów zatrudnienia podczas wyliczania okresu zatrudnienia.
- *Kontroluj rozdzielnik kosztów poprzez dodatkowe obliczenia bez rozdzielnika*
- *Sposób rozliczania pożyczek (spłat, składek itp.)*
- *Sposób rozliczania zasiłków dodatków do zasiłku rodzinnego*
- *Przy przepisywaniu z poprzedniego miesiąca, przepisuj składniki z innego algorytmu, które nie są liczone dla wszystkich*
- *Informuj o braku wpisanego rodzaju kosztów u pracowników rozliczanych wg rozdzielnika kosztów*
- *Koszty i ulgę podatkową pobieraj wg ustawienia w Zaszeregowaniu pracownika*
- *W wypłatach po 1 stycznia 2006 naliczaj zaokrąglenie do 1 zł dla podatku (przy ustawionym zaokrągleniu do 10 gr)*
- *Przy rozdzielniku kosztów, przepisz rodzaje kosztów z poprzedniej listy*
- *Do wydruku list płac, tytuł pobieraj z opisu ustawionego filtru*
- *Kontroluj naliczanie Funduszu Pracy dla osób, które mają go niezaznaczony*
- *Naliczanie zasiłków ZUS (zakład nie zatrudniał 20 pracowników) użytkownik określa, czy dla* danego roku przedsiębiorstwo będzie naliczało zasiłki dla pracowników czy nie.
- *Podczas rozliczania (naliczania PLPOD wynikającego z PLZAS) nieobecności niezwiązanej z chorobą stosuj:*
- *Sposób liczenia PLPOD z PLZAS*
- *Podczas rozliczania (naliczania PLPOD wynikającego z PLZAS) stosuj zaokrąglenia do 0,01 gr*
- *Filtruj listę płac wg jednostek kadrowych*
- *Pokaż tylko pracowników na ostatni dzień miesiąca*
- *Pokaż pracowników, którzy w danym miesiącu nie występują na innych listach płac*
- *Pomniejszając PLZAS w przypadku wystąpienia urlopu wychowawczego stosuj pomniejszenie jak dla chorobowego*
- *Dla wypłat po ustaniu zatrudnienia stosuj koszty uzyskania z ostatniego zaszeregowania*  parametr umożliwiający określenie czy koszty, na listach płac po zwolnieniu pracownika, mają być naliczane jako podstawowe czy powiększone jeśli były ustawione powiększone w ostatnim zaszeregowaniu.
- *Sposób pobierania składników do rozliczenia zajęć komorniczych.* dzięki temu parametrowi istnieje możliwość ustawienia rozliczania zajęć komorniczych wg miesiąca listy. Ma to na celu umożliwienie rozliczenia gdy wypłaty z 2 lub więcej miesięcy następują w jednym miesiącu.
- *Miesiąc przychodu od składek PPK pracodawcy –* parametr decydujący o sposobie naliczania podatku. Parametr przyjmuje wartości:
- o Miesiąc naliczania listy
- o Miesiąc zapłaty składek
- o Miesiąc wypłaty listy
- *Na listach korygujących, w których miesiąc wypłaty jest inny niż na listach korygowanych, koszty i ulgę stosuj*

#### **Ewidencja**

- *Maksymalna ilość dzienna*
- *Informuj o przekroczeniu nadgodzin w ciągu dnia*
- *Maksymalna ilość nadgodzin roczna*
- *Informuj o przekroczeniu nadgodzin w ciągu roku*
- *Nadgodziny. Od 2003 r. naliczaj automatycznie tylko 50%*
- *Nadgodziny. Za prace w sobotę (6 dzień w tygodniu) naliczaj 100%*
- *Czas przepracowany w dzień nominalnie wolny rozlicz jako 100%*
- *Urlop w wolny dzień (dla osób którym jest włączone naliczanie w każdy dzień) traktuj jako x dzień/dnia urlopu*
- *Dla pracowników z zaznaczoną opcją "Pierwsza praca" urlop proporcjonalny w pierwszym roku zatrudnienia licz bez zaokrąglenia do liczby całkowitej*
- *Wypełniania Od-Do. Nie wpisuj urlopu wypoczynkowego w dni wolne*
- *Podczas edycji ewidencji pokazuj:*
- *Firma stosuje równoważny czas pracy*
- *Od dnia*
- *Okres rozliczenia w miesiącach*
- *Rozliczanie dotyczy wszystkich pracowników*
- *Za sobotę (6 dzień) nalicz 100% gdy nie ma symbolu*
- *Symbol*
- *Nadgodziny w nocy wypłać na koniec okresu rozliczeniowego*
- *Pokaż w rozliczeniu*
- *Rozlicz nadgodziny 100% w dzień nominalnie wolny*
- *Obsługa zwolnień lekarskich*
- *Pozostały urlop przemnóż przez etat*
- *Pytaj o przyczynę przy zmianie ilości godzin w ewidencji godzinowej*
- *Kontroluj wymagane Kodeksem Pracy przerwy pomiędzy dniami pracy (11,35 godzin)*
- *Przepisuj ujemną wartość urlopu na następny rok*

#### **Ewidencja godzinowa**

- *Ustawienia dotyczące jedynie wzorca ewidencji typu "Od-Do"*
- *Godziny wejścia i wyjścia*
- *Przed planowaną godziną rozpoczęcia pracy*
- *Po planowanej godzinie zakończenia pracy*
- *"X" minut*
- *Po okresie "Y"*
- *Godzina wyjścia*
- Zaokrąglenie godziny do "X" minut
- *Kilkukrotne wejścia i wyjścia z zakładu:*
- *Przerwy w pracy (wyjścia i poza zakład) wpływają na planowaną godzinę zakończenia pracy*
- *Czas przerwy niemający wpływu na czas pracy*
- *Minimalny czas pracy*
- *Przerwy w pracy uzupełnij maksymalnie do*
- *Obliczony czas:*
- *Do pełnych*
- *Równoważny czas pracy: czas pracy zapisany w kolumnach z nadgodzinami wpływa na rozliczenie bilansu czasu pracy -* Aktywacja parametru spowoduje, że nadgodziny wpisane w kolumny *Nadg. 50%* oraz *Nadg. 100%* będą uwzględniane w bilansie godzin w rozliczeniu okresu w równoważnym czasie pracy. Parametr na nowo założonych bazach danych domyślnie ustawiony jest na TAK.

#### **Pity**

- *Data "DO" na PIT-11 wg*
- *Imię osoby odpowiedzialnej za wypełnienie PIT'u*
- *Nazwisko osoby odpowiedzialnej za wypełnienie PIT'u*

### **5.7.4 Archiwizacja**

- *Archiwizuj dane przy wyjściu z programu*  opcja wymusza archiwizację danych podczas wychodzenia z programu.
- *Archiwizuj dane za pomocą:*
	- o *STP –* wbudowany algorytm do pakowania plików,
	- o *Inny program archiwizujący –* użytkownik ma w tym miejscu możliwość ustawienia własnego programu do archiwizowania danych.
- *Inny program archiwizujący –* opcja jest aktywna po ustawieniu parametru *Archiwizuj dane za pomocą* na *Innego programu archiwizującego.* W tym miejscu użytkownik definiuje ścieżkę do programu archiwizującego.
- *Predefiniowane wywołania –* opcja jest aktywna po ustawieniu parametru *Archiwizuj dane za pomocą* na *Innego programu archiwizującego.* Opcja ta umożliwia wybór z listy, programu do archiwizacji.
- *Rozszerzenie pliku archiwum –* opcja jest aktywna po ustawieniu parametru *Archiwizuj dane za pomocą* na *Innego programu archiwizującego.*
- *Parametry wywołania zewnętrznego kompresora –* opcja jest aktywna po ustawieniu parametru *Archiwizuj dane za pomocą* na *Innego programu archiwizującego.* Jest to wzór ustalający parametry wywołania zewnętrznego kompresora.
- *Katalog kopii danych –* w tym miejscu użytkownik definiuje ścieżkę do katalogu stanowiącego kopię zapasową.
- *Dodatkowy katalog kopii danych –* w tym miejscu użytkownik definiuje ścieżkę do dodatkowego katalogu kopii danych.
- *Częstotliwość archiwizacji –* użytkownik ma do wyboru kilka trybów archiwizacji:

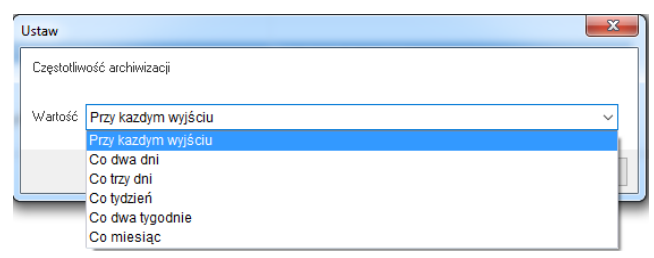

- *Ile ostatnich kopii przechowywać –* parametr może przyjąć wartości: *5, 10, 20,* lub *Wszystkie.*
- *Archiwizacja wydrukowanych dokumentów (rejestr wydruków)*
- *Nie zapisuj do rejestru wydruku Listy obecności*

## **5.7.5.Rekrutacja**

● *Typ zdarzenia CRM dla umawianego spotkania*

## **5.7.6 Obsługa**

- *Funkcja podwójnego kliknięcia w tabelach –* użytkownik, według własnych preferencji, może dla tej opcji ustawić funkcję: *Pokaż <F2>* lub *Popraw <F5>.*
- *Pytać o potwierdzenie przed poprawą*
- *Ogranicz wyświetlanie "podwójnych" pracowników preferując kod tytułu ubezpieczenia zaczynający się od:*
- *Kod ubezpieczenia*
- *Sprawdź unikalność Nr akt w danych kadrowych*
- *Format Nr akt*
- *W danych kadrowych wyświetlaj osoby także bez umów*
- *Pozwól przypisać pracownika tylko jednostki kadrowej, która nie ma jednostki podrzędnej*
- *Pozwól przypisać pracownika tylko do jednostki organizacyjnej, która nie ma jednostki podrzędnej*
- *W świadectwie pracy wliczaj nieobecność usprawiedliwioną do okresów bezskładkowych*
- *W Module Ewidencji pozwól wprowadzać absencje X dni wstecz, gdzie X to:*
- *W Module Ewidencji dopuszczaj użycie tylko wybrany symboli (oddzielonych średnikiem lub przecinkiem)*
- *Wyłącz kontrolę lat w zaszeregowaniach*
- *Dane o niepełnosprawności pobieraj: - parametr może przyjąć wartości:*
	- o *Z kodu tytułu ubezpieczenia -* jest to domyślne ustawienie dla firm niebędących Zakładem Pracy Chronionej. Powoduje uwzględnienie stopnia niepełnosprawności we wskaźniku zatrudnienia osób niepełnosprawnych w oparciu o kod tytułu ubezpieczenia z zaszeregowania, a następnie analizę danych dotyczących schorzeń z orzeczeń zarejestrowanych w danych kadrowych na zakładce *Niepełnosprawność.*
	- o *Z orzeczeń w ewidencji niepełnosprawności*  badanie rodzaju oraz określenie stopnia niepełnosprawności odbywać się będzie wyłącznie na podstawie danych w orzeczeniu pracownika.
- *Włącz możliwość obsługi wysyłania dokumentów do systemu e-deklaracje, przy użyciu zewnętrznej biblioteki*
- *Skrót SH1 używanego certyfikatu*
- *Podczas wydruku świadectwa pracy:*
- *Przy wybieraniu okresów za które ma być wystawione świadectwo pracy:*
- *Pokaż rozbicie naliczenia stawki po wskazaniu absencji w oknie ewidencji*

### **5.7.7 System**

● *Tryb pracy konfiguracji* – jest to parametr, dzięki któremu można określić tryb pracy konfiguracji. Do wyboru są dwie opcje: *Wdrożeniowy* i *Produkcyjny*. Tryb pracy *Wdrożeniowy* jest trybem domyślnym i oznacza, że parametry są zawsze odczytywane bezpośrednio z bazy. Jeśli użytkownik ustawi ten tryb pracy, to na oknie konfiguracji wyświetli się informacja: *Tryb wdrożeniowy*. W trybie *Produkcyjnym* każdy parametr jest czytany tylko jeden raz z bazy danych, po czym jego wartość jest przechowywana w pamięci programu, dzięki czemu kolejne odczyty danego parametru są szybsze.

# **5.8 Dane firmy**

Opcja ta umożliwia poprawianie i oglądanie *Danych firmy* (menu *System → Dane firmy*). W okno dane firmy wbudowane są zakładki, które zawierają informacje podstawowe takie jak: nazwa, adres, telefon, działalność, logo oraz informacje do PIT-ów, wydruków itp.

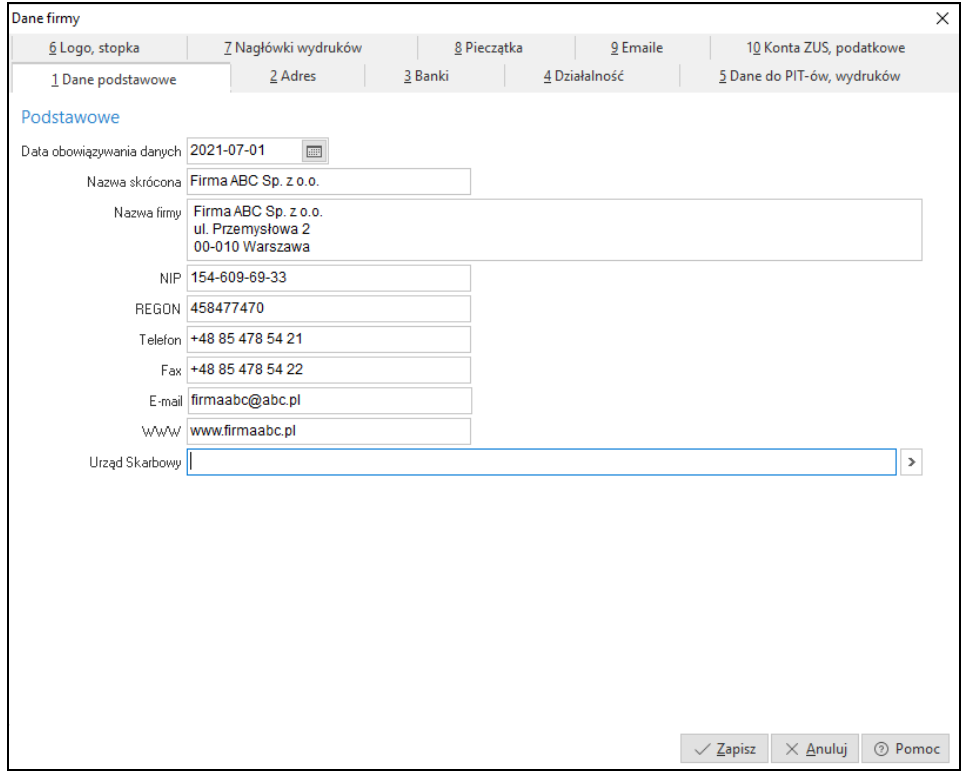

Zakładka *Banki* służy do wprowadzenia danych dotyczących kont bankowych firmy. Przy wyborze banku należy skorzystać z listy rozwijanej dostępnej pod przyciskiem  $\boxed{\ge}$ , w której dostępne są placówki zdefiniowane wcześniej w menu *Słowniki* (*Słowniki → Słowniki systemowe → Banki*).
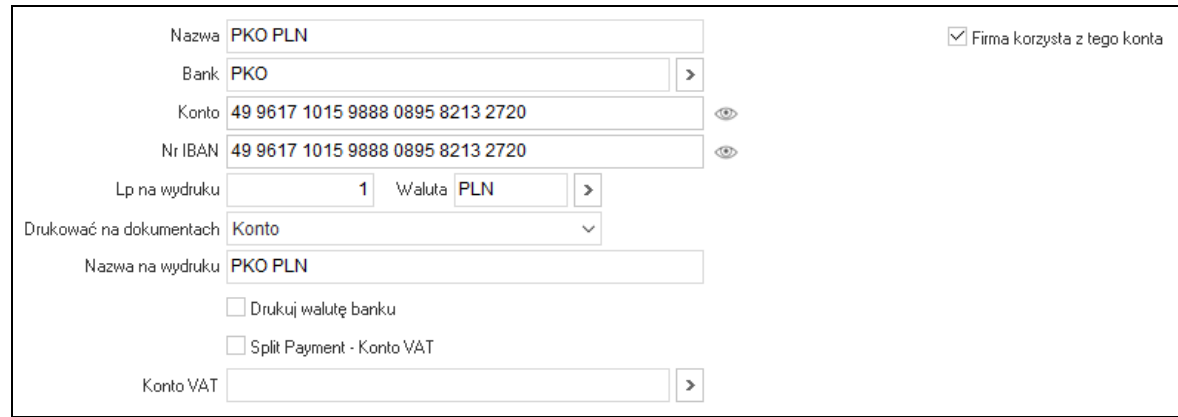

Użytkownik ma możliwość ustawienia nazwy banku, która ma się pojawić na wydruku. Nazwę należy wpisać w polu *Nazwa na wydruku.* Kolejna dostępna opcja *Drukuj walutę banku* pozwala na wydruk obok nazwy banku informacji, w jakiej jest walucie. Możliwe jest również ustalenie kolejności drukowania kont bankowych. Kolejność tą ustalamy w polu *Lp. na wydruku*, które jest dostępne do edycji wtedy, gdy dla danego konta zaznaczono parametr *Drukować na dokumentach*. Pole to może przyjmować następujące wartości:

– *Nie* – nr rachunku nie będzie drukowany na dokumentach.

– *Konto* – na wydruku umieszczona zostanie wartość z pola *Konto*.

– *Konto IBAN* – na wydruku umieszczona zostanie wartość z pola *Nr IBAN*. Ponadto na dokumentach zakupu i sprzedaży, w sekcji dotyczącej Kontrahenta, drukowany będzie kraj nabywcy i odbiorcy.

Na zakładce *4 Działalność* znajdują się pola dotyczące danych rejestrowych firmy. W przypadku posiadania statusu Zakładu Pracy Chronionej należy uzupełnić pola w sekcji *Zakład Pracy Chronionej*. Dane z tej sekcji pobierane są do formularzy przekazywanych do PFRON.

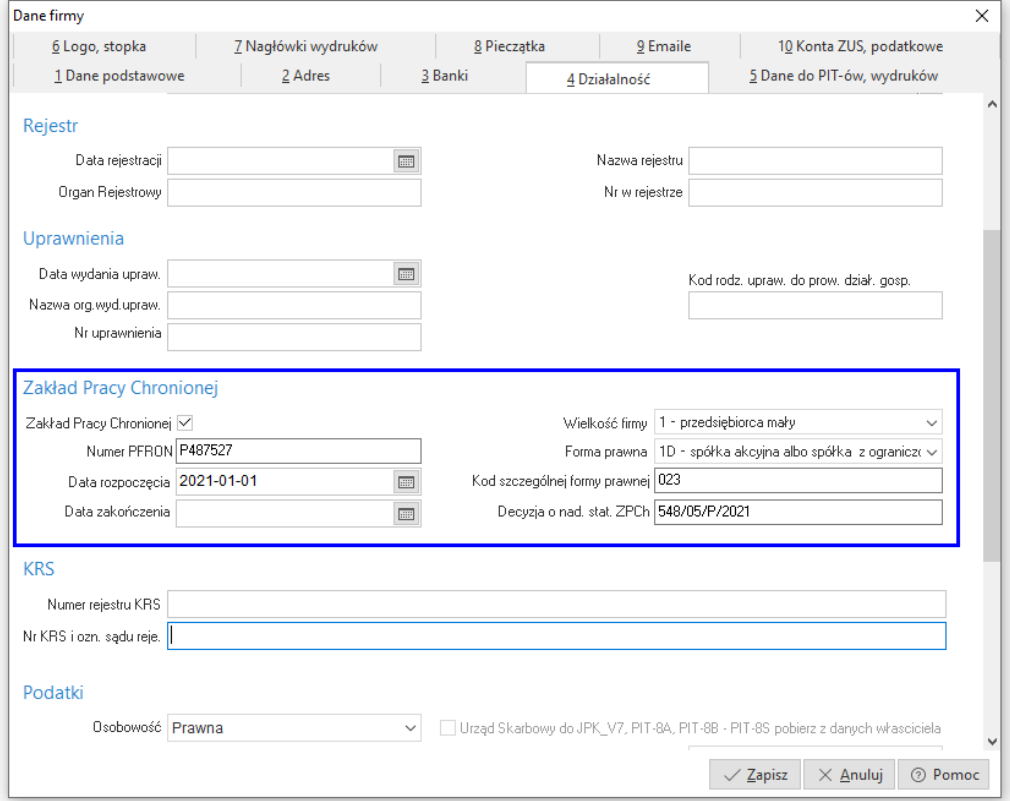

Na zakładce 5 Dane do PIT-ów, wydruków należy wprowadzić dane, które będą przenoszone m.in. na deklaracje i wydruki kadrowe. W sekcji *Podstawowe* system umożliwia wprowadzenie maksymalnie 3 osób reprezentujących firmę. Próba wprowadzenia większej ilości osób skutkuje komunikatem: *Można wpisać maksymalnie 3 reprezentantów*. Na wydrukach dokumentów zawierających informacje o osobach reprezentujących, np. Umowa o pracę, dostępne jest pole *Osoba reprezentująca* z listą wprowadzonych osób i możliwością zaznaczenia tych, które mają znaleźć się na wydruku.

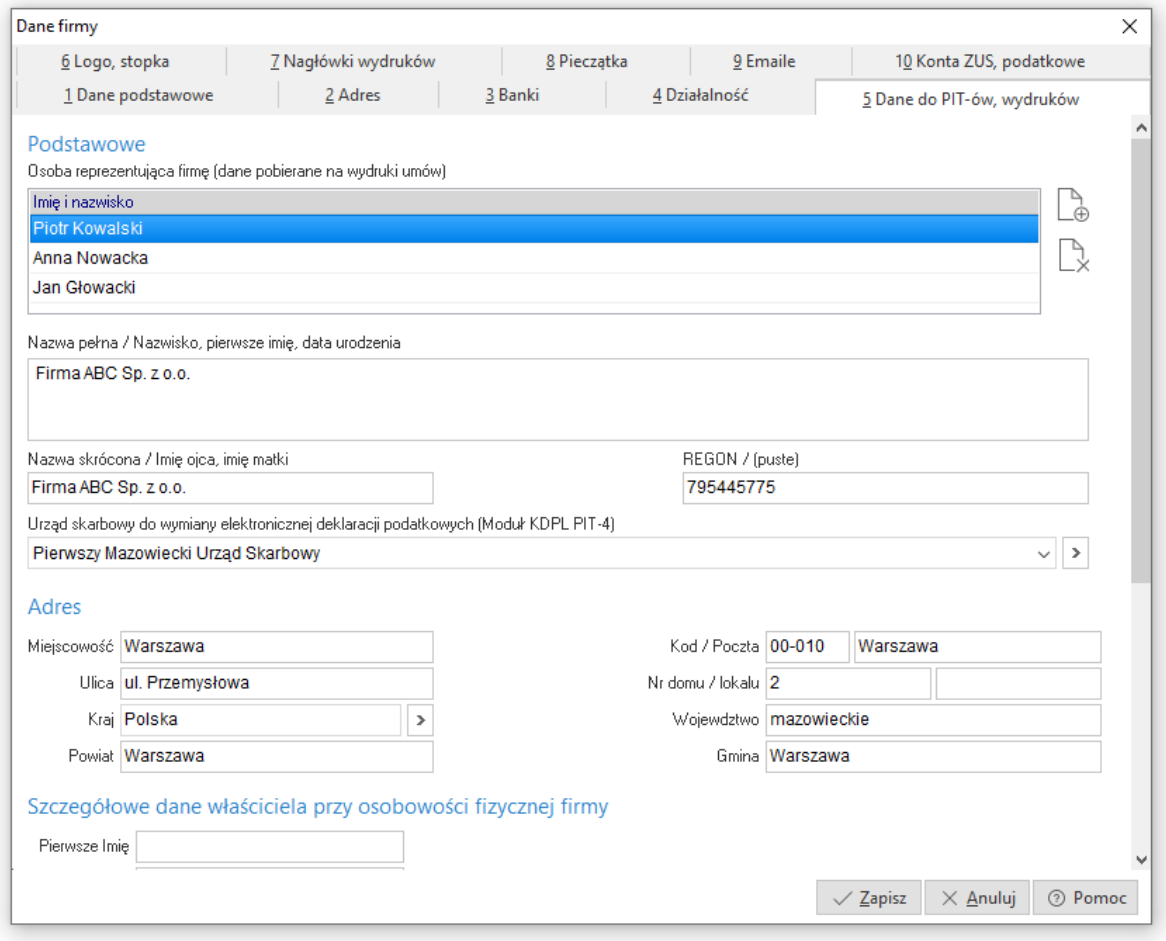

W zakładce *Logo, Stopka* definiujemy logo firmy, które potem można wybrać do wydruku w opcji *Definicje dokumentów.* Logo firmy wczytywane jest z pliku, za pomocą przycisku . System umożliwia określenie jego wysokości i szerokości. Wczytaj z pliku

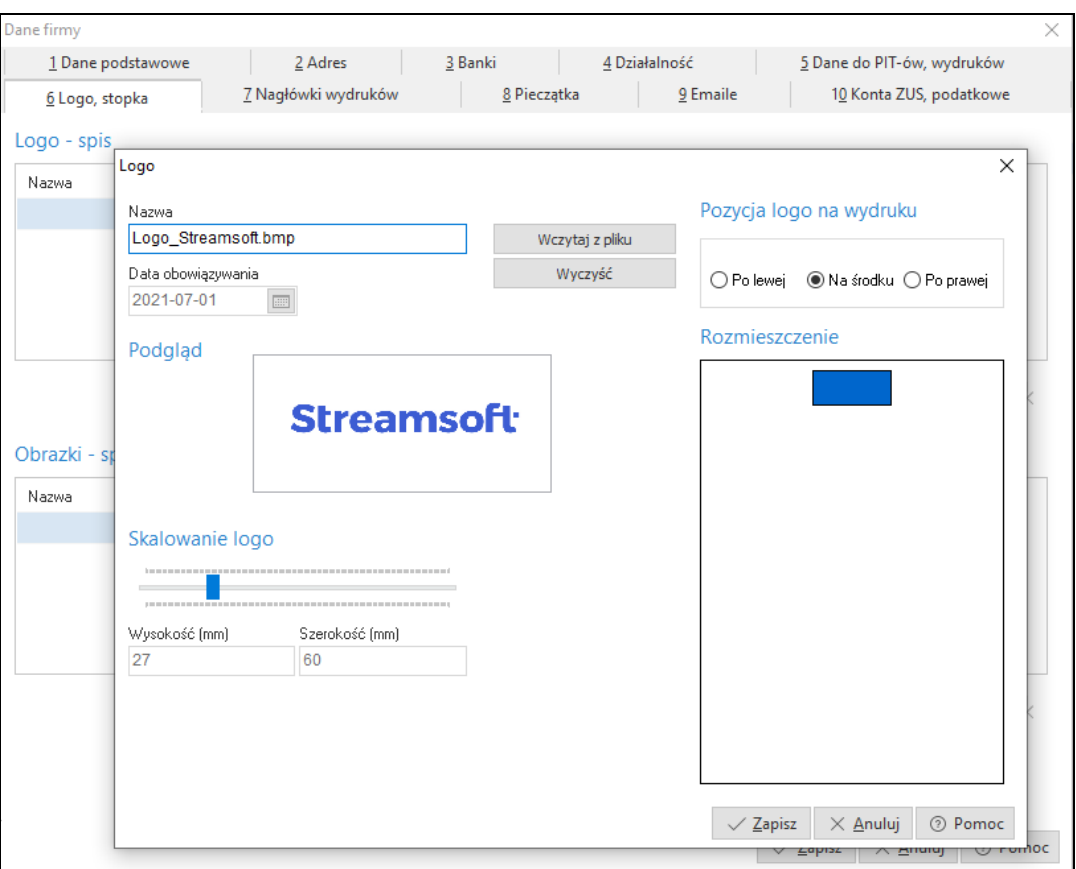

W zakładce *Pieczątka* możliwe zdefiniowane danych firmy, które będą drukowane na dokumentach zastępując informacje pobierane z zakładki *Dane podstawowe*.

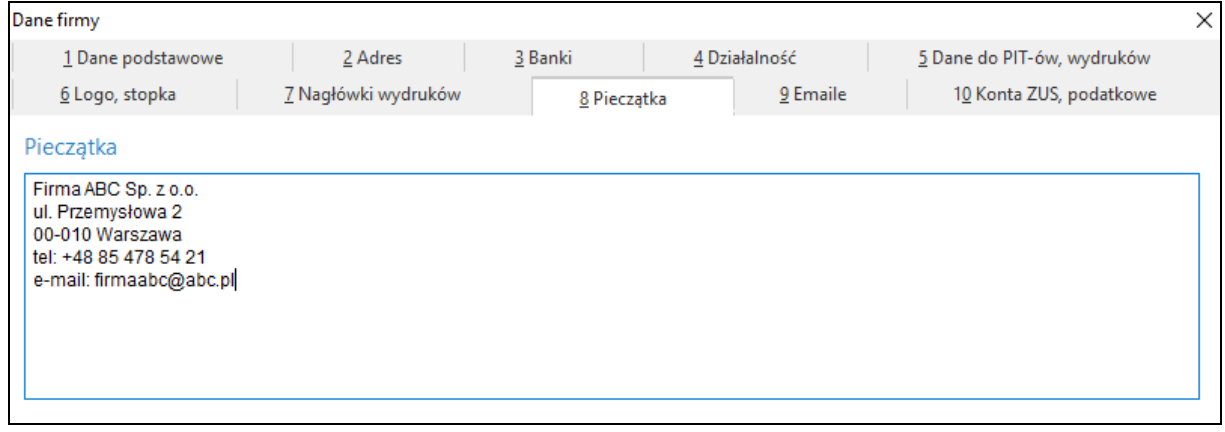

Na zakładce *Konta ZUS, podatkowe* użytkownik definiuje konta, na które będzie dokonywał przelewy ZUS oraz podatkowe.

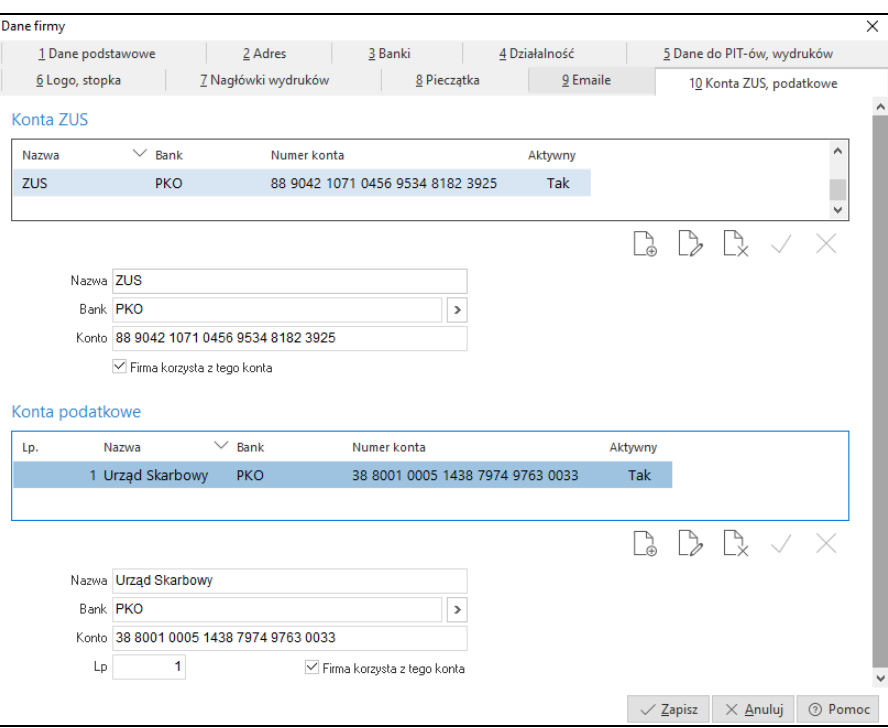

# **5.9 Wygląd programu**

System Streamsoft Pro/Prestiż umożliwia również dokonanie zmian ustawień przy pomocy opcji menu głównego *System*. Jedną z takich opcji jest *Wygląd programu.* Po jej uruchomieniu wyświetla się okno:

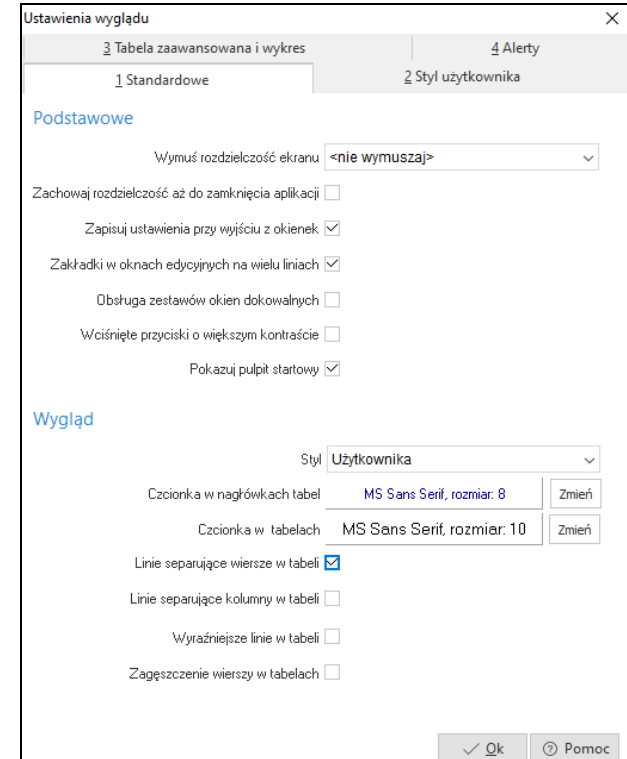

Użytkownik może ustawić takie kolory tła i pól, rozmiary i rodzaje czcionek, jakie najbardziej mu odpowiadają. Dzięki temu system staje się bardziej przyjazny, ponieważ tworzy się najprzyjemniejsze dla użytkownika środowisko pracy z programem.

Zaznaczenie opcji *Zakładki w oknach edycyjnych na wielu liniach*, przyczynia się do zwiększenia ergonomii pracy z oknami systemu. Wiele okien ma wbudowanych kilkanaście różnych zakładek, których nie widać równocześnie w jednym oknie, trzeba wówczas posługiwać się przyciskami przewijania:

Poniżej układ zakładek przed włączeniem opcji *Zakładki w oknach edycyjnych na wielu liniach*:

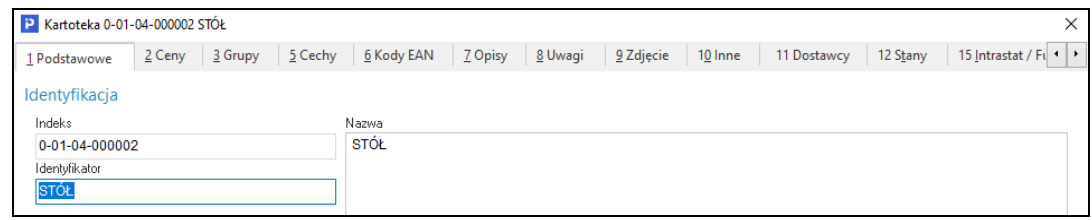

Poniżej układ zakładek po włączeniu opcji *Zakładki w oknach edycyjnych na wielu liniach*:

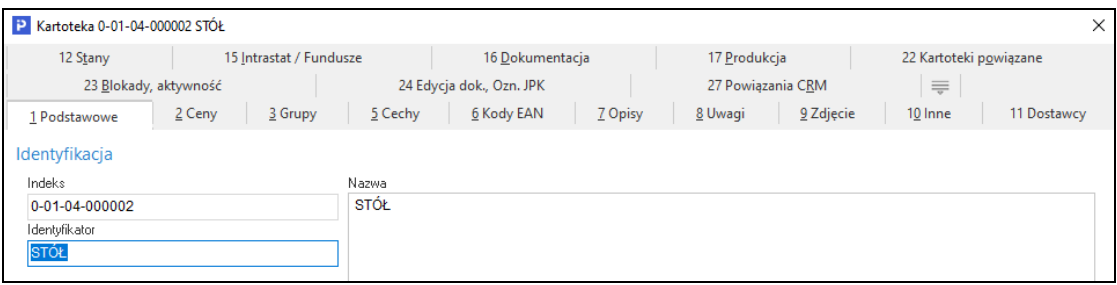

Usprawnia to pracę z oknami, w których dane pogrupowane są w kilkanaście zakładek tematycznych.

Dodatkowo na zakładkach *Nowa tabela* i *Nowy wykres* użytkownik może zmienić ustawienia wyświetlania tabeli zaawansowanej oraz wykresu w systemie Prestiż.

## **5.10 Kalkulator**

Inną opcją menu *System* jest *Kalkulator* (skrót *<Shift+Ctrl+K>*). Posiada on cztery wbudowane zakładki. Każda z nich pełni inną funkcję:

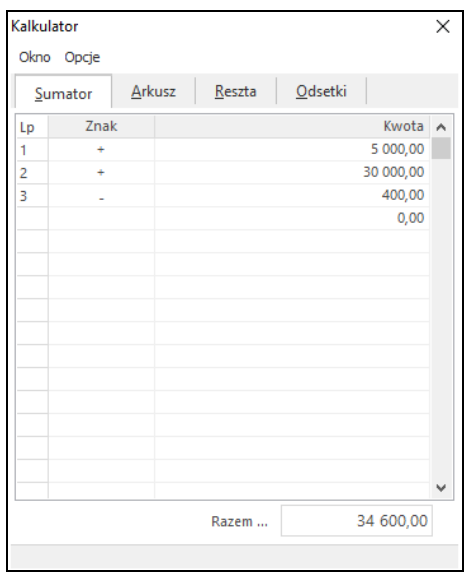

1. *Sumator* – służy do wykonywania operacji dodawania i odejmowania wielu pozycji. Narzędzie to w prosty i intuicyjny sposób pozwala wykonać niezbędne działania. Działanie funkcjonalne jest podobne do kalkulatora księgowego z drukarką.

Sumatorem posługujemy się według formuły: znajdując się w polu *Znak* wybieramy na klawiaturze klawisz odpowiadający znakowi: **+/-** po czym kursor automatycznie ustawia się na polu *Kwota.* Po wpisaniu odpowiedniej wartości wciskamy klawisz <*Enter>*, co spowoduje wykonanie obliczenia oraz przeniesienie kursora do kolejnej linii. Sumator ma domyślnie zaprogramowaną funkcję dodawania pozycji, tzn., że gdy użytkownik nie wpisze żadnego znaku przed podaniem kwoty, system wykona operację dodawania.

- 2. *Arkusz* składa się z 16 linii, w których można dokonywać obliczeń, a wyniki wykorzystywać w obliczeniach dokonywanych w innych liniach. Pobranie wyniku obliczeń pierwszej linii do następnej uzyskujemy pisząc: [1] przed następnym działaniem. Dostępne działania to: dodawanie, odejmowanie, mnożenie, dzielenie, sinus (sin), cosinus (cos), liczba Pi (pi), pierwiastek (sqrt), potęgowanie (^), wartość bezwzględna (ABS). Przykład: aby obliczyć pierwiastek z liczby 4 należy wpisać *sqrt(4)*, a następnie wcisnąć klawisz <*Enter*>.
- 3. *Reszta*  po wpisaniu wartości do pól: *Kwota do zapłaty i Kwota wpłacona*, wyświetli się reszta, która pozostała do zapłacenia.
- 4. *Odsetki* z poziomu pola *Rodzaj odsetek*, można wybrać odsetki podatkowe, ustawowe lub samodzielnie zdefiniować inny rodzaj odsetek poprzez wywołanie klawiszem *<F6>* okna *Sposoby naliczania odsetek.*

# **5.11 Zanotuj kontakt**

Opcja ta umożliwia szybkie notowanie kontaktów poprzez wybór w menu *System->Zanotuj kontakt* lub przez kombinację klawiszy <*Ctrl+Shift+Y*> w programie. Dostępna jest, jeśli dane stanowisko ma przydzielony moduł *CRM*.

## **5.12 Monitor dokumentów**

Opcja dostępna jest w całym systemie, zarówno z poziomu menu *System*, jak i poprzez kombinację klawiszy *<Shift+Ctrl+D>*. Opcja ta jest dostępna, jeśli dane stanowisko ma przydzielony moduł *CRM* oraz gdy w module *Administratora* dla firmy jest utworzona baza dodatkowych dokumentów. Zadaniem tej opcji jest nadzorowanie dokumentów (plików) zapisanych bazie dodatkowych dokumentów (baza ta zakładana jest w module *Administratora*), pobranych do edycji od momentu uruchomienia programu. Każda zmiana pobranego dokumentu (pliku) jest zapamiętywana przez monitor. W oknie *Monitor dokumentów*, wyświetlane są wszystkie dokumenty pobrane do edycji, z informacją o modyfikacjach. Ponadto opcja *Monitor dokumentów* pozwala użytkownikowi systemu na zapisanie zmodyfikowanego dokumentu do bazy i zakończenie monitorowania dokumentu. Przy wyjściu z programu lub podczas zmiany firmy, zostanie automatycznie wyświetlona lista monitorowanych plików (jeśli nie jest pusta).

# **5.13 Export tabel**

Funkcja *Export tabel* umożliwia eksportowanie danych z systemu Streamsoft Prestiż, do innych plików*:*

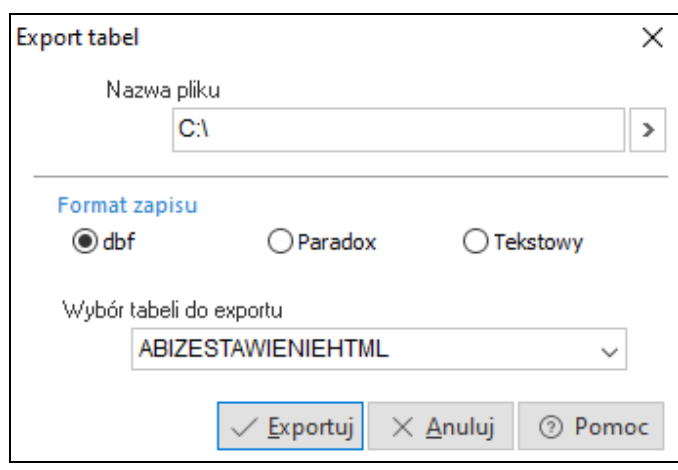

Wybieramy *Nazwę pliku*, do którego chcemy eksportować dane z systemu. Następnie określamy *Format zapisu*, czyli odpowiednie rozszerzenie, od którego będzie zależało, w jakim programie dane zostaną otworzone*:*

- *dbf –* wysłane dane można otworzyć, np. w programie do tworzenia baz danych Access,
- *Paradox –* dane można edytować w Excelu,
- *Tekstowy –* wyeksportowane dane będzie można zobaczyć w edytorze tekstu, takim jak np. Word.

Po wprowadzeniu danych klikamy przycisk *<Exportuj>*.

# **5.14 Podpisz dokument PDF**

Użytkownik z tego miejsca programu ma możliwość podpisania dowolnego dokumentu PDF podpisem elektronicznym.

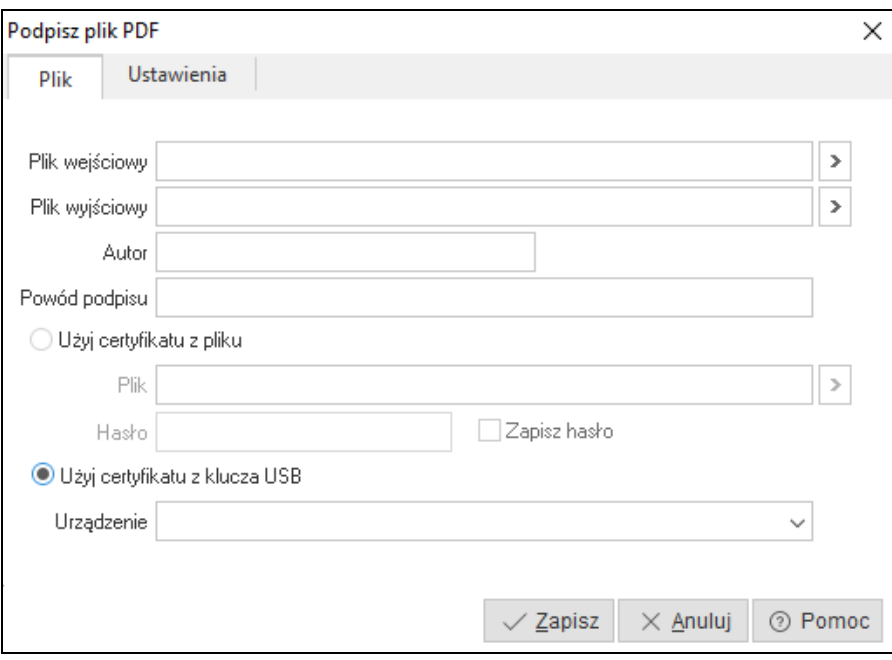

# **5.15 Dane osobowe**

Menu zawiera szereg narzędzi i opcji pozwalających skutecznie stosować przepisy *Rozporządzenia o Ochronie Danych Osobowych* (RODO) obowiązujące od 25 maja 2018 r.

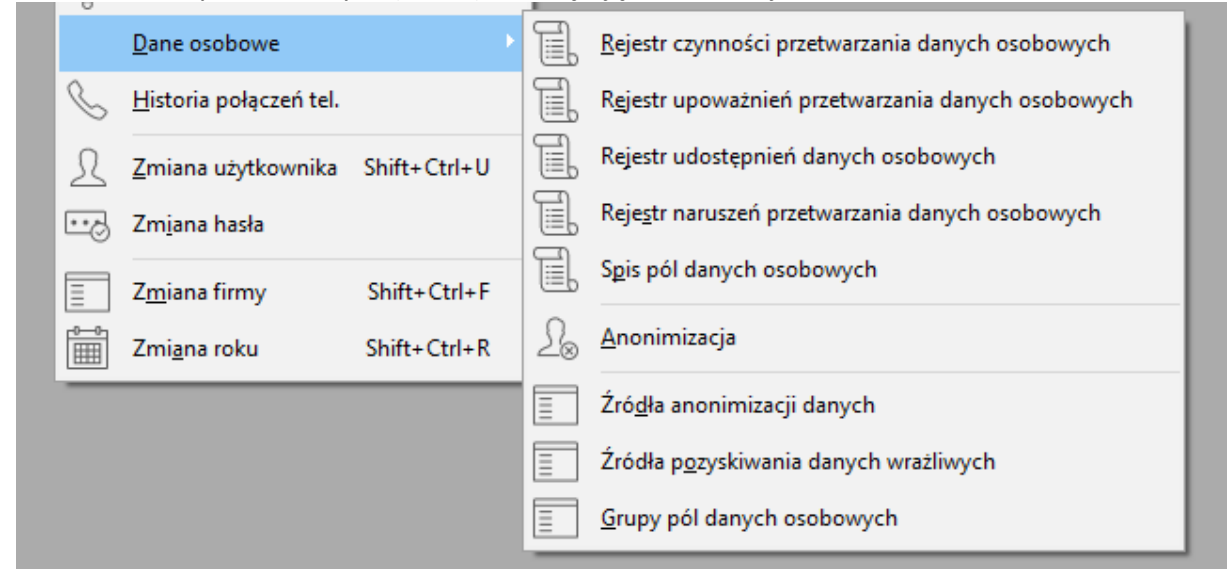

## **5.15.1 Rejestr czynności przetwarzania danych osobowych**

Obligatoryjne prowadzenie rejestru czynności przetwarzania danych osobowych ma celu nadzór i monitorowanie procesów przetwarzania danych w przedsiębiorstwie oraz musi zostać udostępnione na wezwanie RODO. System Streamsoft umożliwia jednolity opis wszystkich procesów zachodzących w firmie.

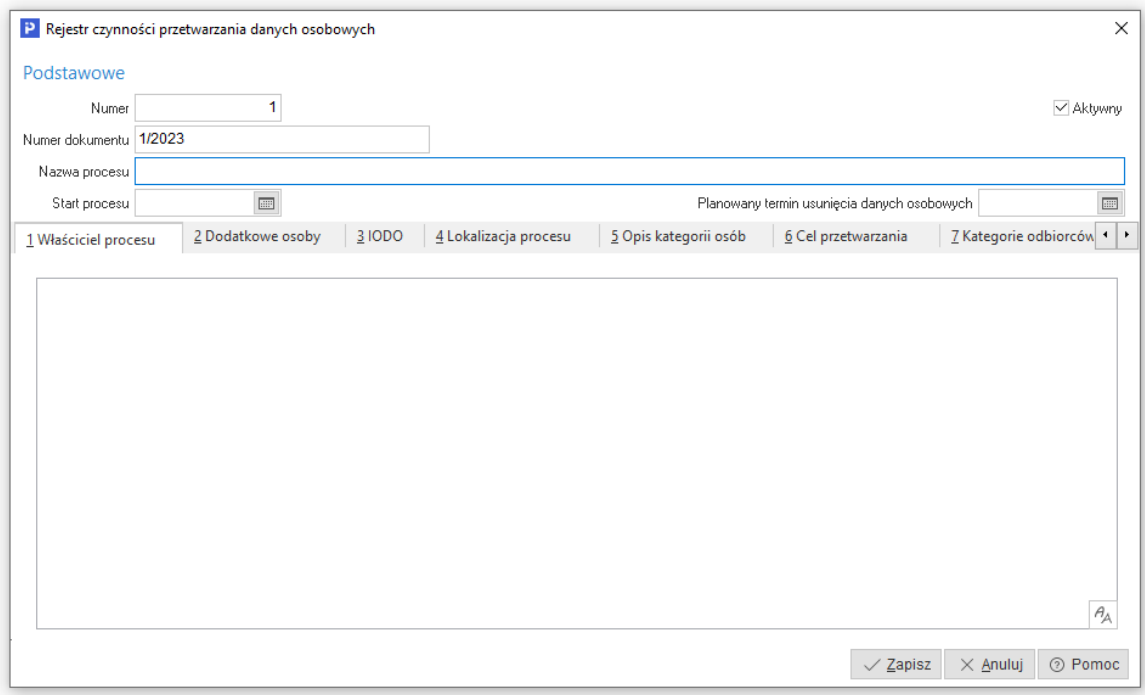

#### **5.15.2 Rejestr upoważnień przetwarzania danych osobowych**

Celem rejestru jest ewidencja wszystkich pracowników mających kontakt z danymi osobowymi oraz prowadzenie dokumentacji opisującej środki bezpieczeństwa zapewniające ochronę przetwarzanych danych. Funkcjonalność systemu Prestiż pozwala na rejestrację informacji: jakim osobom nadano dostęp, do jakich danych, jaki jest cel a także podanie daty cofnięcia dostępu.

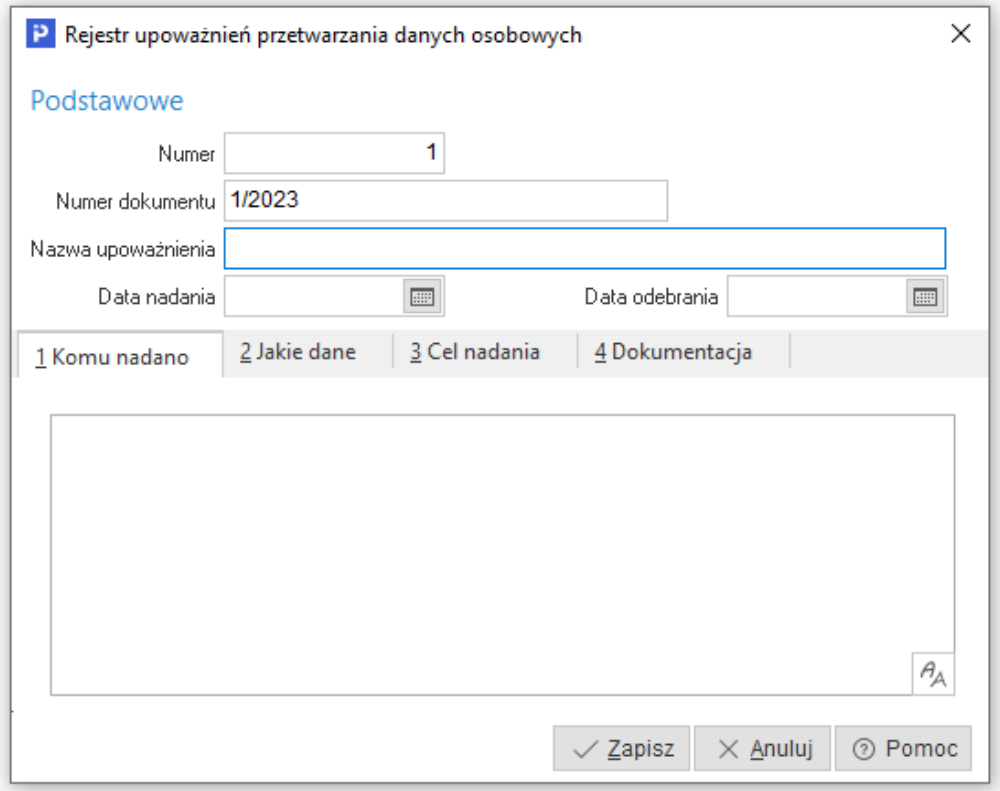

#### **5.15.3 Rejestr udostępnień danych osobowych**

Stanowi ewidencję udostępniania danych osobowych na zewnątrz podmiotu, np. na żądanie uprawnionych organów publicznych. Narzędzie rejestru udostępnień danych osobowych pozwala na sprawną lokalizację podmiotów i osób, którym udostępniono dane oraz informacje o pracowniku i celu, na jaki nastąpiło udostępnienie. Dane do rejestru pobierane są z danych kadrowych pracownika, z zakładki *12 Ochrona danych osobowych.*

 $\widehat{\mathbb{G}}$ 

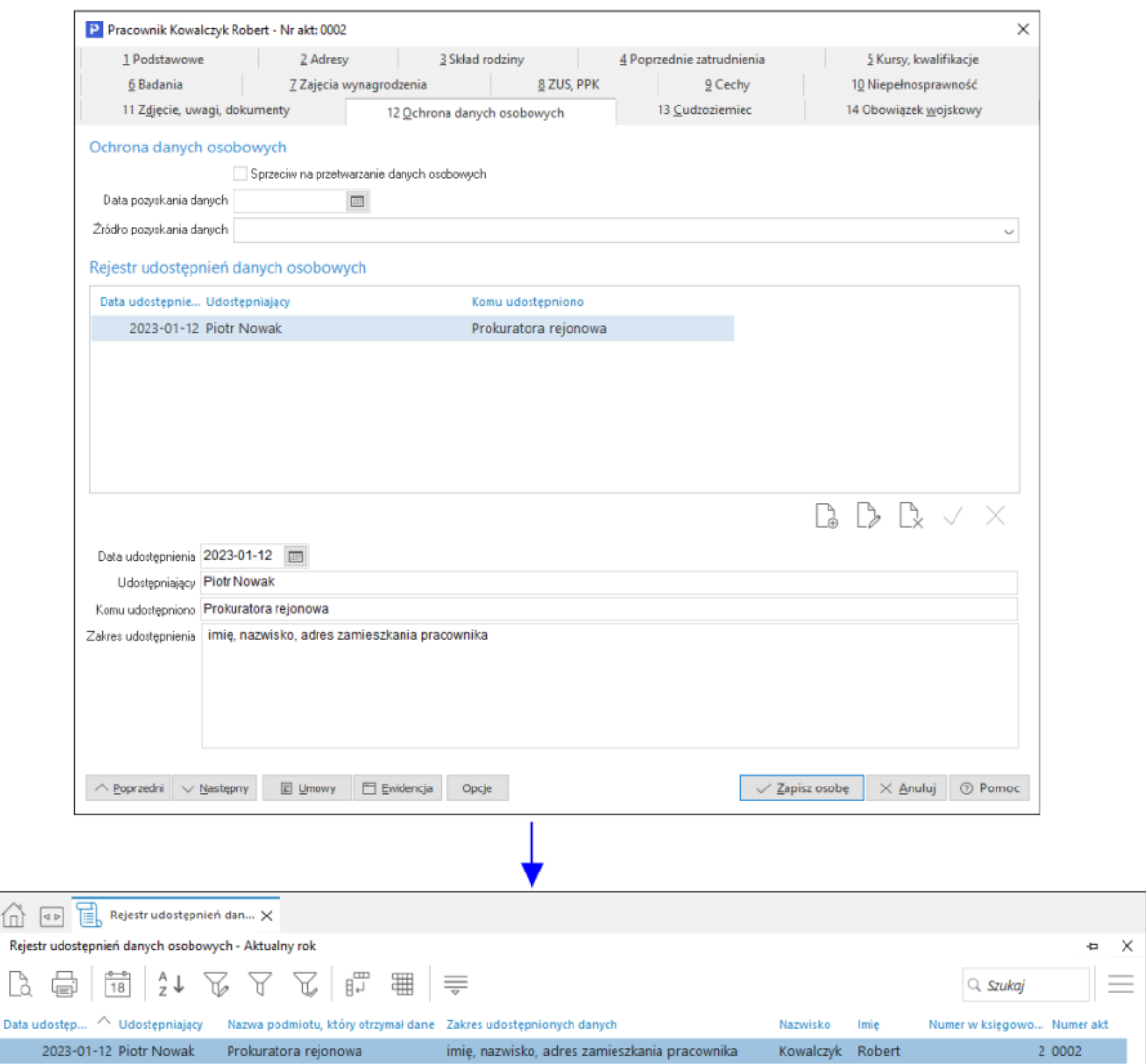

### **5.15.4 Rejestr naruszeń przetwarzania danych osobowych**

W przypadku naruszenia ochrony danych osobowych w przedsiębiorstwie, administrator danych bez zwłoki, w terminie do 72 godzin po stwierdzeniu naruszenia, zobowiązany jest zgłosić takie naruszenie organowi nadzorującemu RODO. W systemie Streamsoft Prestiż rejestracja takich zdarzeń odbywa się za pomocą Rejestru naruszeń przetwarzania danych osobowych. W oknie rejestru istnieje możliwość ustandaryzowanego zapisu informacji m.in. o osobie, której dotyczy naruszenie, dacie zdarzenia czy zgłoszeniu do organu nadzorującego.

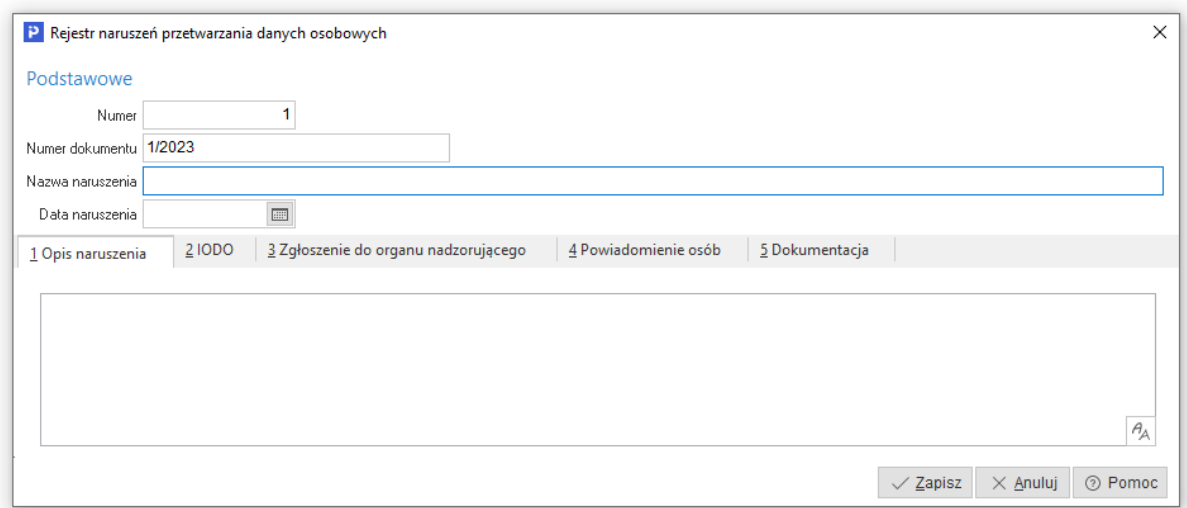

## **5.15.5 Spis pól danych osobowych**

Jest to wykaz wszystkich pól zawierające dane wrażliwe. Pozwala on zdefiniować, które dane są polami danych osobowych i mają być ukrywane osobom nieupoważnionym na widokach tabelarycznych i formatkach danych (proces *pseudoanonimizacji*). Ukrycie danych odbywa się poprzez wyświetlenie ciągu *#####*. Dane te nie są możliwe do edycji. Opcja standardowo jest niedostępna dla wszystkich użytkowników i aby ją uruchomić należy przydzielić do nich prawo w Module Administratora.

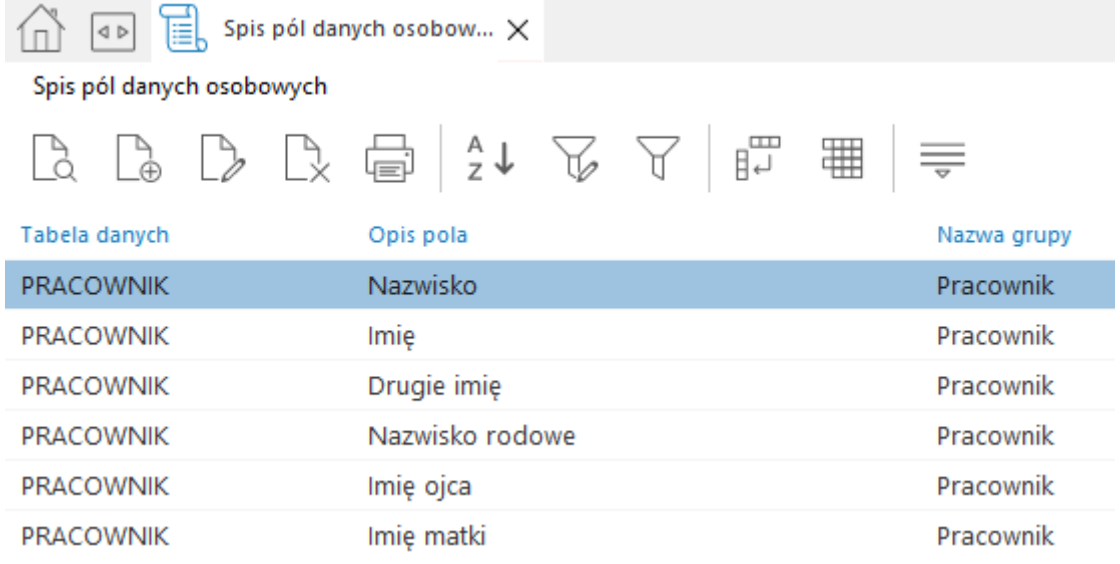

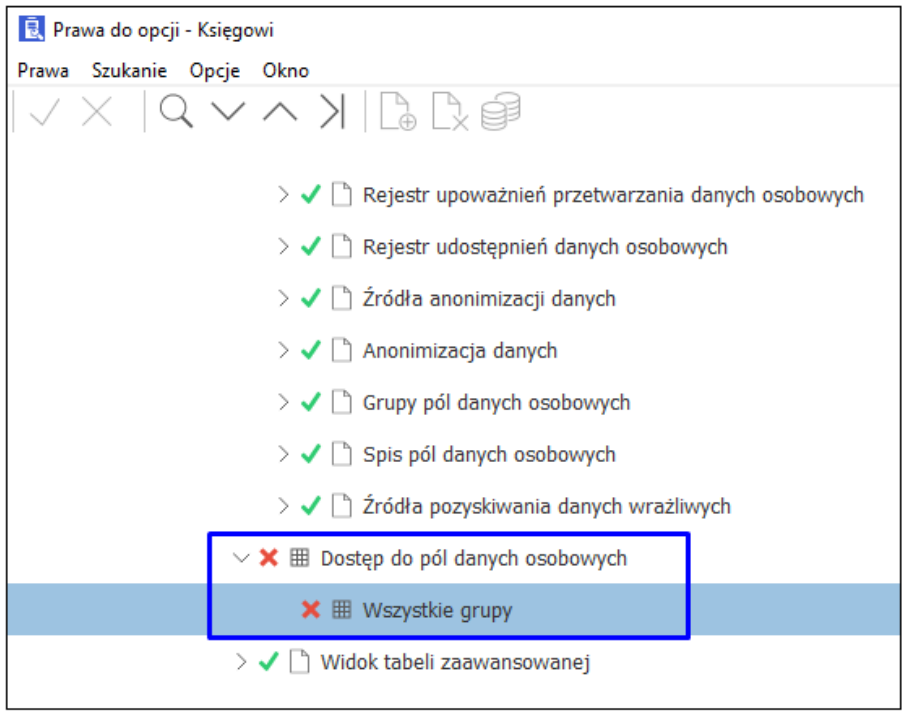

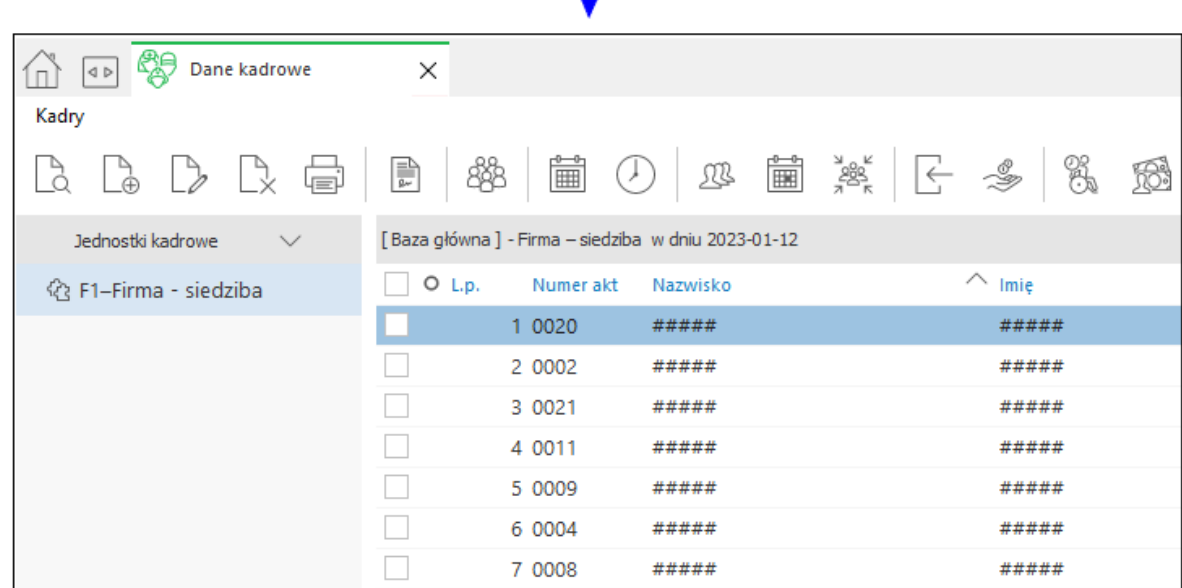

#### **5.15.6 Anonimizacja**

Anonimizacja polega na całkowitym usunięciu elementów identyfikujących osobę, przez co informacja nie ma charakteru danych osobowych. Jest to czynność nieodwracalna. Narzędzie dostępne w programie Prestiż pozwala dokonać anonimizacji dla wskazanych danych z systemu. Standardowo to: Pracownik, Kontrahent, Osoba kontaktowa, Operator. System umożliwia również zdefiniowanie anonimizacji niestandardowych danych osobowych.

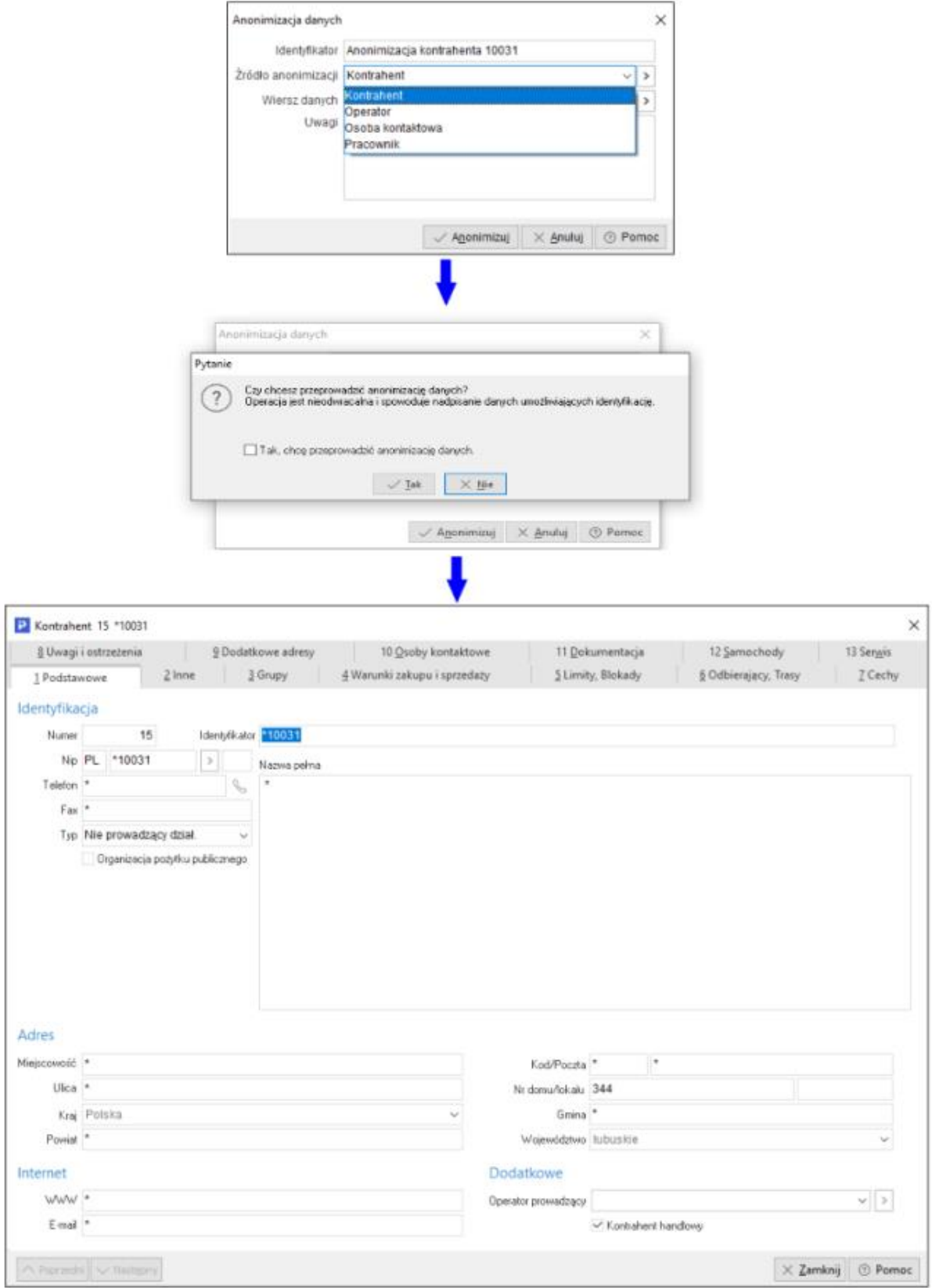

# **5.15.7 Źródła anonimizacji danych**

Narzędzie umożliwia zdefiniowanie źródła dla anonimizacji konkretnego wiersza bazy danych.

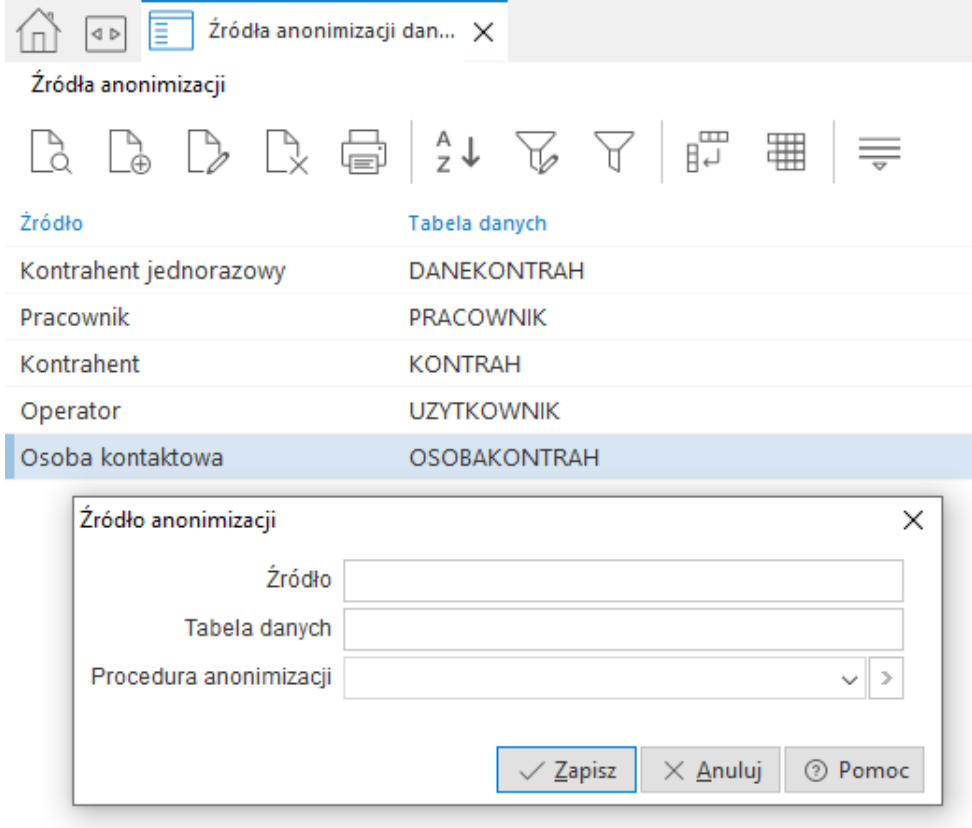

# **5.15.8 Źródła pozyskiwania danych wrażliwych**

Podczas wprowadzania danych osobowych w systemie możliwa jest rejestracja informacji o źródle i dacie pozyskania danych osobowych, np. na zakładce *12 Ochrona danych osobowych*. Pole *Źródło pozyskania danych* uzupełniane jest wartościami ze słownika *Źródła pozyskiwania danych wrażliwych*.

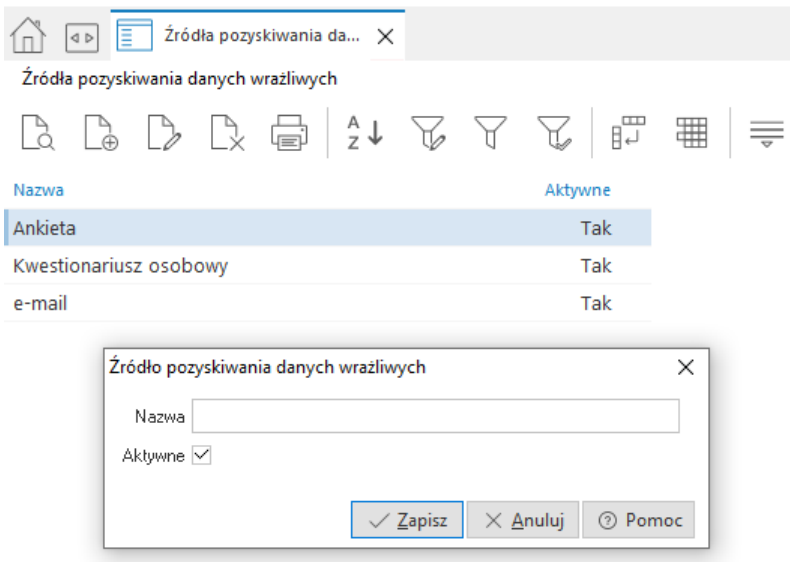

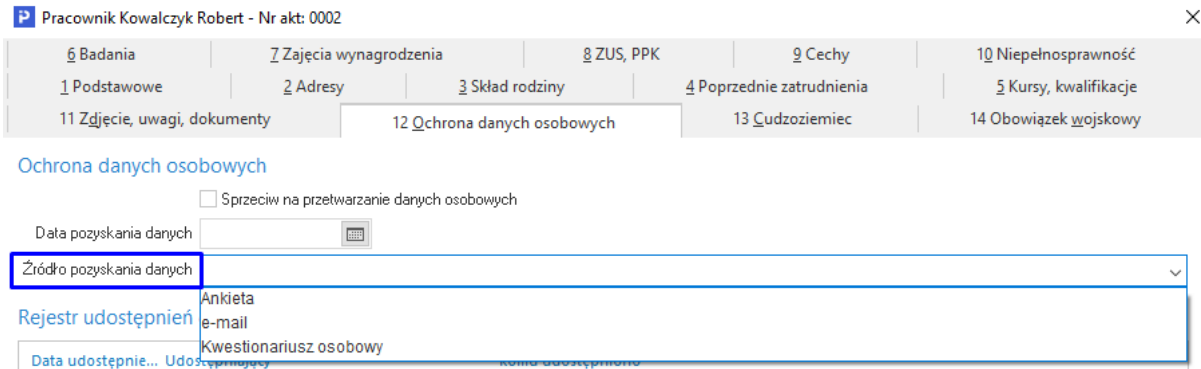

#### **5.15.9 Grupy pól danych osobowych**

Jest to słownik umożliwiający określenie grupy dla pól podlegających pseudonimizacji. Takie grupy służą do zbierania pól w grupy, a następnie używane są w Module Administratora do odebrania uprawnień podglądu pól z wybranej grupy. W systemie założono 4 predefiniowane grupy *Pracownik, Kontrahent, Operator, Osoba kontaktowa*.

# **5.16 Zmiana użytkownika, hasła, firmy**

*Zmiana użytkownika <Shift+Ctrl+U>* – nowy użytkownik, chcąc zalogować się do systemu, powinien podać swoją nazwę i hasło (przycisk *<Inne>* rozwija okno logowania):

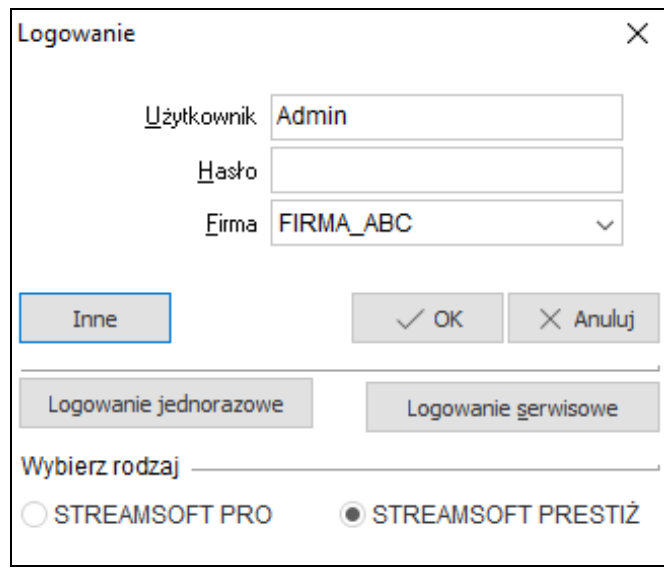

*Zmiana hasła –* w tym celu należy najpierw wpisać aktualne hasło, a następnie, w wyznaczone pola wprowadzić nowe hasło:

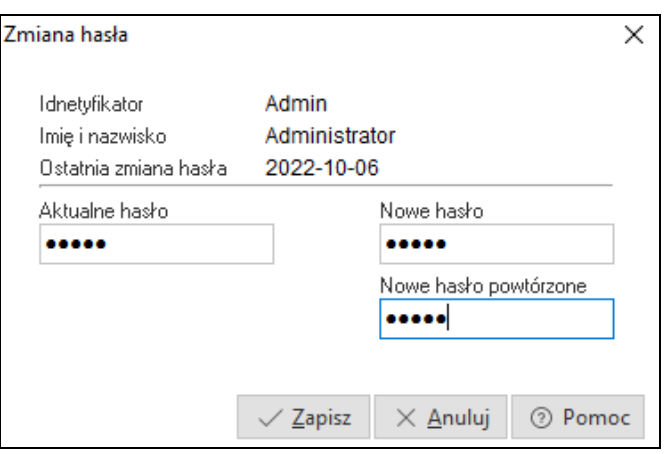

*Zmiana firmy <Shift+Ctrl+F>* – za pomocą tej opcji możliwe jest przełączenie się do bazy innej firmy. Opcja przydatna w przypadku firm wielooddziałowych.

# **5.17 Zmiana roku**

Za pomocą tej opcji możliwa jest zmiana kontekstu roku, w obrębie którego będziemy działać w module.

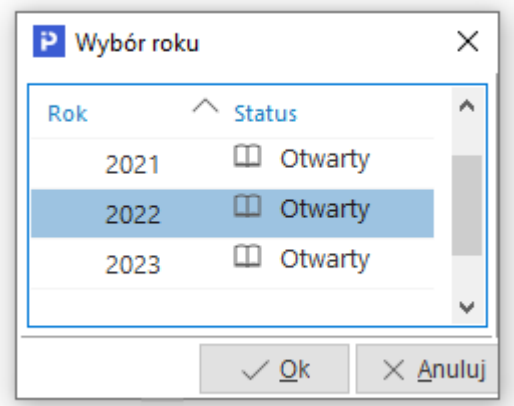

# **Część II**

# **Obsługa oprogramowania**

# **1. Słowniki**

Słowniki, to opcja udostępniająca do edycji wszystkie słowniki w module *Kadry i Płace*.

2 Streamsoft Prestiż - Kadry płace (na silniku FireDac)

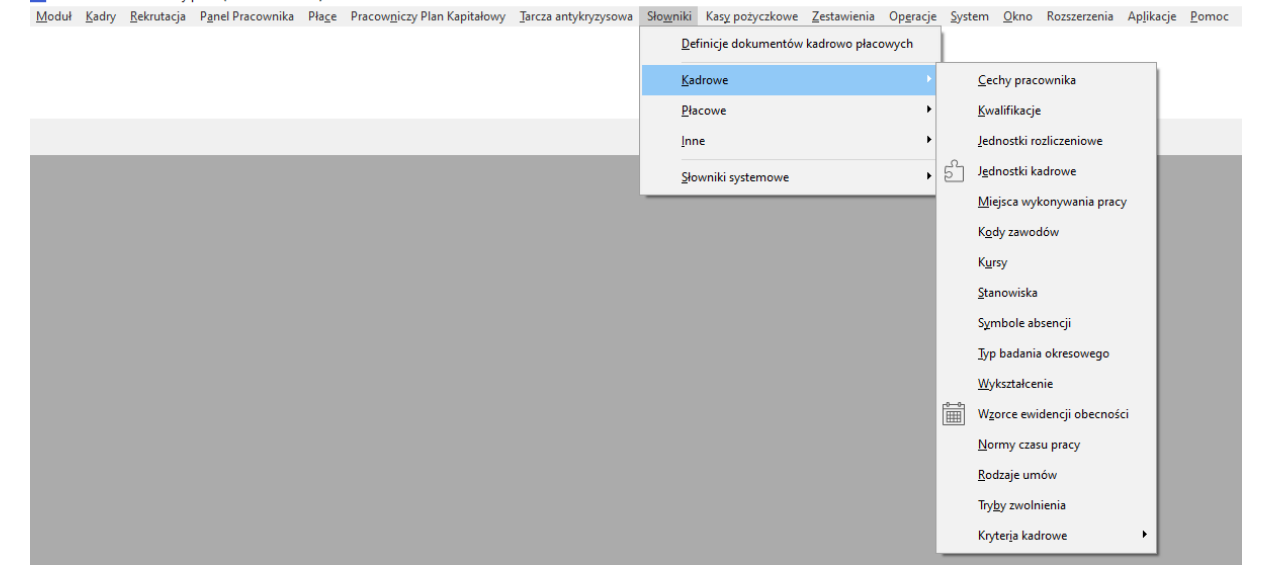

# **1.1 Definicje dokumentów**

Moduł *Kadry i Płace* umożliwia modyfikację istniejących oraz definiowanie własnych dokumentów kadrowych oraz związanych z poleceniem wyjazdu.

Opcja ta znajduje się w menu głównym *Słowniki:*

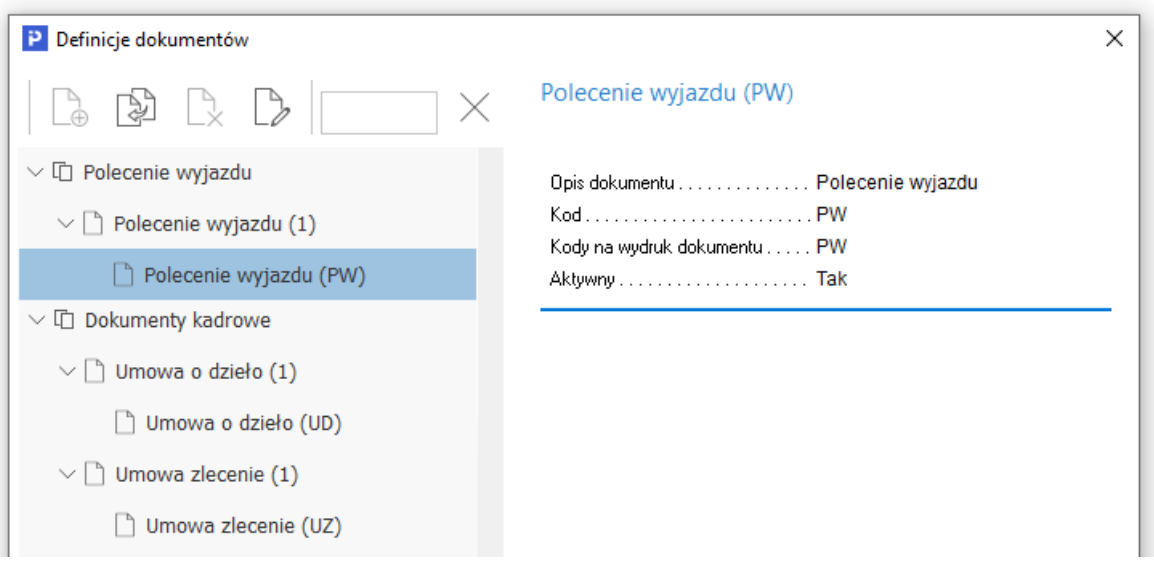

Wybranie opcji *Popraw* **<***F5***>** na pojedynczym dokumencie, np. z grupy *Polecenie wyjazdu* spowoduje, że wyświetlone zostanie okno *Edycja dokumentu*:

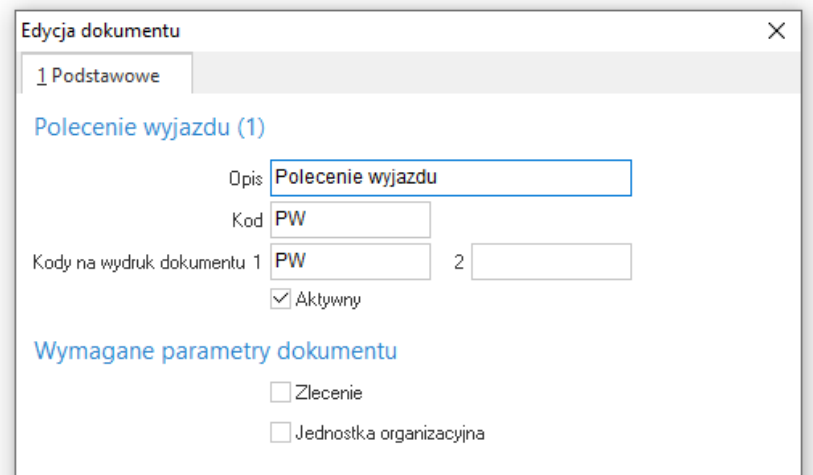

Okno to zbudowane jest z zakładek tematycznych takich, jak:

- 1. *Podstawowe* zawiera podstawowe informacje dotyczące dokumentu:
	- *Opis*  opis dokumentu widoczny przy wyborze dokumentu.
	- *Kod* unikalny kod dokumentu.
	- *Kod na wydruk dokumentu –* dwa kody umożliwiające oddzielną numerację dla różnych dokumentów.
	- *Aktywny*  opcja ta oznacza, że dokument będzie się pojawiał przy wyborze dokumentów.
	- *Wymagane parametry dokumentu*  opcja pozwala wymusić dla danego dokumentu podanie: *Zlecenia* i *Jednostki Organizacyjnej*. Wymagane parametry są sprawdzane przed zamknięciem dokumentu.

Dane wprowadzone w poszczególnych zakładkach zatwierdzamy przyciskiem *<Zapisz>* lub klawiszem *<Enter>*.

Wszystkie zdefiniowane w systemie dokumenty można kopiować. Służy do tego ikona  $\Box$  lub kombinacja klawisza *<Ctrl+F3>*. Tworzymy za jej pomocą identyczny dokument, w którym dokonuje się jedynie poprawek dostosowanych do nowych potrzeb. Dzięki tej funkcji nie trzeba wprowadzać całego dokumentu od początku. Skopiowanemu dokumentowi należy nadać inny kod niż ten który posiada dokument źródłowy.

Po wybraniu ikony *Kopiuj* wyświetli się okno, w którym podajemy nowy kod dla tworzonego dokumentu. Wprowadzony kod zatwierdzamy przyciskiem *<Zapisz>*. Następnie system przechodzi do okna edycyjnego danego dokumentu, w które wprowadzamy zmiany. Dokument stworzony za pomocą tej opcji widoczny będzie w spisie dokumentów – w zależności od grupy dokumentów, w jakiej został utworzony.

## **1.2 Kadrowe**

#### **1.2.1 Cechy pracownika**

Słownik ten zawiera spis cech pracownika, które mogą być uznane za ważne dla pracodawcy, a przykładem takich cech może być posiadanie prawa jazdy, dyspozycyjność, spóźnienia do pracy itp.

#### **1.2.2 Kwalifikacje**

W słowniku tym zapisujemy, np. znajomość języka angielskiego, posiadanie prawa jazdy itp. Przy przypisaniu do osoby określonych kwalifikacji, możemy opisać je w tzw. cesze, np. kwalifikacja – znajomość języka angielskiego i cecha – czynna w mowie i piśmie.

#### **1.2.3 Jednostki kadrowe i organizacyjne**

Pracę w module *Kadry i Płace* należy rozpocząć od zdefiniowania jednostek kadrowych. W innym przypadku spowoduje to wyświetlenie komunikatu: *Musisz najpierw zdefiniować przynajmniej jedną jednostkę kadrową lub nie masz przyznanego dostępu do żadnej jednostki kadrowej.* Aby uzupełnić słownik jednostek kadrowych, należy wejść w menu *Słowniki → Kadrowe → Jednostki kadrowe.*

System Pro/Prestiż posiada również słownik jednostek organizacyjnych (menu *Słowniki → Słowniki systemowe → Jednostki organizacyjne*), który różni się od słownika jednostek kadrowych "spojrzeniem" na strukturę firmy. Słownik jednostek organizacyjnych to struktura przedsiębiorstwa w podziale na, np. budynki, oddziały, wydziały, natomiast *Jednostki kadrowe* to struktura przedsiębiorstwa z punktu widzenia kadr, np. kierownicy, pracownicy umysłowi, pracownicy fizyczni, magazynierzy, administracja itp.

Struktury tych dwóch słowników mają charakter drzewiasty, tzn. mogą się rozrastać w dół, np. na samej górze znajduje się firma, która dzieli się na oddziały A, B i C. Każdy z tych oddziałów składa się z podjednostek, np. oddział A dzieli się na produkcję i magazyn, oddział B na księgowość, kadry-płace, kontrola jakości, a oddział C na dystrybucję, reklamę i marketing.

#### **Uwaga!**

Przy budowaniu struktury kodów jednostek (kadrowej/organizacyjnej) należy wykorzystywać dla jednostek równorzędnych taką samą ilość znaków.

Każdy wprowadzony do programu pracownik zostanie przydzielony w zaszeregowaniu do odpowiedniej jednostki, dzięki czemu będzie możliwe odpowiednie pogrupowanie danych płacowych. Jest to szczególnie ważne dla sprawozdawczości przedsiębiorstwa. Również okno *Dane kadrowe* można wyświetlić za pomocą filtru grup, m.in. wg jednostek kadrowych i organizacyjnych.

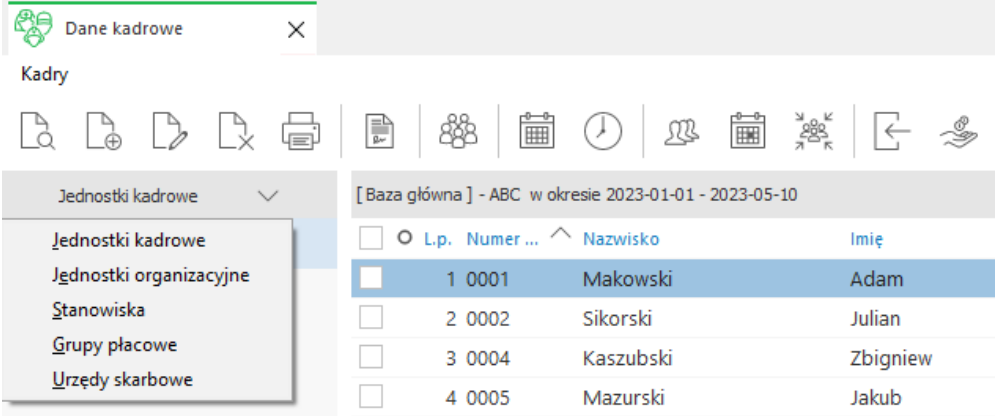

Takie zdefiniowanie struktury umożliwia użytkownikowi wykonanie zadanego zestawienia w podziale na jednostki organizacyjne/kadrowe, np. zbiorówkę lub inne zestawienia definiowane. Słowniki te również mogą zostać wykorzystane w definiowaniu sposobu dekretowania/księgowania list płac w module *Finanse i Księgowość*.

Przykładowa struktura organizacyjna firmy:

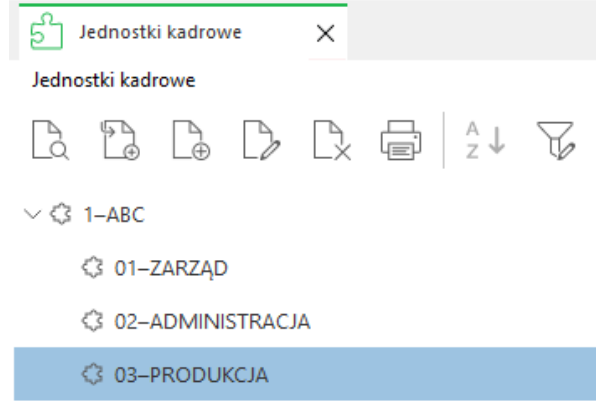

Budowa okien *Jednostki kadrowe* oraz *Jednostki organizacyjne* jest podobna. Składają się one z paska ikon, który umożliwia pokazanie jednostki (klawisz *<F2>*), dodanie jednostki podrzędnej *<F3>*, dodanie jednostki równorzędnej *<Ctrl+F3>*, poprawę jednostki *<F5>*, usunięcie *<F8>*, drukowanie wydruków definiowanych *<F9>*, czy filtrowanie jednostek *<F7>*. Ponadto podczas dodawania lub edycji jednostek system umożliwia do każdej z nich przyporządkowanie adresu. Jest to przydatne, gdy jednostki organizacyjne mają inny adres niż jednostka nadrzędna.

#### **1.2.4 Kursy**

Często jest wymagane, aby kurs powtarzać co jakiś czas, np. co pół roku. Dzięki podaniu okresu powtarzalności, system, w zestawieniach kadrowych, może wyświetlić listę nazwisk osób, które w zadanym czasie muszą powtórzyć kurs.

#### **1.2.5 Stanowiska**

Słownik ten zawiera spis stanowisk w firmie. Podczas tworzenia stanowiska użytkownik powinien uzupełnić:

- Nazwę
- Szczebel zawiera predefiniowane wartości:
- $0$  Prezes,
- $\circ$  1 Dyrektor,
- o 2 Kierownik,
- o 3 Pracownik.
- Nadrzędne stanowisko niezbędnego do zbudowania struktury stanowisk w firmie
- Zastępowane przez stanowisko osoby zastępującej, funkcjonalność związana jest z obsługą wniosków pracowniczych poprzez Panel Pracownika.

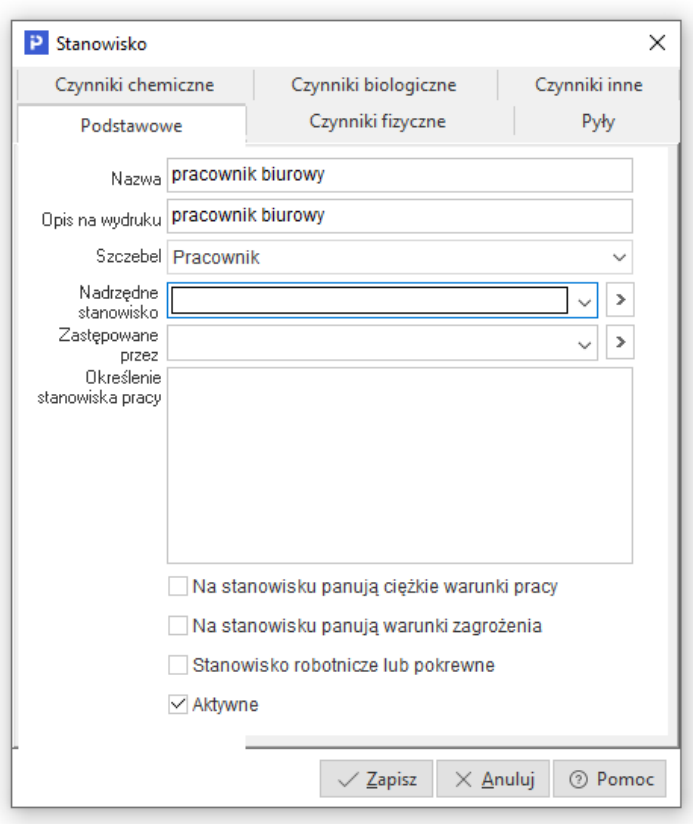

#### **1.2.6 Symbole absencji**

W module *Kadry i Płace* użytkownik ma możliwość zdefiniowania różnego rodzaju symboli absencji pracownika, którymi posługuje się przy uzupełnianiu jego nieobecności w pracy.

W celu dodania nowego symbolu, należy w menu *Słowniki → Kadrowe → Symbole absencji* wcisnąć klawisz *<F3>* i dodać nowy symbol określający absencję, np. "D" - chorobowe zakładowe 100% (w tym przypadku dodatkowo należy określić kod tytułu ubezpieczenia oraz wskazać rodzaj absencji jako *Chorobowe 100%*).

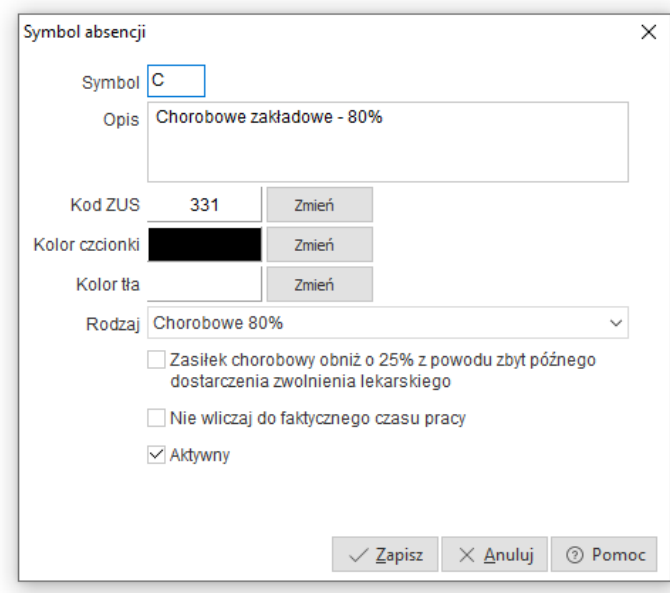

Dodatkowo użytkownik może w definiowanym symbolu zaznaczyć, że jest on używany tylko w przypadku opóźnienia w dostarczeniu zwolnienia, co skutkować będzie obniżeniem wynagrodzenia z tego tytułu - zaznaczając opcję *Zasiłek chorobowy obniż o 25% z powodu zbyt późnego dostarczenia zwolnienia lekarskiego*.

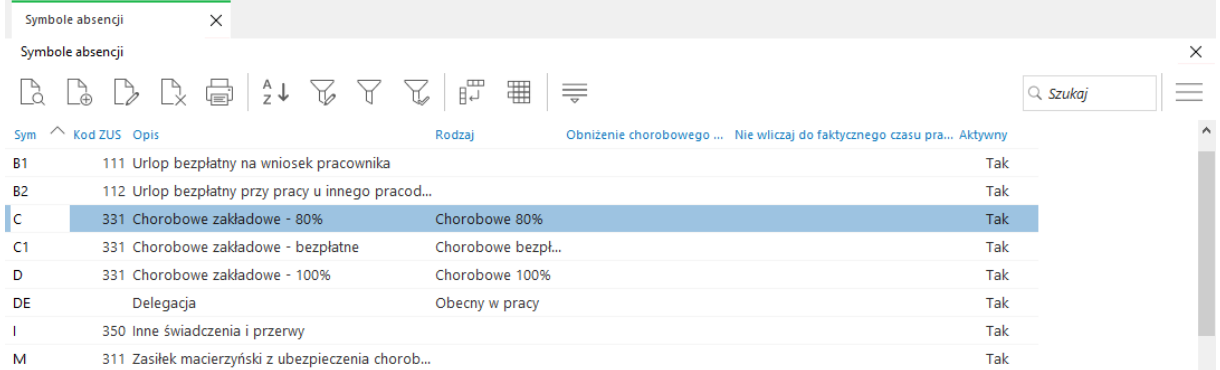

#### Zastosowanie wybranych rodzajów absencji przedstawione jest poniżej:

- 1. *Obecny w pracy w zamian za inny dzień wolny* rodzaj ten używany jest, gdy w systemie uruchomione jest rozliczanie równoważnego czasu pracy (w menu *System → Konfiguracja → Ustawienia → Naliczanie płac → Ewidencja → Firma stosuje równoważny czas pracy*). Można go zastosować, gdy zgodnie ze wzorcem czasu pracy, użytym dla danego pracownika, przysługiwał mu dzień wolny, a pracownik w tym dniu był w pracy. Rodzaj tego symbolu jest powiązany z rodzajem: *Dzień wolny za inny dzień*.
- 2. *Dzień wolny za inny dzień* stosowany w rozliczaniu równoważnego czasu pracy. Wprowadzany wówczas, gdy wg wzorca pracy, pracownik w danym dniu miał pracować, natomiast z pewnych powodów udzielono mu dnia wolnego, który zostanie odpracowany w innym dniu, wg wzorca wolnym od pracy.
- 3. *Dzień wolny za święto lub niedzielę*  stosowany w rozliczeniach równoważnego czasu pracy. Wykorzystujemy go w sytuacji, kiedy pracownikowi wg wzorca w niedzielę lub święto przypadał dzień wolny od pracy, a mimo to pracował, a następnie dzień wolny wykorzystał w innym dniu.

#### **UWAGA!**

Zastosowanie powyższych rodzajów absencji spowoduje, że program rozliczy godziny pracy bez naliczania nadgodzin. Wykorzystywanie ich ma również znaczenie sprawozdawczo – informacyjne. Można je używać w równoważnym rozliczaniu czasu pracy, ale nie jest to konieczne, gdyż system ma wbudowane funkcje kontrolujące sposób rozliczania okresów ewidencji w równoważnym czasie pracy. Ich stosowanie, jednak ułatwia analizę czasu pracy poszczególnych grup/zmian pracowników.

- 4. *Obecny w pracy* naliczane tylko 100% nadgodziny stosowany we wzorcu ewidencji obecności pracownika w dni pracy, kiedy wszystkie godziny przepracowane maja być traktowane i wliczane do wynagrodzenia jako 100% nadgodziny.
- 5. *Chorobowe bezpłatne* rodzaj ten nie jest już wykorzystywany. Występuje w systemie, ponieważ używany był we wcześniejszych ewidencjach czasu pracy. Dotyczy on stanu prawnego, kiedy wynagrodzenie *krótkoterminowe* (tzn. do 7 dni) było wypłacane za 6 dni, a pierwszy dzień był dniem bezpłatnego chorobowego.
- 6. *Urlop wypoczynkowy – niepełny dzień* stosuje się, gdy pracownikowi z rozliczenia godzin urlopu, pozostała liczba godzin w niepełnym dniu do wykorzystania. Oznacza to, że wg wzorca nie ma takiego dnia, w którym pracownik mógłby wykorzystać pozostały urlop. Jest to jedyny przypadek prawnie przewidziany (Kodeksem pracy), w którym pracodawca może udzielić pracownikowi urlopu w wymiarze niepełnego dnia. Przykład wystąpienia takiej sytuacji:
	- praca w niepełnym wymiarze czasu pracy,
- praca wg wzorca, gdzie pracownik każdego dnia ma wprowadzony inny wymiar godzin do przepracowania.
- 7. *Urlop "połówkowy"* rodzaj ten nie jest już wykorzystywany. Stosowany był w poprzednim systemie rozliczania urlopu wg dni, a nie godzin.
- 8. *Delegacja (obecny w pracy)*  rodzaj absencji stosowany dla celów sprawozdawczych oraz kontrolnych. Służy do wyróżnienia dni przepracowanych przez pracownika w delegacji.
- 9. *Urlop dodatkowy dla I i II gr. niepełnosprawności* wykorzystywany w celach sprawozdawczych i kontrolnych. Stosowany do rozliczania dodatkowych dni urlopu dla osób z orzeczeniem o I lub II grupie niepełnosprawności.
- 10.*Wzorzec – dzień do przepracowania* ten rodzaj absencji wpływa na zmiany normy czasu pracy, czyli na dni do przepracowania i dni przepracowane. Jest on powiązany z przyciskiem *Dni wzorca*, znajdującym się w menu *Kadry → Dane kadrowe → Ewidencja*. System posiada funkcje kontrolującą przypisanie tego symbolu do *Dni wzorca*, dzięki czemu podczas zapisywania *Karty ewidencji obecności* program zapyta, czy dany symbol z tym rodzajem jest/ma być powiązany, np. z symbolem *P* – Pracował. Ten rodzaj absencji można stosować, gdy pracownik z pewnych powodów, w dniu wolnym od pracy pracował i w związku z tym zwiększa mu się liczba dni do przepracowania oraz dni przepracowanych, a nie wpływa to na płacę zasadniczą ani podstawową.

Gdy sobota jest dniem zaplanowanym do przepracowania wynikającym z wzorca ewidencji obecności lub symbolu o rodzaju *Wzorzec - dzień do przepracowania* będzie ona traktowana jako normalny dzień pracy. Nadgodziny w wysokości 100% nie będą w tym dniu naliczane. Dla tego przypadku przestanie obowiązywać parametr w konfiguracji *Ustawienia - Naliczanie płac - Ewidencja - Nadgodziny: Za pracę w sobotę (6 dzień w tygodniu) naliczaj 100%.*

11.*Wzorzec – dzień wolny* – wpływa na zmiany normy czasu pracy, ale nie wpływa na wysokość płacy zasadniczej i podstawowej. Można go zastosować, gdy pracownik wg wzorca miał dzień do przepracowania, ale został mu w tym dniu udzielony dzień wolny od pracy. Program pomniejsza liczbę dni do przepracowania i dni przepracowanych. Tego rodzaju absencji można użyć w przypadku dni świątecznych przypadających w sobotę, kiedy regulamin zakładu stanowi o tym, że każdy pracownik w innym dniu może wykorzystać dzień wolny za święto przypadające w sobotę, np. 1 maja 2010 r.

Jeśli regulamin mówi, że zakład udziela wszystkim pracownikom dzień wolny w określonym dniu danego miesiąca, wówczas użytkownik w menu *Słowniki → Kadrowe → Wzorce ewidencji obecności →Popraw <F5>* w danym dniu usuwa symbol, np. *P* – Pracował. Taka czynność spowoduje, że pracownikom, którzy mają przypisany dany wzorzec, system automatycznie go zaktualizuje oraz pomniejszy normę czasu pracy.

- *12. Urlop opiekuńczy*  zastosowanie tego rodzaju absencji pomniejsza płacę podstawową. Urlop opiekuńczy przysługuje pracownikowi w celu zapewnienie opieki dla członka rodziny lub osoby zamieszkującej w tym samym gospodarstwie domowym, która wymaga wsparcia z poważnych względów medycznych. Urlop opiekuńczy w wymiarze maksymalnie 5 dni wlicza się do okresu zatrudnienia, udzielany jest na wniosek pracownika, któremu za ten czas przysługuje wynagrodzenie.
- *13. Zwolnienie-siła wyższa* oraz *Zwolnienie-siła wyższa-godzinowe -* działają analogicznie jak rodzaje absencji związane z opieką nad dzieckiem.
- *14. Praca zdalna okazjonalna -* rodzaj ten należy stosować dla symboli dotyczących okazjonalnej pracy zdalnej. Traktowany jest jako dzień pracy.

#### **1.2.7 Typ badania okresowego**

Określamy tutaj nazwy badań wykonywanych w przedsiębiorstwie, np. badanie kierowców, badanie do zdolności pracy na wysokościach itp. Rozbicie na wiele typów badań pozwoli np. na wykonanie zestawienia, komu się kończy termin na wykonanie badania kierowców itp.

#### **1.2.8 Wzorce ewidencji obecności**

Wzorce ewidencji obecności służą do ustalenia stosowanych w zakładzie pracy rozliczeń czasu pracy. Istnieją trzy rodzaje wzorców ewidencji obecności: *Dzienny*, *Godzinowy* i *Od-Do*. Dzięki wbudowanemu kalendarzowi, system standardowo wypełnia pola świąt i dni wolnych, co w znacznym stopniu przyspiesza wypełnianie wzorca, jednakże każdy dzień użytkownik może zmodyfikować w zależności od swoich potrzeb.

Przy korzystaniu z norm czasu pracy, należy przed przystąpieniem do definiowania wzorców ewidencji obecności, uzupełnić słownik norm czasu pracy w menu *Słowniki → Kadrowe → Normy czasu pracy,* w którym użytkownik określa w poszczególnych miesiącach ilość dni pracy i ilość godzin pracy w miesiącu dla zadanego roku kalendarzowego. Jeżeli użytkownik korzysta z aktualnej wersji systemu (ważne ze względu na to, że program wypełnia pola zgodnie z posiadanymi w danej wersji danymi), to może użyć przycisku *Wypełnij standardowymi danymi*, wówczas program uzupełni pola automatycznie zgodnie z obowiązującymi na dany rok danymi.

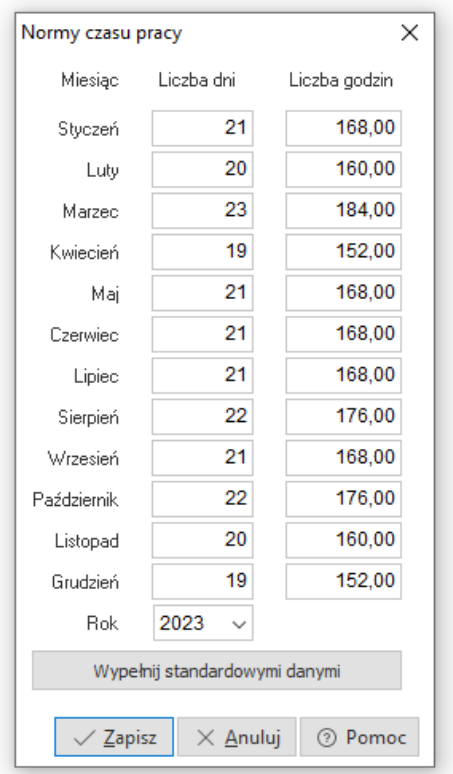

#### **Dzienny wzorzec ewidencji obecności**

Dzienne wzorce ewidencji obecności wykorzystywane są najczęściej do typowych rozliczeń czasu pracy, np. pracownika biurowego, który jest zatrudniony w pełnym wymiarze godzin. W takim wzorcu każdy dzień pracujący jest zaznaczony symbolem o określonym rodzaju *Obecny w pracy.* Domyślnie w systemie symbol wprowadzany w dni pracujące to litera *P*. W opisywanym przykładzie ważne jest by poprawnie wpisać liczbę godzin pracy potrzebną do określenia normy czasu pracy dla definiowanego wzorca – w tym przykładzie 8h (pełny wymiar czasu pracy pracownika pełnosprawnego). Następnie użytkownik może użyć przycisku *Ustaw domyślne* w celu wypełnienia wzorca wg wcześniej ustawionych norm czasu pracy lub uzupełnić kalendarz wzorca ręcznie. Pracownik zatrudniony na niepełny etat również może korzystać z tego wzorca – system automatycznie przeliczy ilości godzin do przepracowania.

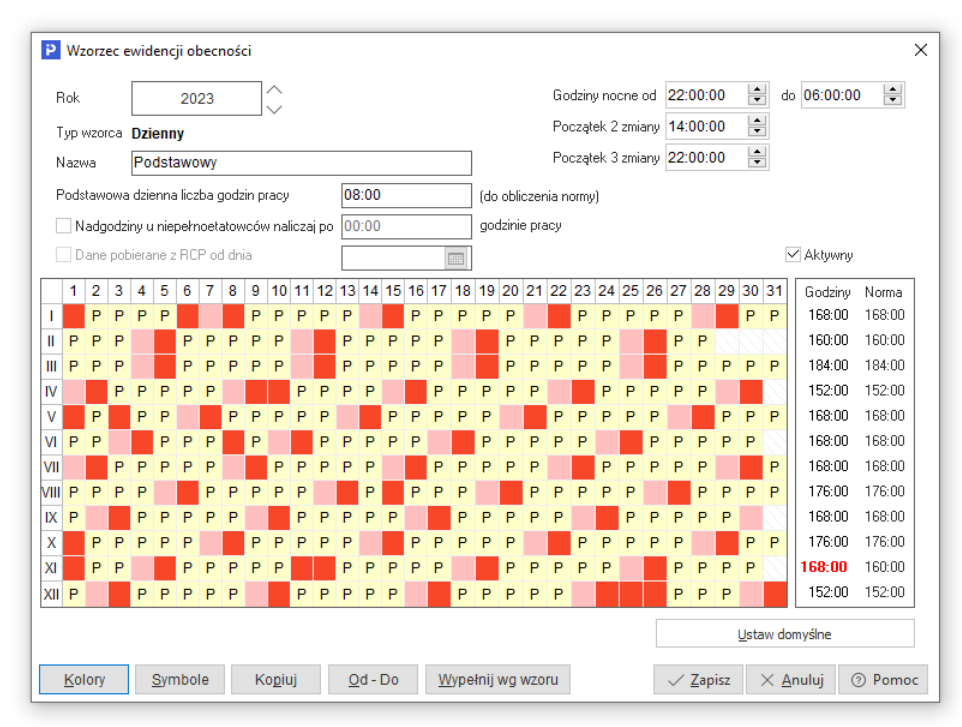

#### **Godzinowy wzorzec ewidencji obecności**

Godzinowy wzorzec ewidencji obecności stosuje się wówczas, gdy pracownik pracuje w różnych ilościach godzin każdego dnia tygodnia pracy. Łączna ilość godzin przepracowanych tygodniowo jest równa liczbie godzin wynikających z etatu pracownika (czyli dla pełnego etatu 40 godzin tygodniowo) i równa miesięcznej normie czasu pracy. W tym wzorcu podobnie jak we wzorcu dziennym nie ma znaczenia godzina rozpoczęcia i zakończenia pracy.

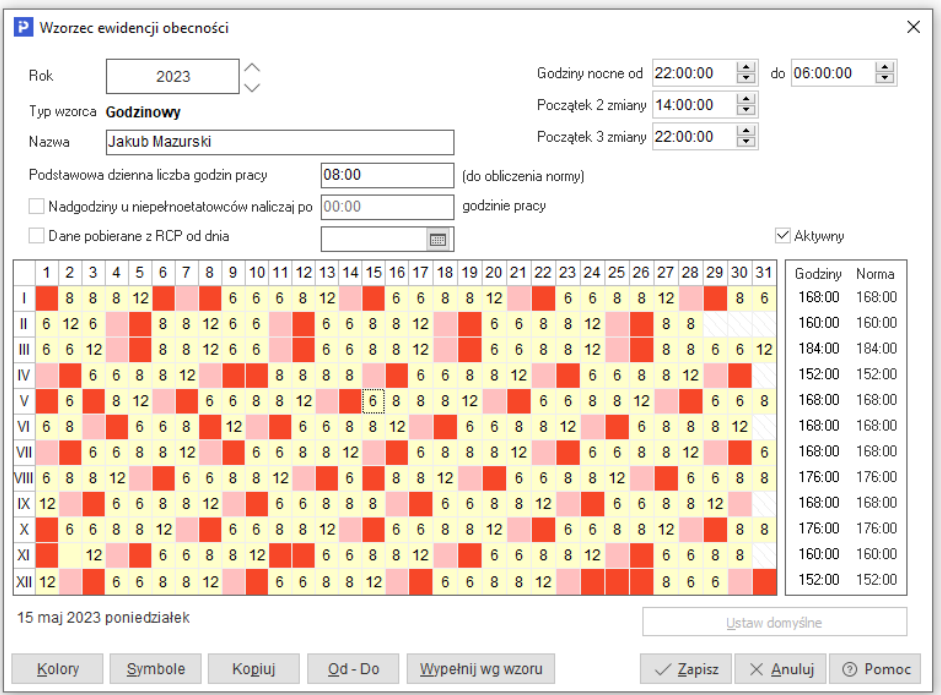

#### **Wzorzec ewidencji** "Od - Do"

Wzorzec ten jest najczęściej wykorzystywany dla pracowników, którzy pracują wg zmian. We wzorcu tym należy zdefiniować symbole czasu pracy dla pracownika, wskazując godziny "od – do" czasu pracy. Dodatkowo podczas definiowania symbolu użytkownik może określić *Planowaną przerwę* oraz czas obowiązkowy przed rozpoczęciem pracy, w którym pracownik powinien być obecny w zakładzie pracy (takie rozwiązanie często stosowane jest w firmach produkcyjnych, gdzie podczas wymiany załóg nie można dopuścić do zatrzymania procesu produkcyjnego i zmiana pracowników na stanowiskach musi być płynna).

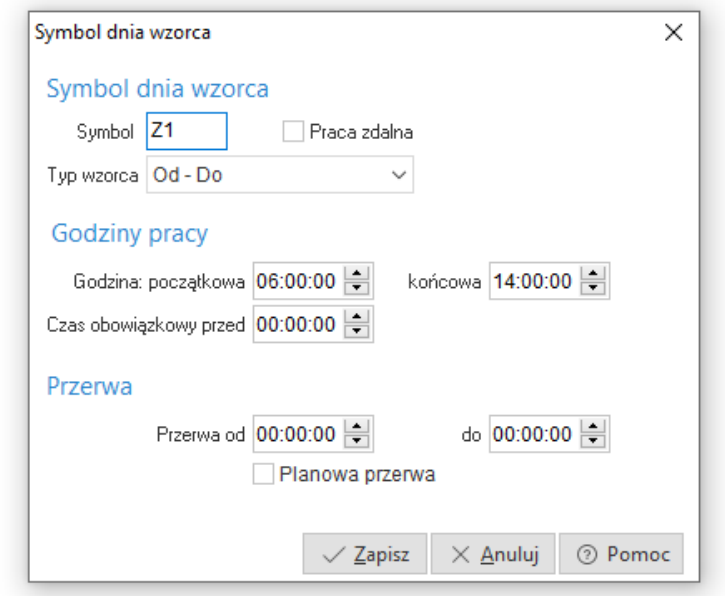

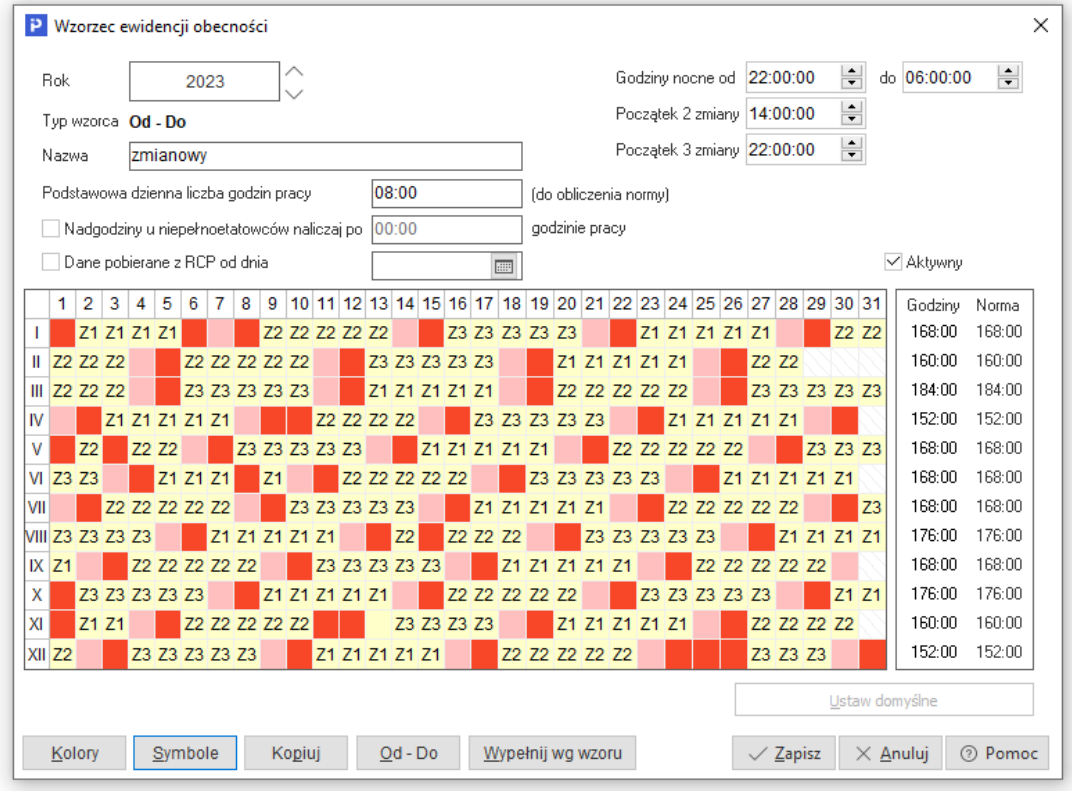

\*\*\*

Podczas definiowania Symboli istnieje możliwość wypełnienia godzin pracy na potrzeby wydruku *Miesięczna karta ewidencji czasu pracy* dla typu wzorca *Godzinowego* i *Dziennego*. Rozporządzenie w zakresie ewidencjonowania czasu pracy zobowiązuje pracodawcę do wskazania w karcie ewidencji czasu pracy nie tylko liczby łącznie przepracowanych godzin, ale również godziny rozpoczęcia.

Na wydruku wzorca ewidencji obecności system wyświetla podsumowanie zaplanowanych godzin pracy oraz opis symboli pracy. Od 1 stycznia 2020 r. nie wystarczy już podanie ogólnej informacji o odbyciu przez pracownika pracy – trzeba podać godzinę jego rozpoczęcia i zakończenia, miejsce odbywania i liczbę godzin pracy. Ponadto w przypadku dni wolnych rozporządzenie wymaga wskazania tytułu ich udzielenia (np. dzień wolny z tytułu przeciętnie pięciodniowego tygodnia pracy, dzień wolny za pracę w takim dniu czy dzień wolny z tytułu niedzieli lub święta).

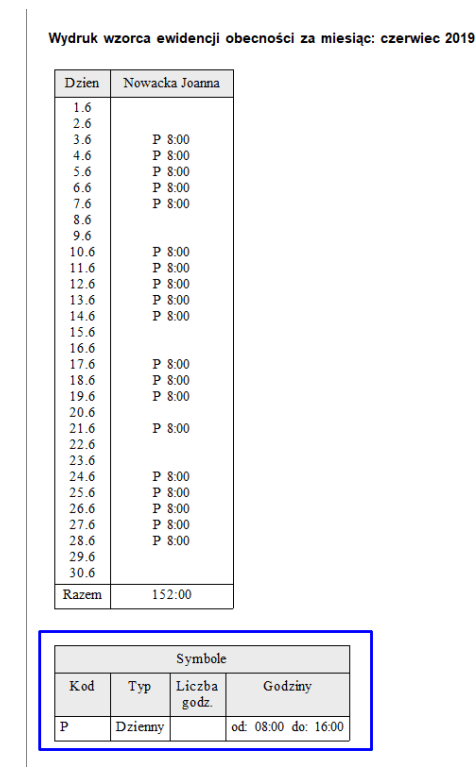

#### **1.2.9 Jednostki rozliczeniowe**

Dla firm, które posiadają oddziały rozliczające indywidualnie składki ZUS oraz zaliczki na podatek dochodowy od swoich pracowników, wprowadzono słownik *Jednostki rozliczeniowe*. Służy on do określenia danych adresowych jednostki, danych do rozliczeń z urzędem skarbowym, naliczania zasiłków ZUS w danym roku, funduszu wypadkowego oraz wskazania umowy o prowadzenie PPK z instytucją finansową.

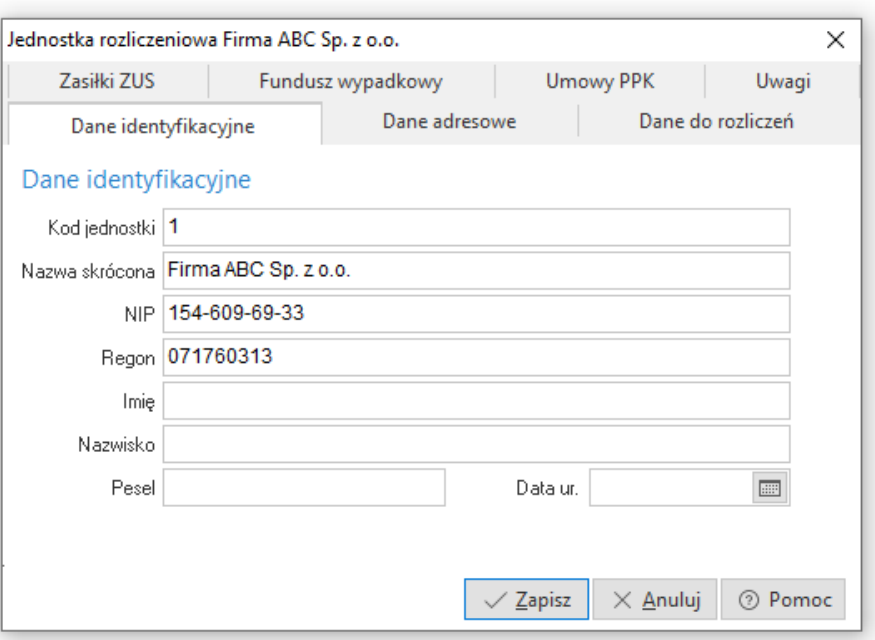

Zdefiniowana jednostka jest przypisywana do pracownika w oknie edycyjnym zaszeregowania, a dane wprowadzone w jednostce rozliczeniowej wykorzystywane są podczas naliczania płac.

## **1.2.10 Tryby zwolnienia**

Miejsce to służy do definicji listy trybów zwolnienia używanej do wystawienia Świadectwa pracy.

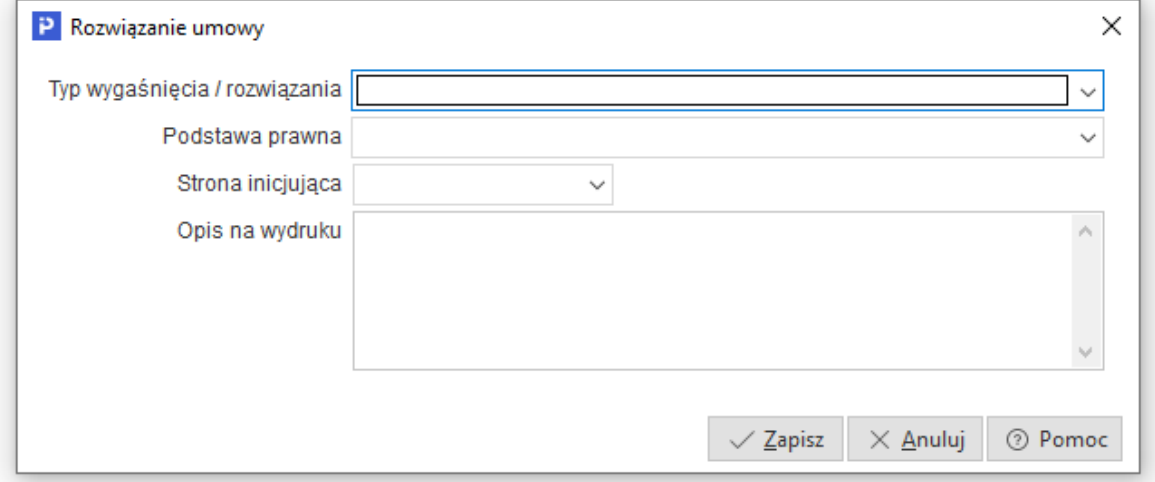

## **1.2.11 Niepełnosprawność**

W menu *Słowniki - Kadrowe - Niepełnosprawność* wyodrębniono słowniki: *Schorzenia, Orzeczenia* oraz *Orzecznicy*.

#### **Schorzenia**

Okno słownika zawiera katalog schorzeń, który może być rozszerzany przez użytkowników, zgodnie z zapotrzebowaniem.

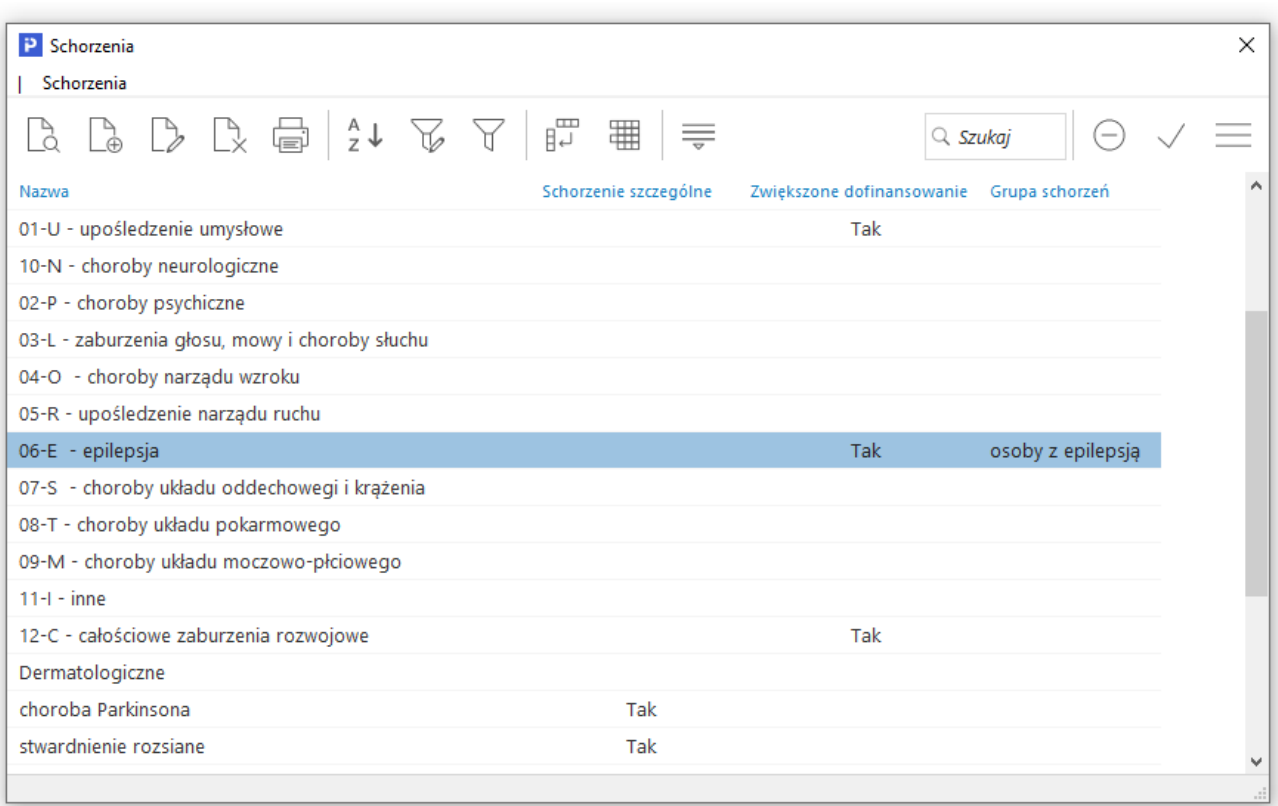

W celu wygenerowania prawidłowych rozliczeń z PFRON, należy odpowiednio oznaczyć schorzenia:

- **Schorzenia szczególne -** wpływają na wysokość wpłat i *Wskaźnik zatrudnienia osób niepełnosprawnych*. Jeden etat pracownika ze schorzeniem specjalnym w stopniu umiarkowanym jest uwzględniany we wskaźniku jak 2 etaty, natomiast w przypadku znacznego stopnia niepełnosprawności 1 etat pracownika ze schorzeniem specjalnym uwzględniany jest jako 3 etaty
- **Schorzenia specjalne -** mają wpływ na wysokość dofinansowania z PFRON do wynagrodzenia pracownika. Jej wysokość jest uzależniona od stopnia niepełnosprawności pracownika.

W przypadku edycji schorzenia specjalnego należy zaznaczyć pole schorzenie specjalne (zwiększa kwotę dopłaty) oraz wybrać z listy rozwijanej rodzaj schorzenia. Oznaczenie schorzenia specjalnego w powyższy sposób jest konieczne do prawidłowego naliczenia kwot dofinansowania z PFRON:

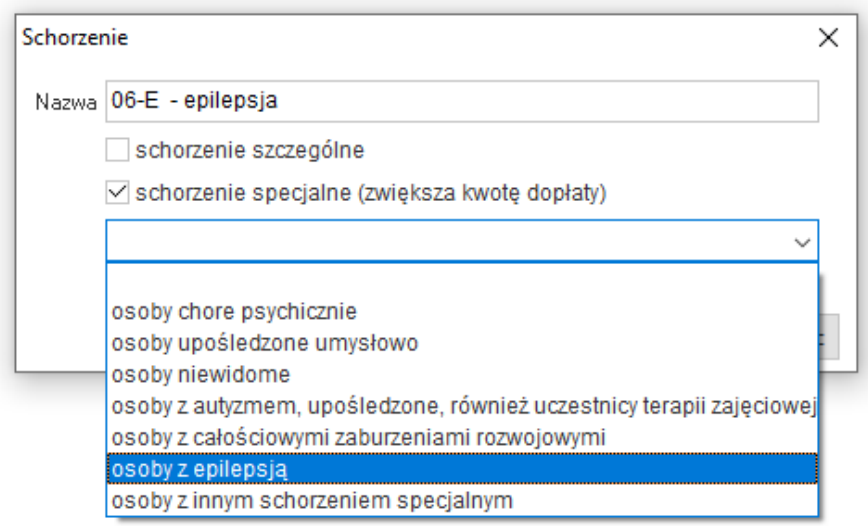

#### **Orzeczenia**

Słownik zawiera wykaz orzeczeń stosowanych w danych kadrowych, na zakładce *10 Niepełnosprawność*. Dodawanie orzeczeń możliwe jest z poziomu słownika lub okna danych kadrowych pracownika.

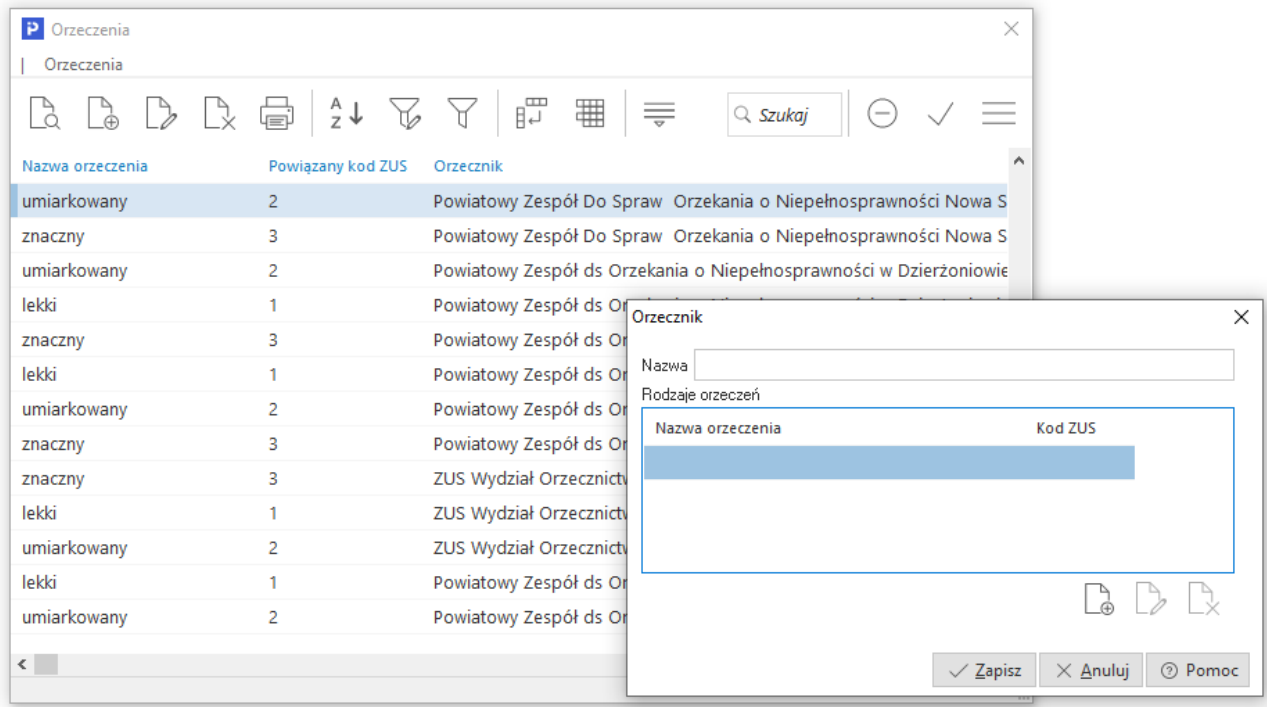

W obu przypadkach konieczne jest wskazanie nazwy orzeczenia oraz stopnia niepełnosprawności.

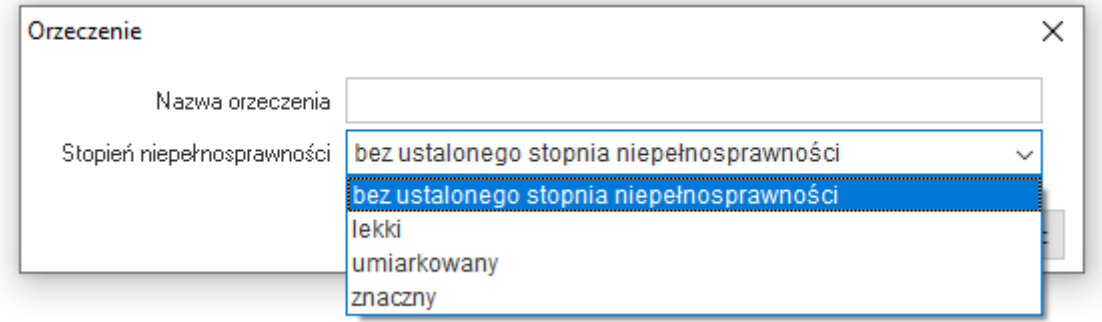

#### **Orzecznicy**

Słownik zawiera katalog organów orzekających. Lista dostępnych organów jest edycyjna, użytkownik ma możliwość dodania instytucji. Dodawanie nowego wpisu jest analogiczne do uzupełniania słownika *Orzeczenia*.

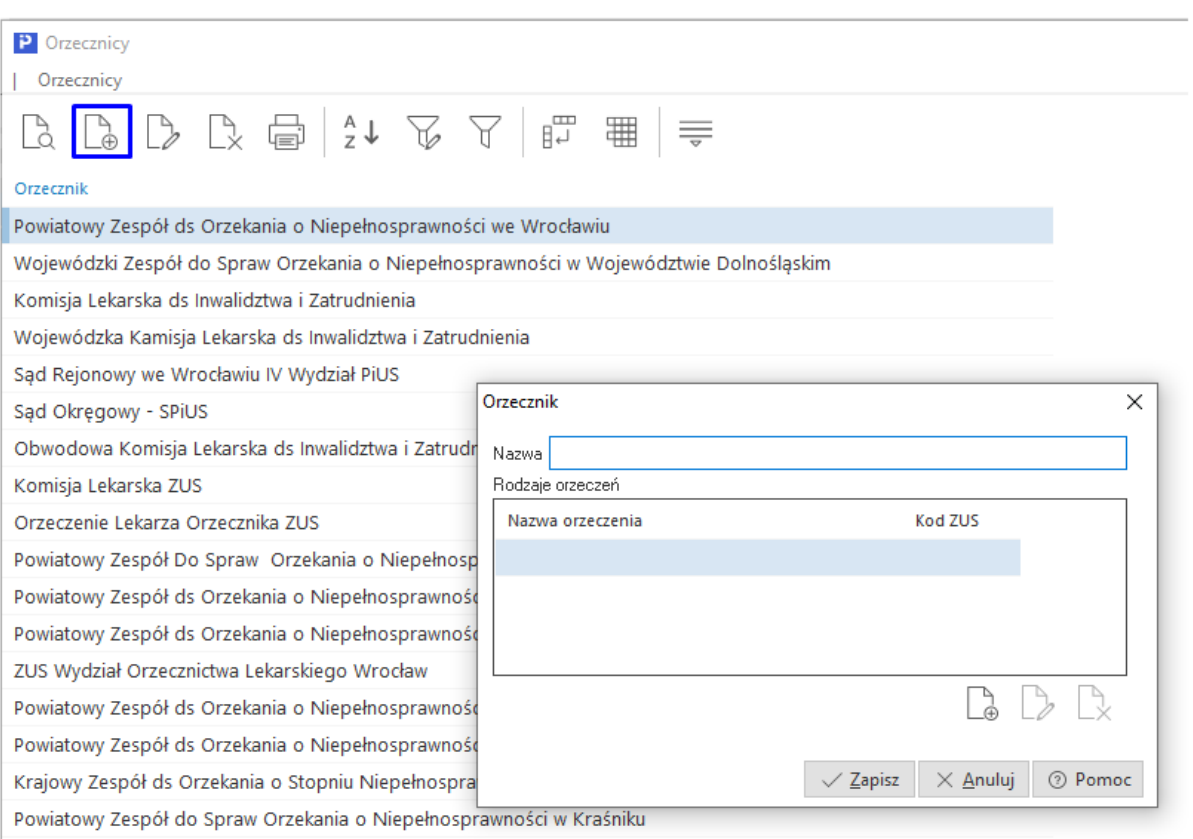

Słowniki *Orzeczenia* i *Orzecznicy* są ze sobą powiązane i automatycznie uzupełniają się wzajemnie. Oznacza to, że dodanie wpisu np. nowego orzeczenia (w słowniku *Orzeczenia*) powoduje automatyczne pojawienie się tego wpisu w słowniku *Orzecznicy*.

### **1.2.12 Kryteria kadrowe**

Słownik jest dostępny po uzupełnieniu parametrów w konfiguracji systemu: *Ustawienia - Firma - Parametry definiowane*. Pozwala on zdefiniowanie kryteriów, które następnie można wykorzystać w zaszeregowaniu pracownika.

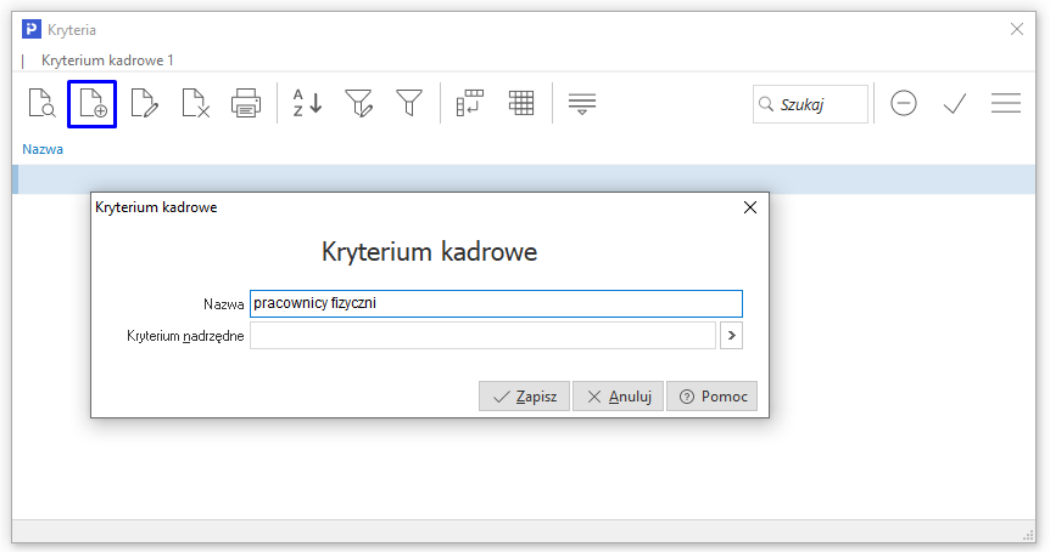

# **1.3 Płacowe**

## **1.3.1 Algorytmy**

Słownik ten umożliwia dodanie lub modyfikację nazwy algorytmów liczenia płac dla poszczególnych grup. Algorytmy te w menu *SystemDefinicja list* tworzone są ze zbioru składników płacowych, wyliczających wynagrodzenie pracownika, wraz z towarzyszącymi mu odliczeniami (np. składkami ZUS płaconymi przez zakład pracy).

Aby dodać nowy algorytm, należy kliknąć na ikonę *Dodaj <F3>* i uzupełnić pola:

- 1. *Nazwa* nadajemy nazwę dla nowego algorytmu.
- 2. *Optymalizacja dla … miesięcy* dzięki tej opcji system będzie szybciej wyliczał pracownikom, np. podstawę do przekroczenia 30 średnich krajowych, czy stawkę za 1 dzień choroby.
- 3. *Pomniejszaj płacę podstawową o urlop* -
- 4. *Generuj dokument płacowy z datą* opcja ta umożliwia automatyczne wysyłanie do księgowości list płac, które generowane są z datą:
	- *wystawienia*,
	- *wypłaty*,
	- *zapłaty za ZUS*.

Istnieje możliwość wpisania dodatkowego opisu dla dokumentów księgowych generowanych automatycznie przy zakładaniu listy płac.

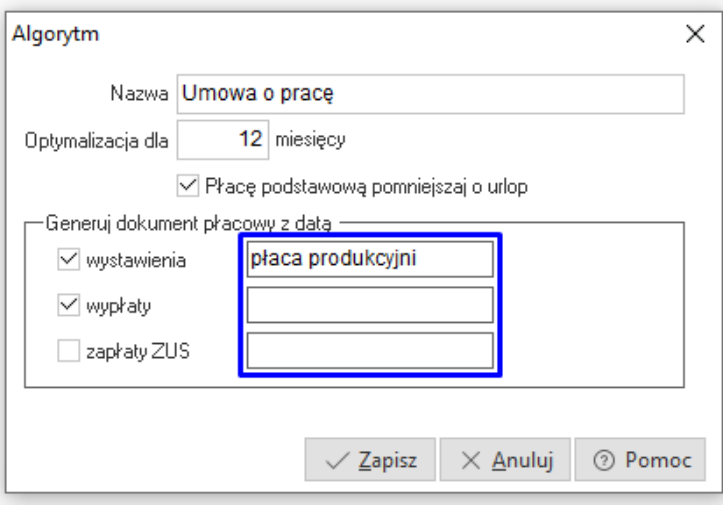

Dodatkowo opis dokumentu księgowego będzie zawierał miesiąc za który wygenerowano listę płac.

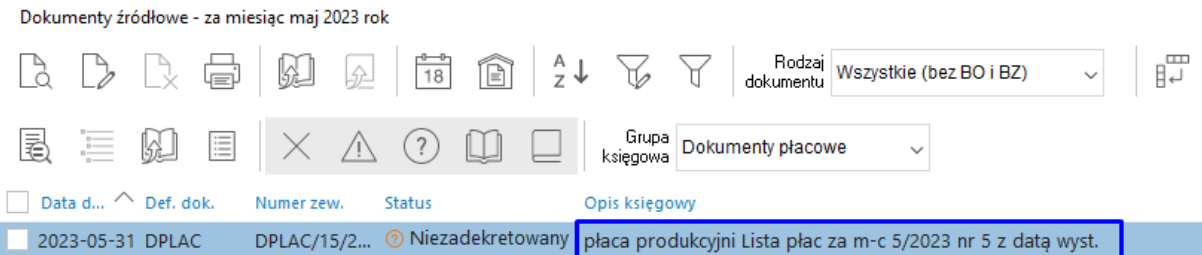

## **1.3.2 Grupy płacowe**

Jest to podział pracowników na listy płac (wewnątrz grup mogą również być podlisty). Grupą mogą być, np. pracownicy administracji, pracownicy produkcji (bez względu na jednostkę organizacyjną) i inne. Z każdą grupą płac związane są szablony czy też wzorce list płac, a te z kolei są przyporządkowane do odpowiedniego algorytmu. Przykład: grupa płacowa umysłowi może mieć zdefiniowaną listę główną i listę dodatkową (np. premii kwartalnych), te z kolei posiadają odpowiednie algorytmy liczące. Zaleca się, aby grupy płacowe definiować po albo jednocześnie z algorytmami list płac.

Każda grupa płacowa posiada nazwę (np. pracownicy umysłowi, zakład numer 5) i kod (np. UMYS). Kod może być identyczny z nazwą, ale w przypadku długich nazw zaleca się skracać kod, w celu ułatwienia późniejszego definiowania zestawień.

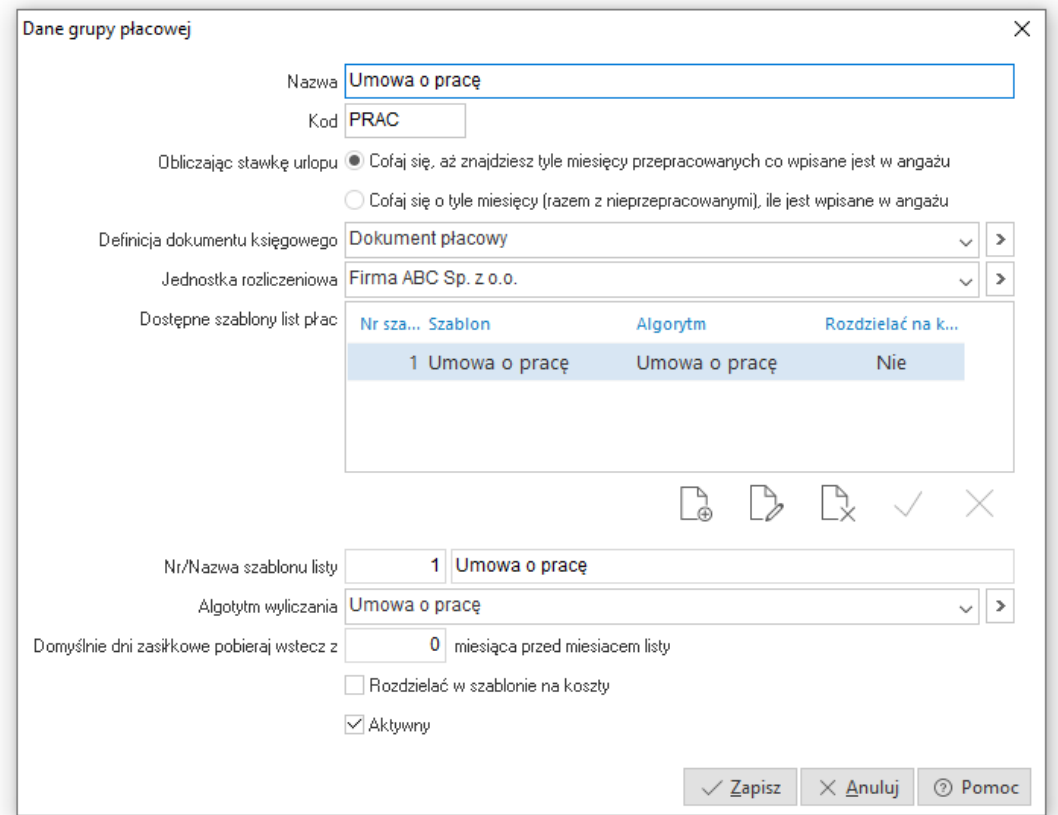

Każda z grup płacowych posiada jeden lub więcej algorytmów naliczania płac (np. algorytm listy głównej, lista trzynastek, lista premii kwartalnych itd.). Z pojęciem algorytmu wiąże się też pojęcie szablonu list płac, jest to przywiązanie istniejącego algorytmu do danej grupy płacowej. Dzięki temu można zdefiniować jeden algorytm i według niego tworzyć wiele list (np. listy główne dla pracowników szwalni, wykańczalni, produkcji będą mieć identyczny algorytm. Unikniemy wtedy niepotrzebnego tworzenia drugi raz tego samego algorytmu).

Na oknie edycyjnym znajduje się pole wyboru jednostki rozliczeniowej, do której należy grupa płacowa. Opcja przydatna dla firm wielooddziałowych, w których każdy oddział firmy jest osobną jednostką rozliczeniową płac. Wskazana jednostka rozliczeniowa w słowniku grup płacowych będzie drukowana między innymi na odcinkach list płac.

#### **1.3.3 Stałe składniki zaszeregowania**

Jest to słownik przyporządkowanych ludziom kwot i procentów różnych indywidualnych lub zbiorowych dodatków. Pozycje te zazwyczaj wynikają z umowy o pracę lub aneksu i są stałe na przestrzeni miesięcy. W algorytmach liczących płace, dostęp do tych pozycji uzyskuje się za pomocą funkcji ZASZ(...), np. ZASZ(KASA). Rodzaj składnika i jego wartość wpisuje się pracownikowi w opcji *Kadry->Dane kadrowe->Umowy->Popraw <F5>*.

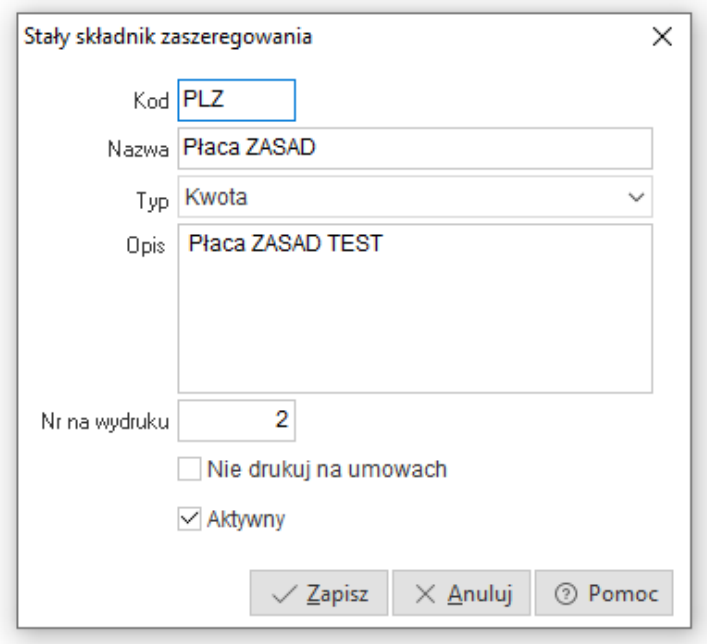

# **1.4 Inne**

## **1.4.1 Ścieżki rekrutacyjne**

W słowniku tym użytkownik ma możliwość określenia zakresu dostępnych ocen oraz etapów przeprowadzanej rekrutacji (z zachowaniem kolejności). Standardowa ścieżka rekrutacyjna składa się z trzech etapów: zbierania podań, rozmowy kwalifikacyjnej, zatrudnienia.

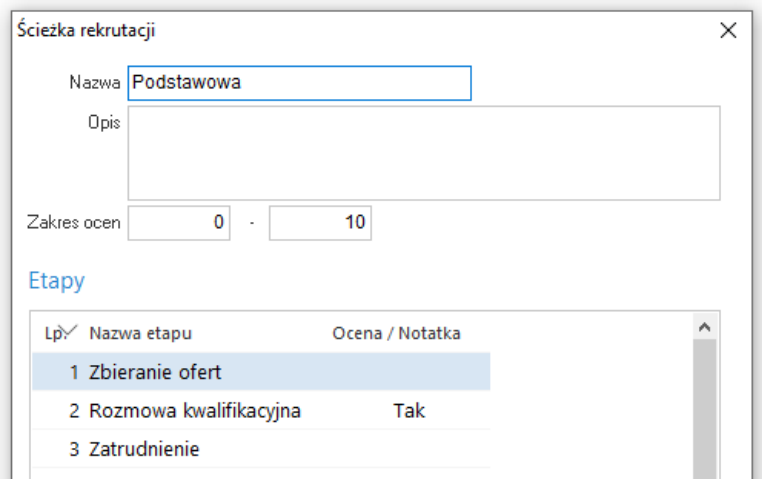

## **1.4.2 Komornicy**

Słownik, w którym znajduje się lista komorników. Ułatwia on edycję potrąceń komorniczych w oknie kadrowym (zakładka 7. Zajęcia wynagrodzenia).

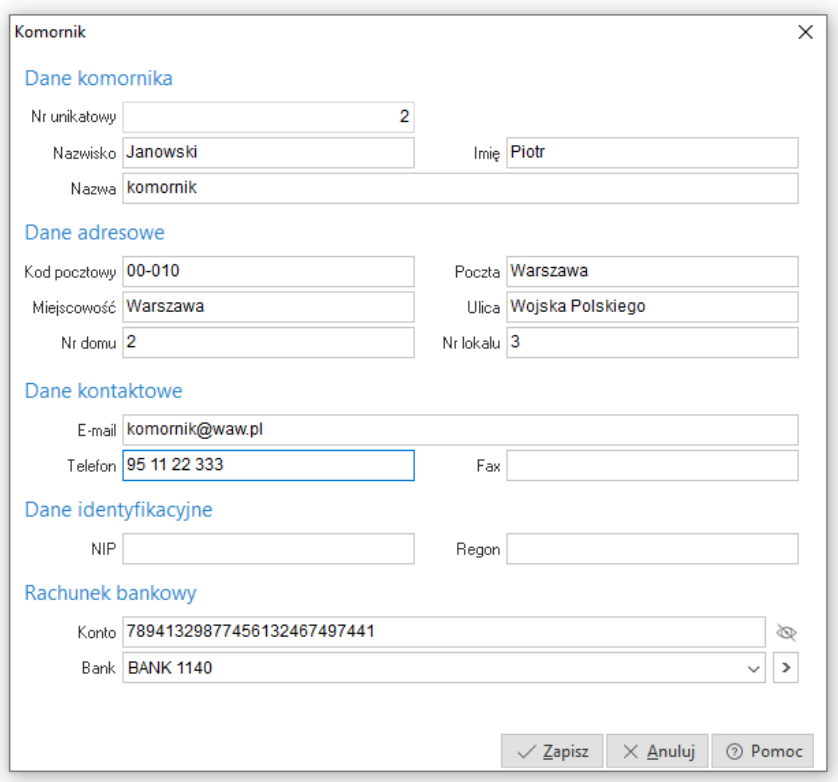

# **1.5 Słowniki systemowe**

#### **1.5.1 Banki**

Dane zawarte w tym słowniku będą wykorzystywane m.in. do drukowania przelewów zbiorczych, np. za podatek dochodowy czy ZUS.

Informacje, które możemy zdefiniować to:

- *Nazwa banku* określamy nazwę banku.
- *Kod banku*  jest to pierwszy człon konta (8 cyfr kodu banku).
- *Konto zbiorcze* zostało wprowadzone po to, aby obsłużyć także banki spółdzielcze, gdzie pierwsze osiem cyfr banku nie wystarcza do jednoznacznego zdefiniowania banku, ponieważ te same cyfry posiada cała grupa banków spółdzielczych.
- *Twórz konto wirtualne* parametr ten umożliwia skorzystanie z tzw. wirtualnych kont, które oferują banki. Polega to na tym, że bank przydziela stały początek numeru konta (najczęściej 8+4 cyfry), a pozostałą część, użytkownik takiego konta, może wykorzystać do identyfikacji kontrahenta. Po zaznaczeniu tej opcji, w polu Stała część konta, wpisuje się stałą, przyznaną przez bank część numeru konta. Numer ten, w przypadku wystawienia faktury, podczas wydruku, jest automatycznie uzupełniany o numer lub NIP kontrahenta. Pozwala to, np. przy imporcie przelewów, jednoznacznie zidentyfikować kontrahenta po koncie, na które wpłacił pieniądze.

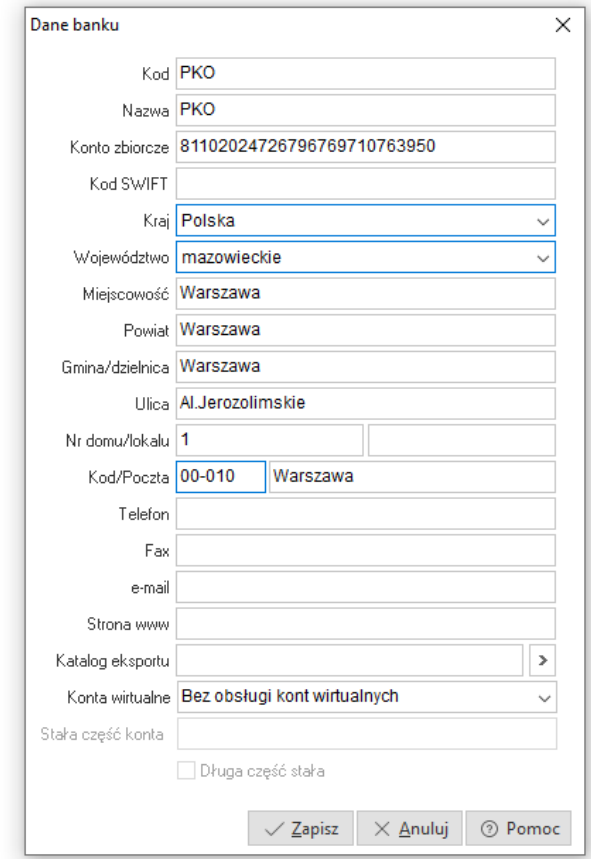

# **1.5.2 Urzędy Skarbowe**

Jest to spis urzędów skarbowych, ich adres i nazwy. Przy drukowaniu przelewów zbiorczych można też podać ich konto.

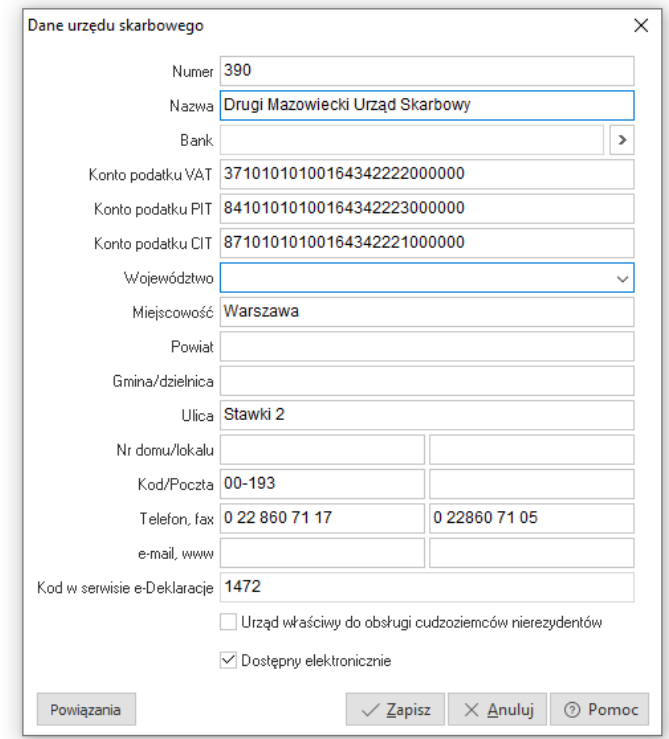
### **1.5.3 Kraje**

Słownik znajduje się w menu *Słowniki → Słowniki systemowe*. Nowy kraj wprowadzamy za pomocą ikony *Dodaj* lub klawisza funkcyjnego *<F3>*.

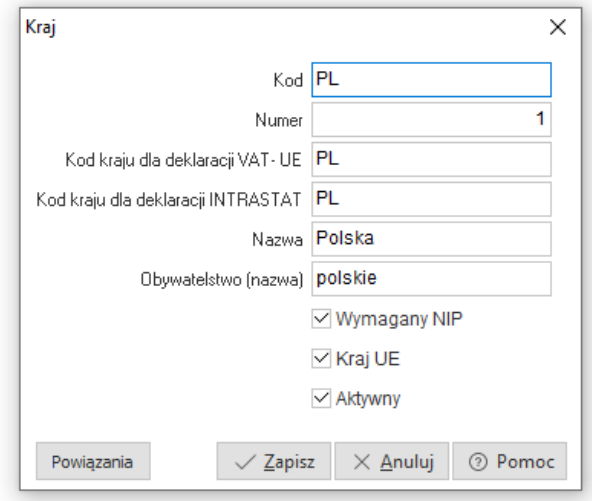

Wypełniamy pola: *Numer, Nazwa, Kod*. Jeśli dany kraj należy do wspólnoty krajów Unii Europejskiej, to należy zaznaczyć opcję *Kraj UE*.

# **2. Kadry**

# **2.1 Dane kadrowe**

W tej części podręcznika zajmiemy się edycją kartotek osobowych. System umożliwia wyświetlenie osób wg jednostek organizacyjnych (struktura firmy) lub wg stanowisk, grup płacowych, wg urzędów skarbowych, do których należą pracownicy, a także – wg danych brakujących do poprawnego zewidencjonowania osób (np. brak angażu lub zaszeregowania). Po wybraniu w menu *Kadry* opcji *Dane kadrowe* wyświetli się okno:

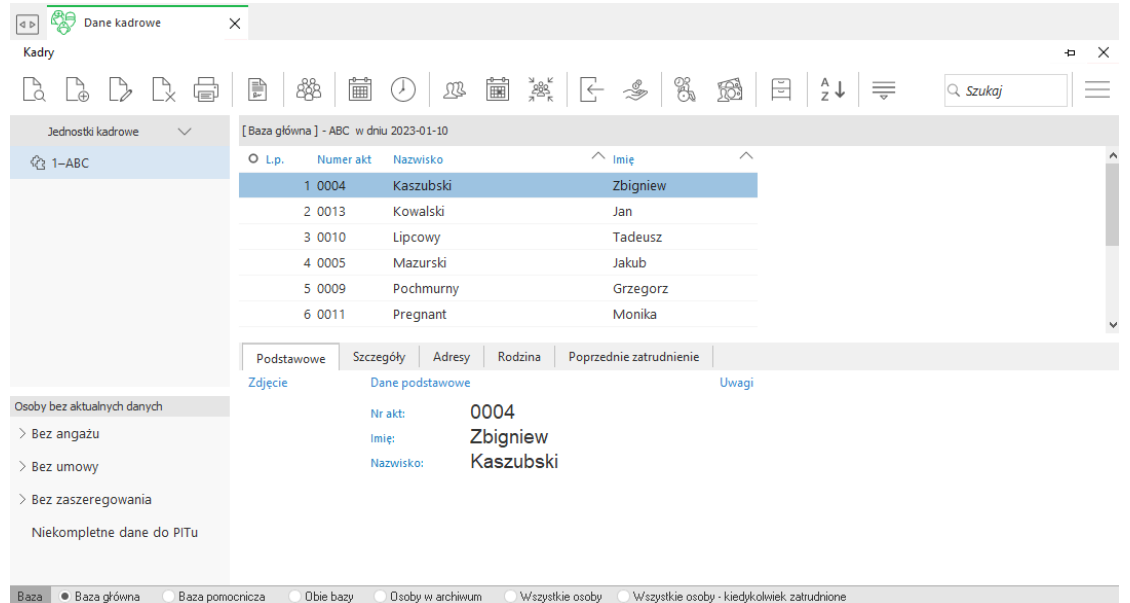

Użytkownik w wskazanym oknie ma możliwość ingerowania w sposób wyświetlania pracowników poprzez:

- nadawanie priorytetów poszczególnym pracownikom, dzięki czemu pracownicy ci wyświetlani są innymi kolorami. Dodatkowo za pomocą ikony *Filtr według priorytetów* użytkownik ma możliwość filtrowania danych kadrowych według ustawionych na nich priorytetów.
- oznaczania pracowników oznaczeni pracownicy są dostępni w opcji *Obiekty oznaczone*, z której to jest możliwość szybkiego dostępu do oznaczonych pracowników.

## **2.1.1 Edycja danych osobowych**

1. Zakładka *Podstawowe*

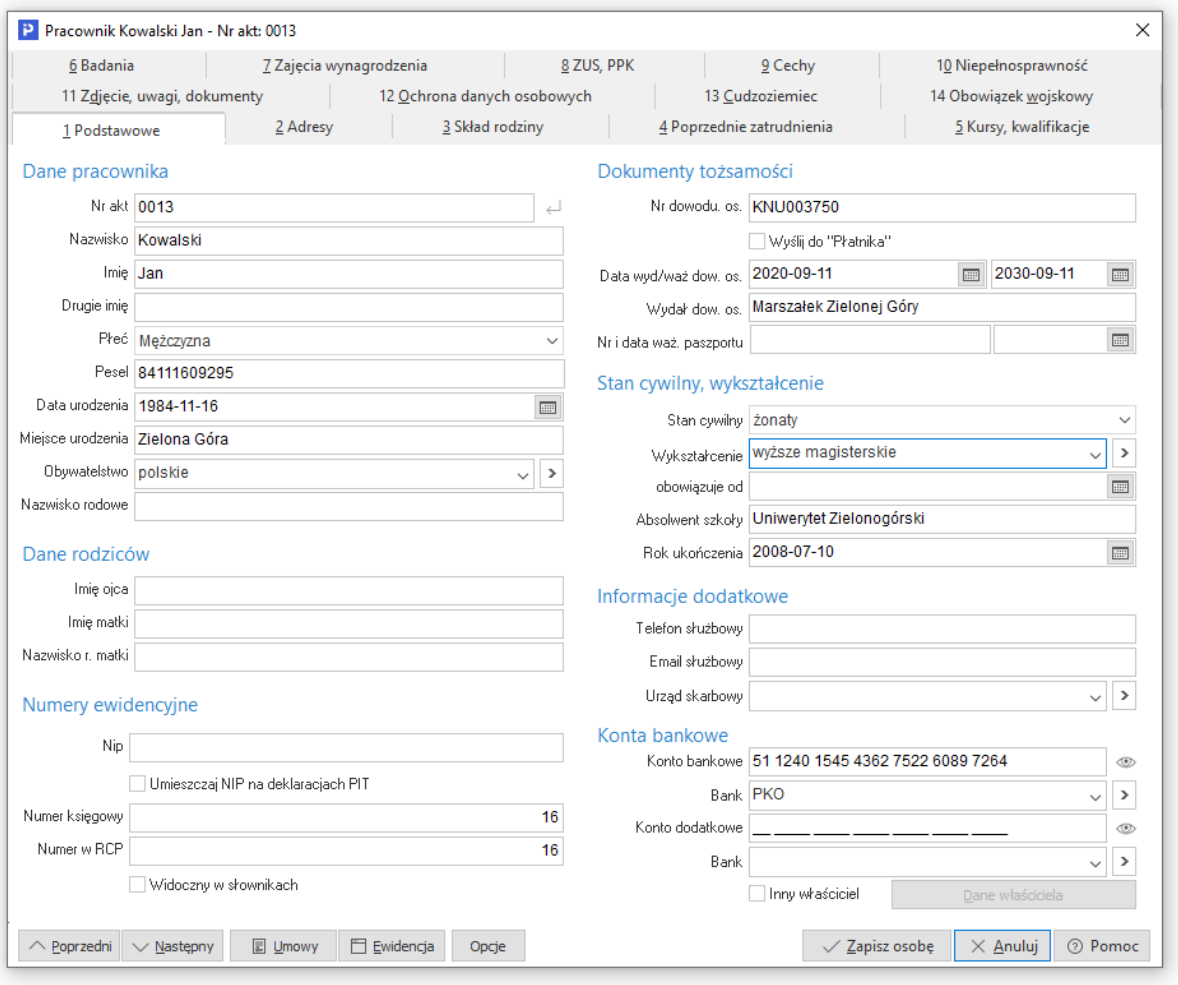

Zakładka ta zawiera podstawowe dane osobowe. Dane te są wykorzystywane przy wydrukach umów, deklaracji PIT oraz przy innych standardowych zestawieniach, dlatego należy je wypełnić u wszystkich pracowników. System w trakcie wpisywania sprawdza poprawność danych, tj. zgodność nr NIP i PESEL. Pole *Widoczny w słownikach* służy do oznaczenia pracownika, który ma być widoczny w słownikach w innych modułach, np. Finanse i Księgowość. Wyświetlane są jedynie dane: imię, nazwisko, nr akt.

Na dole okna znajdują się przyciski: <**Umowy>**, gdzie wpisujemy dane dotyczące angaży pracownika oraz jego zaszeregowania i <**Ewidencja>**, gdzie wpisujemy dane dotyczące godzin pracy i absencje. Przyciski <**Poprzedni>** i <**Następny>** pozwalają na szybkie przejście na wcześniejszą lub późniejszą osobę na liście, bez konieczności zamykania okna edycji danych.

**Uwaga!** W celu wygenerowania dla pracownika deklaracji PIT lub IFT niezbędne jest wskazanie urzędu skarbowego. W przeciwnym wypadku pracownik nie będzie widoczny w oknie generowania deklaracji.

### 2. Zakładka *Adresy*

System umożliwia wpisanie dla jednej osoby pięciu typów adresów (stały, tymczasowy, korespondencyjny, do programu *Płatnik* i inny).

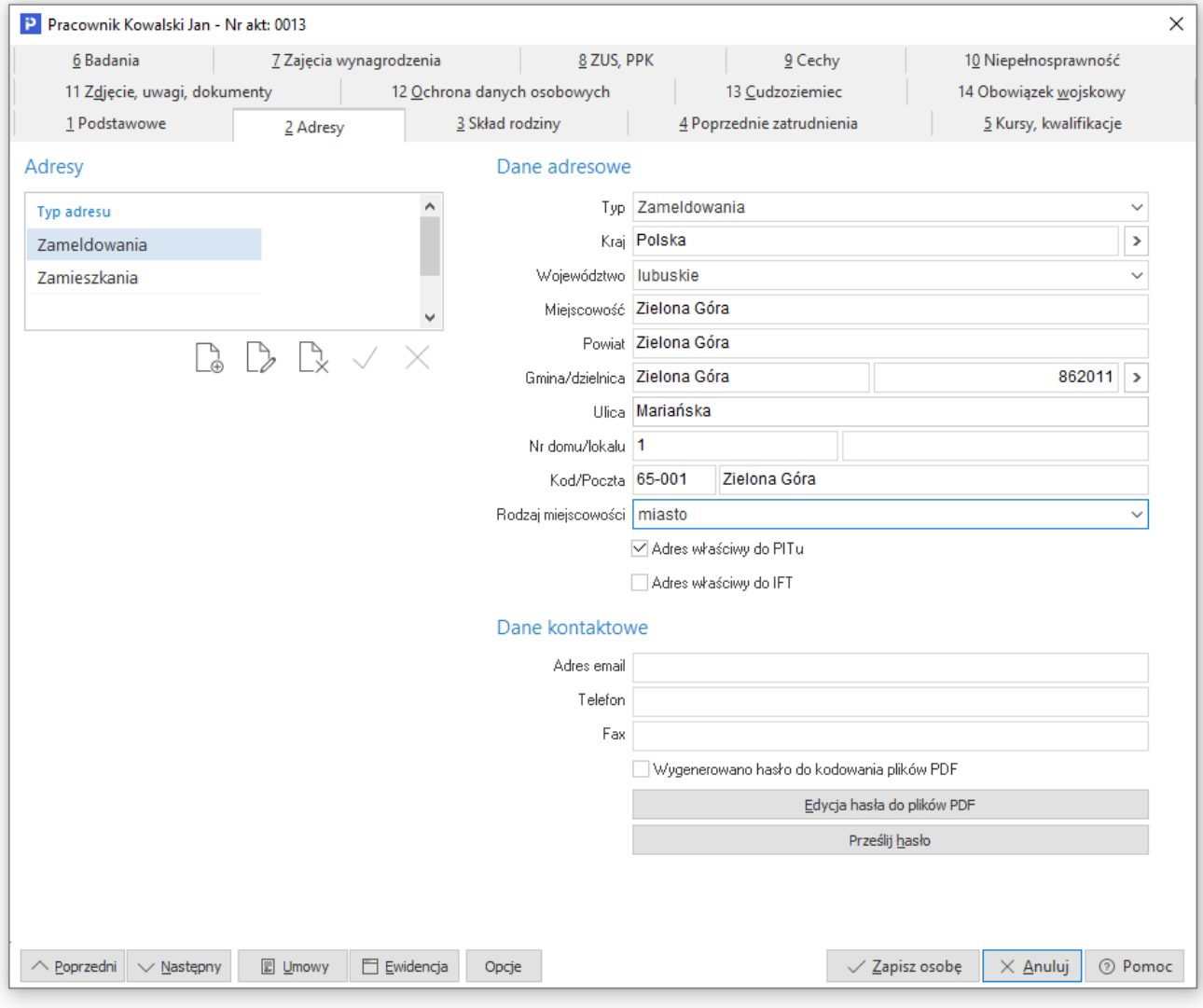

Dodatkowo na wskazanej zakładce dodano możliwość:

- ustawienia hasła do dokumentów PDF wraz z generatorem losowego hasła
- wysłania wygenerowanego hasła na dane kontaktowe z danego typu adresu.
- Po wysłaniu hasła w danym adresie pracownika ustawia się znacznik, że hasło zostało zapisane i przesłane pracownikowi.

### 3. Zakładka *Skład rodziny*

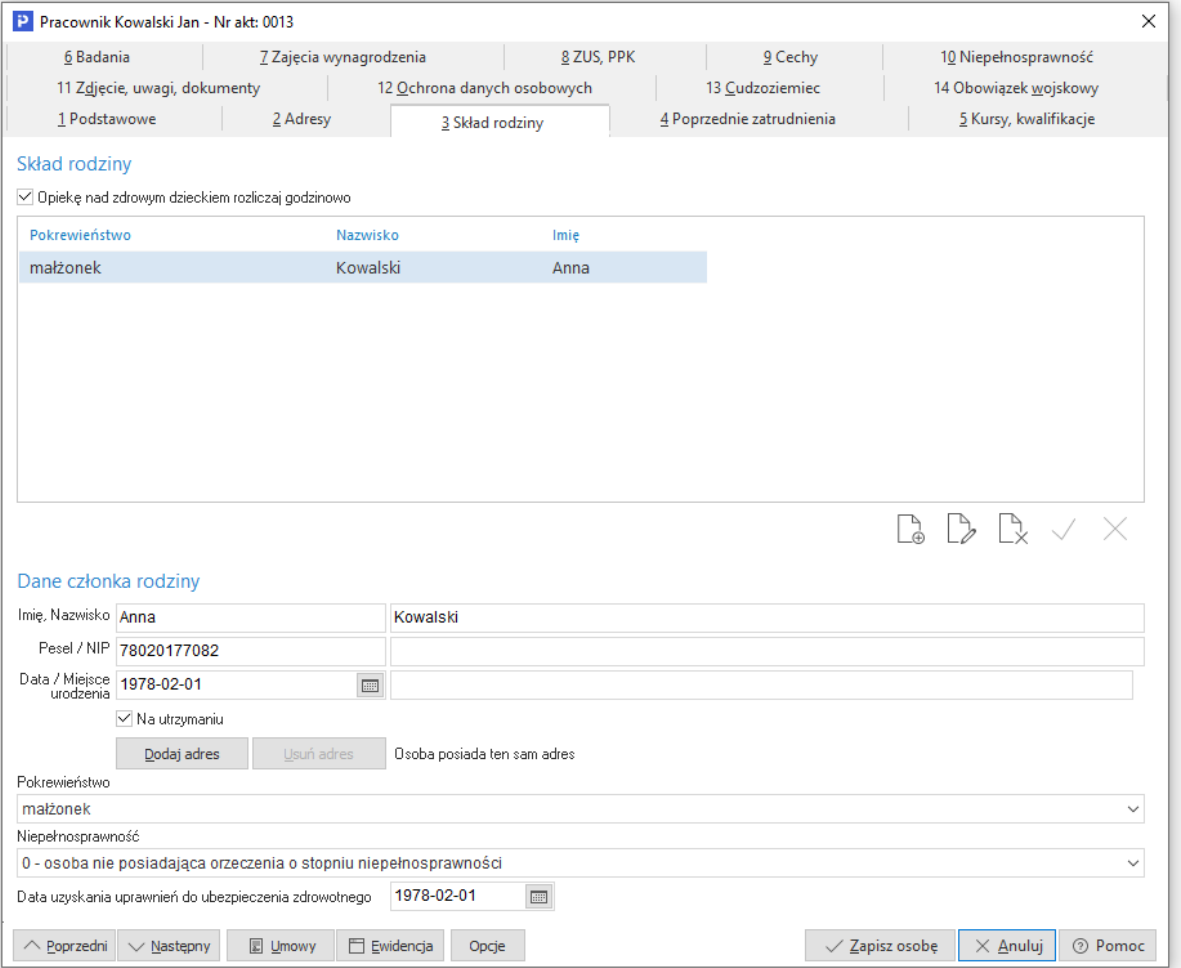

Na zakładce tej znajdują się wszystkie informacje, konieczne do wysłania danych do programu *Płatnik*. Przy dopisaniu osób może się okazać, że osoba z rodziny mieszka w innym miejscu, wówczas należy kliknąć na przycisk <**Popraw adres>**. Poprawa i usunięcie adresu jest możliwa u osób, u których wcześniej go dopisaliśmy.

Jeżeli w programie płacowym korzystamy z wbudowanych wzorów na zasiłek rodzinny i pielęgnacyjny, wówczas należy zaznaczyć odpowiednie pola przy zasiłkach. Możemy też podać, do kiedy należy płacić dany zasiłek (rodzinny i pielęgnacyjny).

#### 4. Zakładka *Poprzednie zatrudnienia*

Dzięki tym informacjom, system będzie w stanie wyliczyć nagrodę jubileuszową, dodatek stażowy czy też wymiar urlopu. Jeżeli w zakładzie liczy się stażowe, oddzielnie, np. dla wszystkich zakładów branży elektrycznej (1,5% za każdy rok) i dla pozostałych (np. 1%), to konieczne będzie określenie kodów sposobu wliczania do stażowego. Ten trzyliterowy skrót będzie można następnie wykorzystać przy tworzeniu algorytmu wyliczania stażowego. Poprzez zastosowanie funkcji sumujących, np. DODAJLATA(ZKL) istnieje możliwość ustalenia długości aktualnego zatrudnienia.

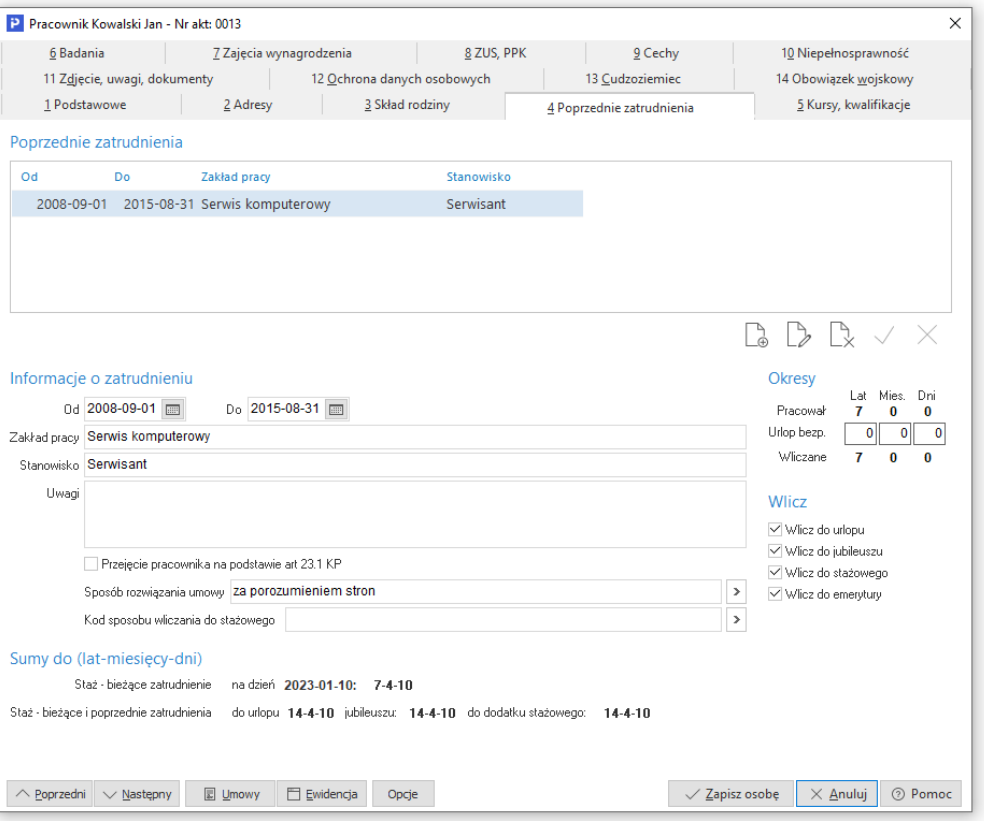

### 5. Zakładka *Kursy, kwalifikacje*

Na zakładce tej użytkownik ma możliwość wprowadzenia danych dotyczących kursów oraz dodatkowych kwalifikacji pracowników.

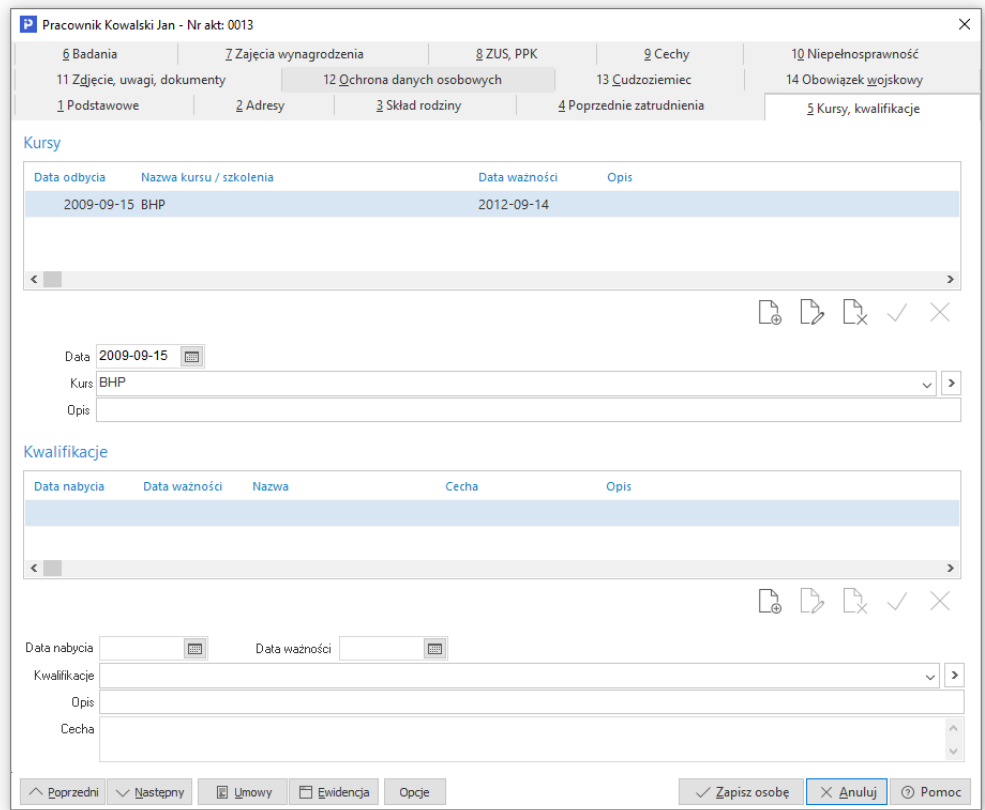

6. Zakładka *Badania*

Zakładka ta zawiera informacje o badaniach okresowych pracowników, kiedy się kończą, kto nie ma wymaganych badań itp.

7. Zakładka *Zajęcia komornicze*

Sekcja *Zajęcia wynagrodzenia* zawiera podstawowe informację takie jak Data sprawy, Nr sprawy, Kancelaria itp. Szczegółowe informację na temat zajęcia znajdują się w dolnej sekcji na zakładce *Szczegóły*. Natomiast na zakładce *Rozliczenia* wyświetlane są listy płac wraz z kwotami potrąceń.

8. Zakładka *ZUS, PPK*

Pierwsza część zakładki ZUS zawiera informacje konieczne do zgłoszenia osoby do ZUS (dane do "Płatnika").

Druga część zakładki poświęcona jest wprowadzeniu danych pracownika niezbędnych do prawidłowego naliczania składek z Pracowniczego Planu Kapitałowego. W miejscu tym znajdują się ustawienia określające czy pracownik zrezygnował z PPK oraz procenty płacone przez niego oraz przez pracodawcę (przy zakładaniu pierwszego zaszeregowania do procentu płaconego przez pracodawcę pobierana jest wartość domyślna ze stałych płacowych).

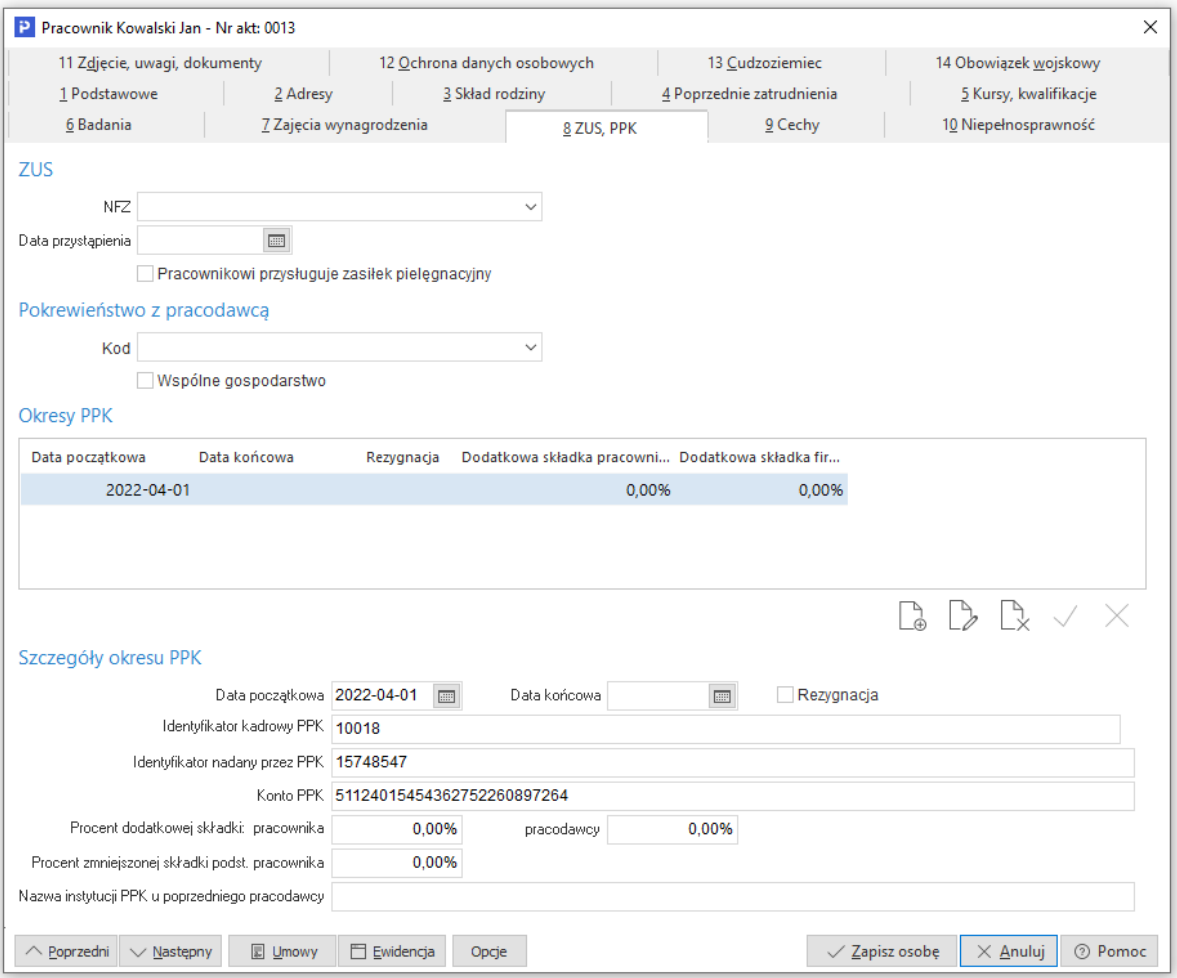

System kontroluje ciągłość przy wprowadzaniu okresu przynależności PPK. W przypadku wprowadzenia nieprawidłowej daty, system wyświetli komunikat: *W celu zachowania ciągłości program poprawi datę końcową poprzedniego okresu na RRRR-MM-DD.*

#### 9. Zakładka *Cechy*

Jest to spis cech pracownika (cechy są to dowolne, uznane za ważne dla pracodawcy, wartości, jak np. posiadanie prawa jazdy, dyspozycyjność czy inne).

### 10.Zakładka *Niepełnosprawność*

Na zakładce należy uzupełnić dane w przypadku zatrudnienia osoby z orzeczeniem o niepełnosprawności. W przypadku, gdy w konfiguracji systemu parametr *Dane o niepełnosprawności* będzie ustawiony na wartość *z orzeczeń w ewidencji niepełnosprawności*, wprowadzone w tej zakładce dane będą podstawą badania rodzaju, stopnia i dat obowiązywania orzeczeń na potrzeby rozliczeń z PFRON.

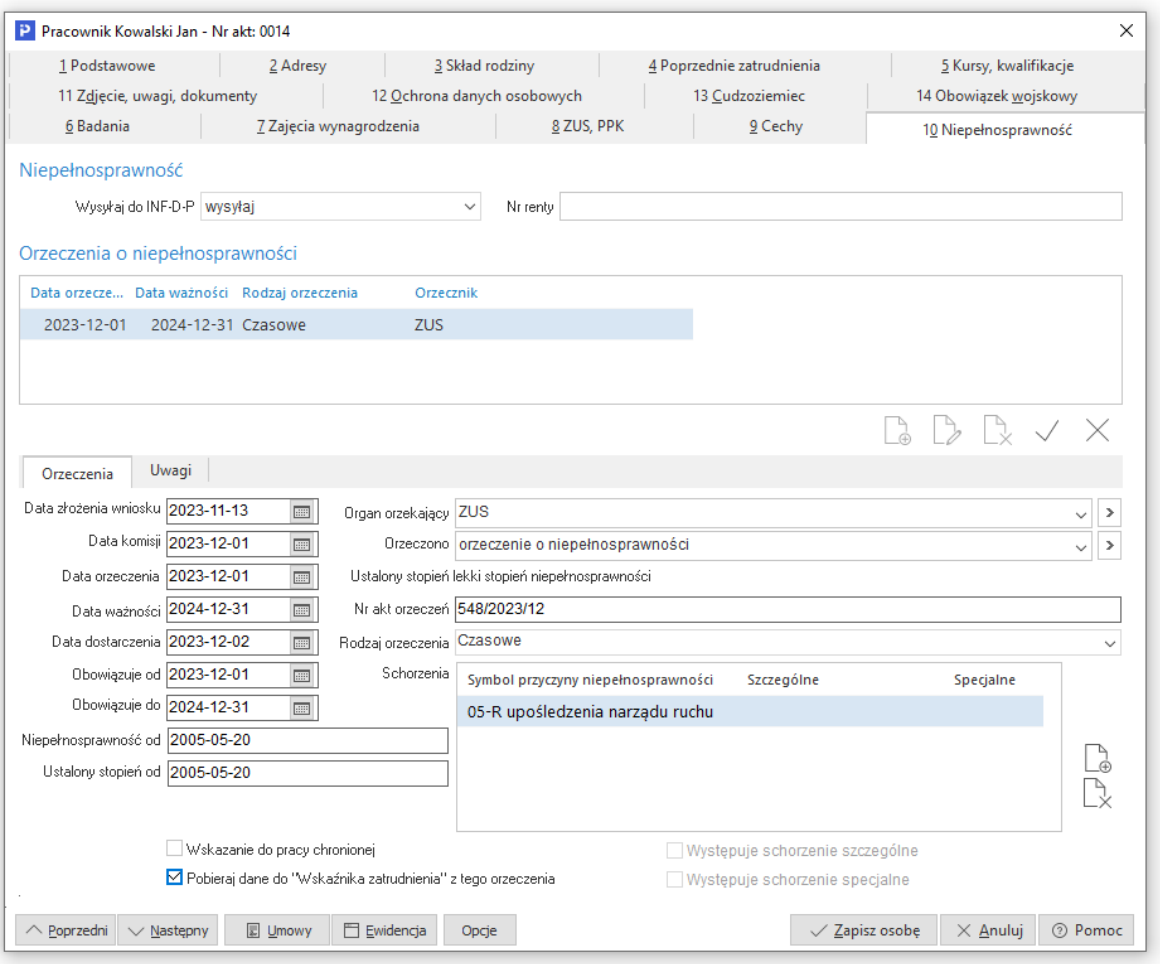

Na zakładce należy uzupełnić pola:

- *Data złożenia wniosku* data złożenia do odpowiedniego organu wniosku o orzeczenie stopnia niepełnosprawności
- *Data komisji*  data posiedzenia komisji orzekającej o niepełnosprawności pracownika
- *Data orzeczenia* data wydania orzeczenia
- *Data ważności* data ważności dla czasowego orzeczenia o niepełnosprawności
- *Data dostarczenia*  data dostarczenia orzeczenia do zakładu pracy
- *Obowiązuje od* oraz *Obowiązuje do*  pola stanowią precyzyjne określenie czasu trwania orzeczenia i nie muszą być tożsame z datami orzeczenia i ważności. Daty obowiązywania orzeczeń mogą zostać zmienione w wyjątkowych sytuacjach np. w przypadku stanu zagrożenia epidemicznego.
- *Niepełnosprawność od -* pole nie jest obowiązkowe do wypełnienia. Z uwagi na nieprecyzyjne terminy występujące w orzeczeniach, pole to umożliwia wprowadzenie dowolnego tekstu, np. *od dzieciństwa, nie da się ustalić*.
- *Ustalony stopień od -* pole nie jest obowiązkowe do wypełnienia. Z uwagi na nieprecyzyjne terminy występujące w orzeczeniach, pole to umożliwia wprowadzenie dowolnego tekstu, np. *od dzieciństwa, nie da się ustalić*.
- *Organ orzekający -* należy wskazać organ orzekający z orzeczenia
- *Orzeczenie -* należy wskazać rodzaj orzeczenia wydanego przez organ (stopień lekki, umiarkowany lub znaczny). Na podstawie powiązanego z rodzajem orzeczenia kodu ZUS, system automatycznie uzupełni pole *Stopień*.
- *Nr akt orzeczeń -* należy wprowadzić nr dokumentu z orzeczeniem
- *Rodzaj orzeczenia -* należy wskazać czy orzeczenie jest trwałe lub czasowe
- *Schorzenia -* w polu należy wskazać schorzenia ze słownika wymienione w orzeczeniu. W zależności od oznaczenie w słowniku, na zakładce prezentowana jest odpowiednia informacja czy schorzenie jest szczególne czy specjalne.

Ponadto na zakładce znajdują się znaczniki:

- *Wskazanie do pracy chronionej* pole należy zaznaczyć, gdy w orzeczeniu zawarto wskazanie do pracy w warunkach pracy chronionej. W przypadku, gdy firma nie posiada statusu Zakładu Pracy Chronionej, wskazanie do pracy chronionej w orzeczeniu oznacza, że stanowisko pracy należy dostosować do potrzeb osoby niepełnosprawnej.
- *Pobieraj dane do "Wskaźnika zatrudnienia" z tego orzeczenia* zaznaczenie pola powoduje, że do *Wskaźnika zatrudnienia osób niepełnosprawnych* będą uwzględniane dane z zakładki. Pole to należy zaznaczyć bez względu na ustawienie w konfiguracji dotyczące pobierania danych o niepełnosprawności. W przypadku ustawienia konfiguracyjnego *pobieraj dane z kodu tytułu ubezpieczenia* i braku zaznaczonego pola *Pobieraj dane do "wskaźnika zatrudnienia" z tego orzeczenia*, system uwzględni w nim stopień niepełnosprawności wynikający z kodu ZUS, ale bez informacji o charakterze specjalnym lub szczególnym danego schorzenia. Skutkować to może błędnym wyliczeniem wskaźnika i w konsekwencji nieprawidłowymi kwotami dofinansowania lub obniżenia wpłat do PFRON.

### 11.Zakładka *Zdjęcie, uwagi, dokumenty*

Na zakładce tej zawarte są uwagi do pracownika oraz jego zdjęcie. Zdjęcie jest przechowywane jako mapa bitowa i może być wczytywane ze schowka Windows lub ze zbioru zdjęć zapisanych jako pliki formatu BMP i JPG. Użytkownik ma tu również możliwość zaznaczenia opcji "Aktywny w księgowości" włączający widoczność kartoteki pracownika w module księgowym.

Dodatkowo na wskazanej zakładce użytkownik ma możliwość dodania dokumentu z pliku, z e-mail, z repozytorium bądź bezpośrednio ze skanera. W sekcji *Dokumenty* wyświetlane są informację:

- *Krótki opis*  krótka nazwa dokumentu
- *Data dodania*
- *Część* umożliwia podział dokumentów pracownika na: Część A Ubieganie się o pracę, Część B – Nawiązanie stosunku pracy i przebieg zatrudnienia, Część C – Rozwiązanie stosunku pracy, Część D – Kary, odpowiedzialność, Część E - Kontrola trzeźwości, Część X - Pozostała dokumentacja.

### **Uwaga!**

Użytkownik ma możliwość podpisania wczytanych dokumentów za pomocą certyfikatu, ikona podpisu dostępna jest w prawym dolnym rogu okna.

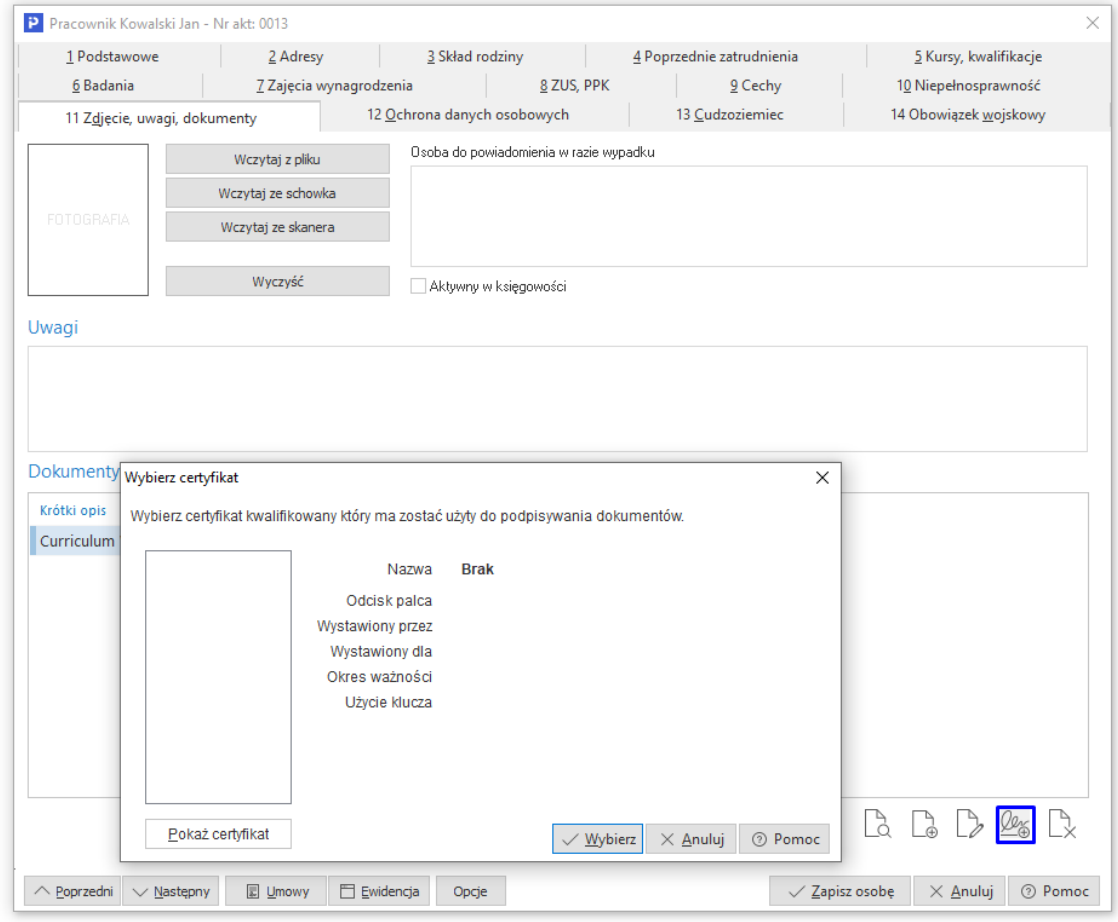

#### 12.Zakładka *Ochrona danych osobowych*

Użytkownik na zakładce tej ma możliwość rejestracji danych o przekazaniu danych pracownika na zewnątrz firmy. Na tej zakładce można określić:

- Datę udostępnienia danych;
- Kto udostępnił dane;
- Komu udostępniono dane;
- Zakres udostępnienia.

W przypadku, gdy pracownik nie wyraża zgody na udostępnianie danych należy zaznaczyć opcję *Sprzeciw na przetwarzanie danych osobowych*.

### 13.Zakładka *Cudzoziemiec*

Z zakładki tej pobierane są dane do deklaracji PIT, jeżeli wskazany pracownik jest cudzoziemcem. W przypadku rezydenta należy uzupełnić numer PESEL lub NIP. Taki pracownik rozliczany jest na deklaracji PIT-11. W przypadku nierezydenta należy wskazać odpowiedni urząd skarbowy (w słowniku Urzędy skarbowe znajduje się oznaczenie "Urząd właściwy do obsługi cudzoziemców nierezydentów") oraz wprowadzić informację o zagranicznym numerze identyfikacyjnym lub numerze paszportu. Pracownicy - nierezydenci rozliczani są na deklaracji IFT-1.

### **2.1.2 Angaże, umowy i zaszeregowania**

Opcja *Umowy* umożliwia wprowadzenie lub edycję chronologicznej ewidencji umów z pracownikiem w danej firmie. Aby funkcja ta była dostępna, należy w oknie *Dane kadrowe* kliknąć na ikonę *Umowy* lub wcisnąć klawisze *<Ctrl+F5>*. Można również ją wywołać podczas edycji danych kadrowych pracownika za pomocą przycisku *Umowy*. Po wywołaniu tej funkcji pojawi się następujące okno:

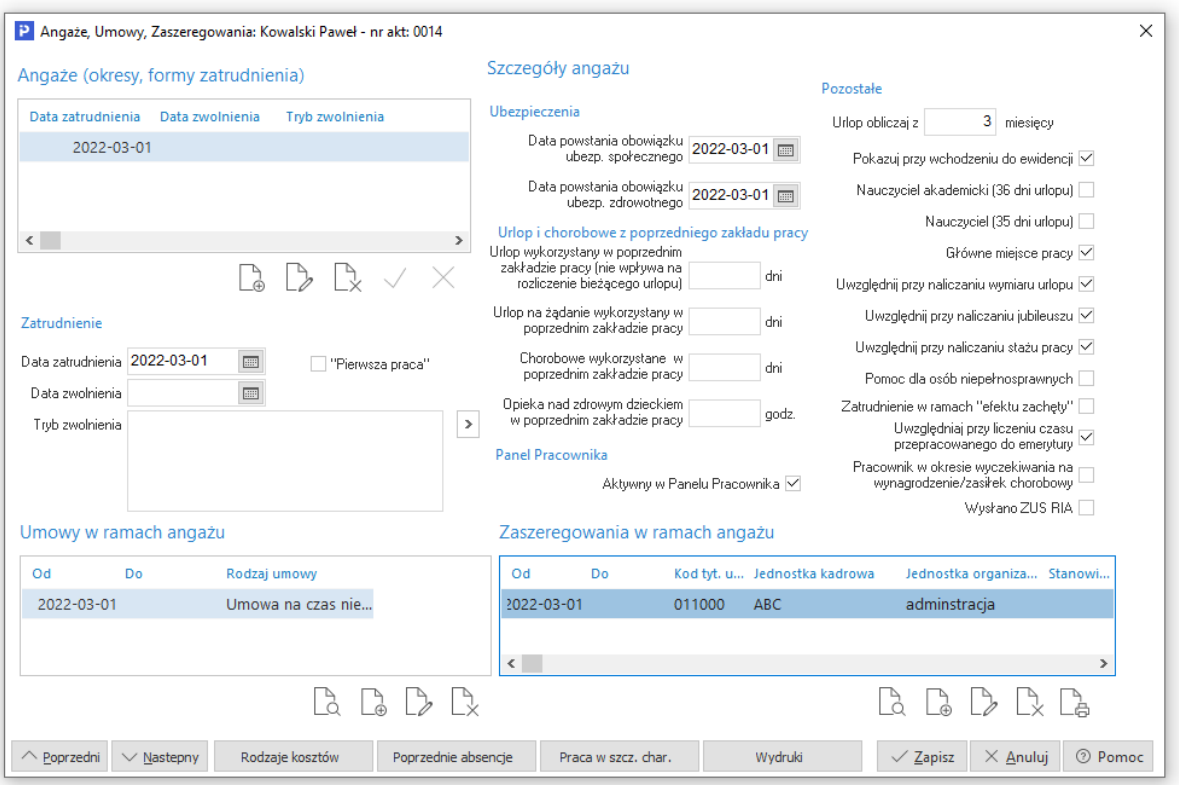

Powyższe okno podzielone jest na trzy obszary: angaże, umowy (do angażu) oraz zaszeregowania (do angażu):

1. *Angaż* – wyszczególniamy tutaj różne umowy dla pracownika (z różnymi kodami tytułu ubezpieczenia), np. dwa różne angaże w przypadku, gdy ten sam pracownik jest zatrudniony na umowę o pracę i umowę zlecenie.

W angażu uzupełniamy dane dotyczące: daty zatrudnienia, kodu zawodu (potrzebny m.in. do zestawienia statystycznego Z-05), daty zwolnienia oraz trybu zwolnienia (np. za porozumieniem stron). Uzupełnić można również datę powstania obowiązku ubezpieczenia społecznego, datę powstania ubezpieczenia zdrowotnego oraz z ilu miesięcy ma być wyliczany urlop. Jeżeli zatrudniony pracownik pracował w roku zatrudnienia również w innej firmie, wówczas ze świadectwa pracy można przepisać dane dotyczące chorobowego wykorzystanego w poprzednim zakładzie pracy, wykorzystanego urlopu wypoczynkowego (gdy konieczne jest pomniejszenie urlopu do wykorzystania) oraz urlopu na żądanie. Użytkownik ma również możliwość wpisania ilości opieki nad zdrowym dzieckiem wykorzystanej w poprzednim zakładzie pracy. Wpisywana wartość jest uzależniona od typu opieki ustawionej w danych

kadrowych pracownika. Ponadto mamy do zaznaczenia: czy urlop ma być wyliczany także w dni wolne, czy pokazywać dane pracownika przy wchodzeniu do ewidencji, czy jest to nauczyciel akademicki (36 dni urlopu), nauczyciel (35 dni urlopu), główne miejsce pracy, czy dany okres ma być wliczany do wymiaru urlopu, do jubileuszowego, stażu pracy oraz czy pracownik podlega pomocy dla osób niepełnosprawnych (powiązana z opcją *Czas pomocy osobom niepełnosprawnym* w oknie *Dane kadrowe*).

- *Rodzaje kosztów –* standardowo przypisane do pracownika koszty. Wykorzystywane w przypadku stosowania w firmie rozdzielnika kosztów.
- *Wydruki –* za pomocą tej funkcji można wydrukować takie dokumenty, jak: umowy o pracę, zlecenie, o dzieło, aneksy do umów, świadectwa pracy, druki dotyczące rozwiązania/wypowiedzenia umowy oraz formularze definiowane (stworzone w module *Raporty i Formularze*).
- *Poprzednie absencje –* pozwala na uzupełnienie absencji w latach/miesiącach, które nie były wprowadzone w systemie Pro/Prestiż.
- *Praca w szczególnym charakterze/warunkach –* umożliwiono ewidencjonowanie okresów pracy w szczególnych warunkach/o szczególnym charakterze.
- *Pierwsza praca –* przy ustawieniu w menu *System → Konfiguracja → Ustawienia → Naliczanie płac → Ewidencja → Dla pracowników z zaznaczoną opcją "Pierwsza praca" urlop proporcjonalny w pierwszym roku zatrudnienia licz bez zaokrąglenia do liczby całkowitej* na wartość *TAK* (funkcja widoczna będzie w ewidencji obecności pracownika w sekcji *Urlopy → Wymiar dni*)*.*
- *Aktywny w Panelu Pracownika*  opcja służąca do określenia, który z angaży pracownika ma być dostępny w Panelu Pracownika.
- 2. *Umowy* w oknie tym wyszczególniamy datę rozpoczęcia danej umowy oraz datę jej zakończenia.

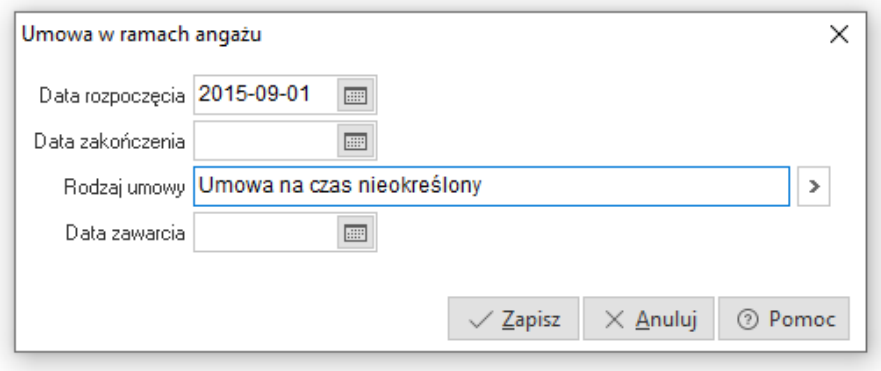

W obrębie angażu można wyszczególnić kilka umów, np. na okres próbny, na czas określony lub na czas nieokreślony. Aby tworzyć różne rodzaje umów lub dodać już istniejącą, należy rozwinąć pole *Rodzaj umowy*.

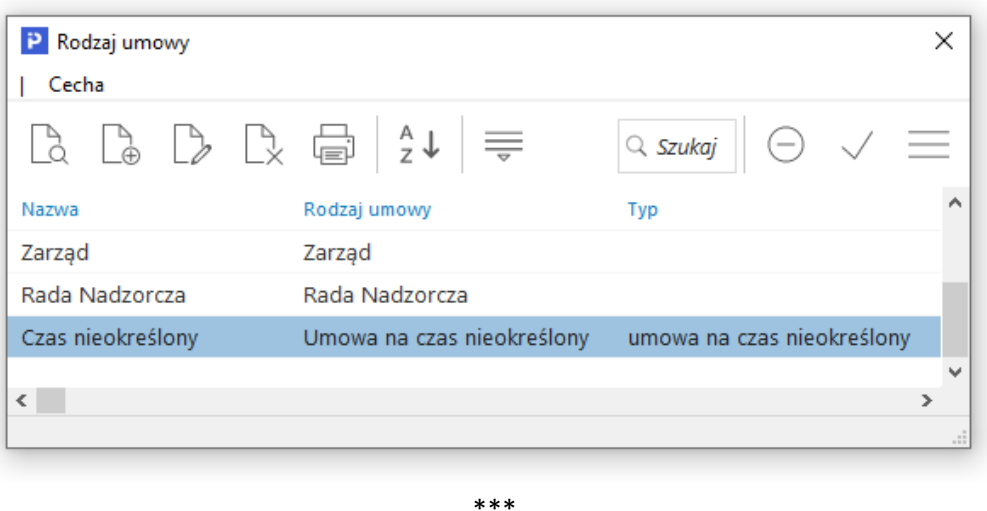

Podczas dodawania umowy dla pracownika po wskazaniu rodzaju umowy na okres próbny, pojawi się dodatkowe pole umożliwiające wskazanie okresu, na jaki zawierana jest umowa oraz parametr umożliwiający przedłużenie umowy na okres próbny o 1 miesiąc. Pole to dodane zostało również na wydruk umowy o pracę na okres próbny.

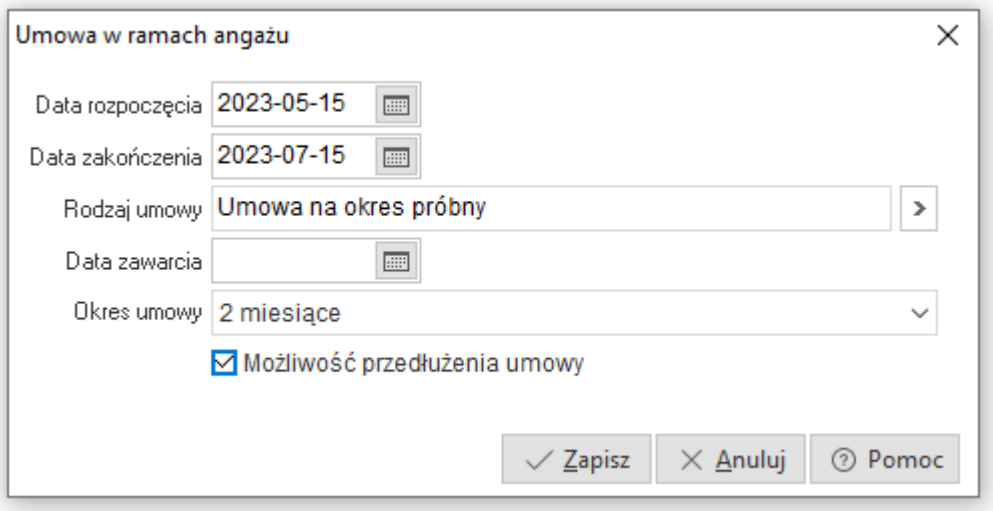

W systemie obowiązuje kontrola ciągłości umowy o pracę w przypadku, gdy po okresie próbnym zostanie zawarta kolejna umowa o pracę na czas określony w sposób niezgodny z przepisami.

Przykład:

Przy próbie wprowadzenia umowy na czas określony niezgodny z przepisami, np. w przypadku umowy próbnej na 2 miesiące i wprowadzeniu umowy na czas określony krótszy niż 6 miesięcy, system wyświetli ostrzeżenie: *Okres kolejnej umowy, po umowie próbnej, powinien być nie krótszy niż 6 miesięcy. Czy na pewno zapisać?*

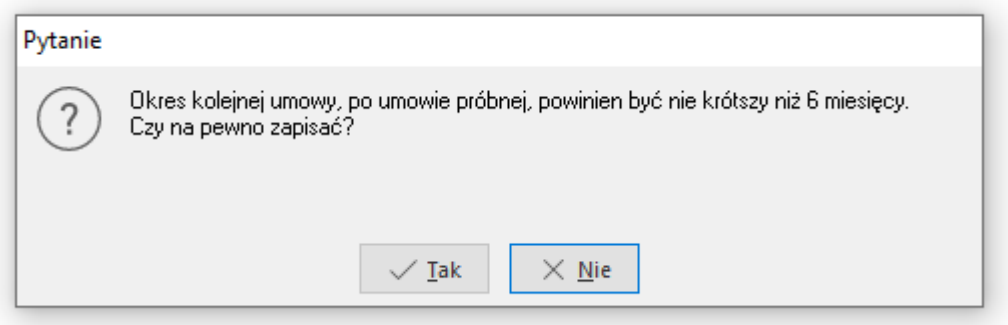

- 3. *Zaszeregowania* funkcja zaszeregowania, podobnie jak umowy zawiera spis zmian w obrębie angażu. W oknie prowadzony jest chronologiczny spis zmian dotyczący: wielkości etatu, wymiaru pracy dla pełnego etatu, kodu tytułu ubezpieczenia, jednostek kadrowych, organizacyjnych, stanowiska, grupy płacowej, wzorca ewidencji obecności, kwot zaszeregowania itd. W sekcji dane podstawowe znajduje się parametr *Nadgodziny, nocne*, służący do wskazania zgód na wykonywanie nadgodzin przez pracowników niepełnosprawnych. Może on przyjąć wartość:
	- brak zgody na pracę w godzinach nadliczbowych i nocnych
	- zgoda na pracę w godzinach nadliczbowych
	- zgoda na pracę w godzinach nocnych
	- zgoda na pracę w godzinach nadliczbowych i nocnych (wartość domyślna)

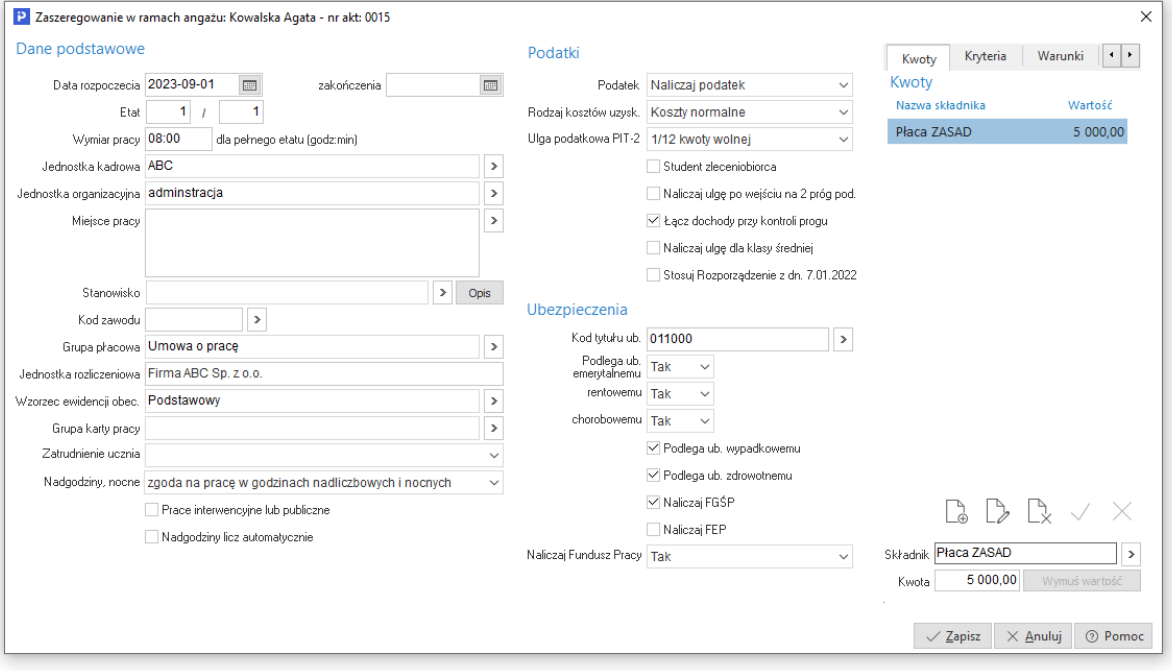

W sekcji *Podatki* użytkownik ma możliwość wskazania sposobu naliczania podatku i ulgi podatkowej dla danego zaszeregowania, jakiemu rodzajowi kosztów uzyskania podlega pracownik.

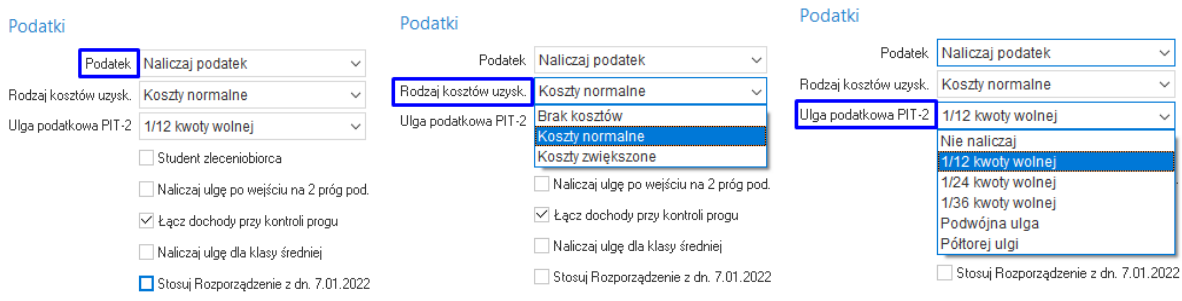

Podczas dodawania pierwszego zaszeregowania w pierwszym angażu pracownika, zatrudnionego na umową o pracę, system weryfikuje jego wiek. W przypadku osób poniżej 26 roku życia, dla których wybrano naliczanie podatku, system wyświetli ostrzeżenie: *Uwaga, pracownik ma mniej niż 26 lat, ustawiono naliczanie podatku. Czy chcesz zapisac dane?*

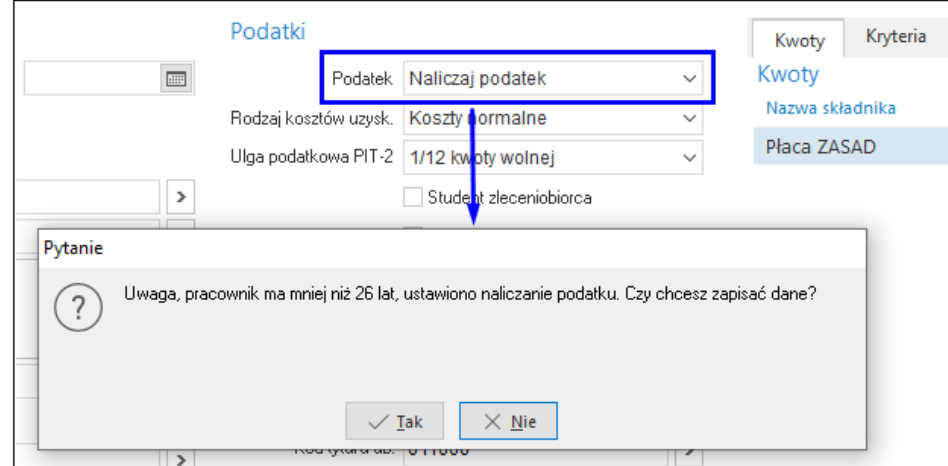

W oknie zaszeregowania dostępny jest parametr *Nadgodziny licz automatycznie*. Służy on do określenia czy w ewidencji godzinowej danego pracownika po wprowadzeniu czasu pracy, system ma automatycznie nanosić nadgodziny 50% oraz 100% zgodnie z Kodeksem Pracy. Edycja tej opcji jest dostępna tylko z poziomu okna zaszeregowania pracownika.

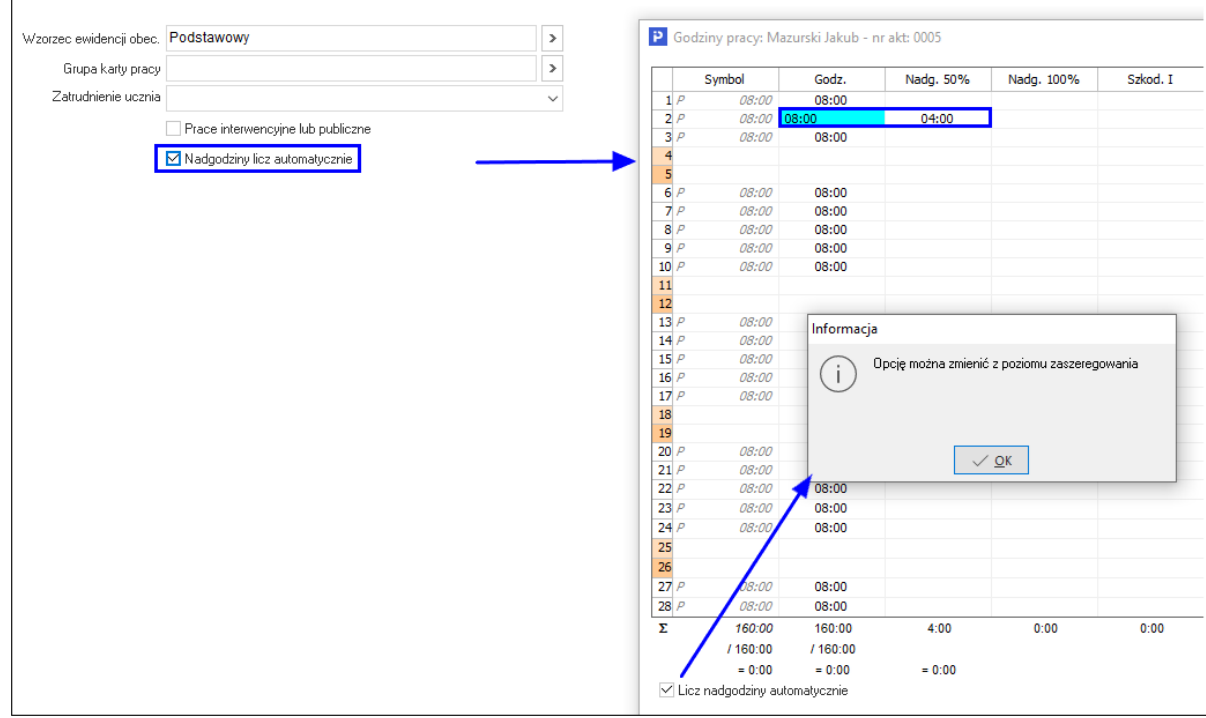

Sekcja *Ubezpieczenia* służy do określenia kodu tytułu ubezpieczenia ZUS właściwego dla danego zaszeregowania pracownika oraz wskazania, jakim funduszom i ubezpieczeniom pracownik podlega.

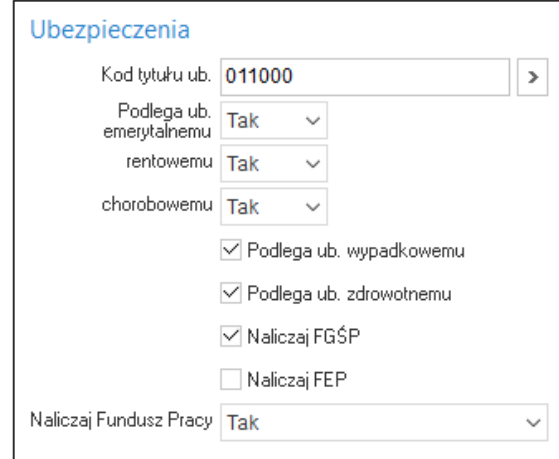

W oknie *Zaszeregowanie* wyodrębnione są również zakładki:

- *Kwoty zaszeregowania* wpisujemy tutaj wartości takich składników płacowych, jak np. stawka godzinowa, płaca zasadnicza, premia, ubezpieczenie grupowe. Składniki te wykorzystywane są przez definicje list płac, co usprawnia wprowadzanie kwot wynagrodzenia przy tworzeniu list płac, np. kwoty comiesięcznej premii.
- *Kryteria kadrowe* zakładka umożliwia przypisanie pracownika do poszczególnych kryteriów kadrowych, które definiowane są w konfiguracji systemu: *Ustawienia → Firma → Parametry definiowane.*

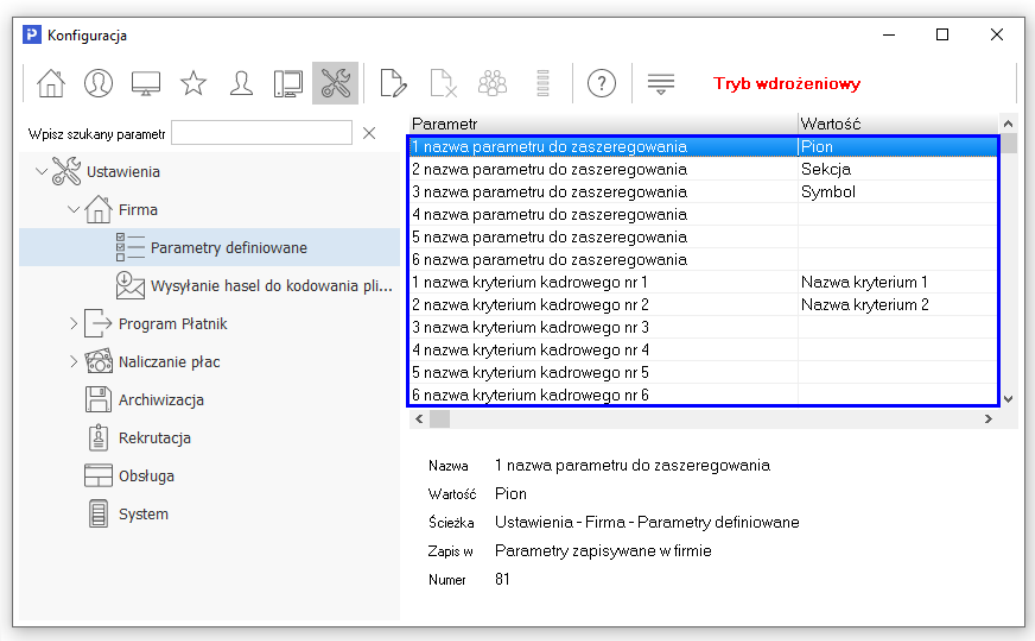

Domyślnie wprowadzone są 3 wartości parametrów: Pion, Sekcja, Symbol. Po wprowadzeniu nazw kryteriów, na zakładce pojawią się dodatkowe pola.

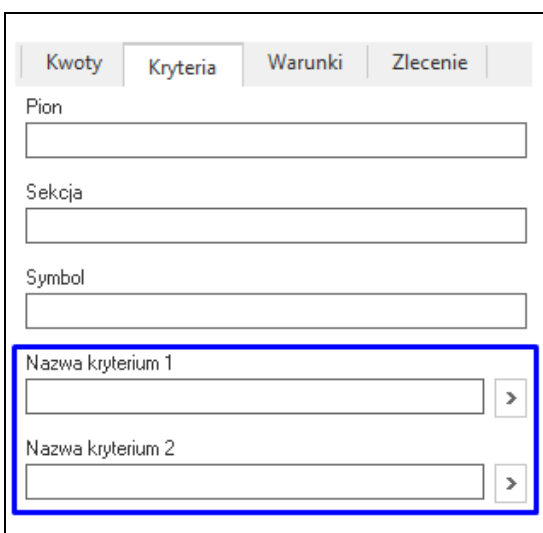

Jednocześnie w menu: *Słowniki → Kadrowe → Kryteria kadrowe* aktywowany zostanie słownik kryteriów kadrowych, w którym wprowadzić należy wartości dla poszczególnych nazw kryteriów.

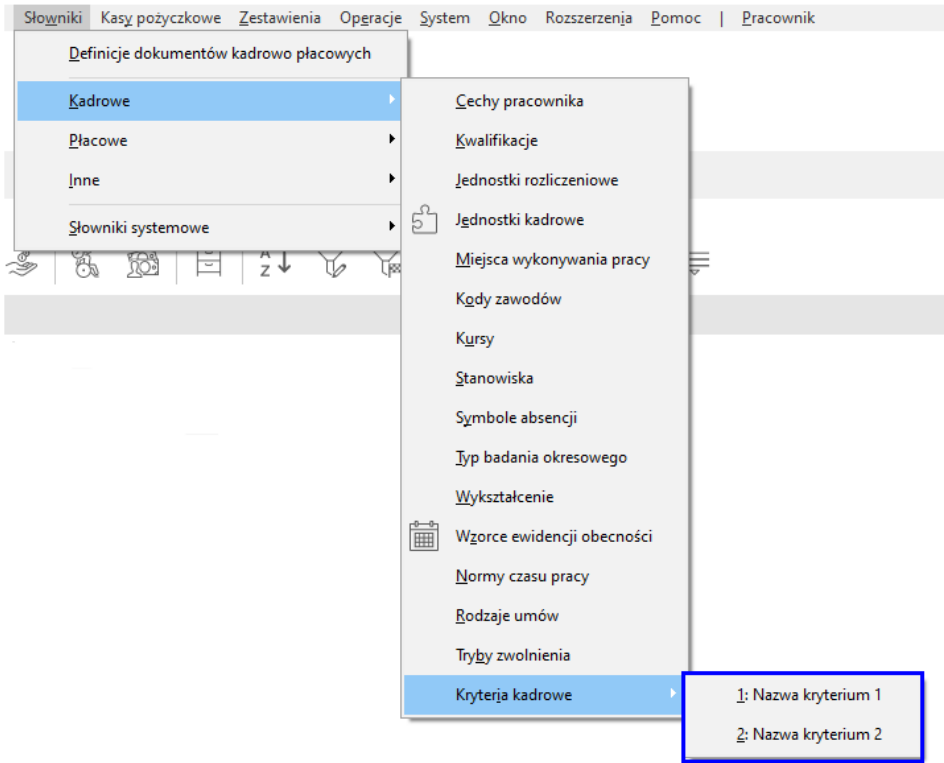

● *Warunki zatrudnienia* – można wskazać dodatkowe warunki zatrudnienia pracownika, które można wykorzystać, np. w wydruku umowy o pracę, aneksie do umowy.

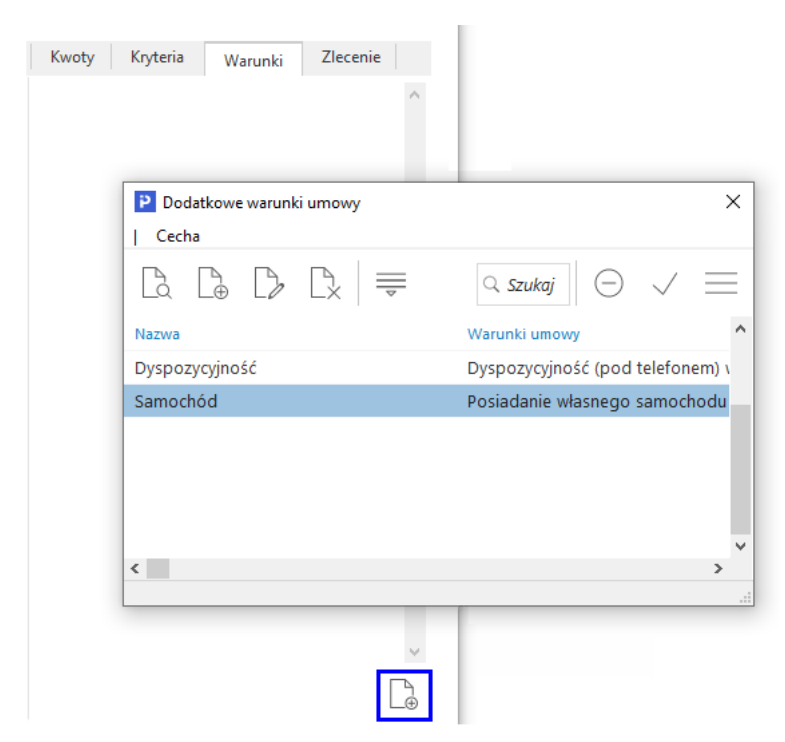

● *Zlecenie* – w zakładce tej wskazujemy numer umowy zlecenia oraz przedmiot umowy. Dane te wykorzystywane są w rachunku do umowy zlecenia.

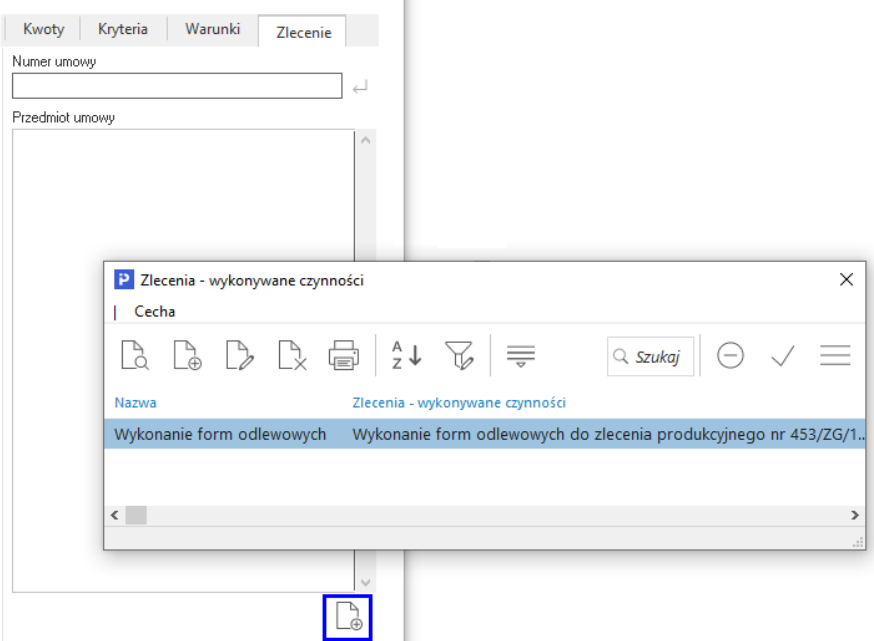

Z danych tych korzystają standardowe (wbudowane) składniki płacowe stosowane w definicji listy płac dla danej grupy płacowej.

\*\*\*

System kontroluje wprowadzanie zaszeregowań, przy próbie dodania zaszeregowania w ramach zamkniętego angażu wyświetlany jest komunikat: *Uwaga! Angaż jest zamknięty. Czy na pewno chcesz dopisać do niego kolejne zaszeregowanie? Mechanizm kontroli obejmuje również monitorowanie, aby w ramach umowy o pracę, daty kolejnych zaszeregowań nie pokrywały się, jak w przypadku umowy zlecenie.*

### **2.1.3 Ewidencja czasu pracy**

Ewidencja czasu pracy jest to funkcja systemu Pro/Prestiż obrazująca wszystkie absencje oraz dni przepracowane przez pracownika. Aby można było obliczyć wynagrodzenie za czas choroby, urlop wypoczynkowy i inne składniki płac, należy poprawnie zdefiniować *Wzorce ewidencji obecności*  w systemie (patrz rozdział *Wzorce ewidencji obecności*).

Dane, które użytkownik podczas eksploatacji systemu nanosi do ewidencji czasu pracy pracowników są wykorzystywane do naliczania płac oraz zestawień kadrowych takich, jak np. *Ewidencja roczna/miesięczna czasu pracy.* 

### **UWAGA!**

W 95% przypadków, pracownik pracuje na jednym angażu w danym zakładzie pracy. Jeżeli jednak angaży jest więcej, wówczas system wyświetli okno, w którym należy wybrać angaż, dla którego użytkownik chce edytować ewidencję lub ją modyfikować – przypisaną tu nie do pracownika, lecz do angażu. Jeżeli jest tylko jeden angaż, to tabela taka nie jest wyświetlana.

Okno ewidencji czasu pracy można uruchomić za pomocą ikony *Ewidencja* w oknie *Dane kadrowe,*  a także podczas tworzenia listy płac dla pracownika w oknie edycji danych płacowych, za pomocą przycisku *Kadry → Ewidencja pracy pracownika*, służącym do edycji danych kadrowych w lewym dolnym rogu tego okna.

Podczas edycji danych kalendarza uzupełnić należy dane dotyczące absencji, które system uwzględni podczas obliczania wynagrodzeń dla pracownika, np. wynagrodzenie za czas choroby (domyślny symbol *C*), urlop *U* itp.

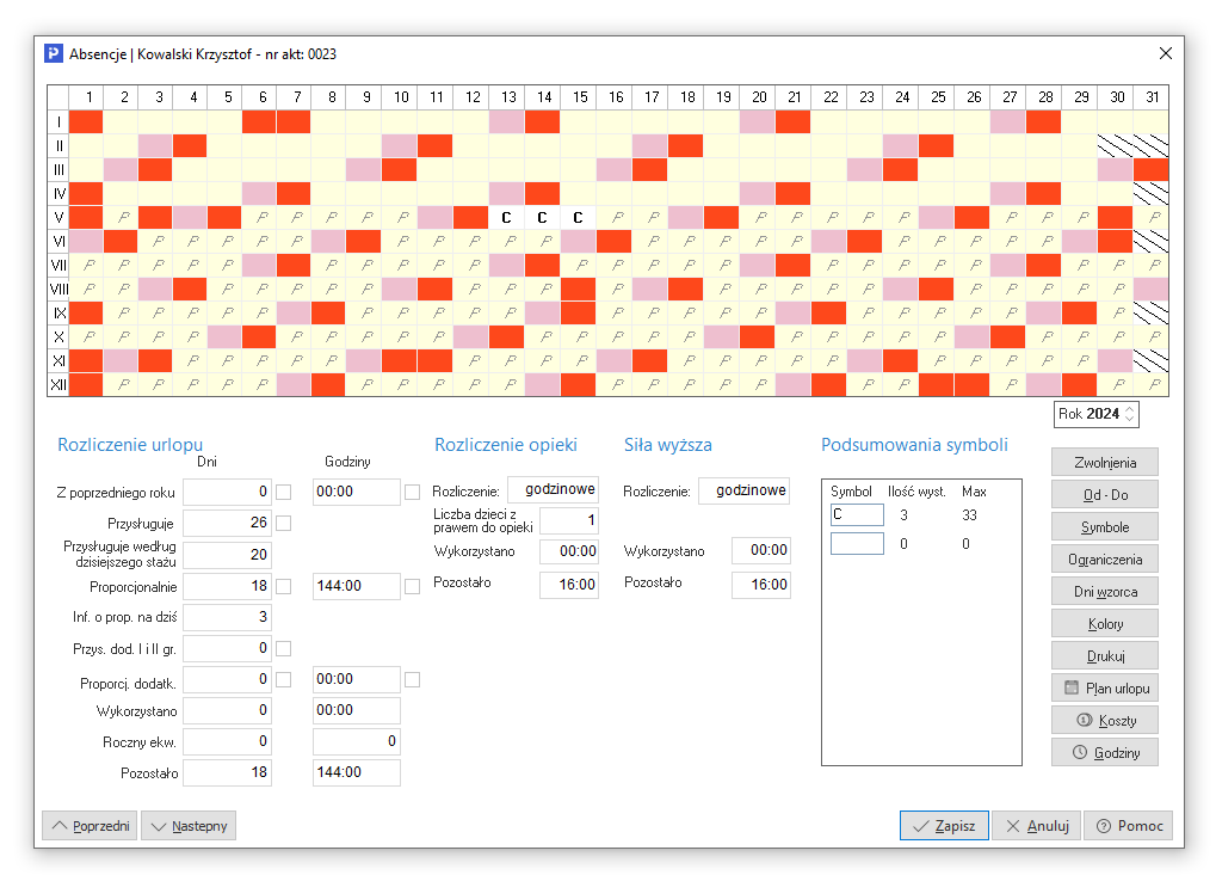

W razie wystąpienia dłuższego okresu absencji, symbole można uzupełnić używając przycisku <*Od –Do>.* Otworzy się okno, w którym użytkownik wybiera symbol absencji, a następnie wprowadza zakres dat, którego ona dotyczy. Dodatkowo należy określić w jakie dni tygodnia wybrany symbol będzie wprowadzony.

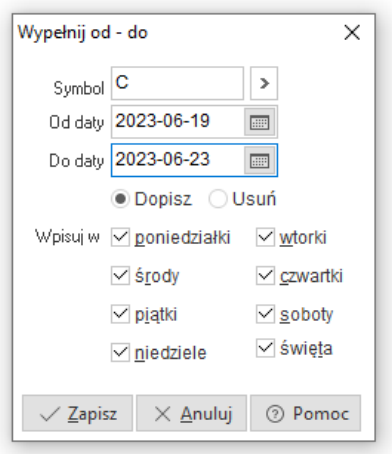

Z prawej strony okna znajdują się sekcję dotyczące rozliczeń:

- *Rozliczenie urlopu* wymiar dni urlopu jest obliczany na podstawie danych kadrowych takich, jak przebieg zatrudnienia, wykształcenie, dane dotyczące stopnia niepełnosprawności (dodatkowe dni urlopu) oraz danych z zaszeregowania dotyczących parametru *Pierwsza praca*. Dodatkowo sekcja zawiera pole *Przysługuje według dzisiejszego stażu,* które prezentuje ilość urlopu przysługującą według aktualnego stażu pracy. Może się on różnić od ilości w polu *Przysługuje* w przypadku, gdy w danym roku pracownik nabywa prawa do pełnego wymiaru urlopu, ale na dzień dzisiejszy nie osiągnął wymaganego stażu pracy. Jeśli zachodzi taka konieczność użytkownik może wymusić ręcznie wartości dotyczące wymiaru urlopu.
- *Rozliczenie opieki* sekcja prezentuje typ rozliczenia nieobecności (dzienny lub godzinowy), liczbę dzieci z prawem do opieki oraz ilość wykorzystaną i pozostałą.
- *Siła wyższa* sekcja prezentuje typ rozliczenia nieobecności (dzienne lub godzinowe) oraz ilość wykorzystaną i pozostałą zwolnienia z powodu siły wyższej. System weryfikuje wykorzystanie absencji i w przypadku przekroczenia limitu wyświetla odpowiedni komunikat.

System umożliwia również, poprzez kliknięcie na przycisk *<Ograniczenia>*, zdefiniowanie ograniczeń dla wybranych symboli absencji, np. C – chorobowe zakładowe 80%, 33 dni w roku, urlop dodatkowy 10 dni itd.

Dodatkowo w dole strony okna *Absencje*, w części *Podsumowanie* można wpisać wybrany symbol w celu obliczenia jaka liczba takich dni została już wykorzystana w absencjach.

Przycisk *<Kolory>* pozwala na ustalenie, wg życzenia, jakimi kolorami chcemy oznaczyć miesiące zamknięte, dni robocze oraz święta.

System umożliwia również prowadzenie ewidencji godzinowej czasu pracy (poprzez kliknięcie na przycisk *<Godziny>*, która wykorzystywana jest do rozliczania nadgodzin, godzin nocnych oraz rozliczania godzin ekwiwalentu urlopowego. Wyświetlane są wówczas w tabeli: dni przepracowane, godziny pracy, nadgodziny, godziny nocne oraz godziny szkodliwe. Symbole dni pracy są identyczne z symbolami wpisywanymi w absencjach. W prosty sposób możemy wpisywać też godziny, wystarczy ustawić się za pomocą klawiszy kursorów (lub myszką) w dowolnym polu, wpisać godzinę, przejść, np. strzałką w dół, do następnego pola i znowu wpisać wartość. Jeżeli zaznaczone jest pole po prawej stronie, mówiące, żeby liczyć nadgodziny automatycznie, wówczas wpisanie, np. 10 godzin spowoduje zamianę tych godzin na 8 godzin pracy i 2 nadgodziny 50%. Ponadto jeśli wcześniej zostały zdefiniowane wzorce ewidencji obecności oraz uzupełnione normy czasu pracy, to można użyć funkcji

*Wypełnij standardowo*, która znajduje się po prawej stronie okna. Wpisywanie danych działa również, dla zdefiniowanego wzorca *Od-Do* – należy wtedy wprowadzać w tabelce kolejne okresy.

Przycisk *Usuń godziny* umożliwia usunięcie godzin w całym miesiącu dla wzorców obsługujących import z urządzeń RCP (Rejestracja Czasu Pracy). Opcja ta usuwa godziny przepracowane oraz wpisy o nadgodzinach. Przycisk widoczny jest dla użytkowników posiadających uprawnienie *Godziny umożliwiaj usunięcie godzin przyciskiem* (Moduł Administratora - Prawa do opcji - Prawa\Firmy\...\Kadry płace\Jednostki kadrowe\Wszystkie jednostki\Dane kadrowe\Godziny przeglądanie\Godziny - umożliwiaj usunięcie godzin przyciskiem).

### **UWAGA!**

Dla użytkowników innych niż Administratorzy, opcja/prawo jest domyślnie wyłączone.

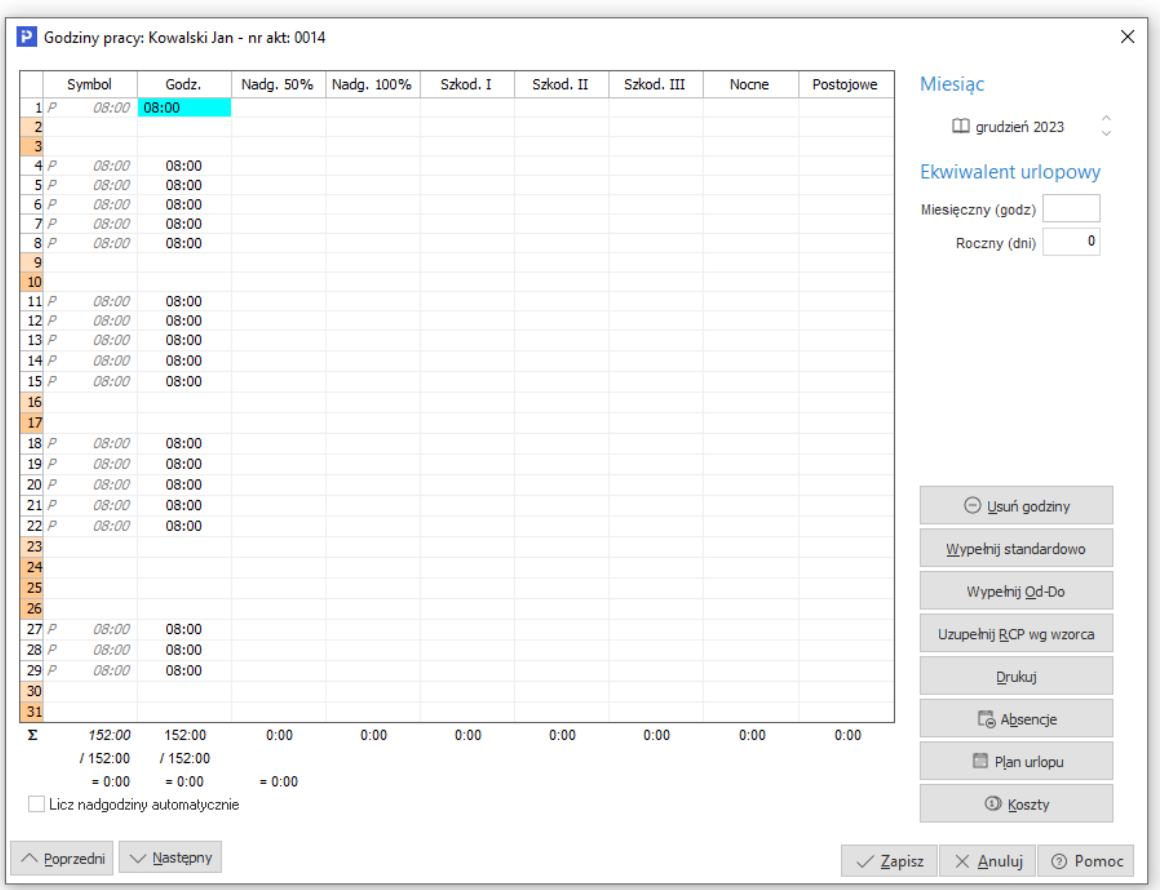

W oknie *Dane kadrowe*, za pomocą ikony *Zbiorcza edycja absencji <Shift+Ctrl+F5>* , użytkownik systemu może szybko uzupełnić absencję na dany miesiąc dla wielu pracowników jednocześnie.

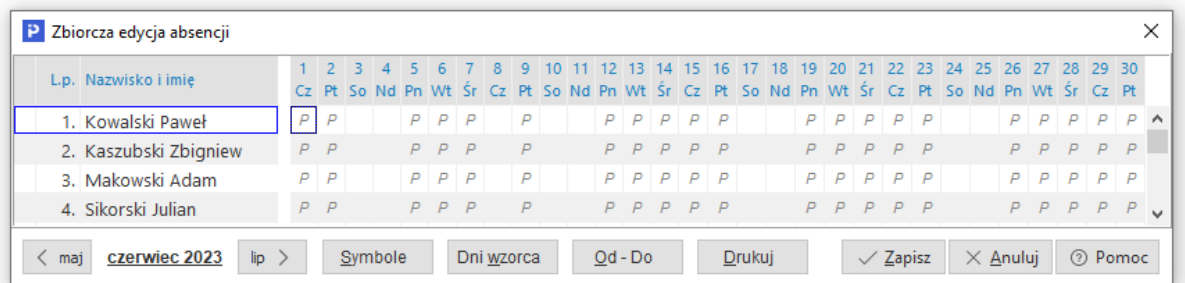

Dodatkowo po kliknięciu na przycisk *<Od-Do>*, wyświetli się okno, w którym można wybrać symbol absencji, jaki ma być uzupełniony, zakres obowiązywania dat oraz w jakie dni tygodnia będzie wpisywany ten symbol. Na oknie tym można również zaznaczyć czy wypełnić dla wszystkich lub dla wybranych osób oraz czy nadpisywać już wpisane symbole absencji.

### **2.1.4 Import zwolnień ZUS ZLA.**

Użytkownik ma możliwość importowania zwolnień lekarskich pobranych z ZUS w formacie pliku CSV. Na dotychczasowym oknie edycyjnym zwolnień lekarskich dodano nowe pola z informacjami pochodzącymi z ZUS ZLA. Pola te rozmieszczono na zakładkach *Podstawowe, Dodatkowe, Lekarz, Miejscowość*.

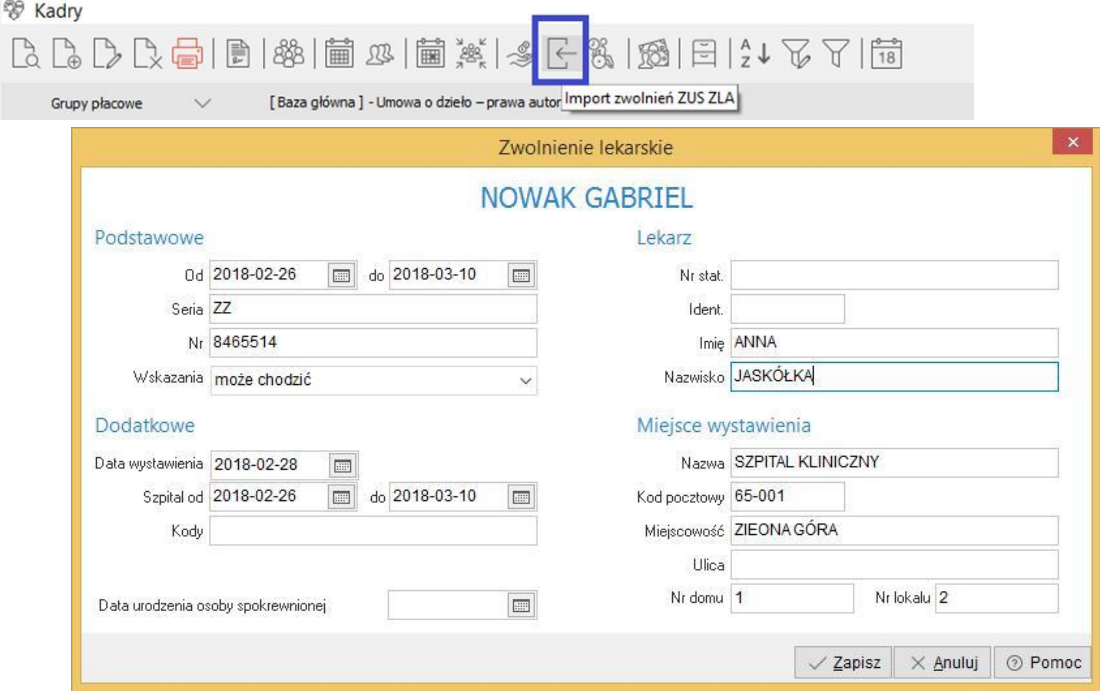

Zaimportowane zwolnienia pojawiają się w oknie do czasu wypełnienia ich symbolami absencji.

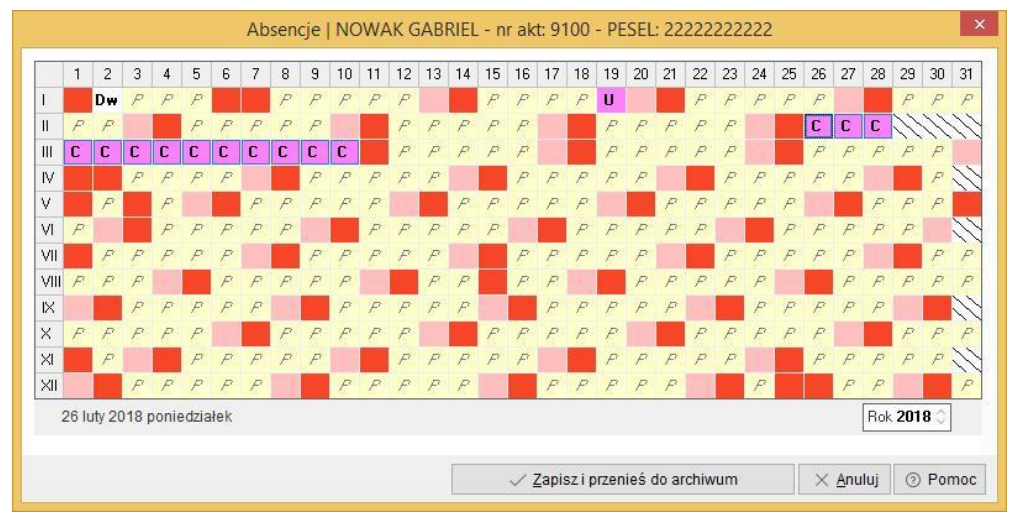

Z okna importu zwolnień lekarskich ZUS ZLA użytkownik ma możliwość pobierania, ze strony ZUS, wygenerowanych raportów i importu ich do programu.

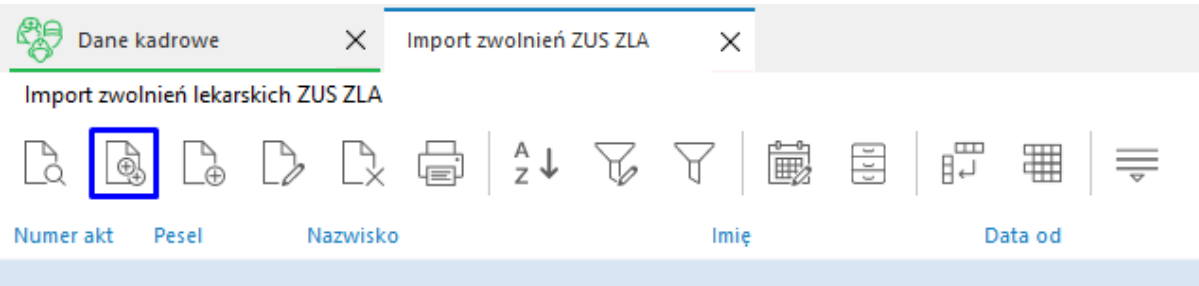

Podczas łączenia z usługą ZUS należy podać login i hasło, ustawione wewnątrz PUE, w zakładce zaświadczeń lekarskich. Na oknie logowania należy też podać katalog, do którego zostaną wypakowane tymczasowo pliki ZIP zawarte w raportach (wymagane jest prawo do zapisu i usuwania do wskazanego katalogu). Podczas wypakowywania program będzie odpytywał o hasło do pliku ZIP.

Użytkownik ma również możliwość importowania danych o lekarzu wystawiającym zwolnienie. W tym celu należy na platformie PUE, w Parametrach dodatkowych raportu, zaznaczyć *Dołącz dokumenty ZLA-egzemplarz dla pracodawcy w formie XML* a podczas pobierania raportu, na oknie *Pobieranie raportów z ZUS* zaznaczyć *importuj dane lekarza*.

# **2.2 Orzeczenia o niepełnosprawności**

Sekcja, w której prezentowana jest lista pracowników, którzy mają wprowadzone w danych kadrowych orzeczenie o niepełnosprawności.

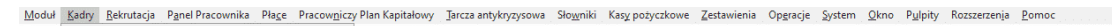

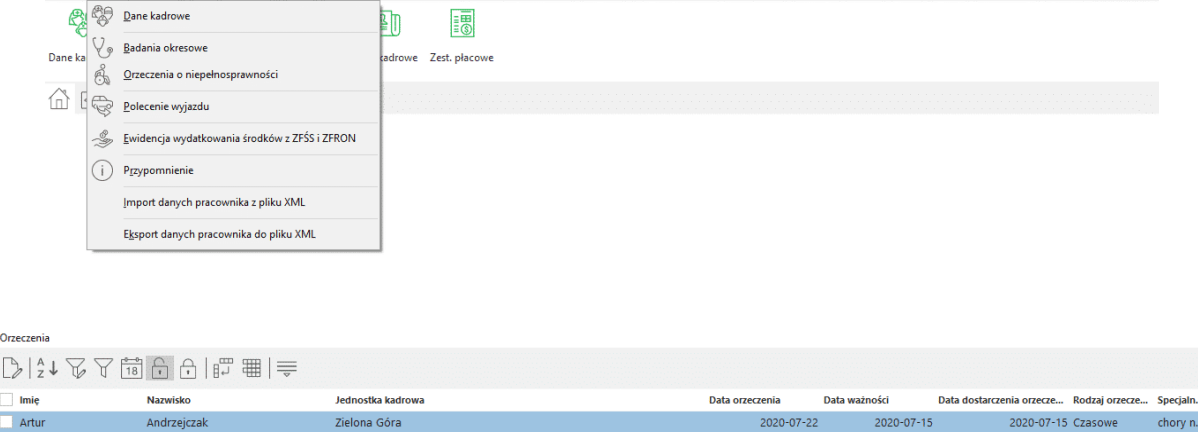

## **2.3 Przypomnienie**

Moduł *Kadry i Płace* umożliwia automatyczną kontrolę nad upływającymi terminami umów czy badań okresowych. Opcja *Przypomnienie* znajduje się w menu głównym *Kadry.*

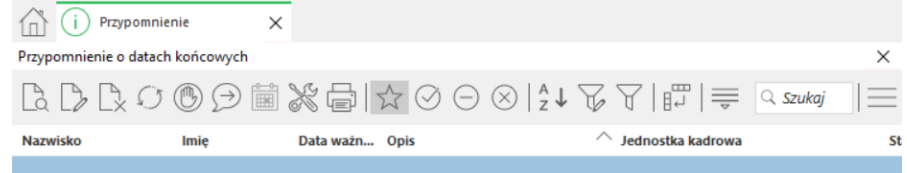

Aby odpowiednio skonfigurować przypomnienia, należy kliknąć na ikonę *Ustawienia przypomnienia*.

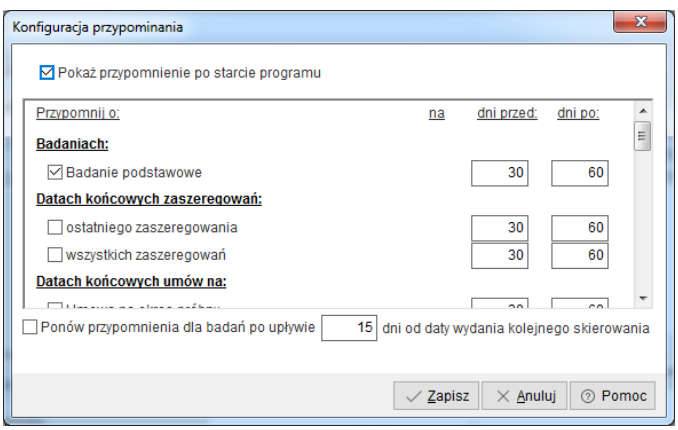

Po wprowadzeniu do słowników typów badań (opcja *Słowniki → Kadrowe → Typ badania okresowego*) można ustawić zakres czasowy automatycznego przypominania o konieczności wykonania tych badań. Oprócz badań, system może również uprzedzać o mających minąć umowach, utracie ważności kursów, kwalifikacji oraz cech. Dodatkowo poprzez zaznaczenie pola *Pokaż przypomnienie po starcie programu*, uzyskujemy automatyczne sprawdzanie wszystkich osób, którym minął lub właśnie mija czas odpowiednich badań czy umów.

W oknie Przypomnień użytkownik ma możliwość:

 $\overline{e}$ e ie ie.

zmiany statusu *(nowe, zrealizowane, anulowane, nie kasować);*

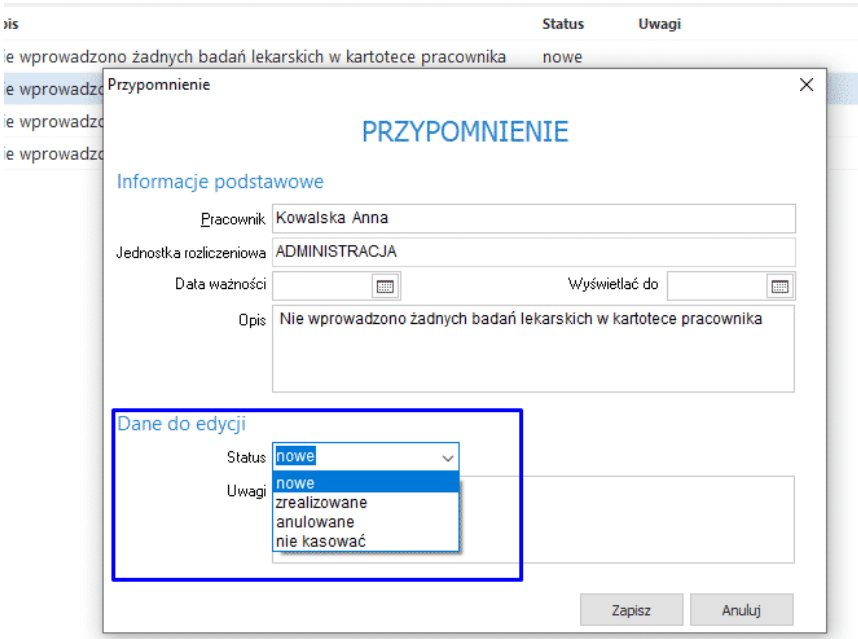

edycji uwag;

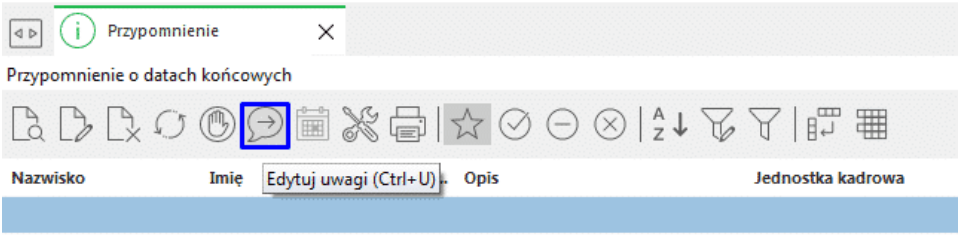

usunięcia starych przypomnień, z wyłączeniem posiadających status *nie kasować*;

• odświeżenia okna;

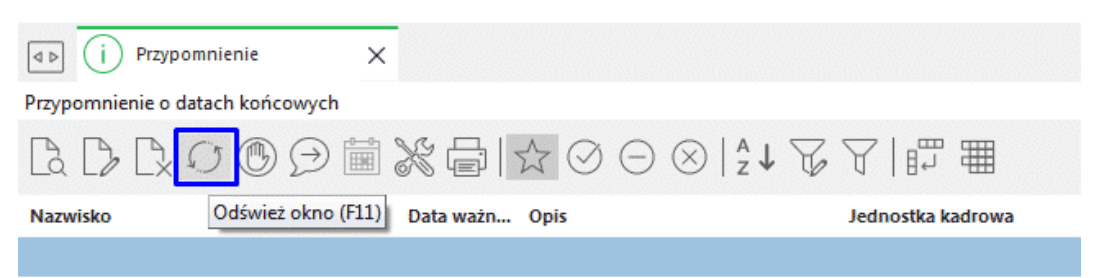

# **2.4 Zestawienia i wydruki kadrowe**

Zestawienia kadrowe dostępne są w oknie Dane kadrowe, po kliknięciu na ikonę *Drukuj <F9>* lub w menu *Zestawienia → Zestawienia kadrowe*.

Zestawienia te możemy wykonać dla jednego, kilku lub wszystkich pracowników.

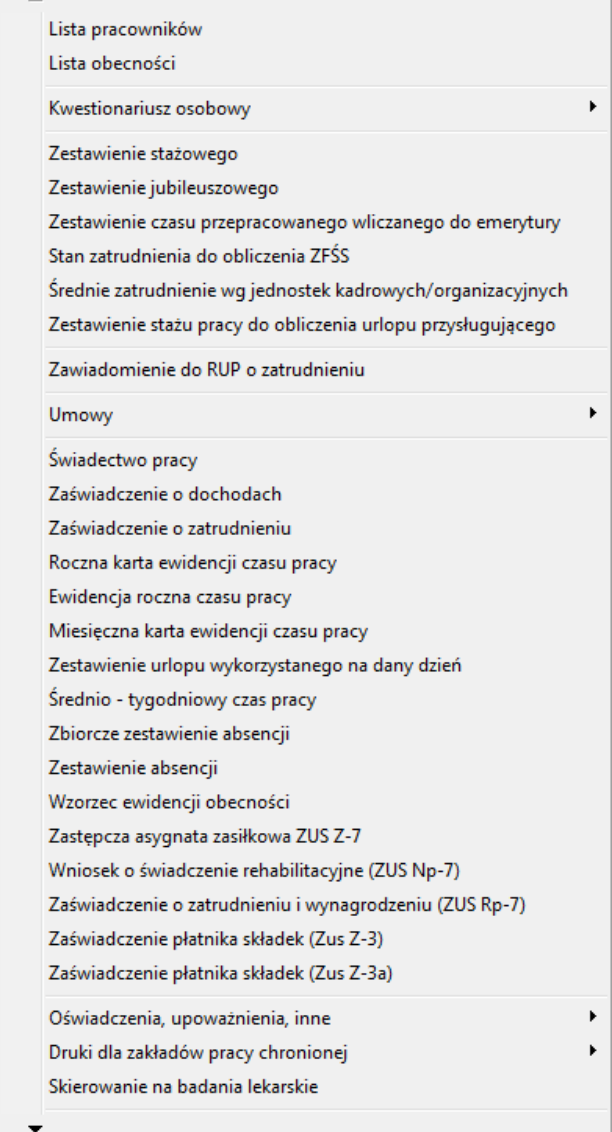

Obok standardowych zestawień, jak lista pracowników, lista obecności, czy umowy o pracę, system umożliwia również wykonanie zestawień definiowanych.

### **2.4.1 Zestawienia definiowane**

Zestawienia te służą do tworzenia wydruków spełniających określone warunki, które można łączyć na wiele sposobów. Zestawienia definiowane wykorzystywane są najczęściej w sytuacji, kiedy użytkownik nie uzyskał potrzebnych informacji z tzw. zestawień predefiniowanych, czyli tych, które są już zaimplementowane do systemu.

Poniżej opisany jest sposób tworzenia zestawienia definiowanego, które znajduje się w menu *Zestawienia → Zestawienia kadrowe → Zestawienie definiowane*. Po jej wybraniu wyświetli się tabela wcześniej zdefiniowanych zestawień (na początku pusta). Aby utworzyć nowe zestawienie, należy kliknąć na ikonę *Dodaj <F3>.*

### **Przykład:**

W poniższym przykładzie zaprezentowano stworzenie zestawienia dla pracowników, pt.: *Wykaz osób zwolnionych, którym wysłać Pit-11, RMUA, zaświadczenie do ZUS-u*:

- 1. W oknie z parametrami zestawienia, należy uzupełnić pole *Tytuł wydruku* do zapamiętania i wykorzystania w późniejszym czasie, będzie się ono pojawiać w spisie zestawień oraz na samym wydruku.
- 2. W oknie z lewej strony użytkownik wskazuje parametry zestawienia, które maja się znaleźć na wydruku. W oknie po prawej stronie jednostki kadrowe, dla których tworzone jest zestawienie. Jeśli zestawienie jest tworzone dla wybranych jednostek, to dla pozostałych, należy je wyłączyć poprzez kliknięcie dwa razy lewym klawiszem myszy na nazwie tej jednostki (obok powinna pojawić się ikona z czerwonym krzyżykiem).
- 3. W opisywanym przykładzie zaznaczono następujące pola:
	- Pracownik: *Lp, Nazwisko, Imię,*
	- Angaże pracownika: *Data zatrudnienia, Data zwolnienia,*
	- Zaszeregowania: *Data końcowa zaszeregowania.*
- 4. Dodatkowo można ustawić filtrowanie na wybranych grupach parametrów, po to by zestawienie pokazało, np. tylko pracowników zwolnionych. Obok wybranego i zaznaczonego parametru, należy kliknąć na ikonę *Filtr dla ...* co oznacza, że warunki można ustawiać na dowolne pola w wybranej grupie. Aby ustawić warunek dotyczący *Angaży pracownika,* należy w polu *Pole* wybrać wartość: *Data zwolnienia*, w polu *Warunek – "="* oraz w polu *Wartość, np. 2010-08-31*. Wygląda to następująco:

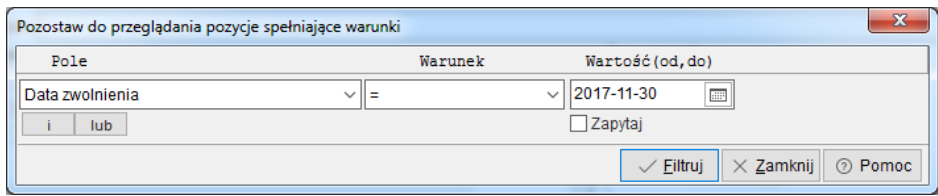

5. Po kliknięciu na przycisk *<Zamknij>* w oknie *Zestawienia definiowane*, system zapisze parametry zestawienia, dzięki czemu można je będzie ponownie wykorzystywać w przyszłości.

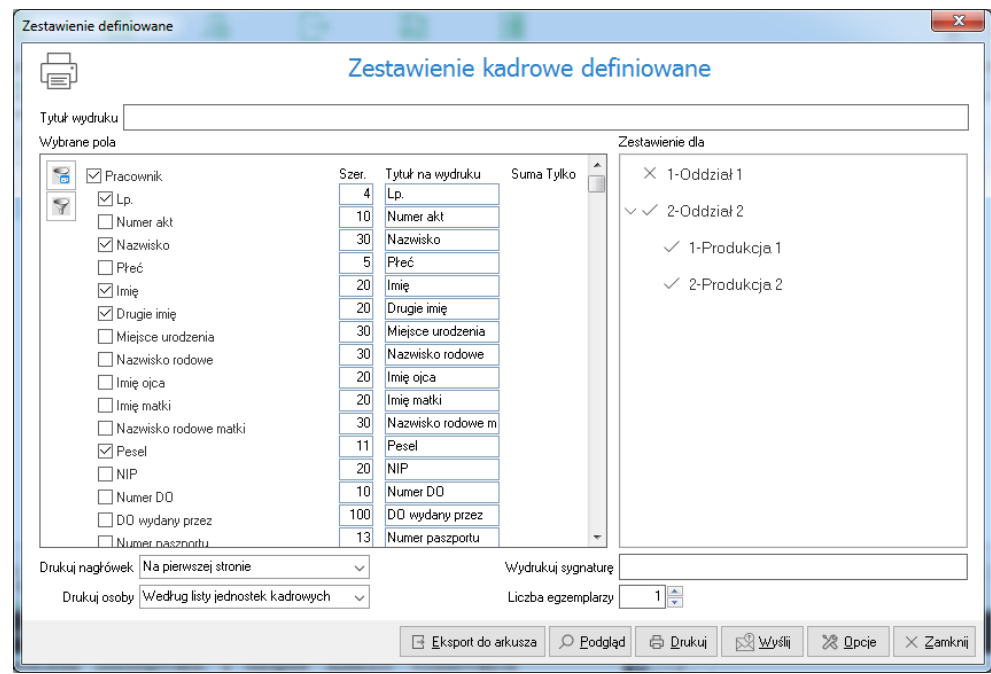

### **UWAGA!**

Jeśli użytkownik chciałby na zestawieniu wyfiltrować tylko pracowników, którzy w zadanym okresie mają zakończony angaż i zaszeregowanie, to powinien najpierw w oknie kadrowym ustawić filtrowanie po dacie zakończenia zaszeregowania, a następnie zaznaczyć wyfiltrowanych pracowników i zestawienie wygenerować dla zaznaczonych. Tak jak pokazano to w powyższym przykładzie.

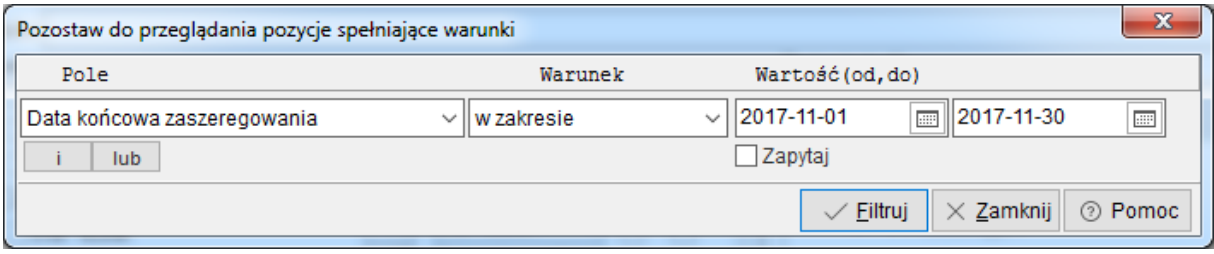

Dodatkowo można jeszcze zawęzić zakres tego zestawienia do ostatniego zaszeregowania, jeżeli użytkownik tego nie wykona, wówczas system będzie pobierał dane ze wszystkich zaszeregowań z zadanego okresu pomimo, że pracownik nadal może pracować, gdyż utworzono nowe zaszeregowanie po dacie końcowej z zakresu filtrowania. Włączenie dodatkowego filtrowania na ostatnie zaszeregowanie wyszuka osoby, które w tym okresie zakończyły pracę i było to ich ostatnie zaszeregowanie.

Ustawienie filtra na ostatnie zaszeregowanie:

- 1. W menu *Zestawienia → Zestawienia kadrowe → Zestawienie definiowane* ustawiamy się na zdefiniowanym zestawieniu z przykładu powyżej: *Wykaz osób zwolnionych, którym wysłać Pit-11, RMUA, zaświadczenie do ZUS-u* i kliknąć na ikonę *Popraw <F5>.*
- 2. Przy parametrze *Zaszeregowania* klikamy na *Filtr zaszeregowań.*
- 3. Ustawiamy filtr wg poniżej zaprezentowanego rysunku:

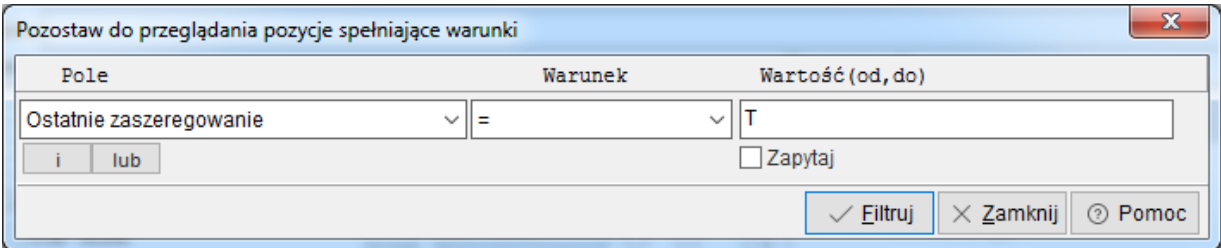

# **3. Rekrutacja**

W systemie Streamsoft Prestiż dostępna jest funkcjonalność, która może wspierać proces rekrutacji w firmie. Umożliwia ona rejestrowanie aplikacji złożonych przez potencjalnych kandydatów, weryfikację ich kwalifikacji, a także pokazuje, które osoby najlepiej odpowiadają kryteriom danego stanowiska.

Proces rekrutacji w systemie Prestiż składa się z następujących etapów:

- 1. Zdefiniowania zapotrzebowania na pracowników.
- 2. Ogłoszenia i zbierania ofert na dane stanowisko.
- 3. Wstępnej analizy CV, listów motywacyjnych i innych złożonych dokumentów.
- 4. Spotkania z wybranymi kandydatami.
- 5. Oceny i wartościowania kandydatów.
- 6. Zatrudnienia wybranych osób.

Mechanizm przeprowadzania rekrutacji:

1. *Akcje rekrutacyjne* – są to definicje opisujące zapotrzebowanie na pracowników (menu *Rekrutacja → Akcje rekrutacyjne → Dodaj <F3>*). W akcji rekrutacyjnej możemy, oprócz podstawowych cech takich, jak stanowisko, ilości pracowników, nazwy, numeru referencyjnego czy też dat krańcowych, określić główną osobę zajmującą się rekrutacją oraz ścieżkę rekrutacyjną.

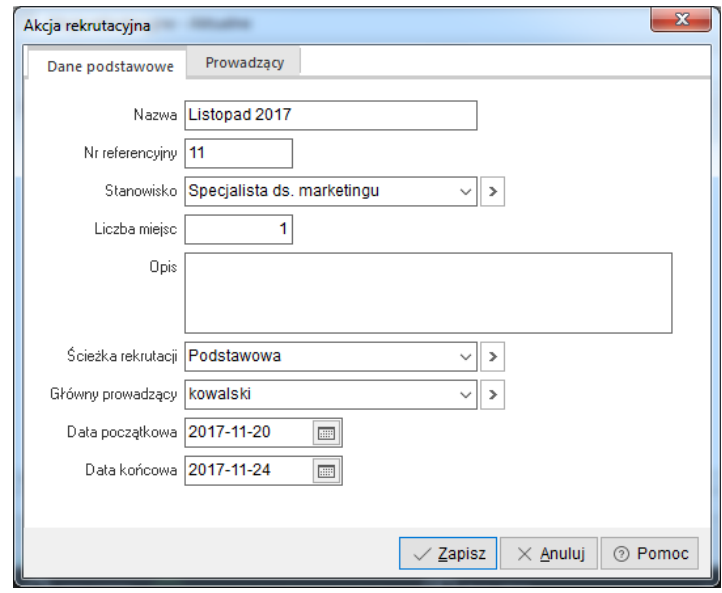

Akcja rekrutacyjna umożliwia także określenie osób odpowiedzialnych za przeprowadzenie konkretnego etapu rekrutacji (główny prowadzący jest automatycznie dodawany jako odpowiedzialny za wszystkie etapy, podczas definiowania akcji rekrutacyjnej).

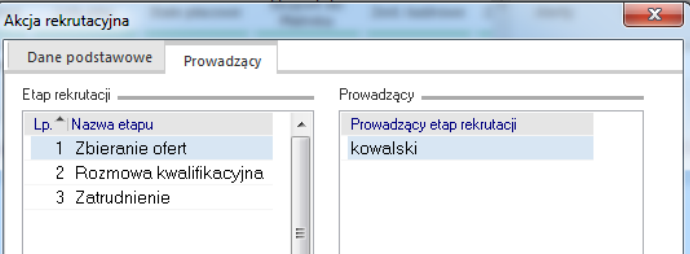

2. *Ścieżka rekrutacyjna* – definicja określająca zakres dostępnych ocen oraz etapy przeprowadzanej rekrutacji (z zachowaniem kolejności). Ścieżki te zdefiniować można w menu *Słowniki → Inne → Ścieżki rekrutacyjne*. Standardowa ścieżka rekrutacyjna składa się z trzech etapów: zbierania podań, rozmowy kwalifikacyjnej, zatrudnienia.

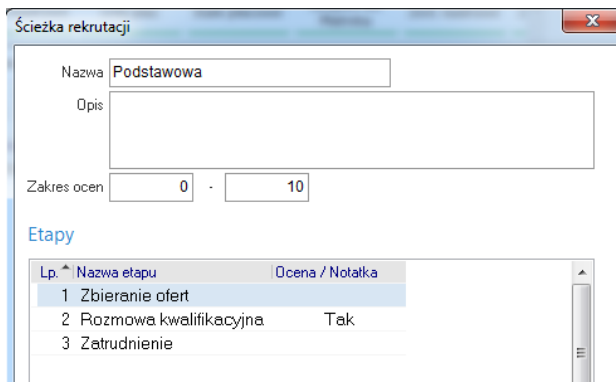

- 3. *Etap rekrutacji* definicja określająca przeznaczenie danego etapu oraz czy na danym etapie możliwe jest ocenianie kandydata.
- 4. *Przebieg rekrutacji* umożliwia pełną kontrolę nad procesem rekrutacji na każdym etapie

(menu *Rekrutacja → Akcje rekrutacyjne →* ikona *Przebieg rekrutacji <Ctrl+P>*). Zawiera spis podań z podziałem na etapy, w których aktualnie się one znajdują.

Dodawanie nowych podań jest możliwe tylko do pierwszego etapu rekrutacji.

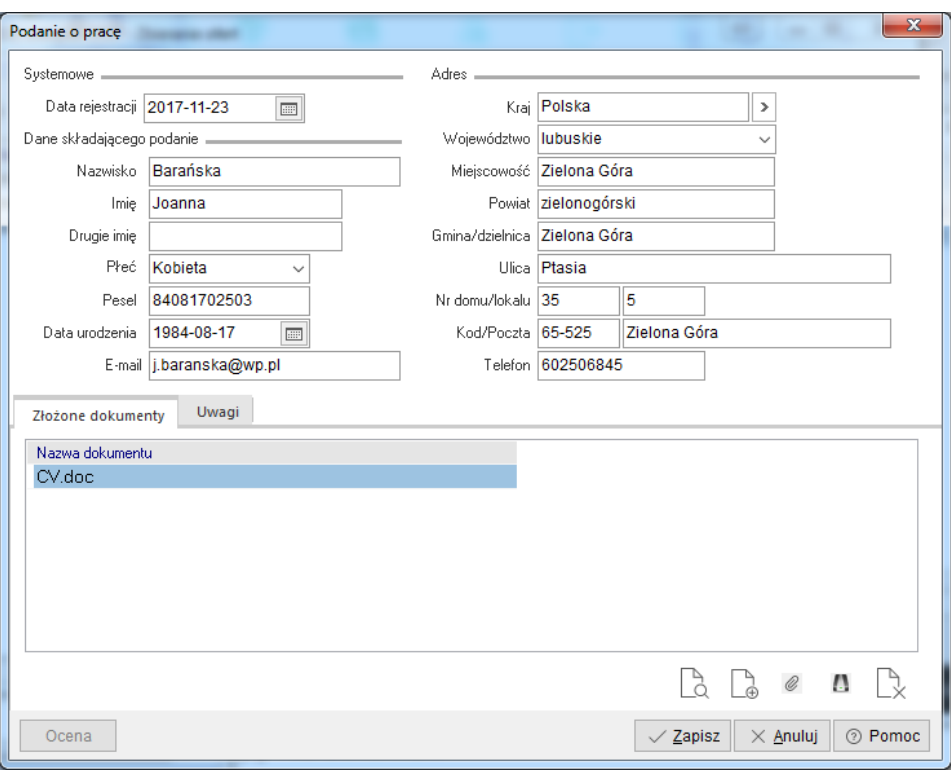

Osoba wprowadzająca dane kandydata ma możliwość podpięcia wszystkich dostarczonych dokumentów bezpośrednio z załącznika e-mail, skanera czy też pliku.

Aby pobrać załącznik z e-maila, należy odpowiednio skonfigurować połączenie z kontem e-mail (uzupełnić serwer poczty, użytkownika oraz hasło), w oknie *Import wiadomości e-mail*, wybrać INBOX, kliknąć na maila, z którego chcemy pobrać dokumenty, a następnie kliknąć na *Pobierz <F10>*. System zapyta czy pobrać załączniki z e-maila i po wybraniu *<Tak>*, automatycznie zapisze je w sekcji *Złożone dokumenty*, bez konieczności otwierania wiadomości e-mail.

W każdej chwili możliwy jest podgląd podpiętych dokumentów (w oknie edycyjnym jak i na widoku ogólnym *Szczegóły → Dokumenty*).

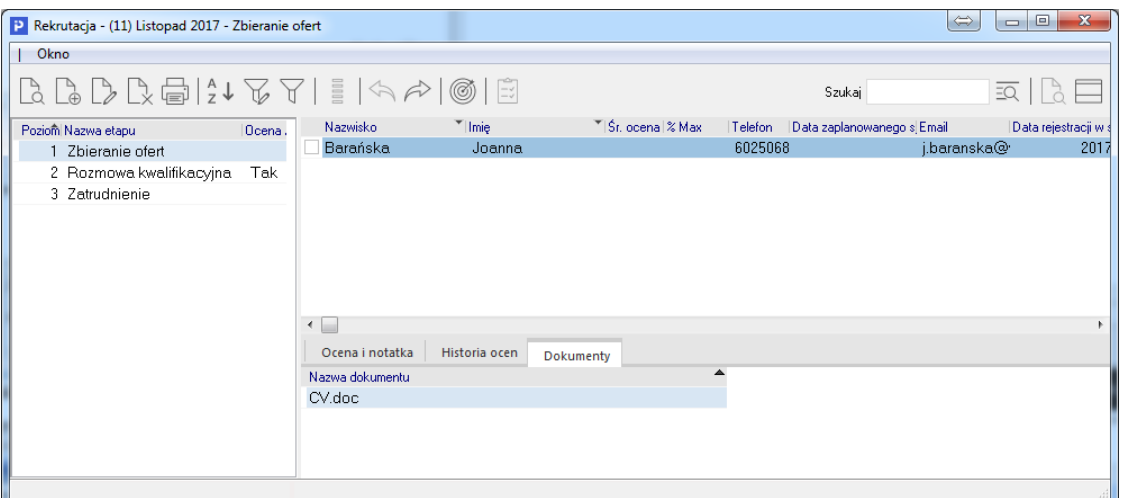

- Aby zatrudnić pracownika, należy go przenieść do ostatniego etapu rekrutacji, za pomocą ikony *Przenieś do następnego etapu <Ctrl+PageUp>*.
- Jeśli na danym etapie włączona jest ocena kandydata, to użytkownik ma możliwość sortowania pracowników wg pola *Średnia ocena etapu* lub *% Max.*
- Dostęp do przebiegu rekrutacji danej akcji rekrutacyjnej mają tylko osoby zdefiniowane jako główny prowadzący rekrutację i osoby zdefiniowane jako odpowiedzialne za przeprowadzenie danego etapu, przy czym ci drudzy widzą tylko te etapy w których uczestniczą.
- Główny prowadzący jest jedyną osobą która ma możliwość przenoszenia kandydatów pomiędzy danymi etapami (może zarówno przenieść do następnego jak i cofnąć).
- Osoba odpowiedzialna za przeprowadzenie danego etapu ma możliwość: wprowadzenia danych (tylko na pierwszym etapie), zatrudnienia (tylko na ostatnim etapie – za pomocą

ikony *Zatrudnij <Ctrl+Z>*), wystawienia oceny i notatki (tylko wtedy, gdy opcja jest

włączona dla danego etapu – za pomocą ikony *Wystaw ocenę <Shift+F5>*), zaplanowania spotkania z kandydatem wraz z wpisaniem zadania w module CRM

(za pomocą ikony *Zaplanuj spotkanie <Ctrl+F7>*), przeglądania danych i dokumentów osób znajdujących się na danym etapie, przeglądania ocen wystawionych na wszystkich etapach przez wszystkich oceniających.

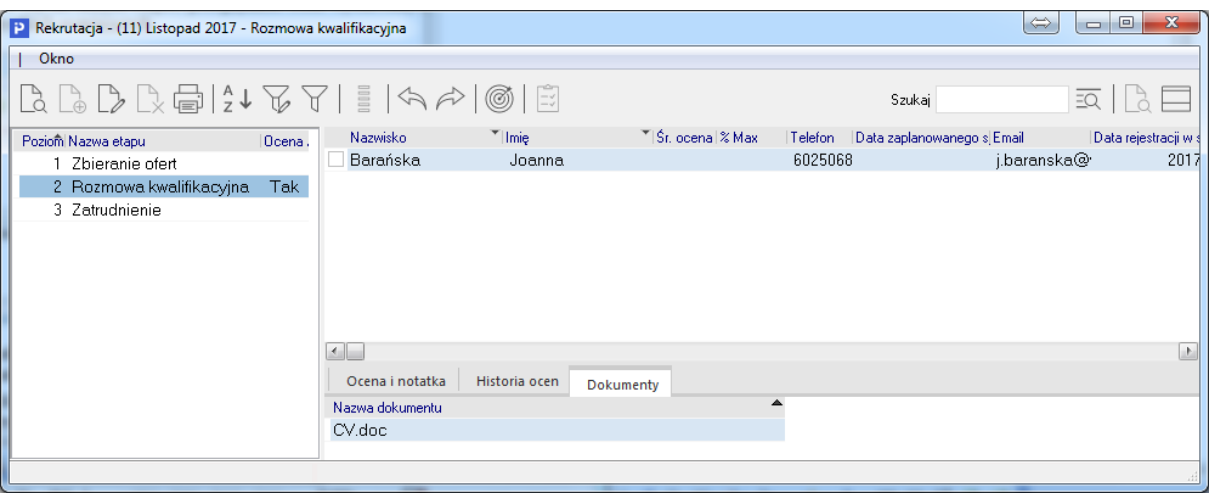

- Zatrudnienie pracownika powoduje automatyczne wprowadzonych danych do kartoteki pracownika (dane podstawowe, adres, dokumenty).
- Na etapie wprowadzania danych system weryfikuje czy dany kandydat uczestniczył już w trakcie innych akcji rekrutacyjnych (lub pomyłkowo nie jest wprowadzany ponownie).
- 5. Zestawienie osób rekrutowanych umożliwia przeglądanie i analizę osób rekrutowanych we wszystkich akcjach rekrutacyjnych z zastosowaniem szeregu kryteriów (menu *Rekrutacja → Zestawienie osób rekrutacyjnych*).

# **4. Płace**

# **4.1 Listy płac**

Listy płac w systemie Pro/Prestiż są tworzone w oparciu o grupy płacowe oraz szablony list płac. Grupa płacowa to zbiór, do którego można przyporządkować pracowników zatrudnionych na przykład w ramach umowy o pracę, umowy zlecenie, o dzieło, kontrakty menedżerskie i inne. Podział grup płacowych może być dowolnie zróżnicowany w zależności od struktury organizacyjnej i potrzeb firmy. Szablon listy płac określa sposób wyliczeń różnych list płac, np. lista główna, lista premii, trzynastki, lista wypłaconych zaliczek, lista dodatkowa itp. W obrębie danej grupy płacowej można korzystać z kilku szablonów do obliczania płac pracowników.

#### **Tworzenie grup płacowych**

W celu utworzenia nowej grupy płacowej, a następnie podpięcia do niej szablonu wyliczenia wynagrodzeń, należy:

● W menu *Słowniki → Płacowe → Grupy płacowe* za pomocą ikony *Dodaj <F3>* zdefiniować nową grupę płacową.

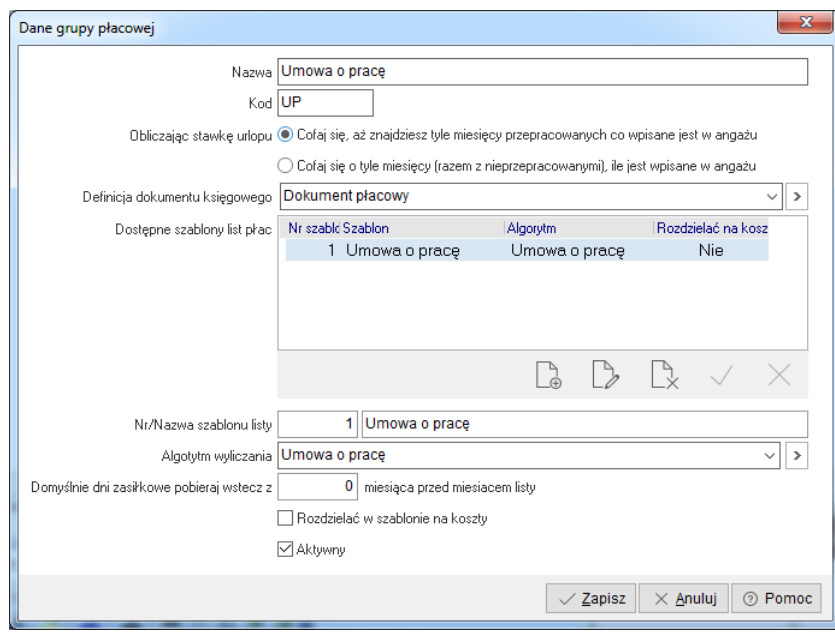

- Uzupełnić dane dotyczące nowej grupy płacowej w poszczególnych polach.
	- o *Nazwa* nazwa grupy płacowej, po której będzie ona identyfikowana, np. Umowa o pracę.
	- o *Kod* kod grupy płacowej, np. UP.
	- o *Obliczając stawkę urlopu*:
		- *Cofaj się, aż znajdziesz tyle miesięcy przepracowanych co wpisane jest w angażu (par. 11 Rozporządzenia urlopowego)* – program obliczając stawkę urlopową dla pracownika należącego do danej grupy płacowej uwzględni taką liczbę miesięcy wstecz przepracowanych jaka jest wprowadzona podczas tworzenia nowego angażu dla pracownika. Jeżeli z jakiegoś powodu (z zastrzeżeniem przepisów prawnych) np. pracownik przez cały miesiąc przebywał na urlopie bezpłatnym miesiąc zostanie pominięty, program cofnie się o kolejny.
		- *Cofaj się o tyle miesięcy (razem z nieprzepracowanymi), ile jest wpisane w angażu* program w trakcie obliczania stawki urlopowej cofnie się dokładnie o tyle miesięcy wstecz ile zostało wprowadzone, nawet jeśli pracownik jakiegoś miesiąca nie przepracował.
- *Definicja dokumentu księgowego* wskazać wcześniej zdefiniowany w module *Finanse i Księgowość* sposób dekretacji list płac dla danej grupy płacowej.
- *Dostępne szablony list płac* wybrać już istniejący lub utworzyć nowy szablon listy, wg którego zgodnie z algorytmem do niego podpiętym będą naliczane płace dla pracowników z danej grupy. W tym celu uzupełnić pola nr i nazwa szablonu (dowolne dane zaproponowane przez użytkownika, np. 01 Umowa o pracę), w polu algorytm przy użyciu klawisza *Wybierz* <*F6>* – wskazać istniejący lub dodać nowy algorytm płacowy.

W oknie słownika algorytmów wybrać opcję *Dodaj <F3>* i uzupełnić dane dotyczące nazwy, która powinna być logiczną kontynuacja nazw użytych podczas tworzenia grupy płacowej oraz szablonu, a więc w opisywanym przykładzie, np. Umowa o pracę oraz pozostałe dane.

- *Optymalizacja dla (...) miesięcy* parametr optymalizujący szybkość obliczeń podczas pierwszego odwołania w systemie (ile miesięcy na raz jest przygotowywanych w bazie do obliczeń). Ustawienie wartości na 0 powoduje, iż dane zawsze pobierane są bezpośrednio z bazy, co może spowodować znaczne zwolnienie pracy w systemie. Jeśli odwołanie mieści się w zakresie miesięcy, wówczas dane pobierane są z bufora, a więc ma to wpływ na przyśpieszenie pracy w programie. Standardowo najlepiej wpisać 12 miesięcy – z uwagi na wyliczenia podstaw chorobowych.
- *Pomniejszaj płacę podstawową o urlop* ustawienie spowoduje , że w razie wystąpienia dni urlopu u pracownika, program będzie pomniejszał 1 dzień/dni do przepracowania, a następnie zgodnie z definicją list płac, obliczał stawkę urlopu i wynagrodzenie za urlop. W razie nie zaznaczenia tej opcji, program podczas wystąpienia dni urlopu w ewidencji pracownika nie pomniejszy o nie płacy podstawowej, będzie ona równa pacy zasadniczej o ile w ewidencji czasu pracy nie wystąpią inne dni absencji, np. chorobowe. W razie gdyby wystąpiły składniki zmienne, które zgodnie z definicją listy płac są wliczane do urlopu, program naliczy z nich stawkę urlopową.
- *Generuj dokument płacowy z datą* opcja dotyczy dokumentu płacowego PK, który tworzy się w momencie zamknięcia listy płac w module *Finansowo Księgowym*, z jaką datą ma być on wygenerowany. Ma to znaczenie szczególne w momencie, kiedy lista płac jest tworzona z datą wypłaty inną niż miesiąc jakiego dotyczy:
	- o *wystawienia*, np. lista płac za sierpień 2010 z datą wypłaty wrzesień 2010, dokument PK w module FK powstanie w miesiącu sierpniu,
	- o *wypłaty*, dokument PK w module FK powstanie w miesiącu wypłaty, czyli w powyższym przykładzie będzie to wrzesień,
	- o *zapłaty za ZUS* dokument PK w module FK powstanie w miesiącu zapłaty za ZUS, czyli w powyższym przykładzie będzie to październik.

Pozostałe ustawienia w oknie definicji grupy płacowej:

- *Domyślnie dni zasiłkowe pobieraj wstecz z (...) miesiąca przed miesiącem listy* funkcja ta służy przesunięciu o "x" liczbę miesięcy, z których program ma rozliczyć zasiłki chorobowe, np. licząc wynagrodzenia za miesiąc sierpień rozliczamy w niej nieobecności chorobowe z miesiąca lipca. Opcja przydatna w jednostkach budżetowych, gdzie wypłata za dany miesiąc jest wypłacana z góry ok. 25 dnia miesiąca, a po tym dniu pracownik może dostarczyć zwolnienie chorobowe. Aby nie korygować już wypłaconych list, zasiłki takie są rozliczane, np. z jednomiesięcznym opóźnieniem, po to by uniknąć tej sytuacji. Prościej jednak w tej sytuacji ustawić, aby program automatycznie liczył korekty i dołączał je do listy płac w nowym miesiącu. Opcje automatycznych korekt list płac można włączyć w menu *System → Konfiguracja →Ustawienia → Naliczanie płac → Ustawienia płac → Pozostałe → Wystawiaj automatyczne korekty list płac (w celu rozliczenia nierozliczonych absencji).*
- *Rozdzielać w szablonie na koszty* opcja umożliwia wskazanie, który szablon listy płac w danej grupie płacowej ma być rozdzielany zgodnie z definicją list na koszty, a który nie – dotyczy to dynamicznego rozdzielnika kosztów, gdy pracownik w ciągu jednego miesiąca pracuje na kilku/kilkunastu MPK (miejscach powstawania kosztów) – przy ustawieniu tego parametru na *TAK*, składniki rozdzielane na koszty (np. ilość godzin pracy) będzie trzeba wprowadzać na każdy MPK oddzielnie.

### **Definiowanie algorytmu**

Przez zdefiniowanie algorytmu należy rozumieć stworzenie zbioru składników płacowych, które będą w ściśle określony sposób obliczały wynagrodzenie pracowników należących do określonej grupy płacowej. System Pro/Prestiż posiada kilka wbudowanych grup składników, które można podpiąć do nowo utworzonego algorytmu (menu *Słowniki →Płacowe →Algorytm*y).

Aby dodać nową grupę składników płacowych do istniejącego już algorytmu płacowego, należy:

- 1. W menu *System → Definicja list* kliknąć na podłużny przycisk w lewym górnym rogu, a następnie wybrać odpowiedni algorytm.
- 2. Z menu kontekstowego okna *Składniki płacowe* wybrać grupę składników, wg których program będzie naliczał wynagrodzenia pracownikom (prawy klawisz myszy *→ Dodaj grupę →* wybrana grupa).

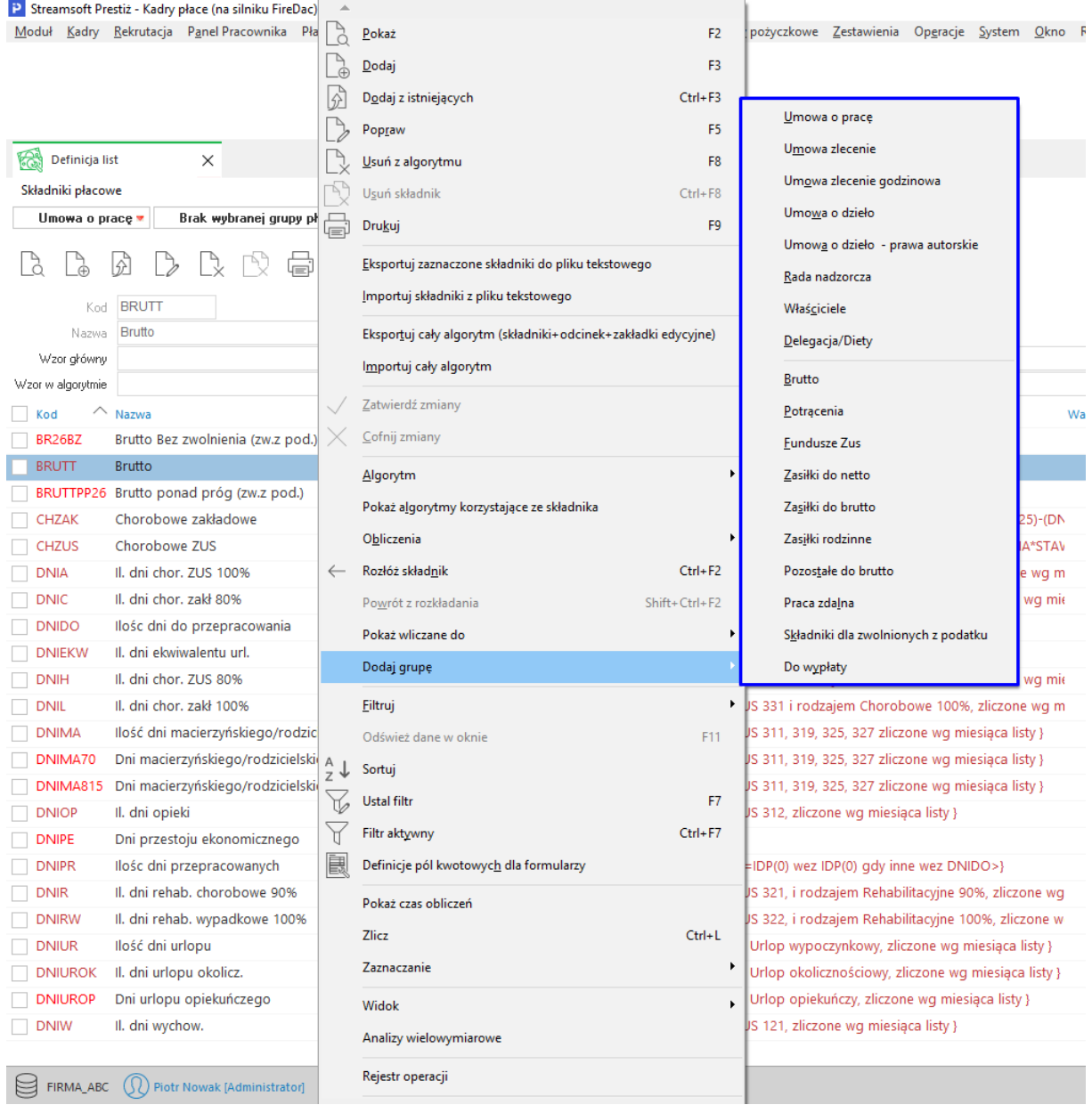

Wybrany algorytm składników płacowych można dowolnie modyfikować w zależności od potrzeb użytkownika. Składniki można usuwać, poprawiać oraz tworzyć, z już istniejących w systemie *<Ctrl+F3>*, nowe *<F3>*, określając sposób ich obliczeń w polu *Wzór główny* i wzór w algorytmie lub pozostawić do wpisywania kwot ręcznie.

### **Tworzenie listy płac**

Po zdefiniowaniu grup płacowych oraz algorytmów można przystąpić do tworzenia listy płac za dany miesiąc:

- 1. W menu *Płace* należy wybrać opcję *Listy płac.* Jeśli użytkownik tworzy pierwszą listę płac, to system wyświetli okno, w którym należy wskazać grupę płacową.
- 2. W kolejnym oknie wybrać szablon listy płac, a następnie dodać nową listę płac, określając jej numer, nazwę, miesiąc za który liczone są wynagrodzenia oraz datę wypłaty. Dodatkowo podczas tworzenia listy płac można określić następujące parametry:
	- *Lista korekcyjna –* parametr, po zaznaczeniu którego użytkownik ma możliwość stworzenia korekty do już istniejącej listy płac.
	- *Powód korekty* w miejscu tym możemy opisać z jakiego powodu jest tworzona lista korekcyjna.
	- *Okresy zasiłkowe za Rok/Miesiąc –* parametr domyślnie był ustawiany podczas dodawania *Algorytmu płacowego* w opcji *Domyślnie dni zasiłkowe pobieraj wstecz z (...) miesiąca przed miesiącem listy.* Podczas tworzenia listy wynagrodzeń można zmienić ręcznie miesiąc, z którego będą rozliczane nieobecności chorobowe.
	- *Lista dla osób zwolnionych –* możliwość utworzenia listy płac dla osób, które już nie są pracownikami zakładu, np. wypłata ekwiwalentu, wypłata wyrównań do wynagrodzeń zasądzonych przez sąd pracy itp.
	- *Dodatkowa waluta i Kurs* lista płac może być stworzona w innej wskazanej walucie i przeliczona po podanym kursie.
	- *Lista próbna – dla równoważnego czasu pracy naliczany jest czas rzeczywiście przepracowany –* można stosować do rozliczania miesięcy, które nie są ostatnimi w okresie rozliczeniowym dla równoważnego czasu pracy. Program wówczas nalicza nadgodziny pracownikom pomijając ustawienia dotyczące równoważnego czasu pracy, po to by użytkownik mógł sprawdzić jaką kwotę powinien mieć przygotowaną na wypłatę wynagrodzeń za nadgodziny na koniec okresu rozliczeniowego.
	- *Generuj dokument płacowy z datą -* pole służy do określenia daty powstania księgowego dokumentu płacowego. W przypadku wyboru wartości *zapłaty do ZUS* program podpowiada datę zgodnie z osobowością prawną firmy. Zakres dat to miesiąc następny od daty wypłaty.

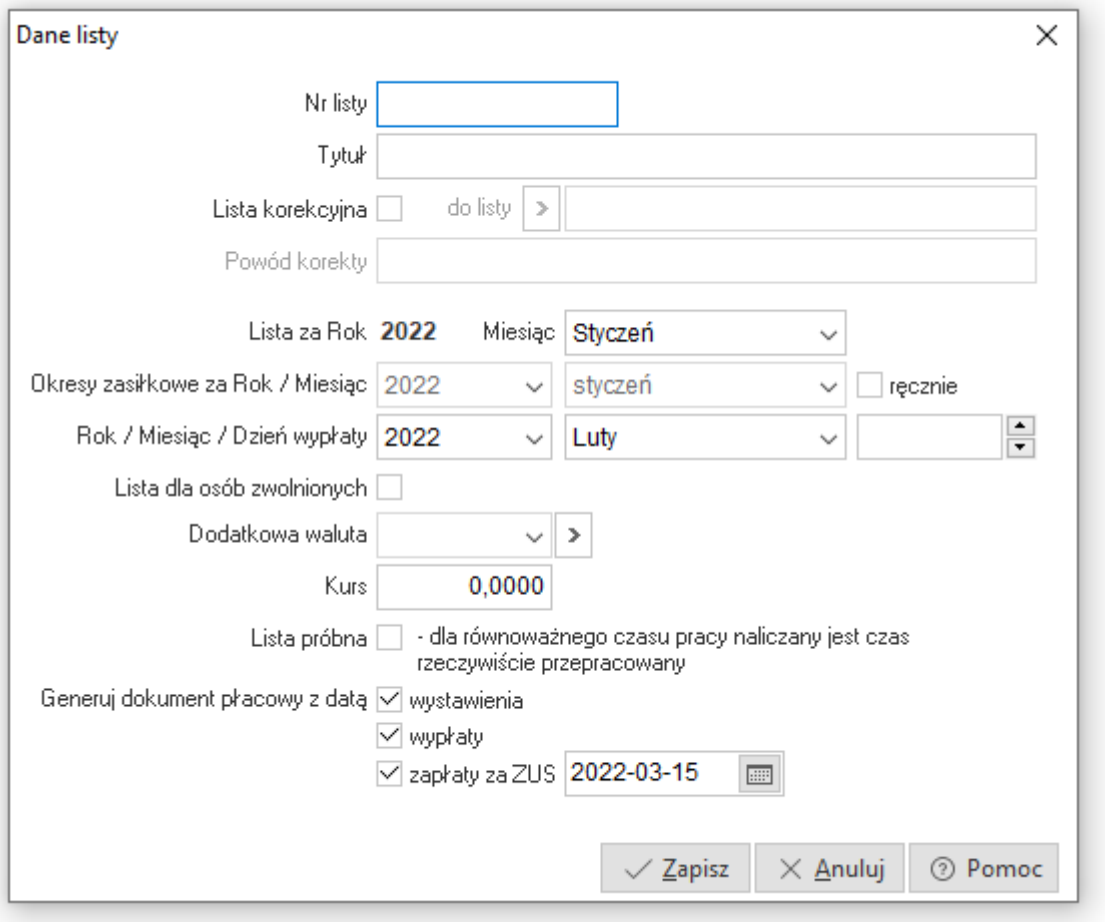

3. Po utworzeniu listy wybrać ją poprzez ustawienie się na pozycji i kliknięcie na ikonę *Wybierz i zapisz*.

### **Dodawanie pracowników do listy płac**

W zależności od konfiguracji systemu, program przy tworzeniu nowej listy może automatycznie dodać wszystkie osoby, które należą do tej grupy płacowej, wszystkie osoby, które były na poprzedniej liście płac lub nie dodać żadnej osoby – operator sam będzie przydzielał pracowników. Działanie to jest uwarunkowane ustawieniem opcji w konfiguracji systemu: *Sposób umieszczania osób na liście płac* (menu *System → Konfiguracja → Naliczanie Płac → Ustawienia płac → Pozostałe*).

W przypadku, gdy w danych kadrowych zostali dopisani nowi pracownicy, należący do danej grupy płacowej, należy ich dodać ręcznie do utworzonej listy płac.

- 1. W oknie Naliczanie płac klikamy na ikonę *Dodaj pracowników*.
- 2. Klawiszem <*Insert>* zaznaczamy nowych pracowników, którzy mają być dodani do listy płac lub kombinacją klawiszy <*Shift+Insert>*, zaznaczamy wszystkich pracowników, którzy są widoczni w oknie.
- 3. Dodajemy wybrane osoby do listy płac za pomocą ikony <*Wybierz i zamknij>.*

### **UWAGA!**

System wyświetli w oknie jedynie te osoby, które należą do wybranej grupy płacowej, nie są w archiwum ani w bazie pomocniczej i nie znajdują się jeszcze na liście płac. Gdy nie możemy znaleźć wprowadzonej osoby, oznacza to najczęściej, że źle określiliśmy pracownikowi przydział do grupy płacowej (w menu *Kadry → Dane kadrowe → Umowy*) lub to zaszeregowanie nie obejmuje miesiąca, za który jest tworzona lista płac.

Na oknie Naliczania płac istnieje możliwość nadawania priorytetów poszczególnym pozycjom na liście płac. Pozycje te wyświetlane są innymi kolorami.

#### **Wprowadzanie danych płacowych**

Aby wprowadzić dane płacowe wybranym pracownikom na liście płac, należy ustawiając się na pracowniku wcisnąć klawisz *<F5>* – otworzy się okno z zakładkami do wprowadzenia danych płacowych. Możliwe jest przełączanie widoku nagłówków zakładek edycyjnych. Nagłówki mogą być wyświetlane w jednym lub wielu wierszach. Opcja jest dostępna w menu kontekstowym oraz za pomocą skrótu Ctrl+M. Wybrane ustawienie jest zapamiętywane w kontekście aktualnego algorytmu płacowego.

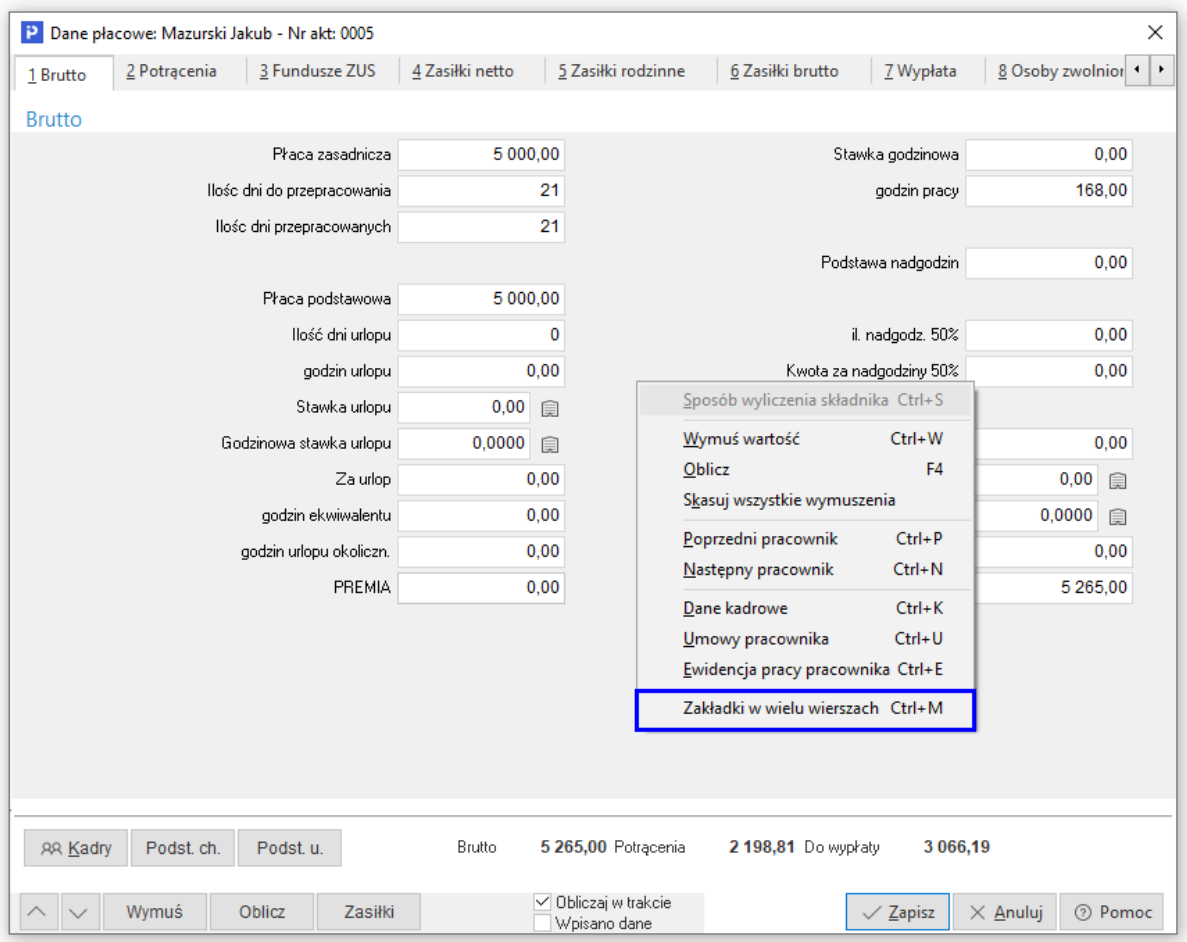

Często się zdarza, że mimo wbudowanego algorytmu wyliczającego dany składnik, użytkownik chce wprowadzić własną wartość do składnika płacowego (np. chce zrobić wyrównanie), wówczas należy użyć przycisku *Wymuś <Ctrl+W>.* Należy jednak pamiętać, że w takim przypadku może być konieczne wymuszenie niektórych innych wartości, wynikających z tego składnika. Składniki wymuszone w systemie są wyświetlane w kolorze żółtym.

### **UWAGA!**

Wymuszanie składników może mieć wpływ również na obliczenia płac w późniejszych okresach, np. podczas obliczania stawek urlopowych, czy stawek chorobowego. Ponadto jeśli użytkownik wymusza stawkę 100% wynagrodzenia chorobowego lub stawkę urlopu, to w kolejnych okresach program nie będzie przeliczał tych wartości wg ustawień w danych kadrowych pracownika dotyczących z ilu miesięcy maja być obliczane te składniki.
\*\*\*

Dla części składników płacowych możliwy jest podgląd sposobu ich wyliczeń. Opcja jest dostępna w menu kontekstowym danego składnika i jest aktywna podczas edycji płac.

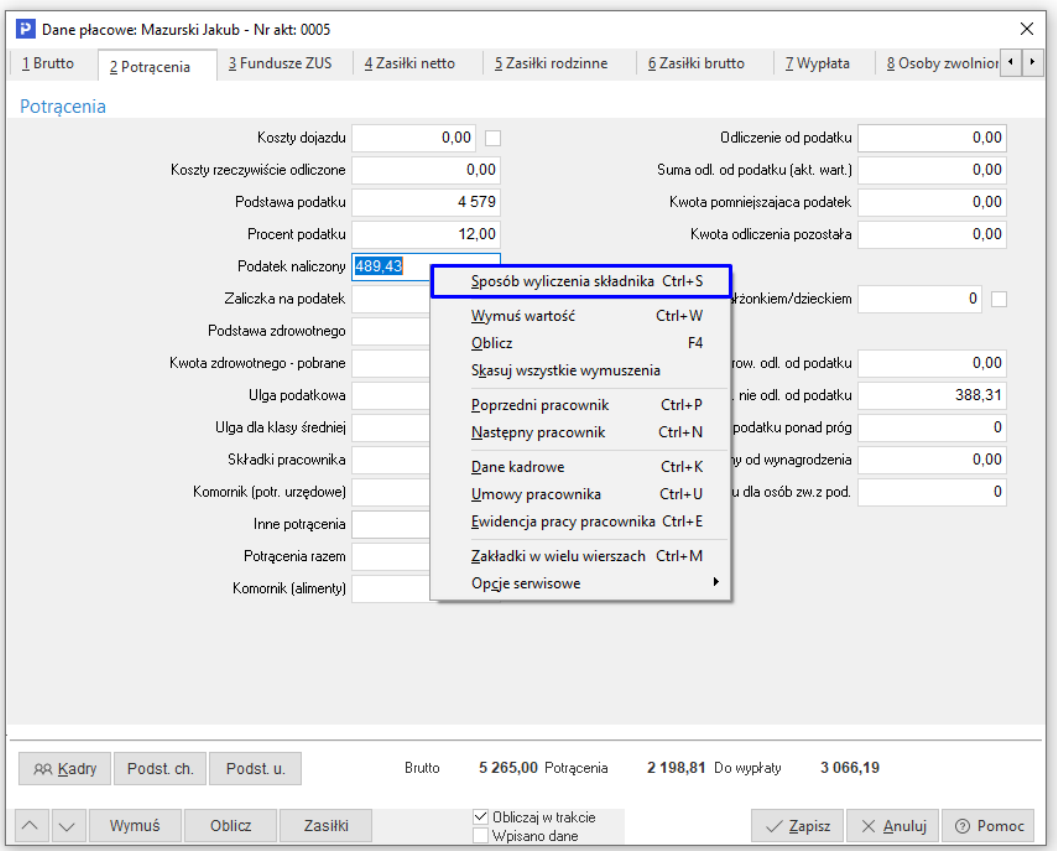

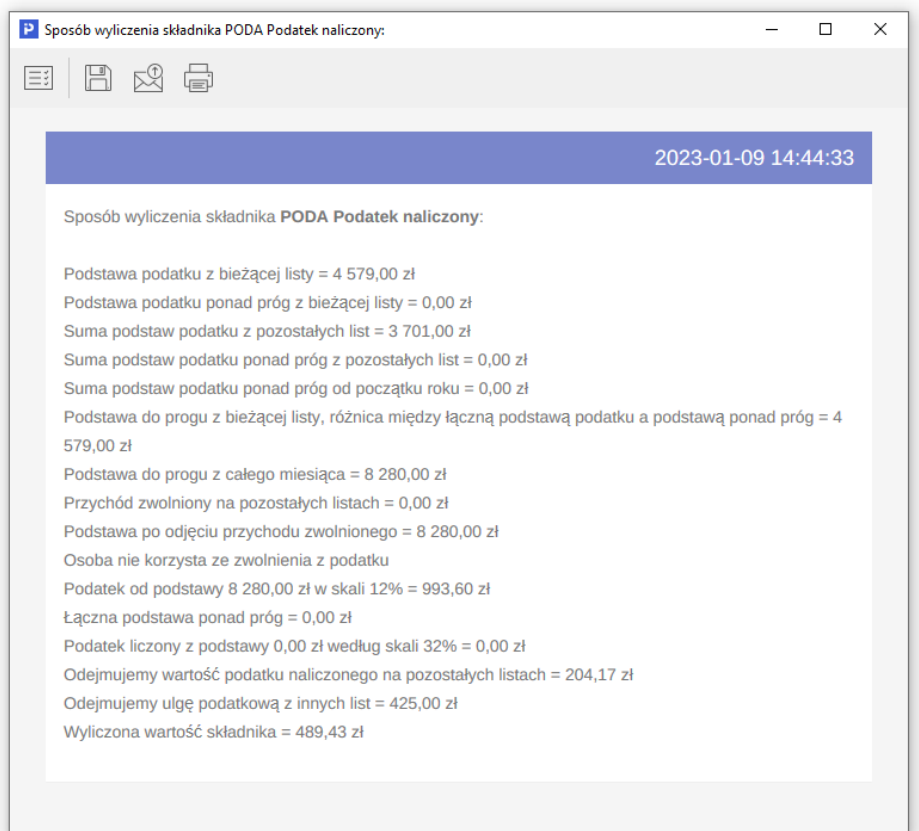

\*\*\*

Po wprowadzeniu danych płacowych wszystkim pracownikom wybranym na liście płac, należy przystąpić do przeliczania i zamykania listy płac. Zamknięcie listy wykonuje się automatycznie, po kliknięciu na ikonę *Drukuj <F9> → Lista płac*, poprzez wygenerowanie podglądu wydruku listy lub jej wydrukowanie. Zamknięcie listy płac jest równoważne z tym, że nie można będzie na niej dokonywać żadnych zmian. Przeliczone listy uwzględniane są w systemie we wszelkiego rodzaju zestawieniach płacowych, deklaracjach podatkowych PIT oraz w module *Finansowo Księgowym*, gdzie automatycznie generowany jest dokument PK z dekretacją listy płac. Zamkniętą listę można otworzyć poprzez opcje *Otwórz aktualną listę koszt* lub *Otwórz wybraną osobę –* wówczas jednak dana lista nie jest uwzględniana w żadnych zestawieniach, dopóki nie zostanie powtórnie przeliczona, a co za tym idzie zamknięta. Jeżeli system generuje powiązane z listą dokumenty PK, wówczas zaksięgowanie takiego dokumentu uniemożliwia jej otwarcie – konieczne jest wtedy *odksięgowanie* tego dokumentu.

Istnieje możliwość generowania odcinków płacowych jako pdf-y na potrzeby Kiosku Pracownika. Użytkownik ma możliwość zdecydowania kiedy dane wpisy mają się stworzyć poprzez zaznaczenie odpowiedniej opcji. Wpisy te są usuwane podczas otwierania listy. Do wygenerowania odcinków niezbędna jest baza dodatkowych dokumentów.

### **4.2. Podstawy do stawek chorobowego**

Narzędzie służy do ręcznego wprowadzenia kwot podstawy do wyliczenia stawki zasiłku chorobowego. Opcja ma zastosowanie w przypadku, gdy w systemie brakuje danych np. ze względu na zmianę programu płacowego na Streamsoft.

Na podstawie uzupełnionych danych o wysokości podstawy i premiach w poszczególnych miesiącach naliczona zostanie stawka zasiłku na tych listach płac, które dotyczą okresów uwzględnionych w oknie, zgodnie z parametrem *Ostatni miesiąc, dla którego obowiązują wpisane poniżej dane*. W poniższym przykładzie dane będą pobierane do list płac za miesiące od września 2022 do sierpnia 2023, natomiast od września 2023 system będzie naliczał stawkę zasiłku chorobowego na podstawie zamkniętych list płac.

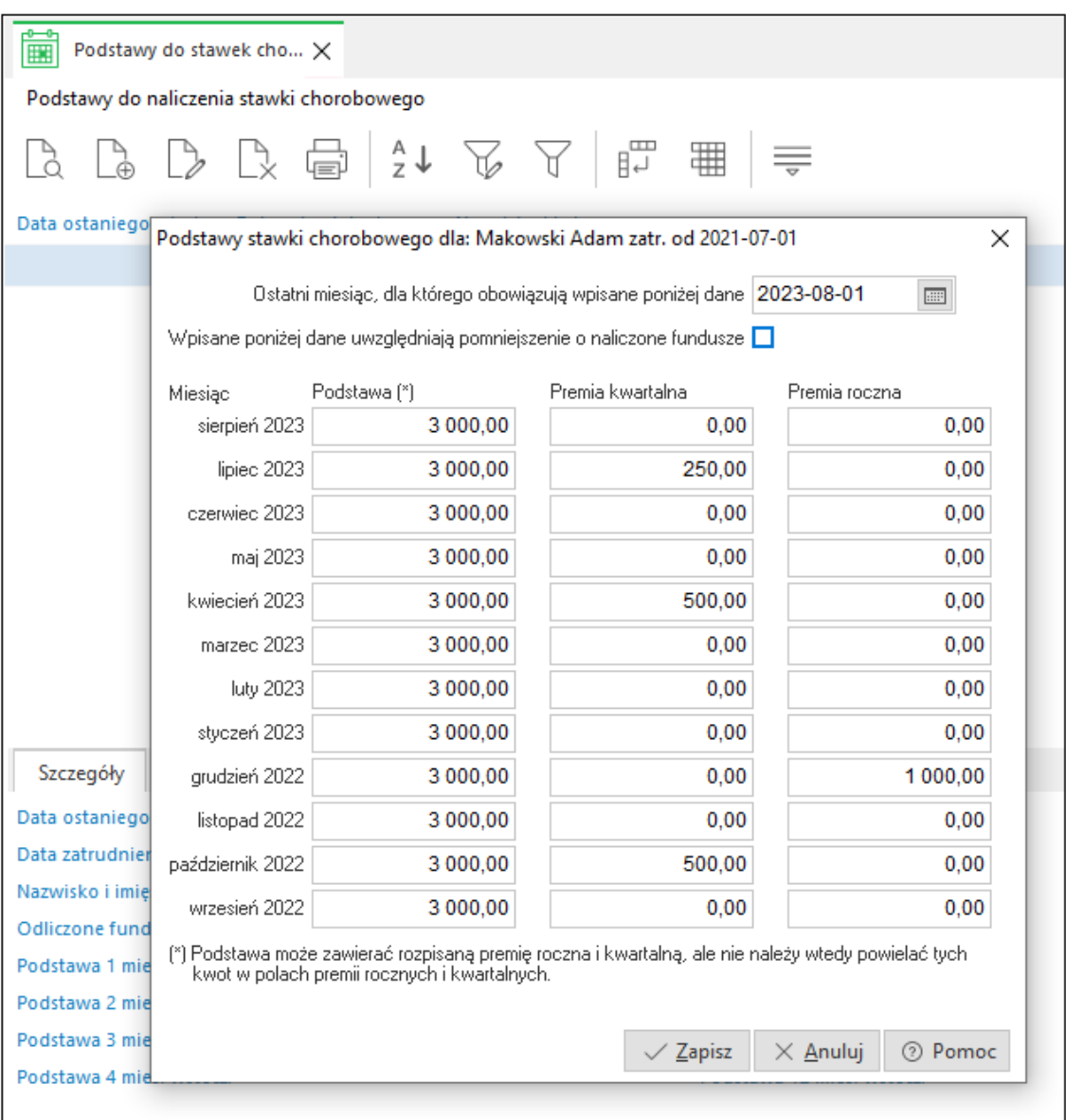

## **4.3. Podstawy do stawek urlopu**

Narzędzie służy do ręcznego wprowadzenia kwot podstawy do wyliczenia stawki urlopu i działa analogicznie jak *Podstawy do naliczenia stawki chorobowego*. Opcja ma zastosowanie w przypadku, gdy w systemie brakuje danych np. ze względu na zmianę programu płacowego na Streamsoft.

Na podstawie uzupełnionych danych o wysokości podstawy i ilości przepracowanych godzin w poszczególnych miesiącach naliczona zostanie stawka zasiłku na tych listach płac, które dotyczą okresów uwzględnionych w oknie, zgodnie z parametrem *Ostatni miesiąc, dla którego obowiązują wpisane poniżej dane*. W poniższym przykładzie dane będą pobierane do list płac za miesiące od września 2022 do sierpnia 2023, natomiast od września 2023 system będzie naliczał stawkę urlopu na podstawie zamkniętych list płac.

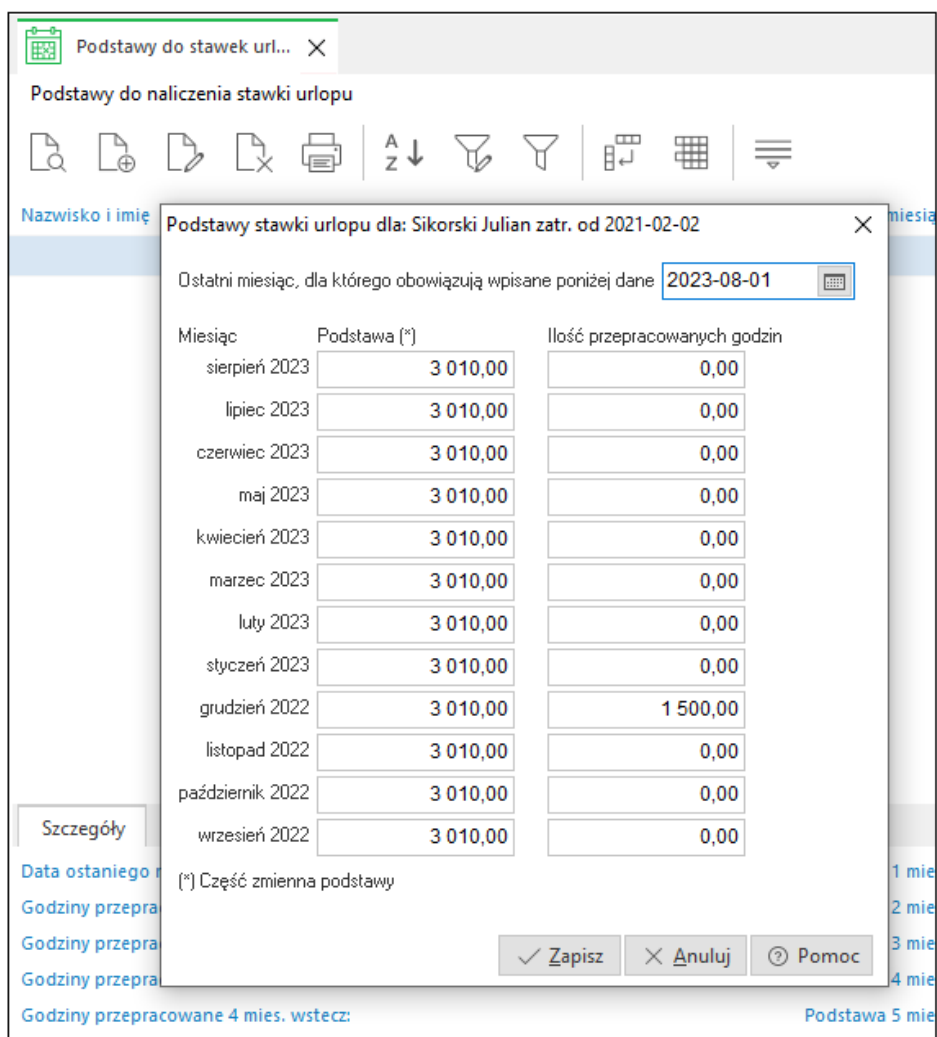

## **4.3 Eksport do Płatnika"**

System Pro/Prestiż umożliwia wysyłanie dokumentów do programu *Płatnik*.

Aby użytkownik mógł wykonać eksport dokumentów do programu *Płatnik*, należy wejść w menu *Płace* → *Eksport do "Płatnika"*.

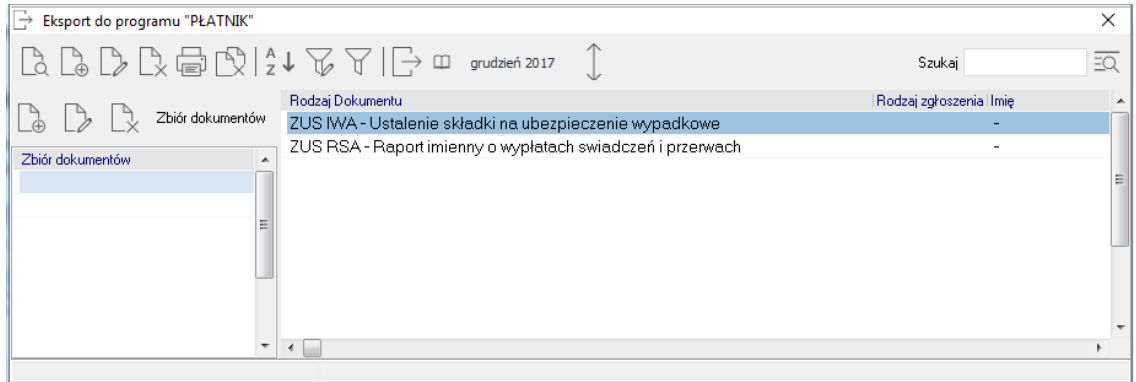

Tworzymy zestaw dokumentów poprzez kliknięcie na klawisze *<Ctrl+F3>*, a po jego dodaniu za pomocą ikony *Dodaj <F3>* kolejno wskazujemy dokumenty jakie mają zostać załączone do zestawu. Po stworzeniu zestawu, wciskamy kombinację klawiszy *<Ctrl+F9>*, co powoduje wyeksportowanie wygenerowanego zestawu.

System umożliwia eksport następujących dokumentów:

- rozliczeniowych pracowników ZUS RCA, ZUS RZA, ZUS RSA, ZUS RPA, ZUS RIA,
- rozliczeniowych właścicieli ZUS RCA, ZUS RZA, ZUS RSA, ZUS DRA,
- zgłoszeniowych pracowników ZUS ZUA, ZUS ZIUA, ZUS ZCNA, ZUS ZWUA, ZUS ZAA, ZUS ZSWA,
- zgłoszeniowych właścicieli ZUS ZUA, ZUS ZIUA, ZUS ZCNA, ZUS ZWUA, ZUS ZAA, ZUS ZSWA,
- zgłoszeniowych płatnika ZUS ZPA, ZUS ZFA, ZUS ZIPA, ZUSZWPA, ZUS IWA, ZUS OSW.

## **4.4 PFRON**

Menu zawiera formularze do rozliczeń z Państwowym Funduszem Osób Niepełnosprawnych:

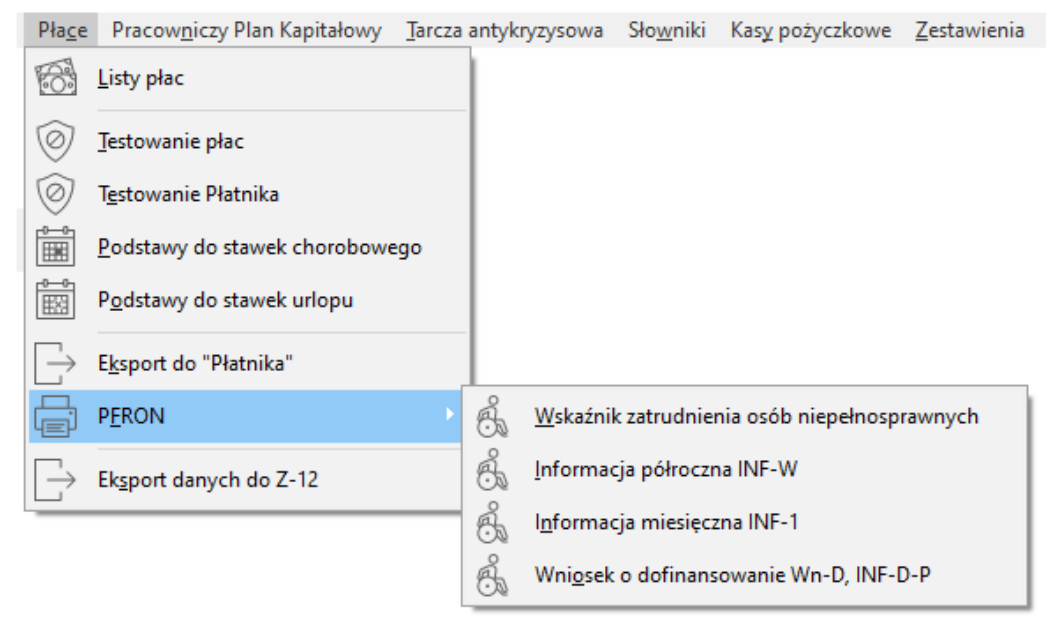

### **4.4.1 Wskaźnik zatrudnienia osób niepełnosprawnych**

### **Pobieranie danych do zestawienia**

Przy pobieraniu danych do zestawienia system analizuje ustawienie parametru w konfiguracji systemu Dane o niepełnosprawności pobieraj: oraz daty obowiązywania orzeczeń o niepełnosprawności i dane ze słownika schorzeń szczególnych. Po wyborze zestawienia z menu wywołane zostanie okno ustawień, wg których zostaną wygenerowane dane.

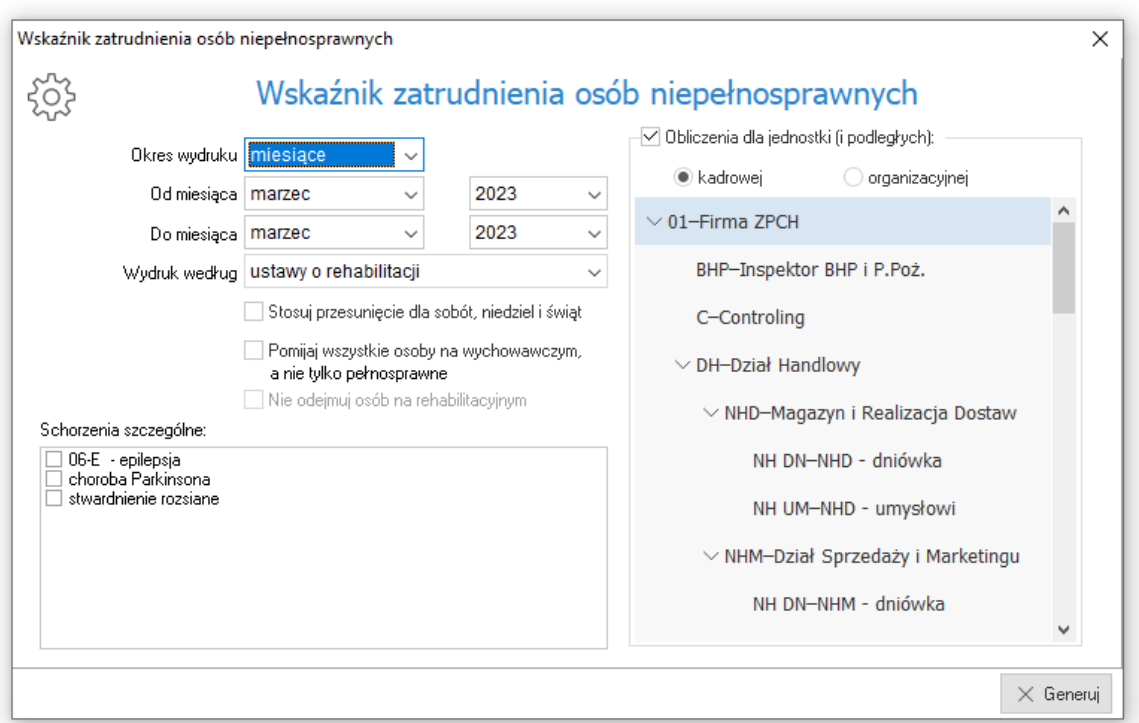

Do ponownego zaczytania danych służy przycisk *Generuj wskaźnik zatrudnienia*.

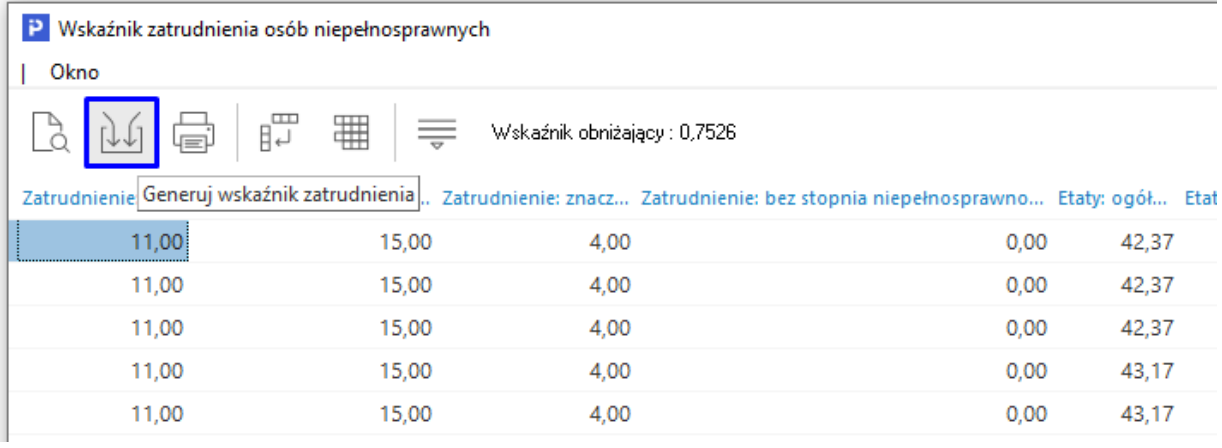

### **Parametry zestawienia**

Wydzielona została sekcja *Schorzenia szczególne* zawierająca wykaz wszystkich schorzeń szczególnych zdefiniowanych w słowniku. Do zestawienia uwzględnione zostaną tylko zaznaczone pozycje.

#### **Rodzaj zastosowanych obliczeń**

Dane wydruku generowane w zależności od wskazania w polu *Wydruk według:*

- *Ustawy o rehabilitacji zawodowej i społecznej oraz zatrudnianiu osób niepełnosprawnych:*
	- o Obliczony stan zatrudnienia wykazywany jest w polach 37 i 38 formularza WND
	- o Do stanu zatrudnienia nie są uwzględniani pracownicy: niepełnosprawni przebywających na urlopie bezpłatnym, osoby pełnosprawne zatrudnione na umowę o pracę w celu przygotowania zawodowego, przebywające na urlopach rodzicielskich, wychowawczych, bezpłatnych, których obowiązek udzielenia przewidują odrębne przepisy (tzw. urlop obligatoryjny), przebywających na świadczeniu rehabilitacyjnym oraz osoby nieświadczące pracy w związku

z odbywaniem służby wojskowej oraz służby zasadniczej i będących uczestnikami OHP.

- *Rozporządzenia Komisji UE:*
	- o Obliczony stan zatrudnienia wykazywany jest w polach 39 i 40 formularzu WND
	- o Do stanu zatrudnienia nie są uwzględniane osoby zatrudnione na umowę o praktykę w celu przygotowania zawodowego, przebywające na urlopach rodzicielskich, wychowawczych, macierzyńskich, ojcowskich, bezpłatnych i przebywających na świadczeniu rehabilitacyjnym

Informacja o zastosowanym sposobie obliczeń jest zawsze umieszczana na wydruku.

### **Wygląd tabelaryczny**

Wybór przycisku *Generuj* spowoduje zaczytanie danych i wyświetlenie ich w formie tabelarycznej. Okno zestawienia podzielone jest na 2 sekcje: górna sekcja zawiera szczegółowe dane w kontekście dat dziennych, sekcja dolna prezentuje podsumowania w kontekście miesiąca. Dane z sekcji można kopiować do schowka za pomocą opcji Ctrl+C.

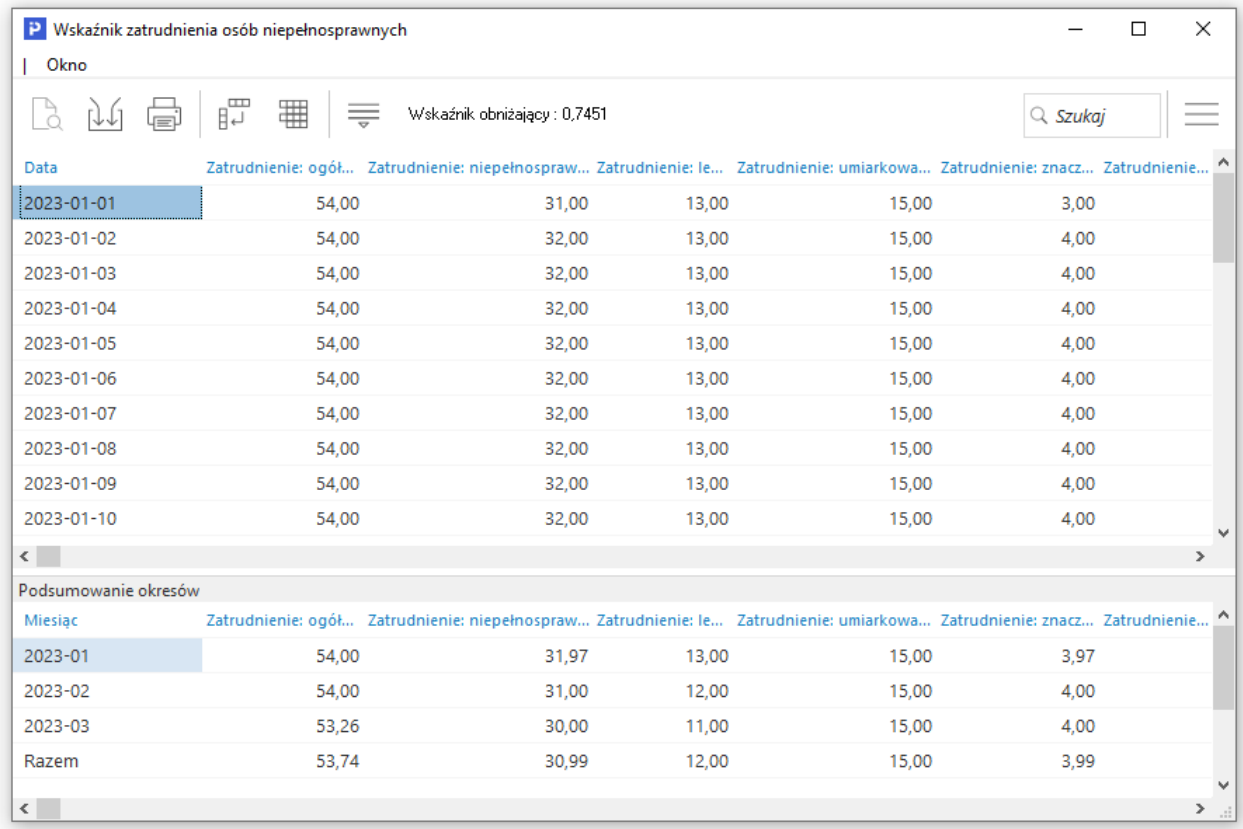

Dane tabeli prezentowane są w kolumnach:

- **Data** dzienna data, na którą wykonano obliczenia stanu zatrudnienie i wskaźników
- **Zatrudnienie: ogółem** łączna liczba pracowników pełnosprawnych i niepełnosprawnych
- **Zatrudnienie: niepełnosprawni** liczba pracowników niepełnosprawnych
- **Zatrudnienie: znaczny** liczba pracowników ze znacznym stopniem niepełnosprawności.
- **Zatrudnienie: umiarkowany** liczba pracowników z umiarkowanym stopniem niepełnosprawności.
- **Zatrudnienie: lekki** liczba pracowników z lekkim stopniem niepełnosprawności.
- **Etaty: ogółem** łączny stan zatrudnienia w przeliczeniu na pełny wymiar czasu pracy
- **Etaty: niepełnosprawni** stan zatrudnienia osób niepełnosprawnych w przeliczeniu na pełny wymiar czasu pracy
- **Etaty: znaczny** stan zatrudnienia osób ze znacznym stopniem niepełnosprawności w przeliczeniu na pełny wymiar czasu pracy
- **Etaty: umiarkowany** stan zatrudnienia osób z umiarkowanym stopniem niepełnosprawności w przeliczeniu na pełny wymiar czasu pracy
- **Etaty: lekki** stan zatrudnienia osób z lekkim stopniem niepełnosprawności w przeliczeniu na pełny wymiar czasu pracy
- **Wskaźnik: niepełnosprawni** wartość wskaźnika wszystkich osób niepełnosprawnych
- **Wskaźnik: znaczny** wartość wskaźnika osób ze znacznym stopniem niepełnosprawności
- **Wskaźnik: umiarkowany** wartość wskaźnika osób z umiarkowanym stopniem niepełnosprawności
- **Wskaźnik: lekki** wartość wskaźnika osób z lekkim stopniem niepełnosprawności

Jeśli występują schorzenia szczególne i zostały one zaznaczone w oknie ustawień zestawienia, to zostaną wyświetlone dodatkowe kolumny.

Wydruk zestawienia *Wskaźnik zatrudnienia osób niepełnosprawnych* dostępny jest pod ikoną drukarki - *Wydruk wskaźnika:*

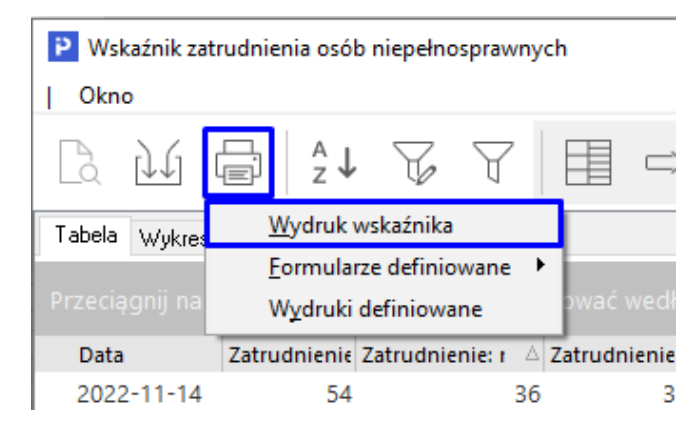

Wydruk odzwierciedla układ kolumn z tabeli zestawienia, zawiera informację o wskaźniku obniżającym wpłaty do PFRON za dany miesiąc oraz wykaz parametrów, wg których zostało wykonane zestawienie.

#### Wskażnik zatrudnienia osób niepełnosprawnych za okres od 2023-03-01 do 2023-03-31

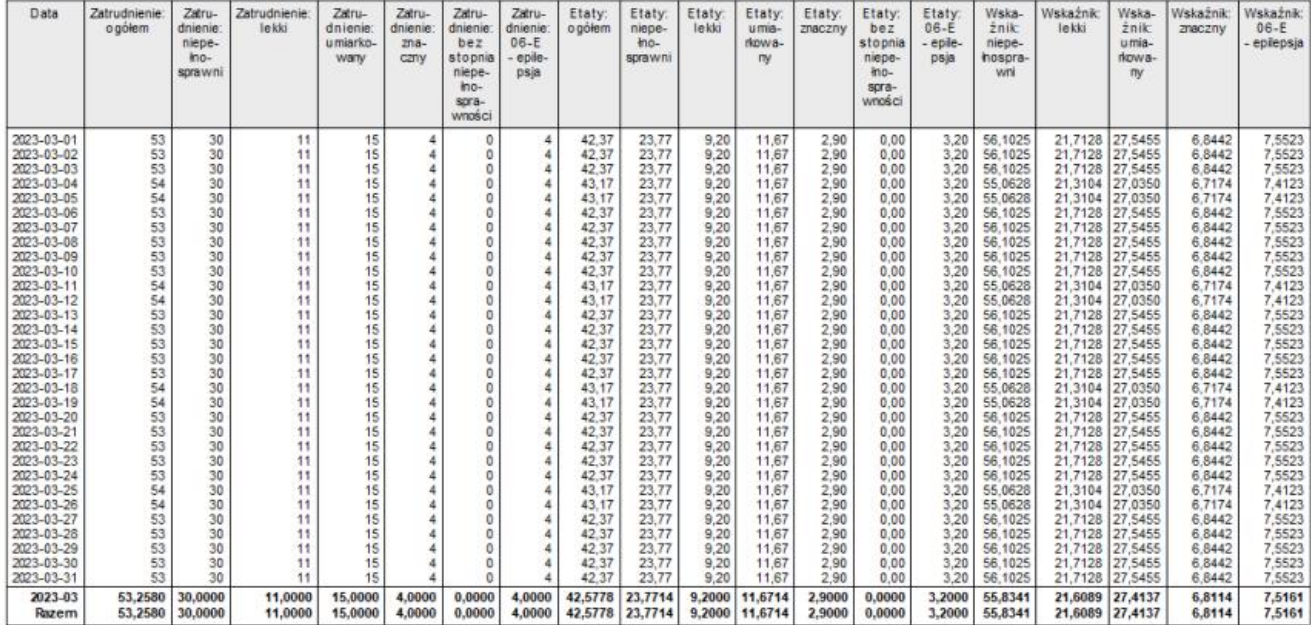

Wskażnik obniżający

Miesiąc Wartość

2023-03<br>Razem 0,7526

Wydruk sporządzono według ustawy o rehabilitacji dla następujących ustawień:

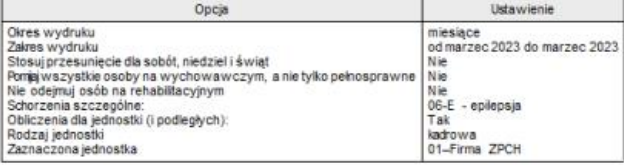

Ponadto w oknie zestawienia dostępne są opcje:

 **Pokaż pracowników (F2)** – wyświetlana jest informacja o pracownikach, którzy zostali uwzględnieni do obliczenia wartości danego pola. W zależności od aktualnego ustawienia kursora system prezentuje dane pracowników, którzy zostali uwzględnieni do obliczenia wartości danego pola.

### **Uwaga!**

**Funkcja ta stanowi szybką weryfikację danych uwzględnionych w zestawieniu. W przypadku firm, które korzystały z wcześniejszych wersji wydruku** *Wskaźnika zatrudnienia osób niepełnosprawnych* **pozwala na dokładną analizę wartości wyliczonych przez program.**

- **Generuj wskaźnik zatrudnienia** opcja umożliwia ponowne wygenerowanie zestawienia wg nowo zdefiniowanych ustawień. Użycie tej opcji powoduje skasowanie dotychczasowych danych.
- **Drukuj (F9)** opcja umożliwia wydruk predefiniowanego zestawienia *Wydruk wskaźnika*. Możliwe jest również dodanie dedykowanych formularzy i wydruków definiowanych bazujących na standardowym zestawieniu.
	- Α
	- **Sortuj (F4)** umożliwia sortowanie danych wg zadanych parametrów.
- **Ustal filtr / Filtr aktywny**  opcja pozwala zastosowanie filtrów danych. Filtry te można zdefiniować i zapisywać.
- **Przełącz widok na tabelę zaawansowaną / prostą (Ctrl + Z)** opcja zmienia widok tabeli na prostą lub zaawansowaną, która zawiera szereg dodatkowych opcji:

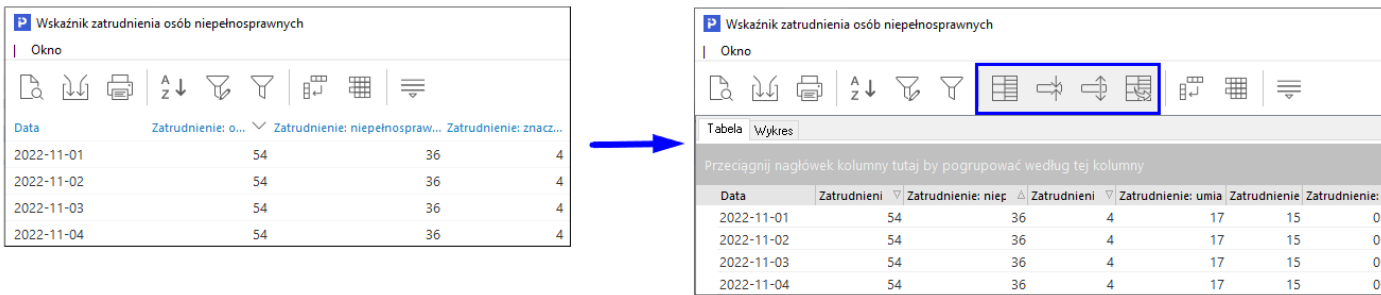

o *Grupowanie wg kolumn* - przeciągnięcie nagłówka kolumny na pole grupowania spowoduje segregowanie danych wg tej kolumny

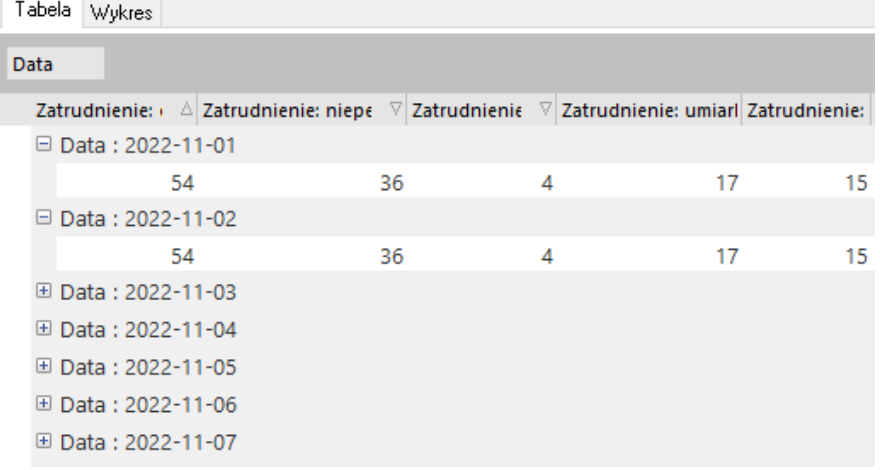

- o *Zwiń/rozwiń kolumny* możliwość szybkiego rozwinięcia i zwinięcia wszystkich wierszy z pogrupowanymi danymi
- o *Paski podsumowań*  opcja umożliwia wyświetlenie ogólnego podsumowania zestawienia oraz podsumowania każdej z utworzonych grup. Może być ono widoczne zawsze lub po rozwinięciu danej grupy.
- o *Export* opcja umożliwia eksportowanie danych z tabeli do plików w formatach: HTML, XML, plik tekstowy, Excel XP, 2003 lub Excel 2007.
- o *Wykres*  zakładka ta umożliwia prezentację pogrupowanych danych w formie graficznego wykresu. Warunkiem koniecznym jest wykonanie podsumowań kolumn.

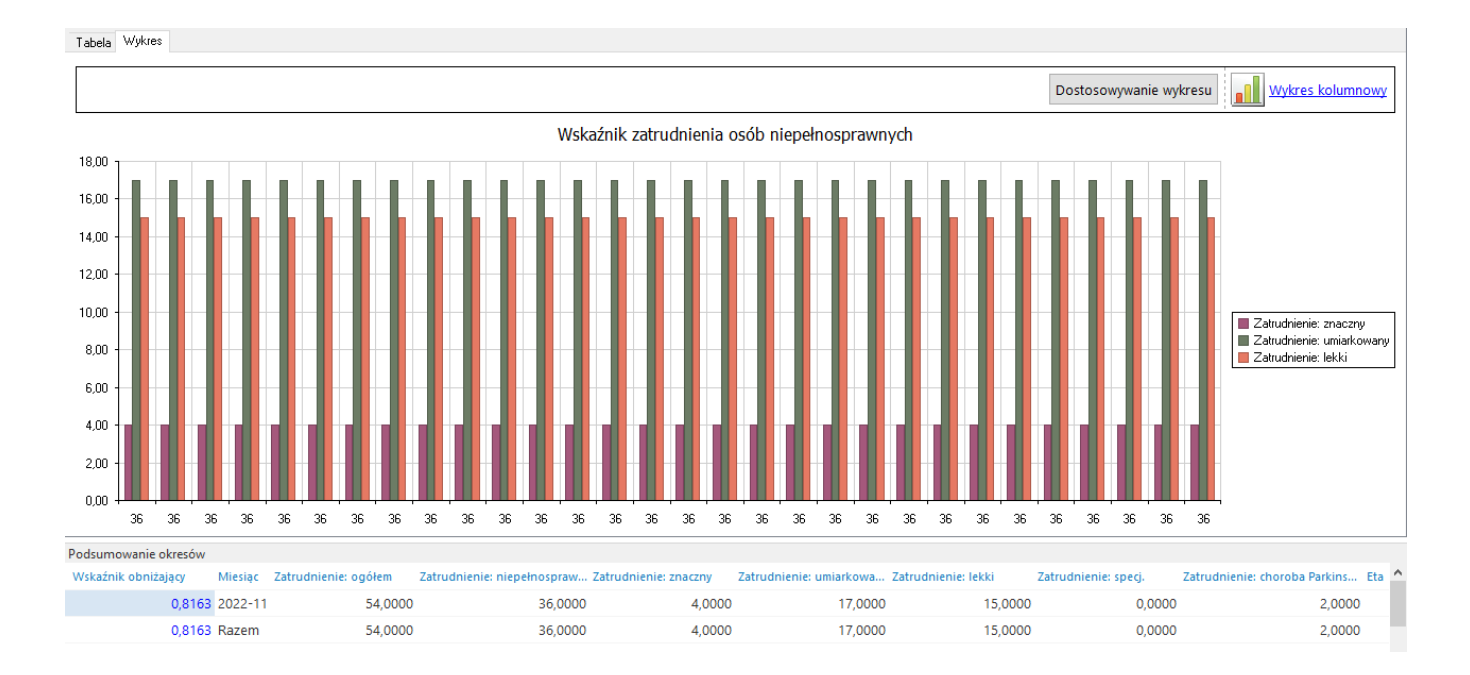

## **4.4.2. Informacja półroczna INF-W**

Po wywołaniu opcji z menu *Płace → PFRON → Informacja półroczna INF-W* w oknie ustawień należy wskazać zakres generowanych danych:

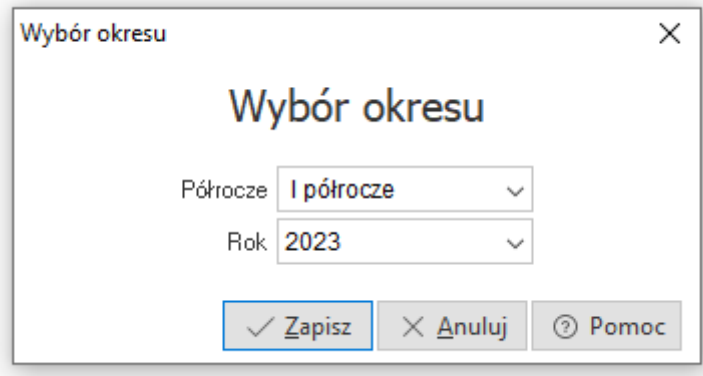

Następnie wyświetlone zostanie okno *Parametry informacji INF-W*, w którym użytkownik generuje formularz INF-W na podstawie danych we wskaźniku osób niepełnosprawnych za wybrane półrocze:

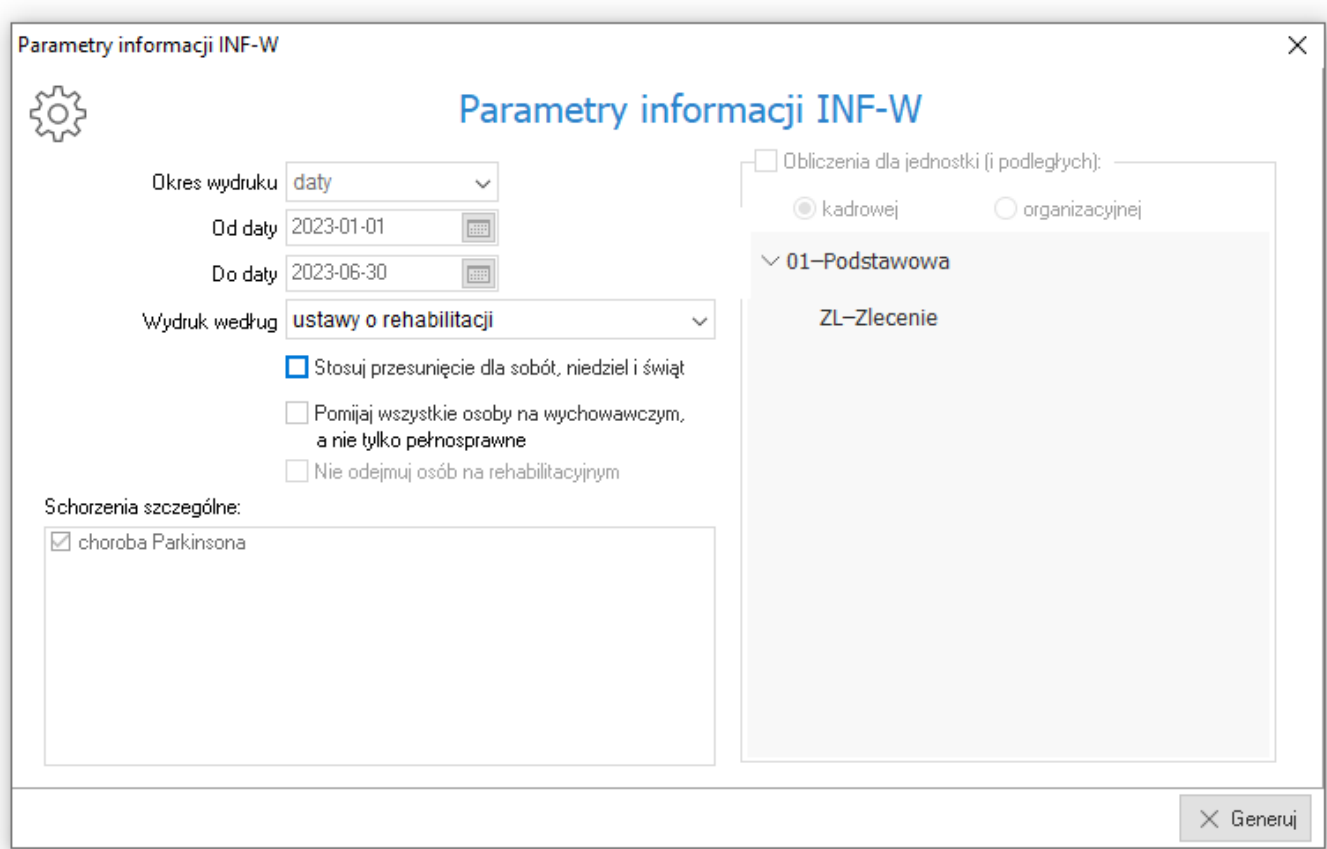

Wartości do formularza pobierane są automatycznie na podstawie danych z systemu. Dane w sekcji *C. Informacja o wywiązywaniu się przez pracodawcę z obowiązków, o których mowa w art. 28 i art. 33 ust. 1 i 3* ustawy można uzupełnić ręcznie zaznaczając odpowiednie pola lub w przypadku spełnienia wszystkich wymienionych warunków - za pomocą opcji *Zaznacz wszystkie pola w sekcji C*. Wartości w sekcji *D. Informacja o zatrudnieniu* uzupełniane są automatycznie z możliwością ręcznej edycji.

### **4.4.3 Informacja miesięczna INF-1**

Przed wygenerowaniem formularza *Informacja miesięczna o zatrudnieniu, kształceniu lub o działalności na rzecz osób niepełnosprawnych*, analogicznie jak w przypadku formularza INF-W, należy wskazać okres za jaki generowane będą dane. System uzupełnia automatycznie wyłącznie dane w sekcji C, użytkownik ma również możliwość ręcznego wprowadzenia wartości. Uzupełniony formularz można wydrukować lub zapisać w formacie pdf za pomocą opcji pod przyciskiem  $\Box$ .

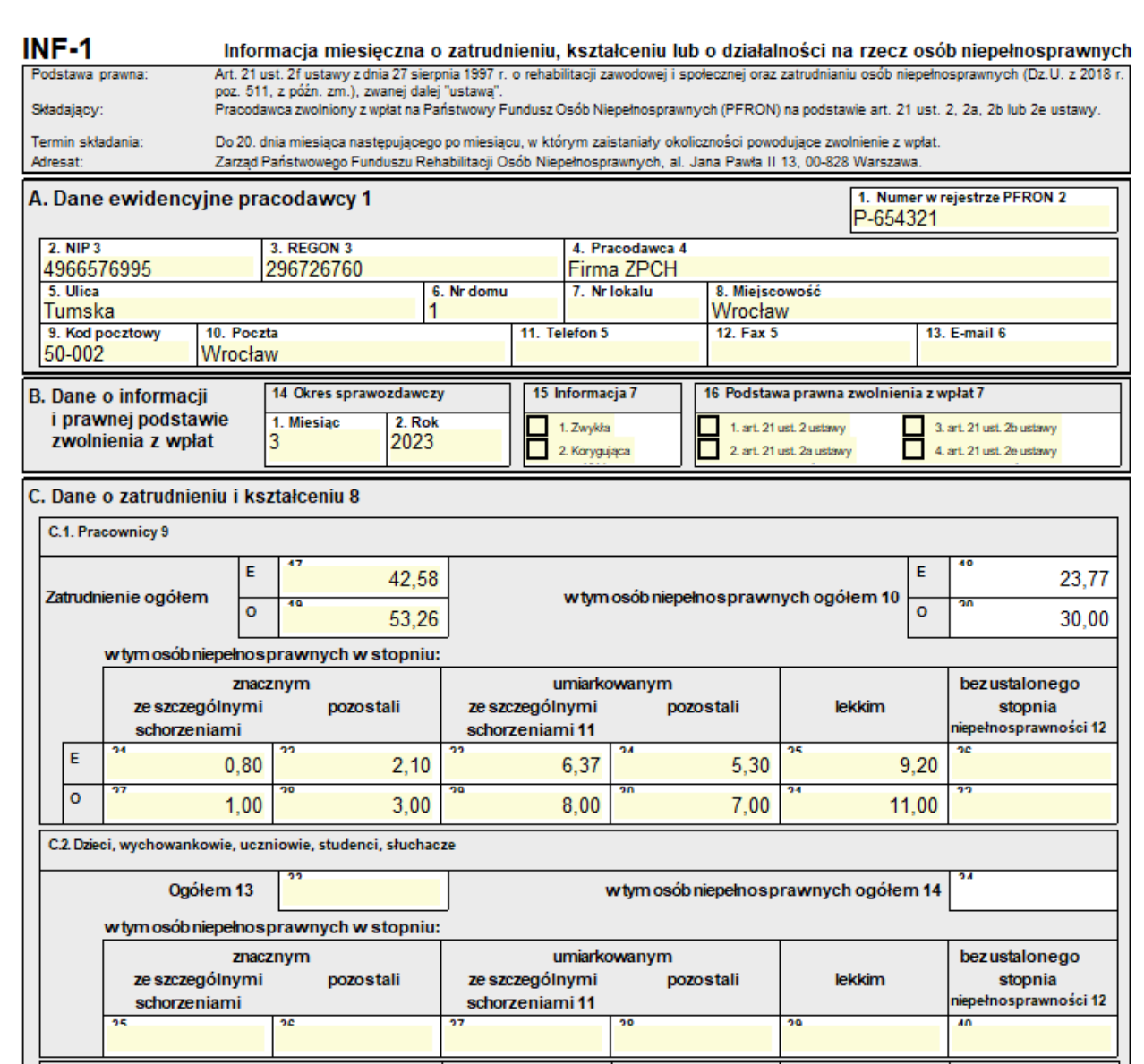

### **4.4.4 Wniosek o dofinansowanie, Wn-D, INF-D-P**

Po wyborze opcji uruchamiane jest okno *Eksport do SODiR On-Line* z ustawieniami generowanego pliku.

Pole *Limit kosztów płacy* umożliwia wybór wartości 90% lub 75%. Domyślnie pole to przyjmuje wartość zgodnie z ustawieniami w danych firmy, na zakładce 4 Działalność:

- gdy firma jest Zakładem Pracy Chronionej, to limit kosztów płacy ustawiany jest domyślnie na 90%
- w przypadku braku oznaczenia dot. ZPCh, system automatycznie ustawia wartość pola *Limit kosztów płacy* na 75%

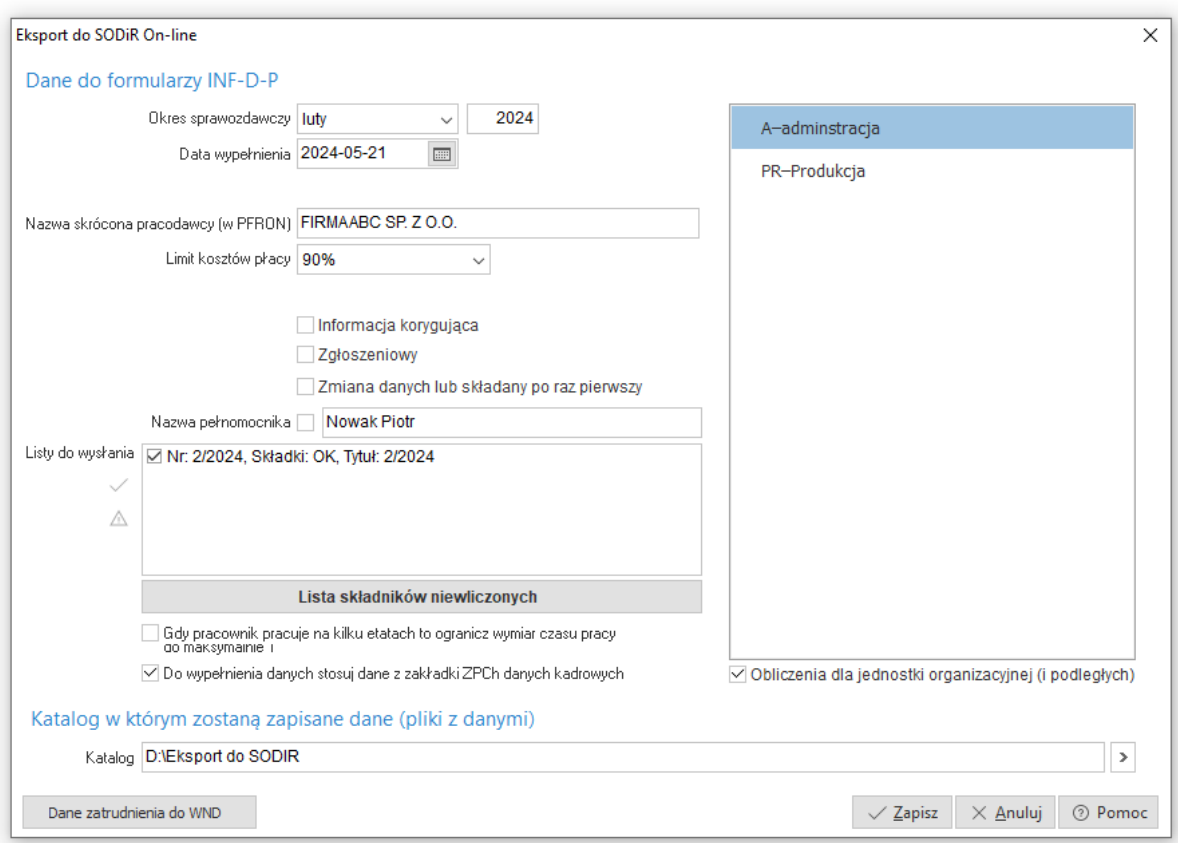

Formularz *WND Wniosek o wypłatę miesięcznego dofinansowania do wynagrodzeń pracowników niepełnosprawnych* został rozbudowany o możliwość pobierania danych. Za pomocą przycisku *Pobierz dane* system zaczytuje dane o liczbie etatów na podstawie wskaźnika zatrudnienia. Ponadto nadal pozostaje możliwość ręcznego wpisania danych w polu.

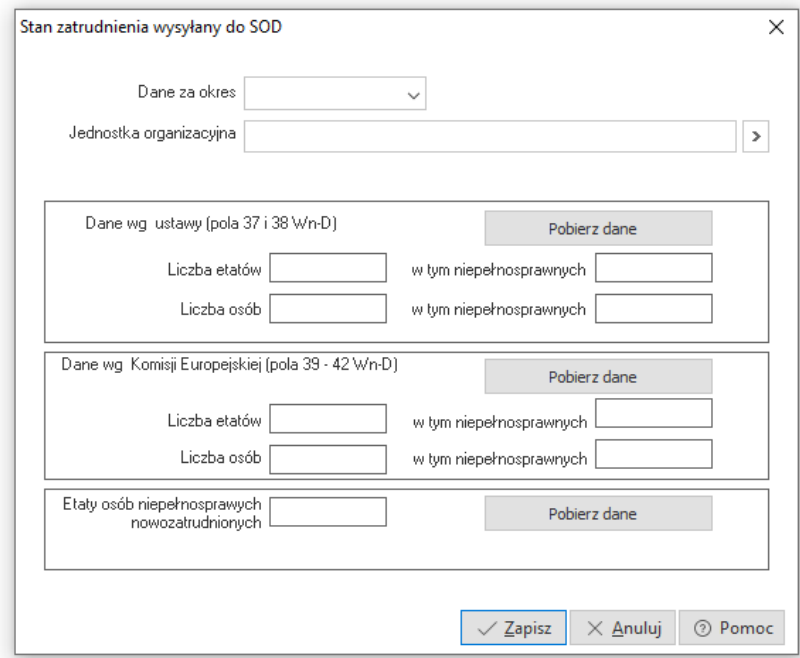

Po uzupełnieniu danych o zatrudnieniu do WND należy wygenerować plik za pomocą przycisku Zapisz. Plik zostanie zapisany w katalogu wskazanym w oknie ustawień oraz zostanie wyświetlony raport z wykazem pracowników, do których naliczone zostało dofinansowanie.

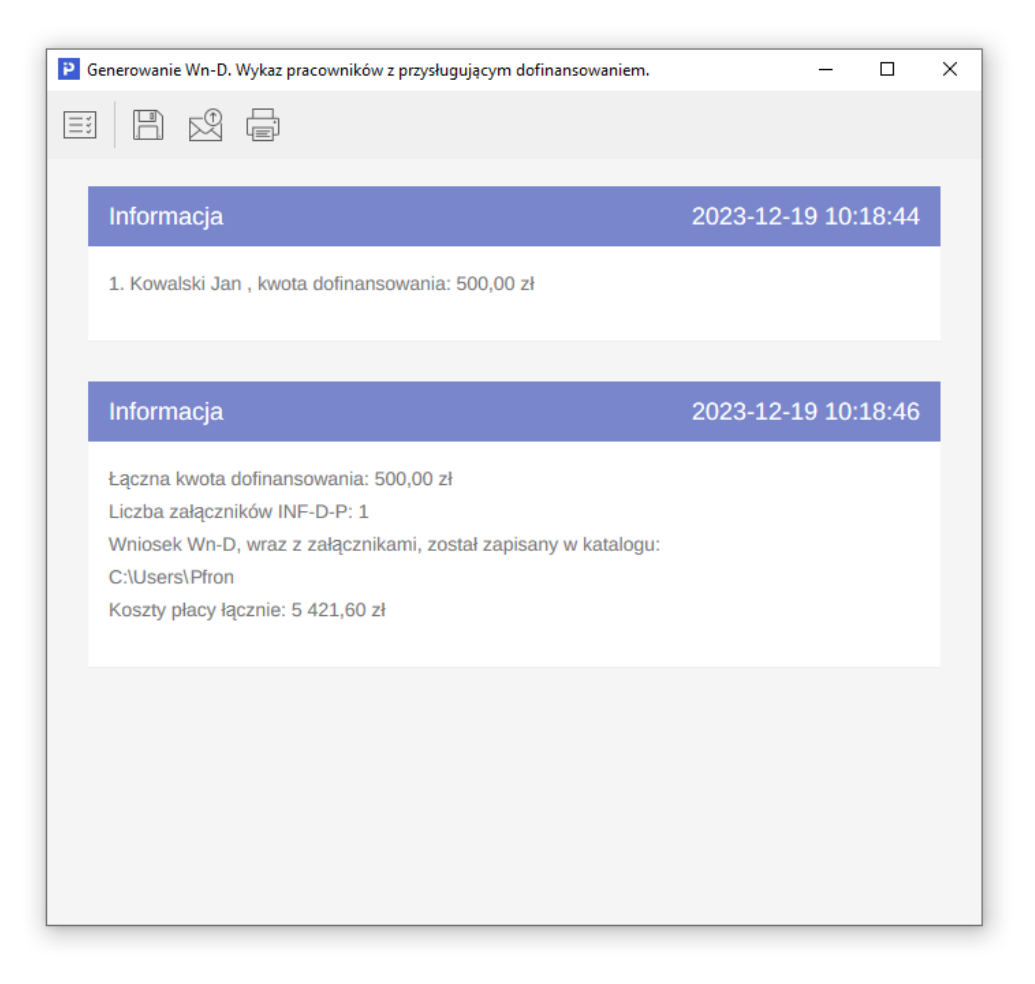

## **4.5 Eksport danych do Z-12**

Opcja umożliwia wygenerowanie pliku danych w formacie CSV z danymi dotyczącymi struktury wynagrodzeń według zawodów. Wygenerowany plik jest zapisywany we wskazanej w oknie ustawień lokalizacji, skąd można zaimportować go na Portalu Sprawozdawczym GUS.

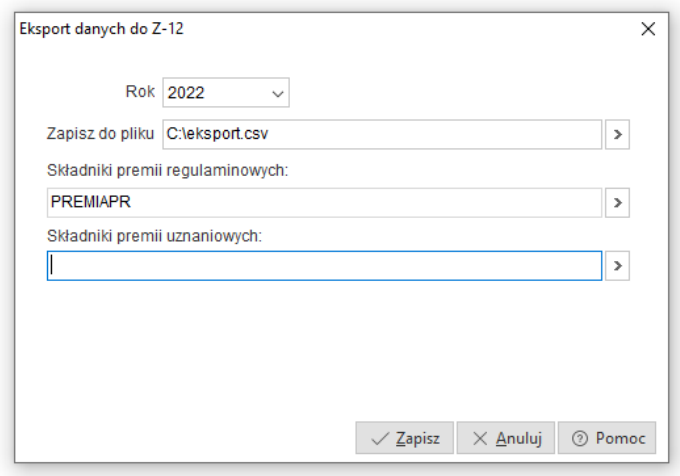

# **5. Zestawienia**

# **5.1 Zestawienia kadrowe**

System umożliwia wygenerowanie szeregu zestawień i formularzy zawierających dane kadrowe:

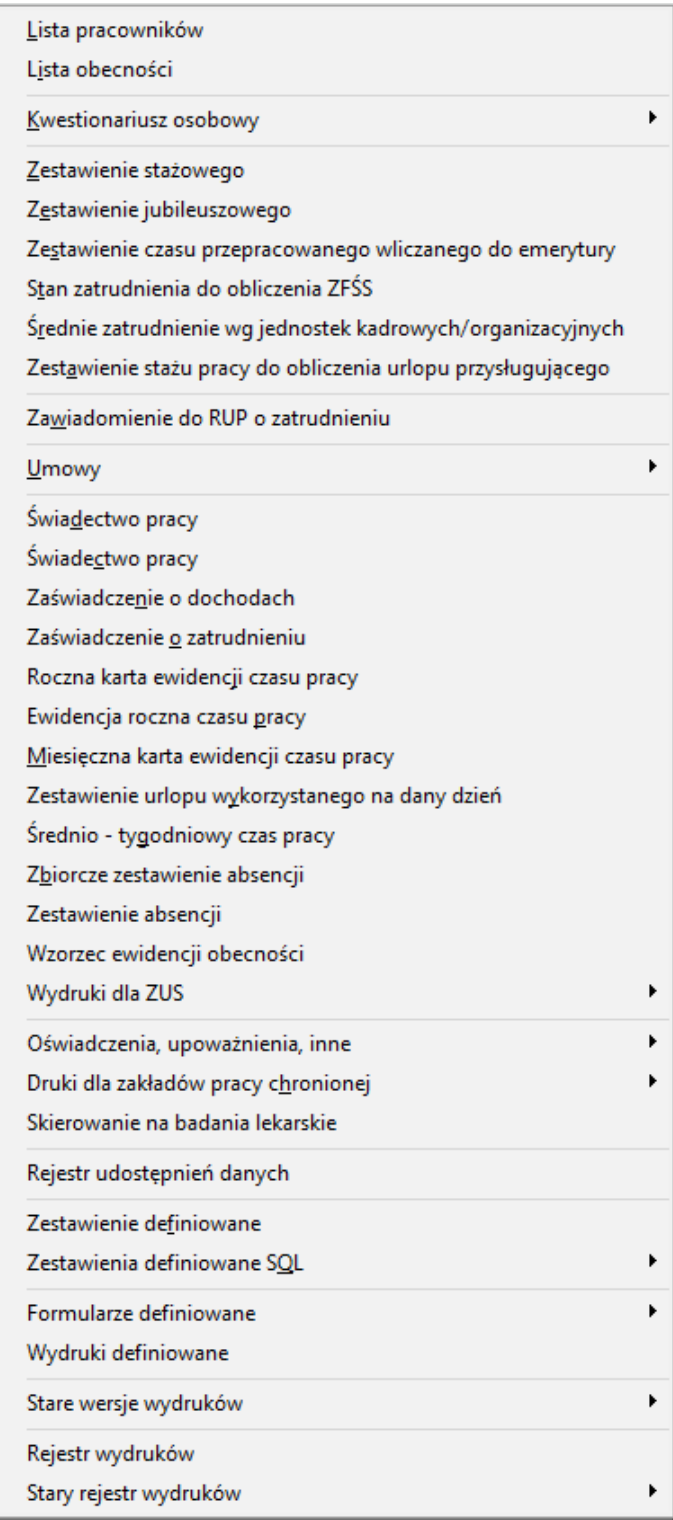

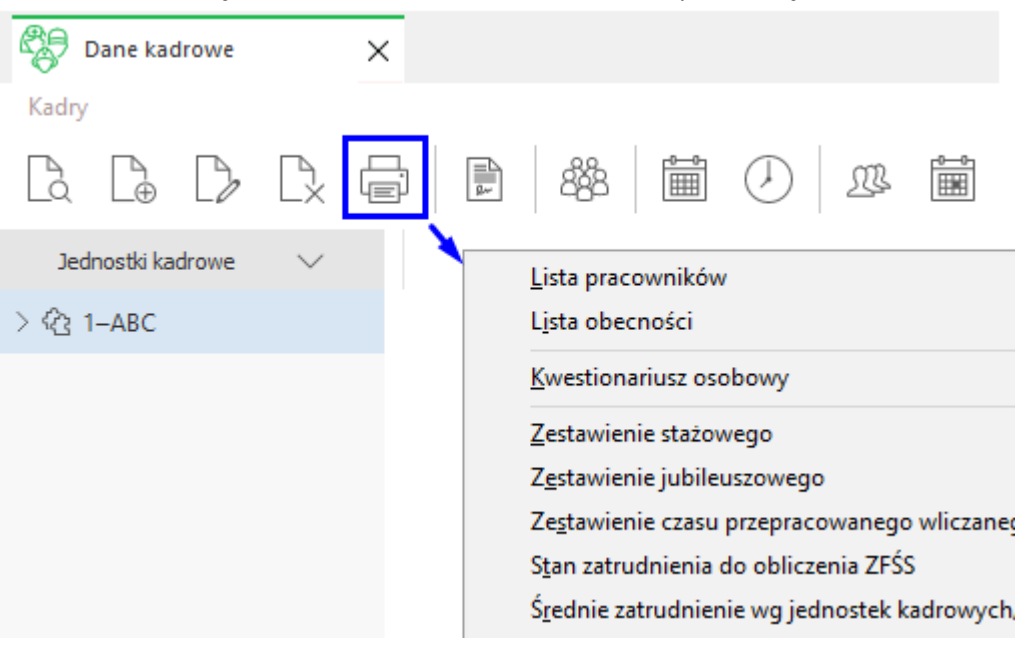

Zestawienia kadrowe dostęne sa również w oknie *Dane kadrowe* pod ikoną drukarki.

### **5.2 Zestawienia płacowe**

System Pro/Prestiż zawiera podstawowe zestawienia płacowe takie, jak wydruki list płac, zaświadczenie o dochodach, roczna karta wynagrodzeń czy też zbiorówka i inne. Oprócz tego często zachodzi konieczność stworzenia własnego zestawienia płacowego, które korzystając z danych zapisanych w systemie na listach płac wygeneruje potrzebne informacje.

## **5.2 Definiowane zestawienia płacowe**

Do tworzenia zestawień definiowanych służy opcja *Zestawienia → Zestawienia płacowe → Definiowane zestawienie płacowe.* Podobnie jak w przypadku zestawień kadrowych po wybraniu tej opcji otworzy się okno, w którym można dodać nowy definiowany wydruk płacowy poprzez kliknięcie na ikonę *Dodaj <F3>*.

### **Przykład:**

W opisanym przykładzie zaprezentowano tworzenie zestawienia definiowanego dla pracowników, u których występują zajęcia komornicze. Zestawienie dotyczyć będzie wybranego okresu tworzonego wg miesiąca wypłaty dla zaznaczonych pracowników. Zajęcia komornicze wcześniej powinny być wprowadzone w danych kadrowych.

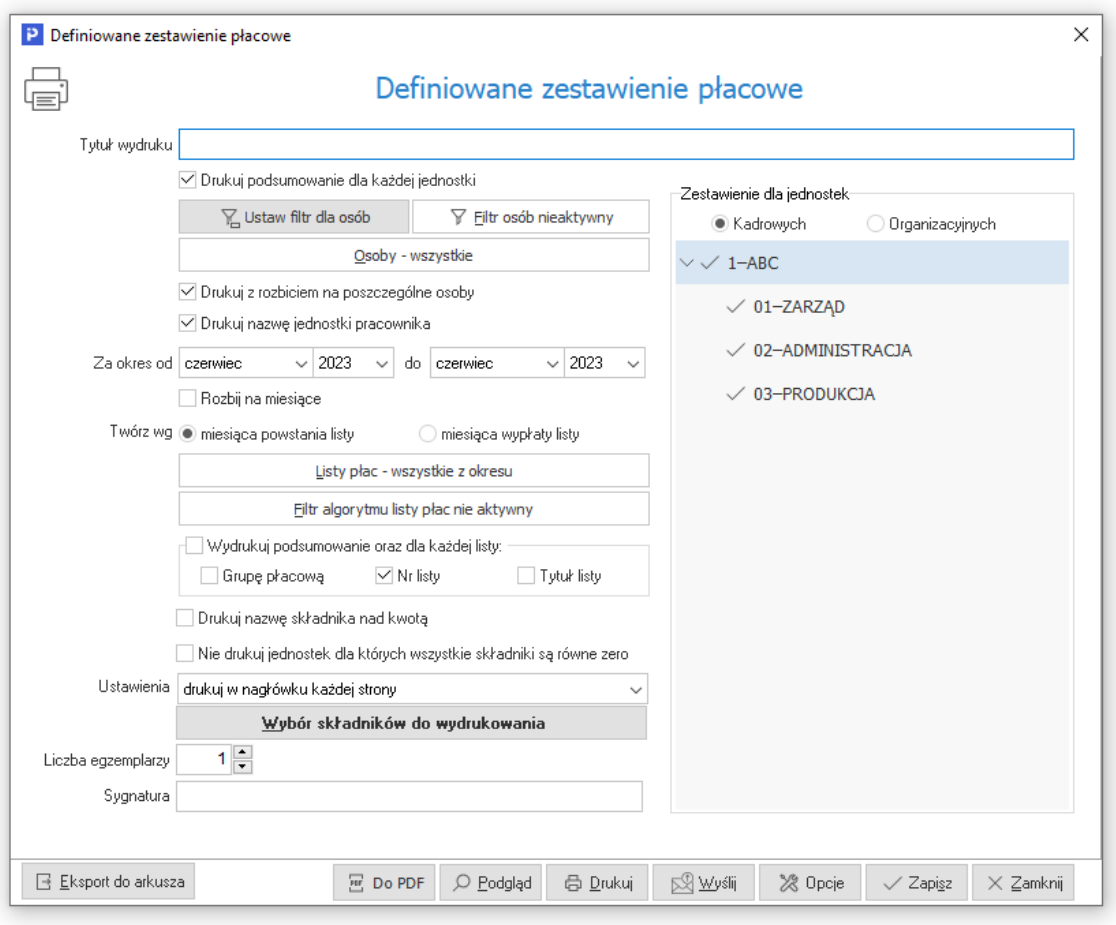

- 1. W oknie z parametrami zestawienia należy uzupełnić pole *Tytuł wydruku*, celem wykorzystania zestawienia w późniejszym czasie, pojawiać się on będzie w spisie zestawień oraz na samym wydruku.
- 2. W oknie po lewej stronie znajdują się parametry, filtry i zakresy służące do tworzenia zestawienia, natomiast po prawej stronie okna użytkownik może filtrować jednostki kadrowe dla których tworzone będzie zestawienie.
- 3. Zgodnie z opisanym przykładem, należy zaznaczyć następujące parametry i ustawienia, dotyczące zestawienia:
	- *Osoby - wszystkie*  po wybraniu tego przycisku użytkownik może zaznaczyć wybranych pracowników do zestawienia poprzez klawisz <*Insert>.* Po zaznaczeniu osób przycisk zmieni nazwę na *Osoby – zaznaczone.*
	- Zaznaczyć parametr *Drukuj z rozbiciem na poszczególne osoby.*
	- Zaznaczyć opcję *Drukuj nazwę jednostki pracownika*  dzięki czemu obok nazwiska pracownika zostanie wydrukowana jednostka kadrowa / organizacyjna.
	- *Za okres od .. do* wybrać okres, który użytkownik chce analizować.
	- *Twórz wg miesiąca wypłaty listy* parametr wyszukuje listy do zestawienia wg miesiąca ich wypłaty, a nie miesiąca listy
- 4. Następnie użytkownik powinien wybrać składniki płacowe, które będą tworzyły zestawienie, wśród nich składniki dotyczące zajęć komorniczych, czyli KOMOR. Po zaznaczeniu ich w oknie przyciskiem <*Insert>,* należy wyjść z okna zatwierdzając wybór ikoną *Wybierz i zamknij*, a w następnym oknie *Zapisz.*
- 5. Po wygenerowaniu zestawienia na drukarce lub jako podgląd wydruku, należy zapisać całe zestawienie przyciskiem *Zapisz*.

# **6. Kasy pożyczkowe**

W module *Kadry i Płace* użytkownicy mają możliwość prowadzenia i rozliczania kas pożyczkowych. Funkcjonalność ta umożliwia prowadzenie i rozliczanie kas różnego typu, np. zapomogowopożyczkowych, mieszkaniowych i innych.

Aby zdefiniować nową kasę, należy:

1. Wejść w menu *Kasy pożyczkowe*, kliknąć na ikonę *Dodaj* <*F3*>, określić nazwę oraz kod kasy, który będzie używany do wydruków i rozliczeń, a następnie kliknąć na przycisk <*Zapisz*>.

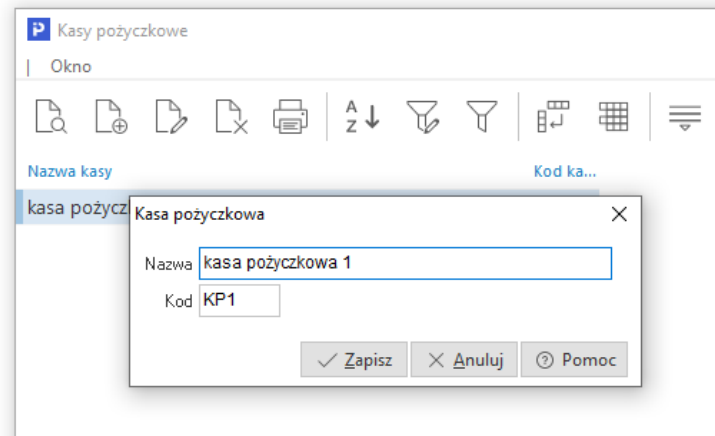

2. Klawiszem <*Enter*> lub ikoną *Wybierz i zamknij* w oknie *Kasy pożyczkowe* wybrać zdefiniowaną kasę oraz dodać jej członków, uzupełniając dane dotyczące numeru ewidencyjnego, kwotę wkładu, datę przystąpienia itp.

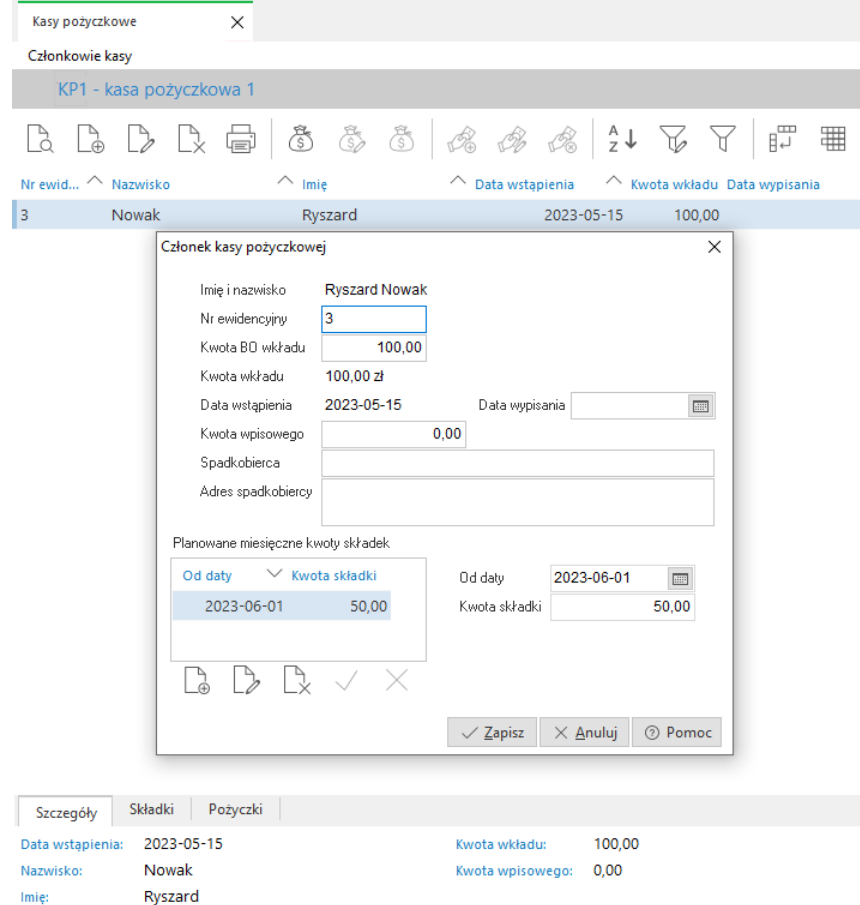

Po ikoną *Drukuj* dostępny jest wydruk *Deklaracji przystąpienia do PKZP* dla pracownika.

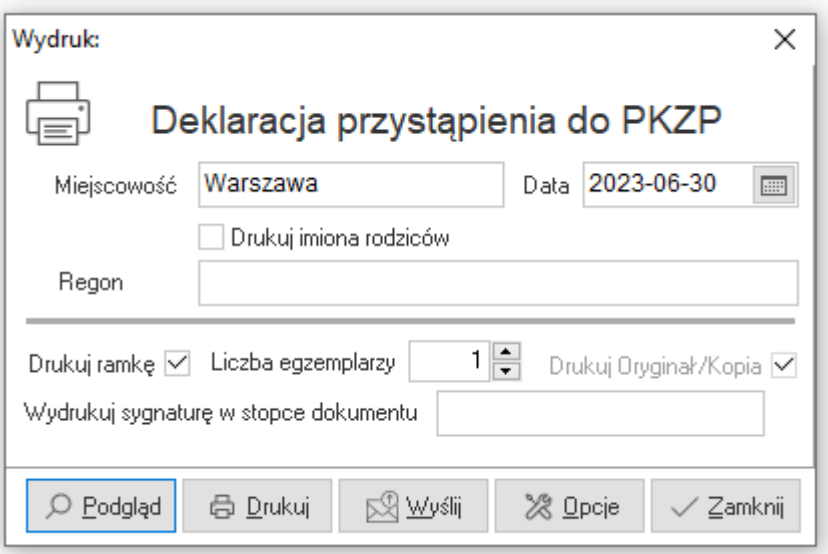

3. Dodać odpowiednie składniki w definicji płac, oknie płacowym oraz na odcinku płacowym (PO\_KASA, PO\_SKLADKA, PO\_WKLAD, PO\_SPLATA, PO\_KWOTA). Można również, dla rozliczania kasy pożyczkowej, dodać osobną zakładkę płacową w oknie edycji danych płacowych.

Aby udzielić pracownikowi pożyczki, należy:

- 1. W oknie *Kasy pożyczkowe* kliknąć na ikonę *Dodaj pożyczkę* <*Ctrl+P*>.
- 2. W kolejnym oknie uzupełnić dane dotyczące kwoty pożyczki, poręczycieli, ewentualnego oprocentowania oraz informacji o ilości rat.

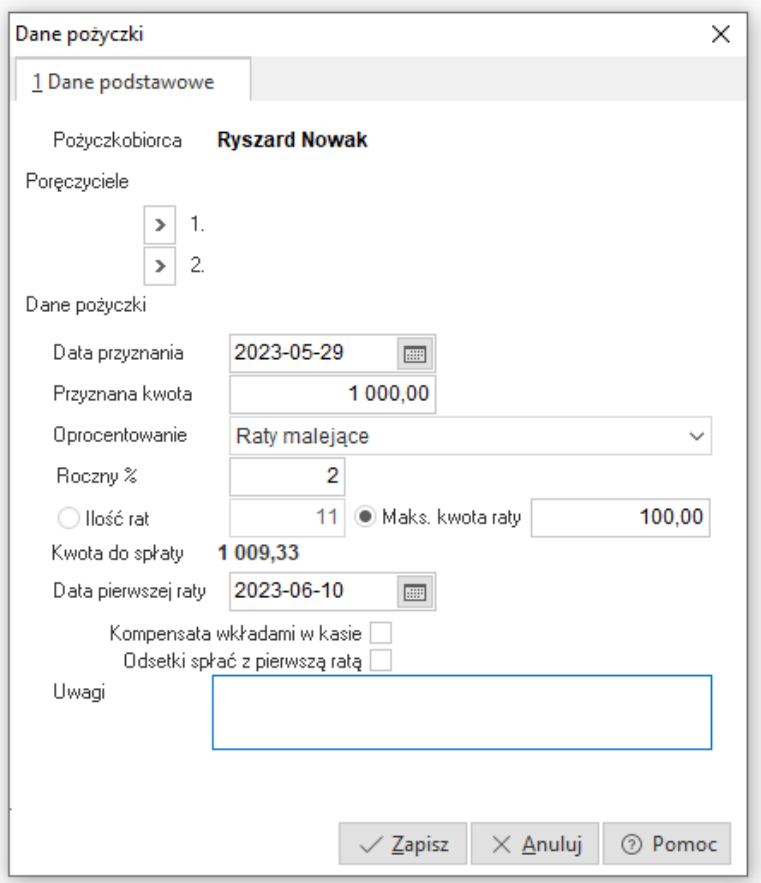

3. Program, po uruchomieniu opcji *Szczegóły u dołu* w oknie *Członkowie kasy*, umożliwia zobaczenie aktualnego stanu pożyczek, przewidywanych spłat, dodawania ręcznych spłat w kasie itp.

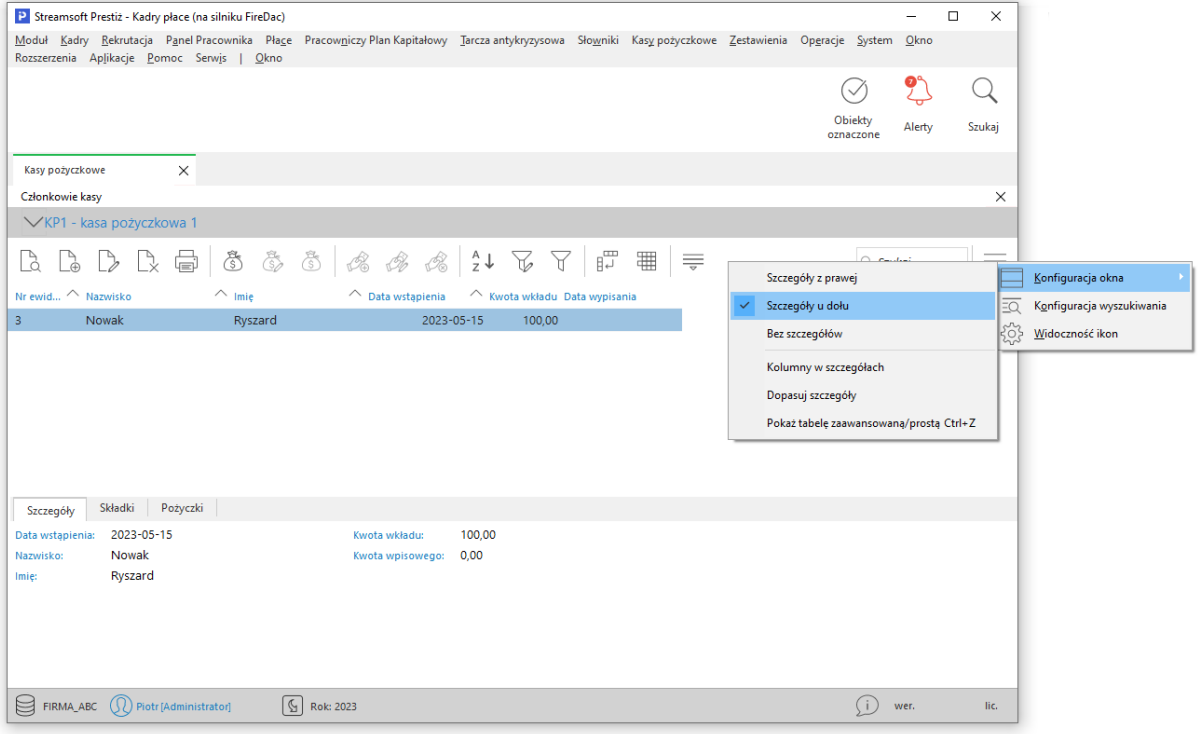

Podczas naliczania listy płac, w odpowiednich polach zostaną naliczone potrącenia związane ze składkami do kasy pożyczkowej oraz z informacją o wkładzie (tylko na liście płac za miesiąc, w którym pracownik przystąpił jako członek do kasy pożyczkowej).

Jeśli pracownik przystąpił do kilku kas prowadzonych przez zakład pracy, to program umożliwia wykazanie na liście indywidualnie lub łącznie kwot spłat poszczególnych pożyczek. Wymaga to jednak odpowiedniego ustawienia wzorów w składnikach płacowych.

# **6. Operacje**

## **6.1 Operacje roczne**

Funkcja *Operacje roczne* pozwala na zakładanie nowego roku w bazie danych, zamykanie roku i kasowanie roku. Zamknięcie roku (aby się powiodło muszą być zamknięte wszystkie miesiące z danego roku) uniemożliwia odblokowanie miesiąca i powtórne przeliczenie list płac za zamknięte okresy. Jeżeli założyliśmy za dużo lat, zawsze je możemy usunąć, pod warunkiem, że w danym roku nie ma pozakładanych list płac ani tabel absencji czy ewidencji pracownika.

## **6.2 Operacje miesięczne**

Miesiąc, za który chcemy liczyć płace, posiada trzy stany – brak, otwarty i zamknięty. Miesiąc, w którym nie ma jeszcze list płac, nie ma też ewidencji ani wzorca obecności, posiada stan *Brak*. Aby cokolwiek można było robić w danym miesiącu, należy go otworzyć. Zamknięcie miesiąca wymusza zamknięcie wszystkich list, otwartych w tym miesiącu i uniemożliwia ich późniejsze otwarcie. Jeżeli są listy otwarte, wówczas należy je zamknąć, co oznacza konieczność ich przeliczenia.

Opcja ta jest opcją wprowadzoną dla bezpieczeństwa danych i o ile użytkownik programu może miesiąc i listy odblokować, to musi to uczynić świadomie (system zapisze tę operację do rejestru wykonanych operacji).

# **7. Panel Pracownika**

## **7.1 Struktura stanowisk**

Opcja opisująca strukturę stanowisk w firmie. Widok jest wyświetlany w układzie drzewiastym. Po dwukrotnym kliknięciu na stanowisku w danej gałęzi wyświetlani są aktualnie zatrudnieniu na tym stanowisku pracownicy.

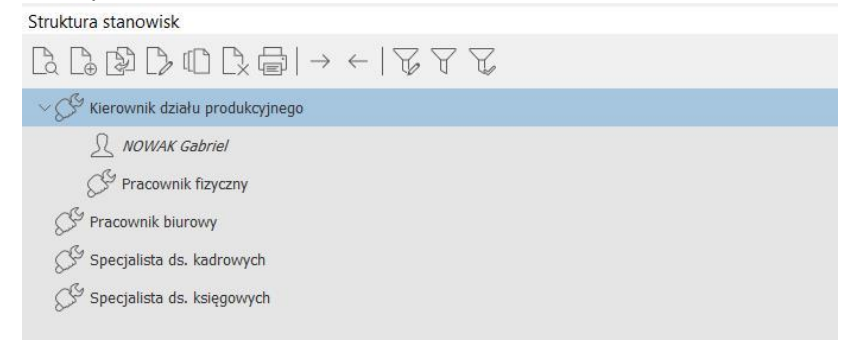

W powyższym oknie użytkownik ma możliwość skorzystania z akcji znajdujących się na pasku ikon programu oraz pod prawym przyciskiem myszy (w menu kontekstowym):

- Skopiuj stanowisko dodaje stanowisko z domyślnie wpisanymi danymi
- Scal stanowiska usuwa stanowisko i przepisuje wszystkie zależności do nowo wybranego stanowiska
- Wyświetl wszystkich pracowników wyświetla wszystkich pracowników w na danym stanowisku oraz stanowiskach podległych
- Schowaj wszystkich pracowników chowa wszystkich pracowników w na danym stanowisku oraz stanowiskach podległych.

## **7.2 Pliki w Panelu Pracownika**

Okno w którym widoczne są wszystkie pliki umieszczone w Panelu Pracownika.

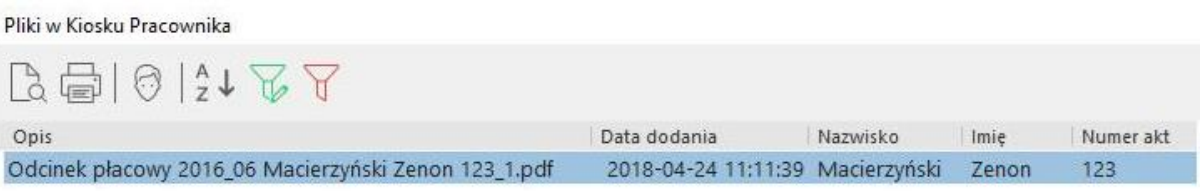

## **7.3 Rejestr pobrań plików**

Opcję umożliwiającą przeglądanie rejestru pobrań plików z Kiosku Pracownika.

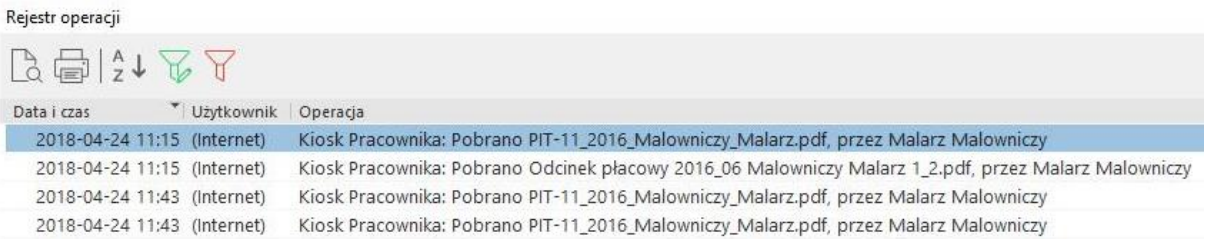

## **7.4 Wnioski pracownicze**

Opcja umożliwiająca przeglądanie wniosków pracowniczych złożonych poprzez Panel Pracownika. Z tego miejsca uprawnione osoby mają możliwość realizowania Wniosków urlopowych. W przypadku realizacji wniosków urlopowych przy zdefiniowaniu kilku symboli urlopu, użytkownik ma możliwość wyboru symbolu, który ma być użyty.

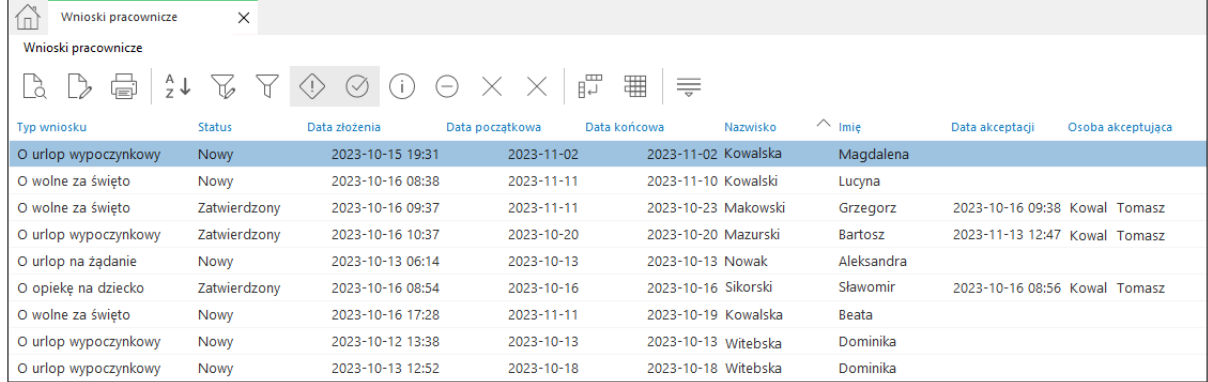

System umożliwia filtrowanie danych w oknie wg statusów:

- $\bullet$  Nowe
- $\bullet$  Zatwierdzone
- Zrealizowane
- Odrzucone
- Anulowane przez pracownika  $\times$
- $\bullet$  Anulowane przez kadry  $\times$

Za pomocą opcji *Popraw F5* uruchamiane jest okno edycyjne wniosku pracownika, w którym pracownik działu kadr ma możliwość wykonania akcji. W zależności od statusu wniosku dostępne są:

- *Zatwierdź* akcja dostępna jest dla wniosków o statusie Nowy. Po zatwierdzeniu wniosku, w oknie pojawia się przycisk *Realizuj*
- *Odrzuć* akcja jest dostępna dla wniosków o statusach *Nowy, Zatwierdzony*. Użycie jej spowoduje brak możliwości realizacji wniosku i zmianę statusu na *Odrzucony*.

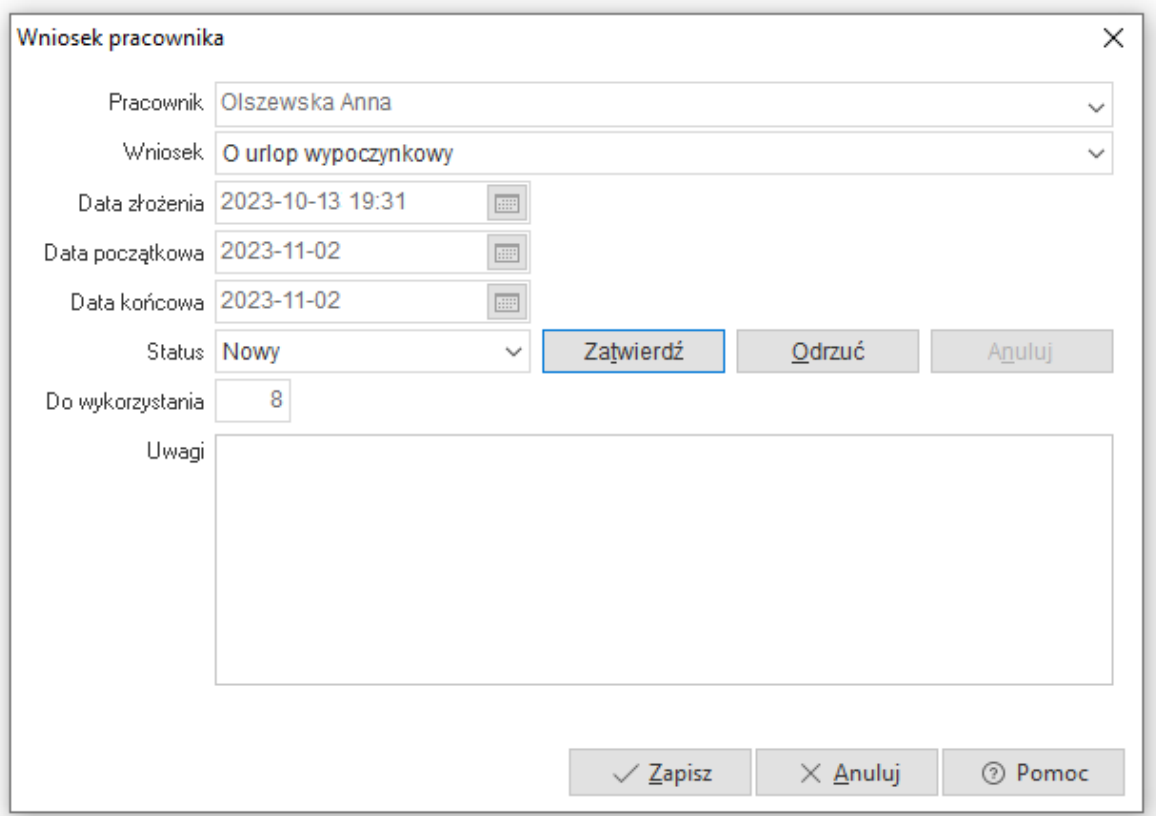

- *Anuluj -* akcja dostępna jest dla wniosków o statusie *Zatwierdzony* i *Zrealizowany.* Jej użycie powoduje zmianę statusu na *Anulowany przez kadry* i może mieć zastosowanie w przypadku, gdy *Zatwierdzony/Zrealizowany* wniosek nie doszedł jednak do skutku (np. pracownik z różnych przyczyn w ostatniej chwili odwołał urlop).
- *Realizuj -* opcja jest dostępna po zatwierdzeniu wniosku i uruchamia okno *Absencje*. System domyślnie wprowadza symbol absencji odpowiadający rodzajowi złożonego wniosku, jednocześnie użytkownik ma możliwość jego podglądu oraz edycji.

Program posiada zabezpieczenie przed usunięciem symboli z okna absencji pracownika podczas realizacji wniosku. *W takim przypadku wyświetlony zostanie komunikat: Usunięto wszystkie dni z wniosku, realizacja wniosku nie jest możliwa*.

# **8. Pracowniczy Plan Kapitałowy**

## **8.1 Umowy z PPK w jednostce rozliczeniowej**

Po dokonaniu wyboru i podpisaniu umowy z instytucją możemy rozpocząć uzupełnianie danych dotyczących PPK w programie. W pierwszej kolejności należy stworzyć Umowę PPK, którą zawarł zakład pracy. W tym celu należy przejść do słownika jednostek rozliczeniowych:

*Słowniki → Kadrowe → Jednostki rozliczeniowe lub Pracowniczy Plan Kapitałowy → Umowy z PPK w jednostce rozliczeniowej*

Po wejściu do okna jednostki rozliczeniowej w trybie edycyjnym, w zakładce Umowy PPK należy uzupełnić dane dotyczące daty zawarcia umowy, nr umowy, nazwy instytucji, dane osoby kontaktowej ze strony instytucji oraz dane identyfikacyjne i adresowe.

Program nie pozwoli na usunięcie jednostki rozliczeniowej wykorzystywanej w umowach PPK. Przy próbie takiej operacji wyświetli się komunikat "Jednostka rozliczeniowa jest używana w umowach PPK. Usunięcie niemożliwe"

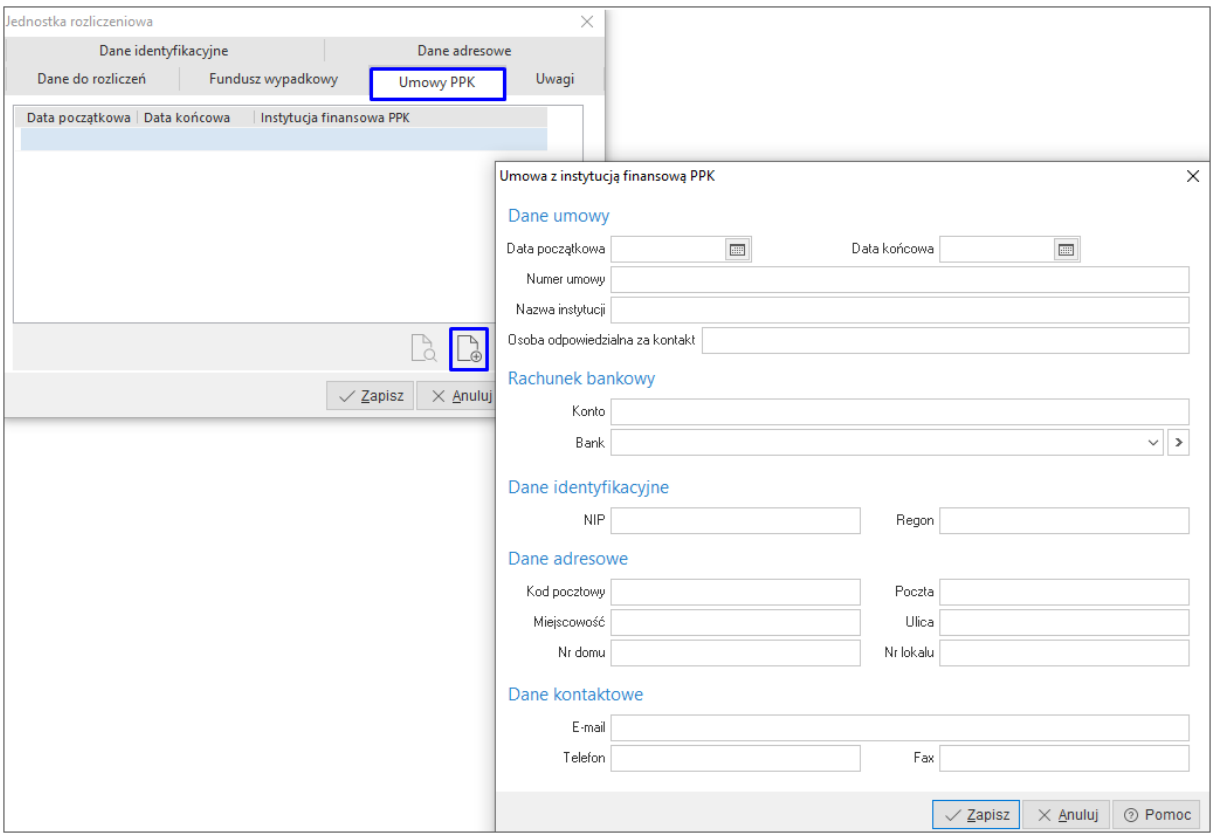

## **8.2 Składki obowiązkowe**

W tym miejscu możliwy jest podgląd i edycja obowiązkowych składek podstawowych Pracownika oraz Pracodawcy

## **8.3 Wydruki deklaracji**

Na potrzeby dokumentacii pracownika w menu systemu Pracownicze Plany Kapitałowe  $\rightarrow$ Wydruki dostępne są formularze dotyczące procesów PPK;

- **Rezygnacja** wydruk jest dostępny jest także w oknie danych kadrowych z menu pod ikoną Wydruki oraz Zestawienia → Kadrowe → Oświadczenia, Upoważnienia, Inne → Rezygnacja z PPK. Kompletny opis procesu oraz szczegółowe informacje o wydruku rezygnacji zostały zawarte w rozdziale 1,4. Rezygnacja z PPK
- **Informacja o wznowieniu**  formularz wydruku obowiązkowej informacji o wznowieniu dokonywania wpłat do PPK przesyłany pracownikom, którzy złożyli rezygnację z uczestnictwa w PPK. Zgodnie z przepisami złożona rezygnacja obowiązuje do ostatniego dnia lutego danego roku obowiązywania rezygnacji i do tego dnia pracodawca ma obowiązek poinformować pracownika o końcu okresu rezygnacji i ponownym dokonywaniu wpłat (o ile nie złoży on ponownie rezygnacji)
- **Zawarcie / wznowienie umowy** wydruk formularza dotyczącego zawarcia umowy przez nowego pracownika lub wznowienia umowy po okresie rezygnacji. Po wyborze tego wydruku, w oknie edycyjnym należy wskazać właściwy rodzaj wydruku oraz jednego lub wielu pracowników za pomocą przycisku Dodaj pracowników.
- **Zmiana składki podstawowej/dodatkowej** w celu zaczytania do formularza prawidłowych danych, należy w pierwszej kolejności dokonać zmian w danych kadrowych pracownika. Konieczne jest wprowadzenie nowego okresu PPK ze wskazaniem daty, od której ma być naliczana dodatkowa składka oraz jej wysokość.

# **8.4 Grupowa rejestracja uczestników / Grupowa rezygnacja uczestników**

Po wybraniu opcji Grupowej rejestracji PPK otworzy się okno, w którym należy wskazać dla jakiej grupy pracowników są wprowadzane zmiany. Grupy pracowników podzielone są wg zdefiniowanych filtrów:

- wszystkich wyświetlonych w oknie kadrowym
- zaznaczonych
- wybieranych automatycznie przez system pracowników w wieku 18-54 lata, którzy nie mają zaznaczonej rezygnacji w danych kadrowych

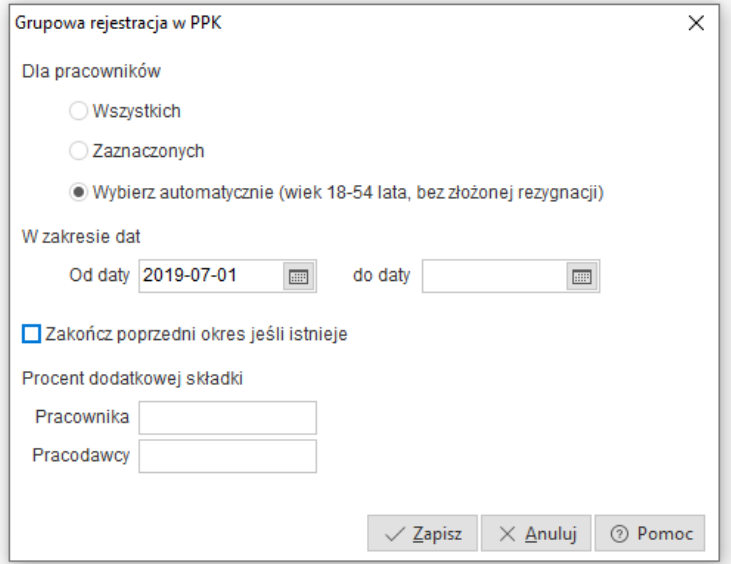

W oknie istnieje możliwość wskazania procentu dodatkowych składek pracownika oraz pracodawcy. Wprowadzona wartość może być wyrażona jako procent z częścią ułamkową (np. 1,5%) i zostanie przypisana do wszystkich pracowników wybranych zgodnie ze zdefiniowanym filtrem.

Analogicznie działa okno grupowej rezygnacji, gdzie należy określić:

- Pracowników, dla których wykonana ma być operacja wszystkich pracowników wyświetlonych w oknie lub zaznaczonych
- Rodzaj wykonywanej akcji domyślnie podpowiadane jest ustawienie nowej rezygnacji. W przypadku konieczności edycji daty zakończenia ostatniego okresu rezygnacji (np. w wyniku pomyłkowego oznaczenia daty) należy ustawić końcową datę w ostatniej rezygnacji.
- Zakres dat ustawiając datę początkową rezygnacji program automatycznie ustawia datę jej trwania na ostatni dzień lutego za 4 lata.

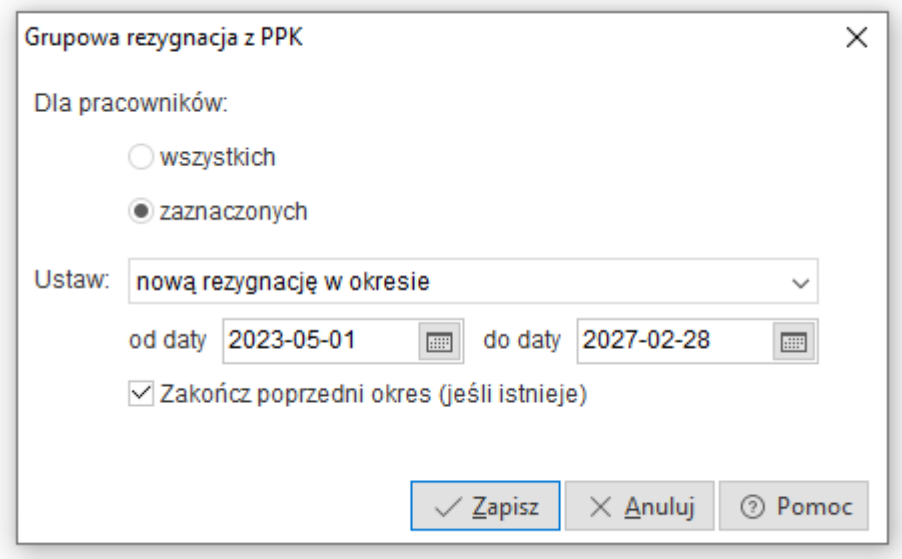

## **8.5 Wymiana danych PPK**

Od wersji 7.0.347.140 Streamsoft przygotował dodatkową funkcjonalność w ramach obsługi Pracowniczych Planów Pracowniczych, która daje możliwość automatycznego generowania plików do wymiany danych ze wszystkimi instytucjami finansowymi prowadzącymi PPK.  $\overline{\phantom{a}}$ 

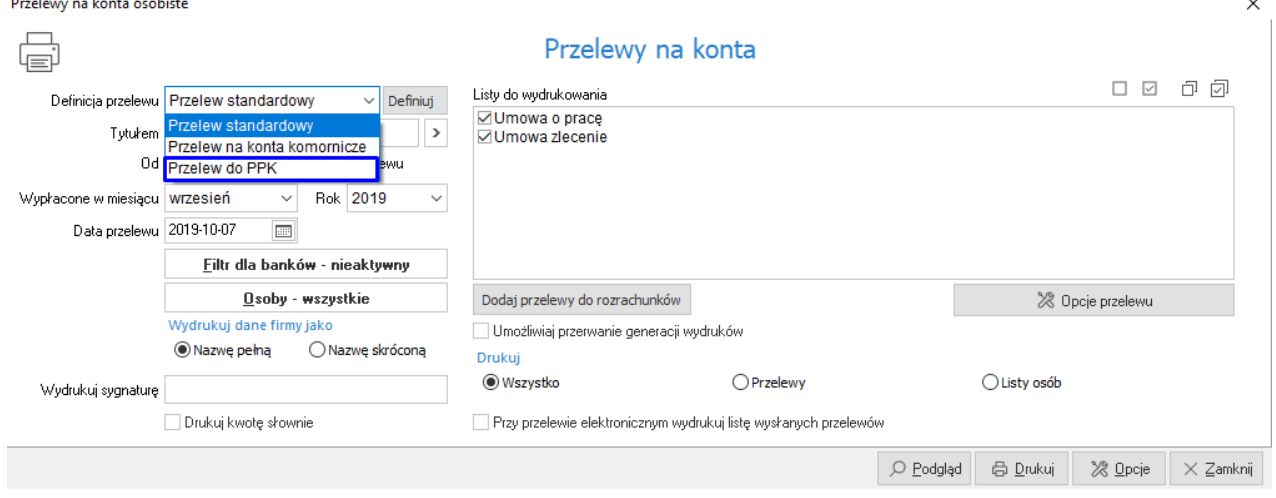

**Dodatkowa funkcjonalność dostępna jest odpłatnie.**

Program wspiera wymianę danych we wszystkich procesach opisanych przez tzw. Grupę roboczą PPK. Jest to grupa firm, które zamierzają świadczyć usługi związane z Pracowniczymi Planami Kapitałowymi, w jej skład wchodzą instytucje finansowe, agenci transferowi oraz dostawcy oprogramowania. Celem grupy jest wypracowanie standardu wymiany danych pomiędzy pracodawcami a podmiotami obsługującymi PPK.

Wymiana danych obejmuje procesy:

- **Rejestracja**
- **Składka**
- **Korekta składki**
- **Deklaracje**
- **Zmiana kontaktu**
- **Zmiana danych identyfikacyjnych**
- **Zakończenie zatrudnienia**

Funkcjonalność jest dostępna w menu *Pracowniczy Plan Kapitałowy → Wymiana danych PPK*

Pierwszym krokiem analogicznym dla wszystkich procesów, jest dodanie dokumentu poprzez standardową ikonę "Dodaj" lub klawisz F3. W wyświetlonym oknie edycyjnym należy wpisać nazwę dokumentu, okres za jaki przesyłany będzie dokument oraz wybrać rodzaj procesu.

Dokumenty PPK [2019-10-01 - 2019-10-31]

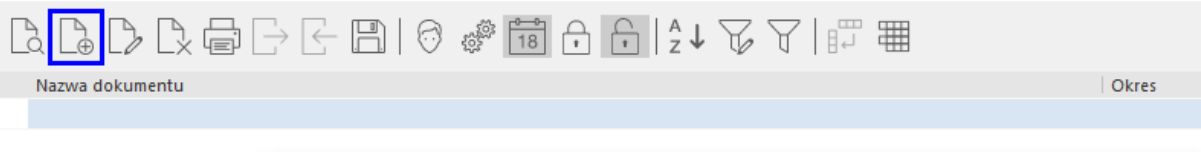

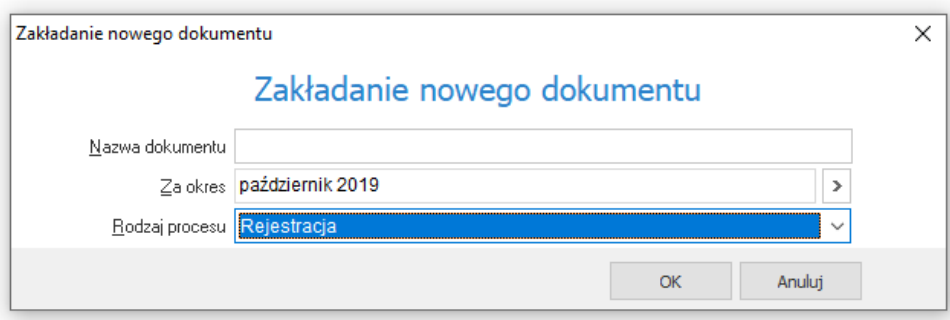

Następnie program rozwinie menu, z którego należy określić sposób dodawania pracowników:

- **Wszystkich** program sam dokona wyboru pracowników, których można dodać do dokumentu
- **Zaznaczonych** użytkownik samodzielnie wybiera pracowników, którzy mają zostać uwzględnieni w dokumencie
- **Zaznaczonych grup płacowych** program uwzględni pracowników z obrębu wskazanej grupy płacowej
- **Zaznaczonych jednostek rozliczeniowych** program uwzględni pracowników z obrębu wskazanej jednostki rozliczeniowej

Dodane pozycje pojawią się w części okna oznaczonej Pozycje dokumentu. Może być ona ustawiona poziomo lub pionowo. Ustawieniem tym steruje przycisk w prawym górnym roku okna.

Wśród predefiniowanych kolumn znajduje się kolumna XML, która prezentuje plik zapisany w tym formacie dla poszczególnych pracowników.

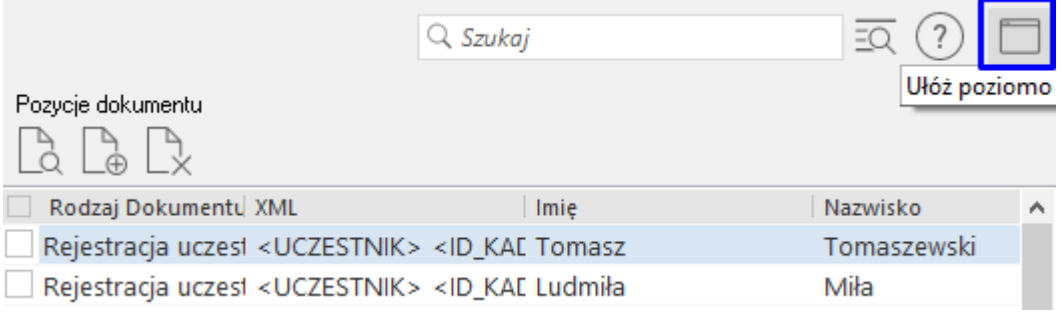

Podczas dodawania pozycji dokumentu program waliduje poprawność danych i komunikuje błędy:

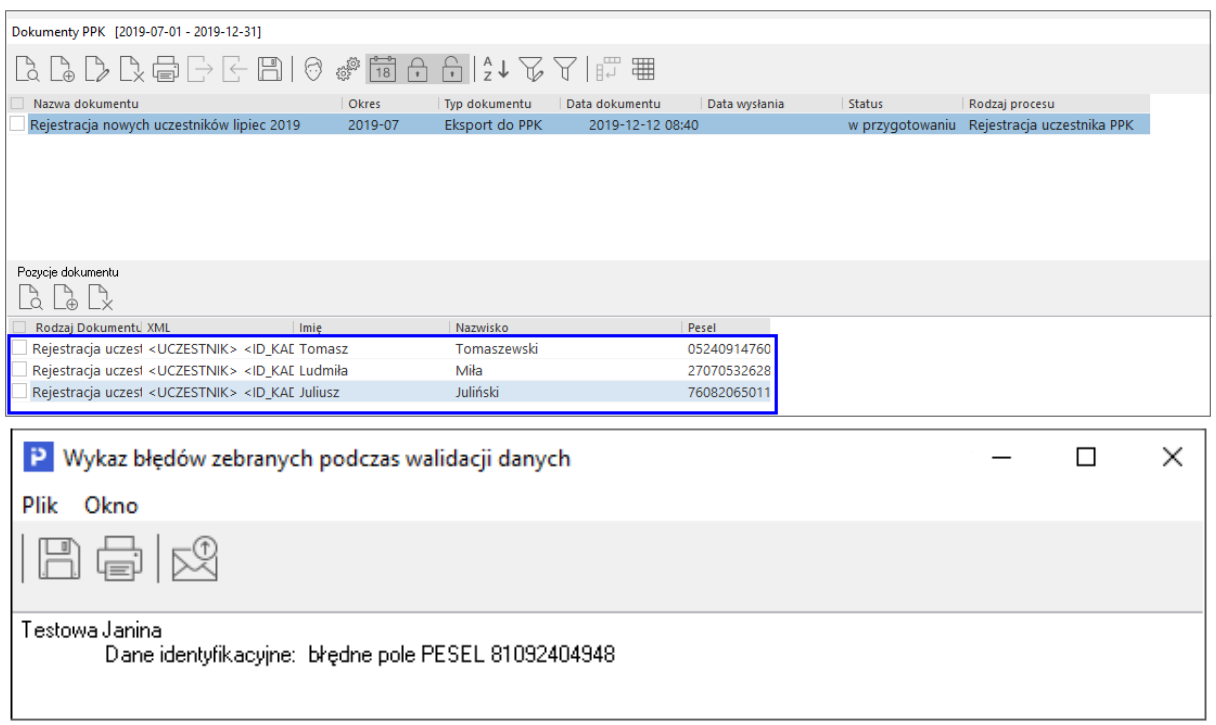

Wystawiony dokument należy wyeksportować za pomocą ikony *Import/eksport* oraz wybierając opcję *Zapisz do pliku XML*:

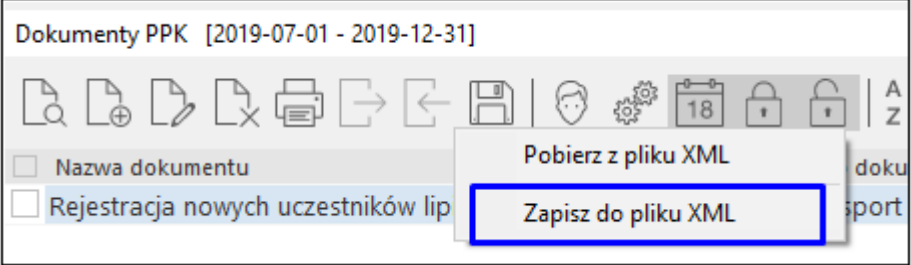

W kolejnym kroku wyświetlone zostanie okno dialogowe, należy wskazać w nim nazwę eksportowanego pliku oraz katalog, w którym zapisywane będą pliki xml.

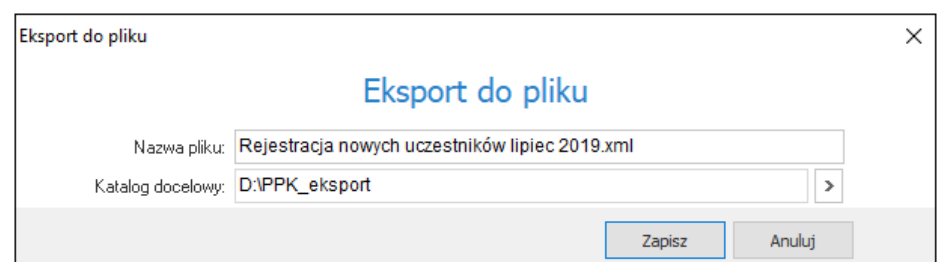

Domyślnie zaczytywać się będzie nazwa pliku taka sama jak nazwa dokumentu w programie. Ponadto program zapamięta ścieżkę lokalizacji wskazaną w polu *Katalog docelowy* i będzie ją podpowiadał przy kolejnych eksportach.

Po zapisaniu pliku program wyświetli komunikat:

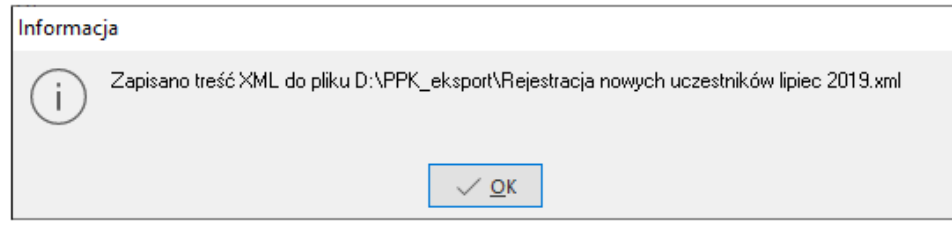

Ze wskazanego katalogu pobierany będzie plik xml do zaczytania na stronie agenta transferowego.

W oknie *Dokumenty PPK* dodane zostały ikony filtrujące dokumenty. Mogą one przyjmować status:

- *Zrealizowane* dokumenty, do których został wygenerowany plik xml
- *W przygotowaniu* dokumenty dodane, do których nie wygenerowano pliku xml

Istnieje możliwość podglądu pliku XML zarówno dla całego dokumentu (zawierającego dane wszystkich pracowników z części Pozycje dokumentu) jak i poszczególnych pozycji dokumentu.

W celu podglądu całego dokumentu należy ustawić się na nagłówku dokumentu lub na pozycji oraz wybrać ikonę *Podgląd*, klawisz F2 lub opcję pod prawym przyciskiem myszy *Pokaż XML*.

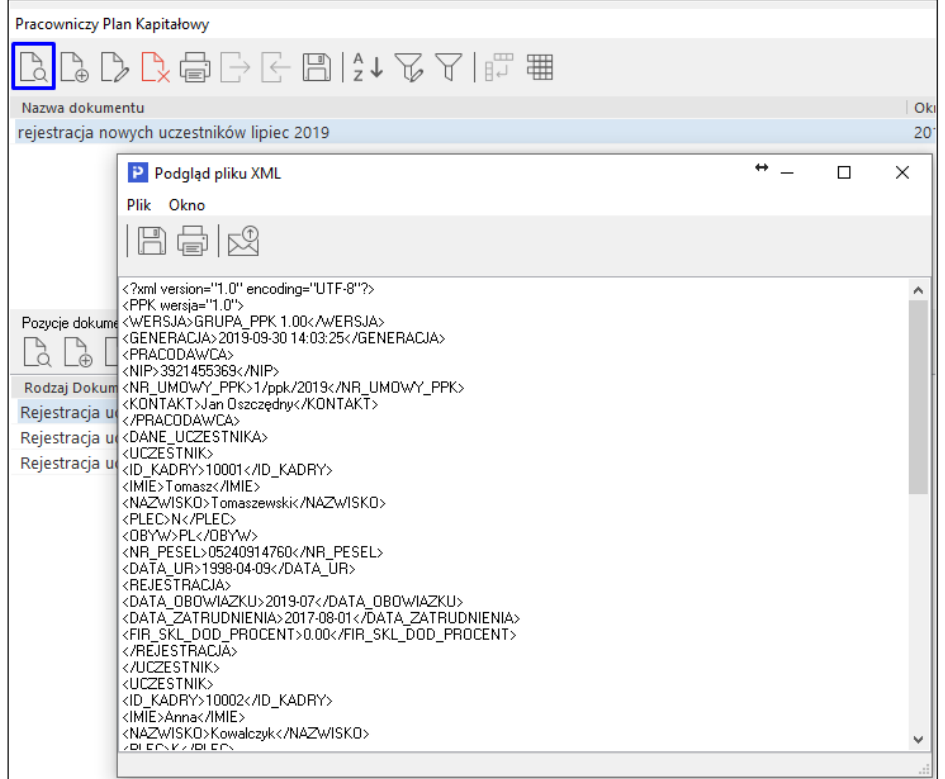

Wybór przycisku "Podgląd" lub klawisza F2 na pozycji dokumentu spowoduje wyświetlenie okna z prezentacją fragmentu pliku XML dotyczącego danego pracownika.

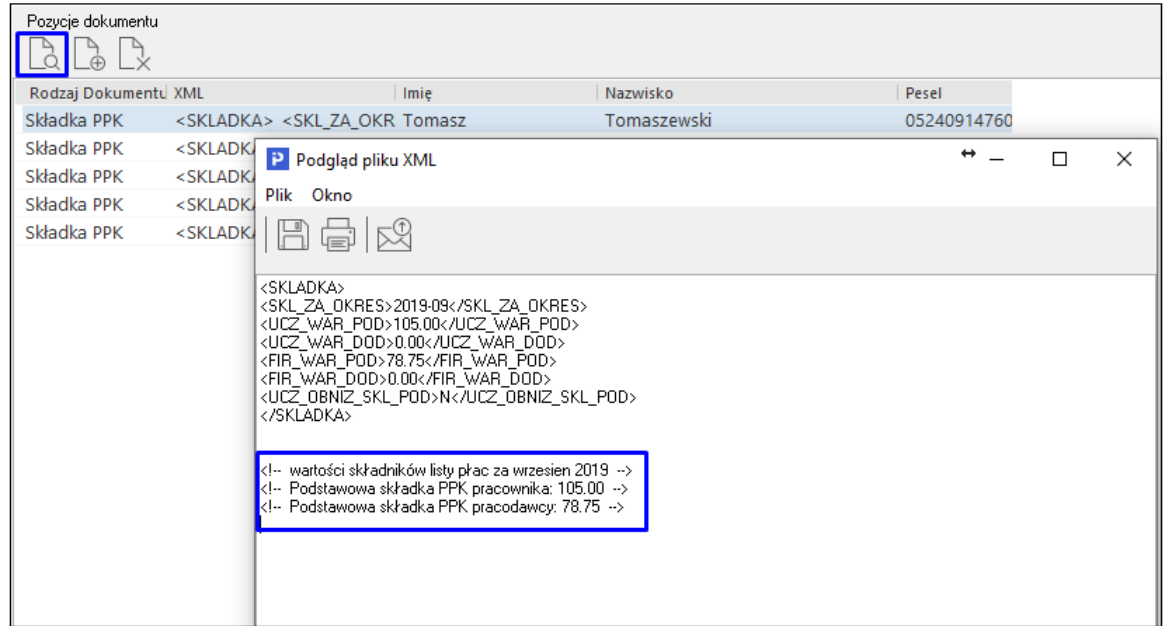

#### **Uwaga!**

Należy zaznaczyć, iż w eksporcie pliku w procesie *Składka* wysyłane są dane ze wszystkich zamkniętych list płac i w bazie danych następuje powiązanie pomiędzy listą płac a eksportowanym dokumentem. W przypadku próby usunięcia takiej listy płac program wyświetli komunikat i nie pozwoli na operację.

Oznacza to również, że w przypadku, gdy po eksporcie dokumentu *Składka PPK* zostanie utworzona kolejna lista płac za ten sam okres rozliczeniowy, to program doda jedynie pozycje z tymi, pracownikami, których dane nie zostały poprzednio wyeksportowane. Tym samym program uwzględni pracowników oraz wartości tylko z nowej listy płac.

### **8.6 Przelewy do PPK**

Naliczone na listach płac składki można przekazać przelewem na konto instytucji finansowej, z którą firma podpisała umowę. W tym celu w polu *Definicja przelewu*, dodano definicję przelewu *Przelew do PPK*.

### **8.7 Zestawienia**

- 1. **Zestawienie przystąpień** wykazuje listę pracowników, którzy przystąpili do PPK w zadanym okresie
- 2. **Zestawienie rezygnacji** wykazuje listę pracowników, którzy złożyli rezygnację z PPK w zadanym okresie
- 3. **Zestawienie niezdecydowanych** wykazuje listę pracowników, którzy w swoich danych kadrowych, na zakładce *ZUS, PPK* nie mają wprowadzonych żadnych okresów przystąpienia lub rezygnacji
- 4. **Zestawienie deklarowanych procentowych składek** wykazuje listę pracowników, którzy na wybrany dzień uczestniczą w PPK wraz z wykazem przekazywanych składek podstawowych i dodatkowych.

\*\*\*

System Streamsoft Prestiż umożliwia ustawienie przypomnień dotyczących okresów przynależności do PPK:

- PPK niezdecydowani
- PPK kończące się okresy rezygnacji
- PPK 90 dni od daty zatrudnienia

Aby ustawić odpowiednie przypomnienie należy wejść w *Kadry → Przypomnienie* i za pomocą ikony *Ustawienie przypomnienia (F12)* zaznaczyć odpowiednie przypomnienie.

# **9. Urlop wypoczynkowy**

Urlop udzielany jest pracownikowi w dni, które są dla niego dniami pracy, zgodnie z obowiązującym go rozkładem czasu pracy, w wymiarze godzinowym odpowiadającym dobowemu wymiarowi czasu pracy pracownika w danym dniu. Przy udzielaniu urlopu, jeden dzień odpowiada godzinom pracy wynikającym z normy godzin na dany dzień dla pracownika. Udzielenie urlopu w dniu pracy w wymiarze godzinowym odpowiadającym części dobowego wymiaru czasu pracy jest dopuszczalne jedynie w przypadku, gdy część urlopu pozostała do wykorzystania jest niższa, niż pełny dobowy wymiar czasu pracy pracownika w dniu, na który ma być udzielony urlop.

System Pro/Prestiż automatycznie wylicza przysługujący pracownikowi urlop, po uzupełnieniu danych kadrowych w module *Kadry i Płace*. W tym celu, podczas wprowadzania pracownika, należy określić wykształcenie pracownika na zakładce *Podstawowe* w oknie edycji danych kadrowych oraz uzupełnić dotychczasowy przebieg zatrudnienia w zakładce *Przebieg zatrudnienia*.

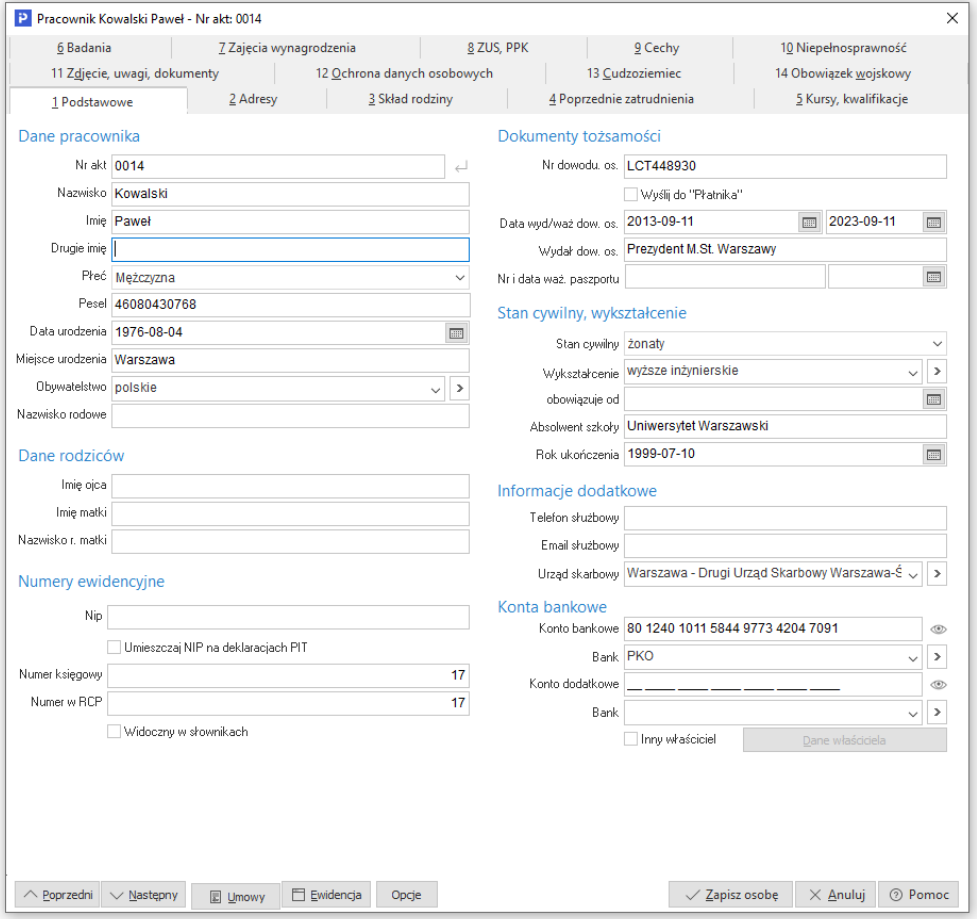

W momencie wpisywania danych do przebiegu zatrudnienia możliwe jest zaznaczenie czy system ma brać dany okres do wyliczania urlopu czy też nie.

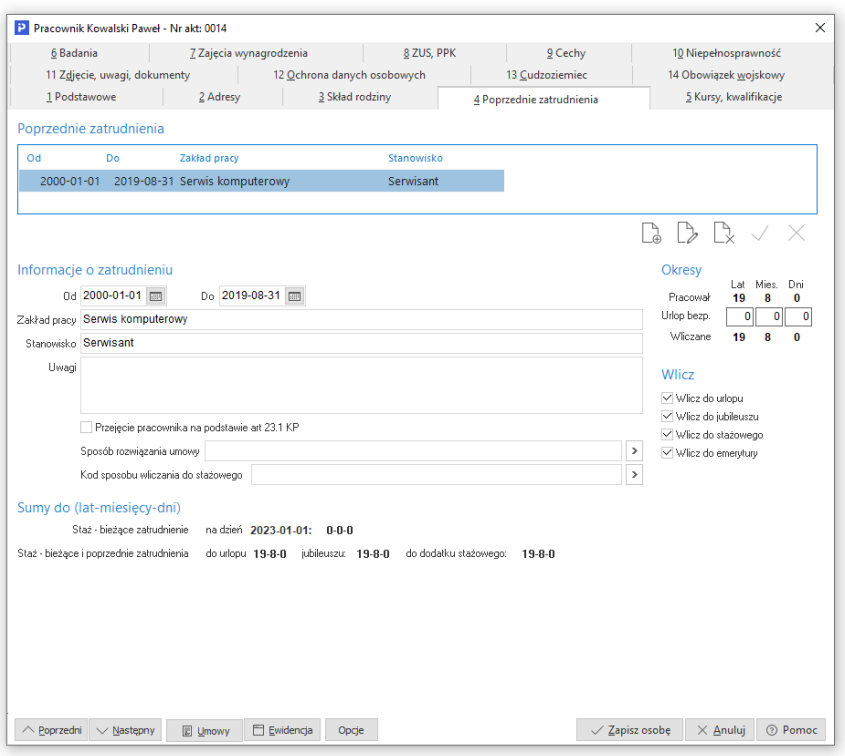

Uzupełniając te dane system przypisze pracownikowi odpowiednio 20 lub 26 dni urlopu. Jest to wymiar podstawowy przy zatrudnieniu na pełen etat. Oczywiście od powyższej zasady istnieją wyjątki określone przez przepisy prawa pracy. Sposób wyliczania wymiaru urlopu wypoczynkowego określa Kodeks pracy i inne rozporządzenia.

W sytuacji, gdy pracownik pracuje w kliku zakładach pracy urlop jest wyliczany dla każdego miejsca zatrudnienia osobno, a liczba etatów nie ma wypływa na wymiar urlopu.

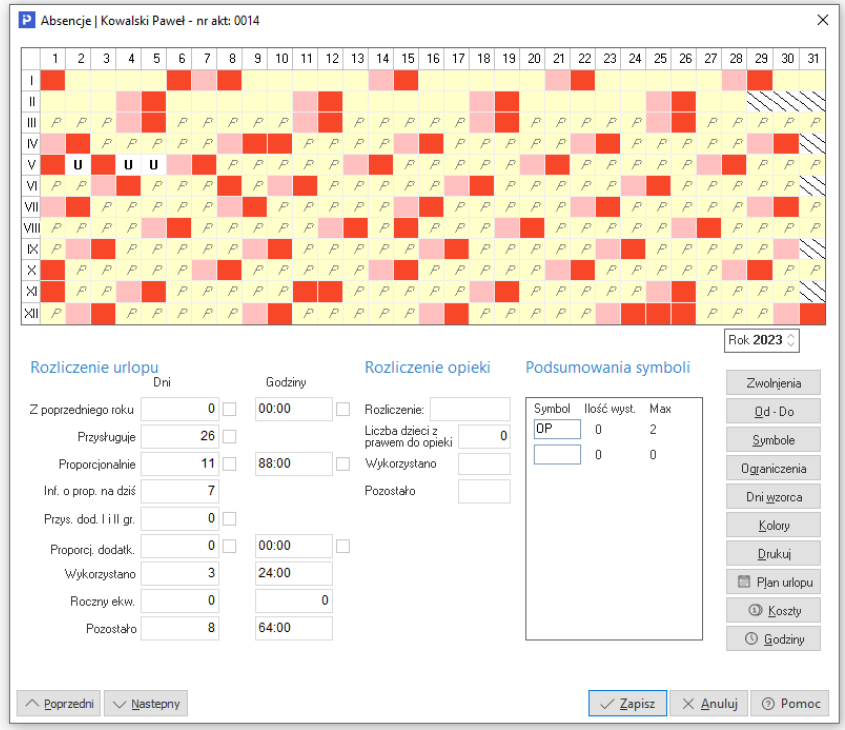

W sytuacji, gdy pracownik pracuje na cześć etatu (np. 1/2), program wyliczy proporcjonalnie, jaki w danym roku kalendarzowym pracownikowi przysługuje urlop. W wymienionym tutaj przykładzie u pracownika zatrudnionego na 1/2 etatu przy podstawowym wymiarze 26 dni, pracownik powinien otrzymać proporcjonalnie 13 dni urlopu wypoczynkowego.

Na zakładce *Godziny* w oknie *Absencje*, system przelicza ilość dni na ilość godzin (jeden dzień urlopu to 8 godzin). W przypadku pracownika zatrudnionego na niepełny etat np. 1/2, przy dziennym czasie pracy 4 godziny, pracownik ten przez 2 dni będzie korzystał z urlopu (czyli 8h) w przeliczeniu na dni, system będzie traktował to jako jeden dzień.

Zgodnie z przepisami informacja o przysługujących dniach urlopu może być traktowana jedynie orientacyjnie – wiążąca jest informacja o przysługujących godzinach. U pracownika zatrudnionego w trybie godzinowym (wzorzec od-do lub godzinowy) program będzie automatycznie zmniejszał ilość przysługujących godzin urlopu, odpowiednio do ilości godzin przypadających do przepracowania w danym dniu.

Aby wprowadzić danemu pracownikowi urlop, należy wejść w menu *Kadry → Dane kadrowe → Ewidencja*, a następnie za pomocą przycisku *Symbole*, wprowadzić odpowiedni symbol (domyślnie dla urlopu wypoczynkowego *U*). W przypadku dłuższego okresu absencji można kliknąć na przycisk *Od-Do*.

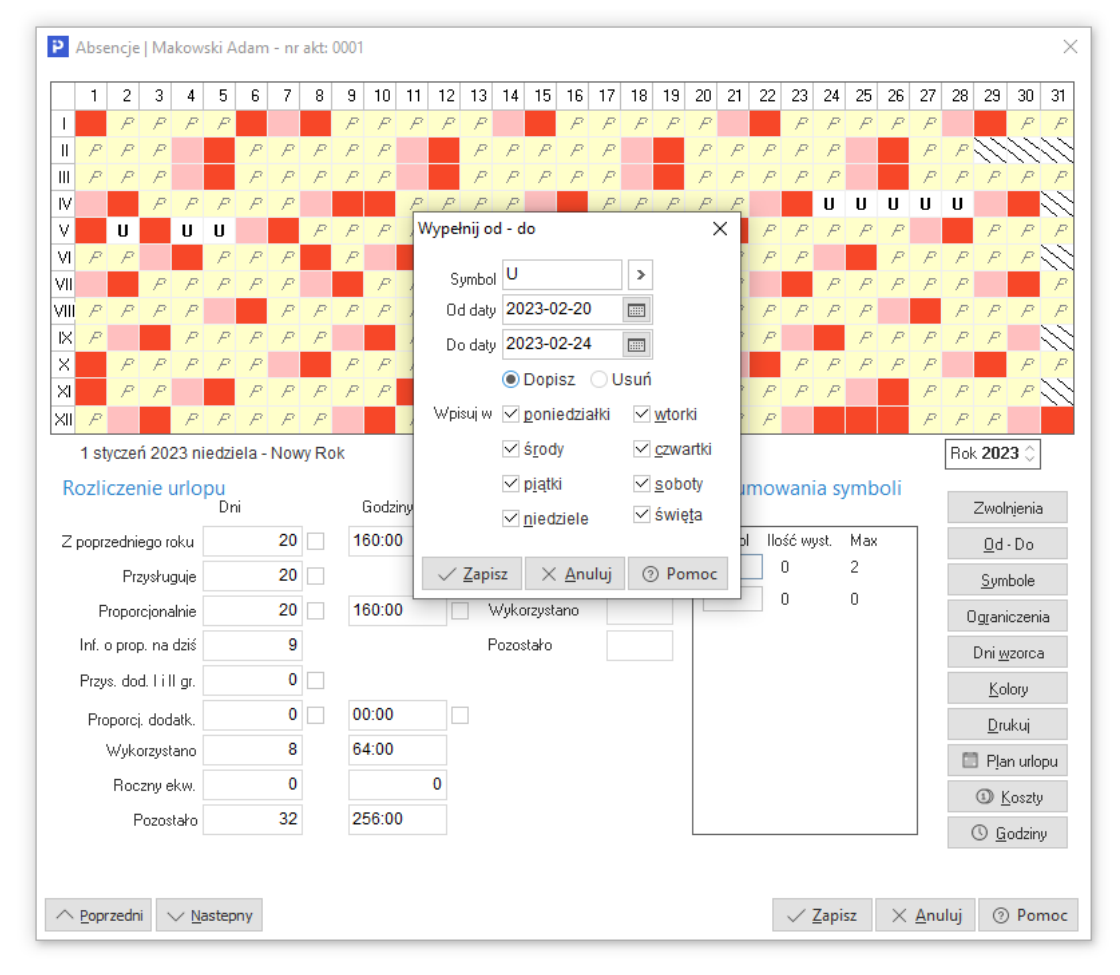

W pozycji *Symbol*, należy wpisać symbol odpowiadający urlopowi wypoczynkowemu, następnie zakres od kiedy do kiedy pracownik będzie przebywał na urlopie. Sekcja *Wpisuj w:* oznacza, w jakie dni program wpisze pracownikowi dany symbol. Urlop wpisany w dni wolne pojawi się w tabelce ewidencji jako  $\theta$  (U przekreślone) i nie będzie uwzględniany w zestawieniach.

# **10. Urlop okolicznościowy**

Urlop okolicznościowy jest to zwolnienie z obowiązku wykonywania pracy ze względu na szczególne okoliczności osobiste. Przepisy prawa pracy określają sytuację, gdy pracodawca ma obowiązek udzielenia takiego urlopu na wniosek pracownika.

Wynagrodzenie za urlop okolicznościowy jest liczone w wysokości przeciętnej z m-ca wystąpienia urlopu okolicznościowego.

W systemie Pro/Prestiż urlop okolicznościowy wykazuje się w *Ewidencji obecności pracownika* jako absencje.

Wprowadzając urlop okolicznościowy, należy to zrobić poprzez dodanie nowego symbolu absencji oraz określenie odpowiedniego rodzaju: *Urlop okolicznościowy* (w przykładzie użyto symbolu *OK*).

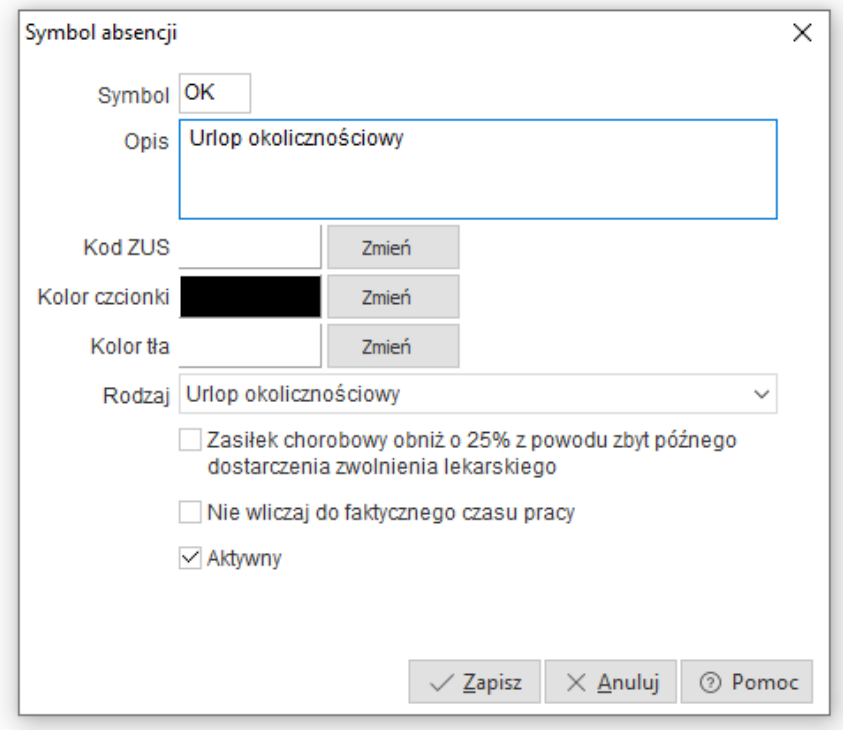

Po dodaniu symbolu absencji dla urlopu okolicznościowego, należy wprowadzić ten symbol w odpowiednim dniu, w ewidencji obecności pracownika.

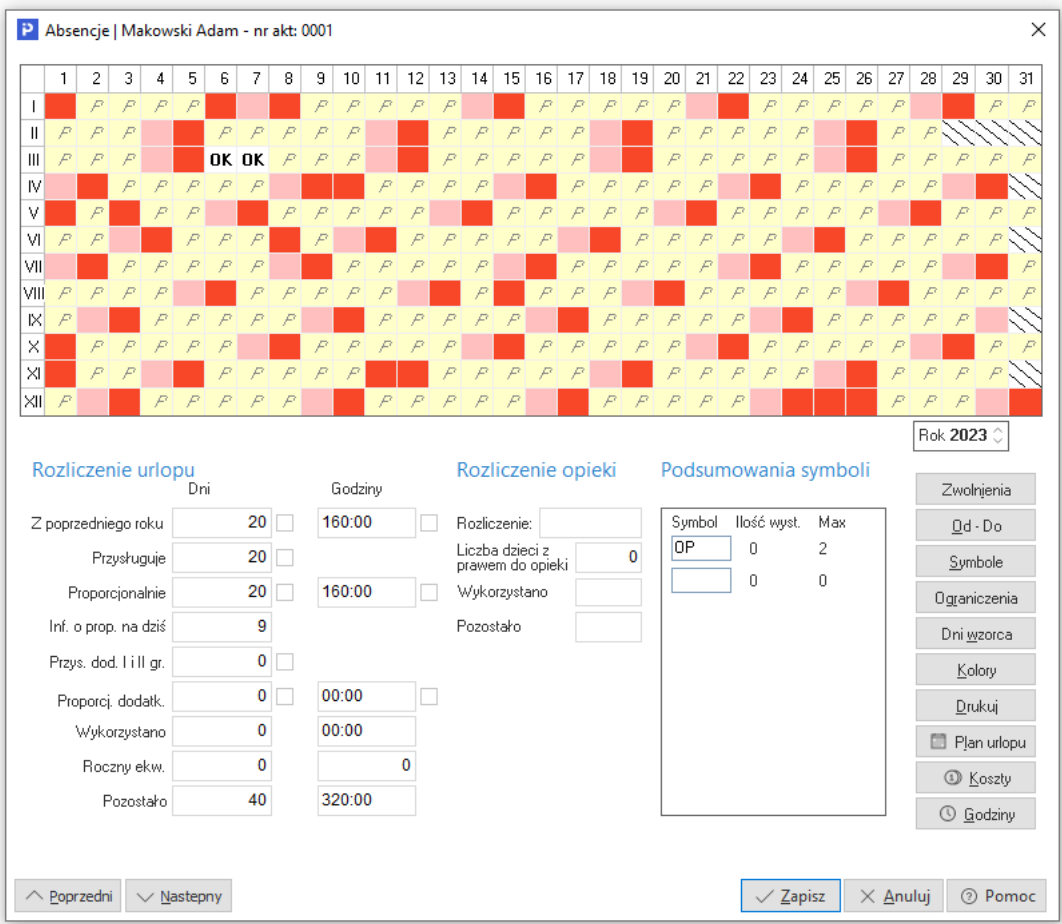

Przy tak wprowadzonych danych na liście płac, dla pracownika będzie wyliczona stawka za urlop okolicznościowy.

Specyficznym przykładem urlopu okolicznościowego jest tzw. opieka nad dzieckiem. Użytkownik w tym celu musi w *Ewidencji obecności pracownika* wpisać odpowiedni symbol absencji. W przypadku godzinowego rozliczenia opieki nad dzieckiem, w danych kadrowych pracownika, na zakładce *3 Skład rodziny* należy zaznaczyć parametr *Opiekę nad zdrowym dzieckiem rozliczaj godzinowo*. Sposób rozliczenia będzie widoczny w oknie absencji, w sekcji *Rozliczenie opieki*.

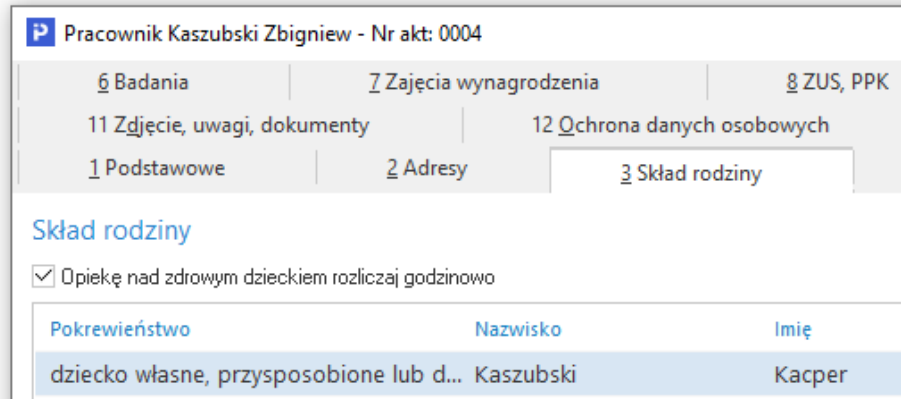
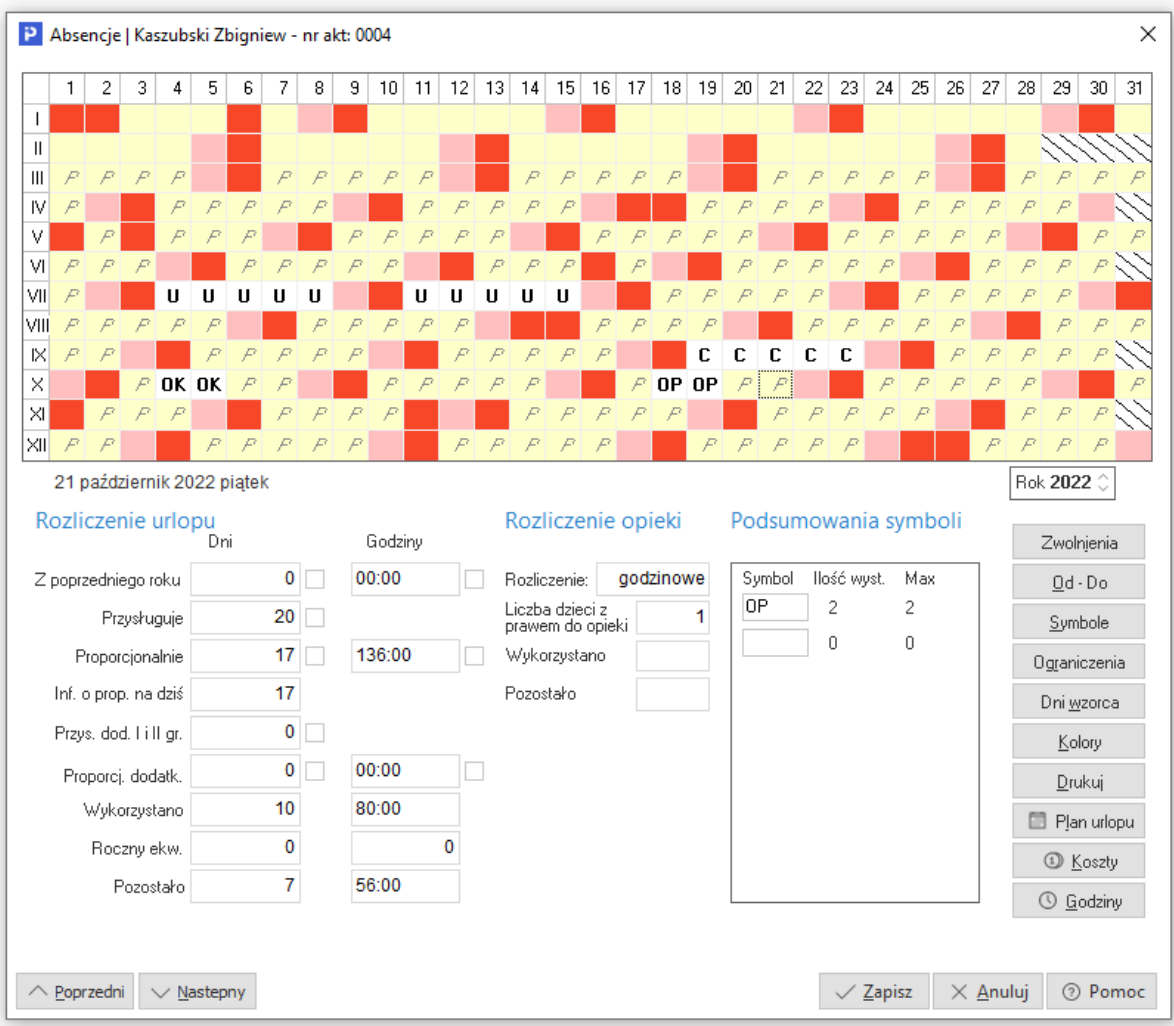

# **11. Ekwiwalent za urlop**

Ekwiwalent za niewykorzystany urlop wypoczynkowy może być wypłacany jedynie w sytuacji wygaśnięcia lub rozwiązania stosunku pracy. Z chwilą rozwiązania lub wygaśnięcia stosunku pracy, przysługujące pracownikowi prawo do urlopu przekształca się w prawo do ekwiwalentu za niewykorzystany urlop.

W systemie Pro/Prestiż należy wpisać ilość godzin za ekwiwalent w ewidencji obecności w *Godzinach pracy*.

W przypadku pracownika zatrudnionego na pełen etat dla 7 dni ekwiwalentu za urlop, należy wpisać 56 godzin (8 godzin \* 7dni).

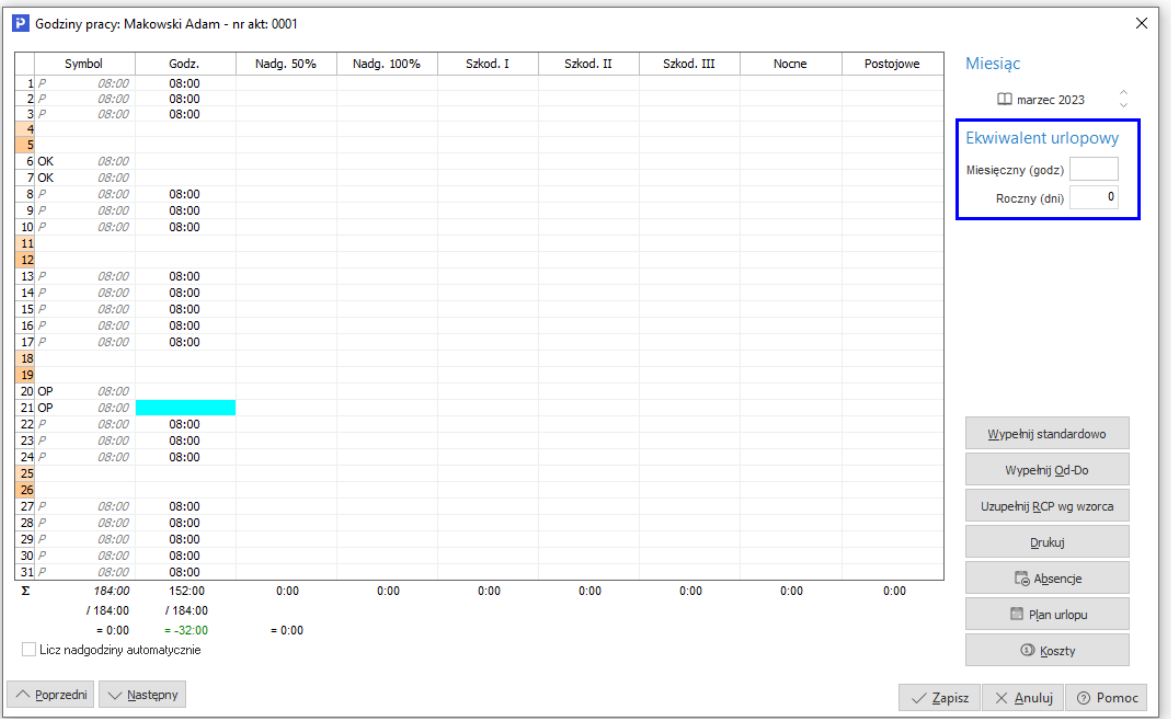

W przypadku ustawienia wzorca obecności np. dla 7 godzinnego dnia pracy, system przeliczy ilość godzin ekwiwalentu na dni. Analogicznie program się zachowa w przypadku przypisania dla pracownika na 1/2 etatu – wyliczy odpowiednio dla wpisanych 16 godzin, 4 dni urlopu.

Na liście płac, przy składnikach: stawka ekwiwalentu i godzinowa stawka ekwiwalentu, użytkownik może rozwinąć okno *Rozbicie naliczania stawki ekwiwalentu*. Wyświetli się okno zawierające dane, na podstawie których program wyliczył stawkę za ekwiwalent.

Aby zobaczyć na podstawie jakich danych program wyliczył stawkę ekwiwalentu za urlop, użytkownik może kliknąć na przycisk znajdujący się z prawej strony pola *Stawka ekwiwalentu*.

### **12. Wynagrodzenie za czas choroby, zasiłki, ZUS**

W przypadku, gdy pracownik jest na zwolnieniu chorobowym, pracodawca ma obowiązek wyliczenia wynagrodzenia przysługującego mu za okres choroby. Standardowa wielkość tego wynagrodzenia to 80%. Jeżeli w danej firmie obowiązuje inny wskaźnik procentowy przy wliczaniu wynagrodzenia za czas choroby, wtedy użytkownik może w menu *System → Konfiguracja → Ustawienia → Naliczanie płac → Ustawienia płac → Chorobowe* poprawić wartość parametru *Standardowy procent stosowany przy wyliczaniu chorobowego zakładowego*.

Aby system naliczył wynagrodzenie za czas choroby, należy w *Ewidencji obecności pracownika* wprowadzić symbol odpowiedniej absencji w określone dni.

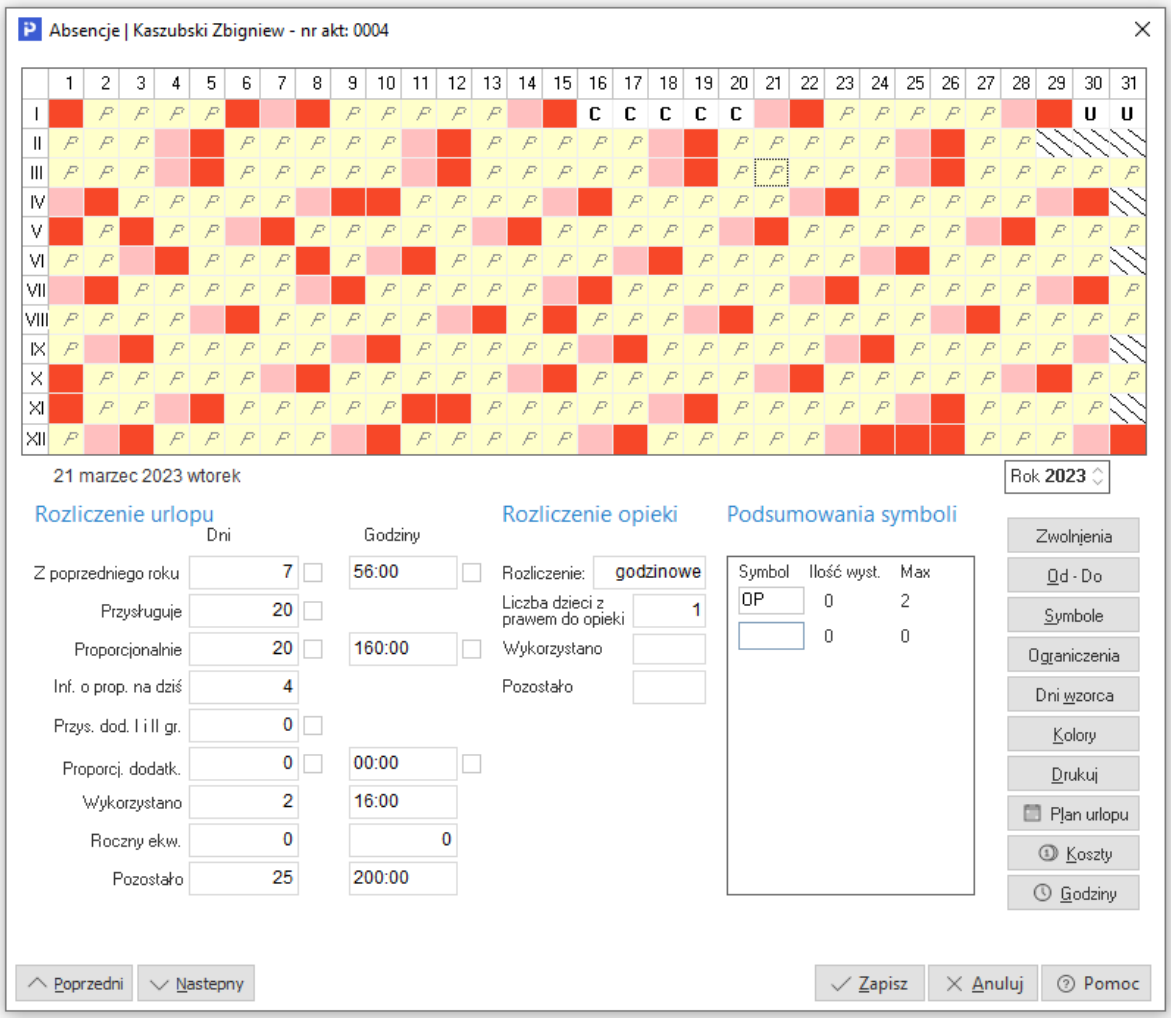

Przy tak wprowadzonych danych program wyliczy dla pracownika stawkę za wynagrodzenie chorobowe.

Użytkownik ma możliwość sprawdzenia, jakie dane zostały brane do wyliczania wynagrodzenia chorobowego. W tym celu należy kliknąć na przycisk znajdujący się przy stawce chorobowego 100%.

Jeżeli użytkownik wygeneruje listę płac, a któraś z wcześniejszych list nie będzie zamknięta lub pracownik nie przepracował jeszcze 12 miesięcy, to w momencie podglądu, jakie dane są brane do wyliczenia wynagrodzenia chorobowego w m-cach niezamkniętych list, będzie informacja, iż dana lista nie została uwzględniona, ponieważ nie ma w danym m-cu zamkniętej listy płac dla danego pracownika.

Również, gdy w danym m-cu pracownik nie przepracował połowy m-ca program nie będzie uwzględniał tego okresu do wyliczania stawki wynagrodzenia za czas choroby.

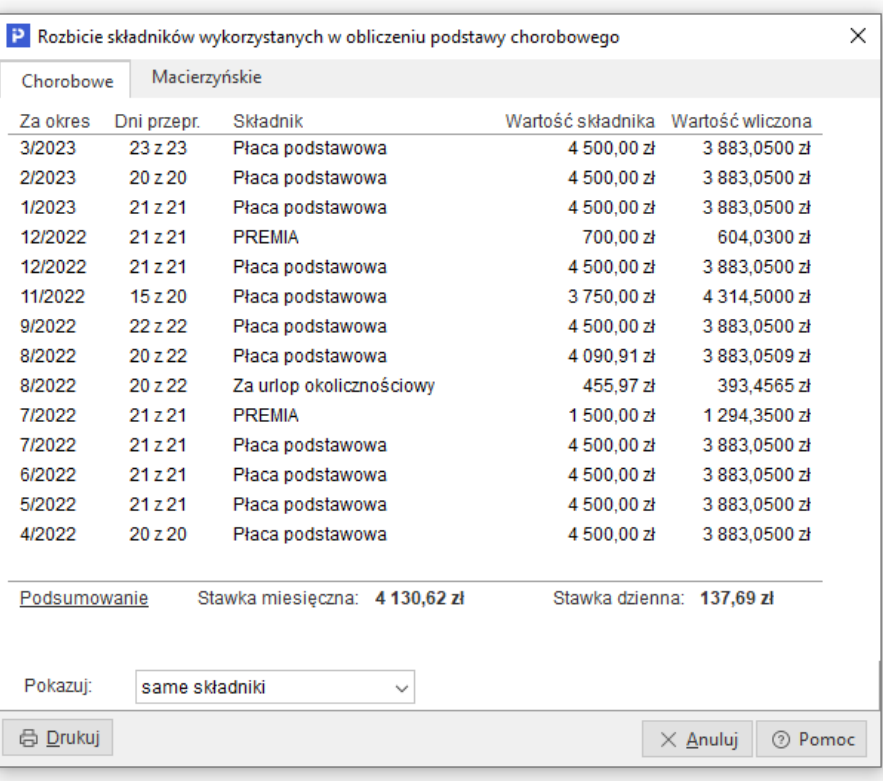

W przypadku, gdy między jednym okresem przebywania na chorobowym a kolejnym nie ma okresu przerwy 1 miesiąca, to program przyjmie wyliczoną przy poprzednim zasiłku stawkę

Tak samo do wyliczenia wynagrodzenia za czas choroby ma się sytuacja w stosunku do wyliczenia wysokości zasiłku ZUS w wysokości 80%. Należy w danych kadrowych uzupełnić odpowiednim symbolem absencje pracownika. Wtedy program pobierze dane do wyliczenia.

W sytuacji, gdy pracownik przebywał na zasiłku chorobowym ZUS przez okres dłuższy niż 180 dni, należy podać dla każdego dnia ponad 180 dni symbol absencji odpowiedni dla świadczenia rehabilitacyjnego. Przykładowo dla świadczenia rehabilitacyjnego z ubezpieczenia chorobowego domyślnym symbolem jest RC. Jeżeli użytkownik będzie dalej wpisywał symbol oznaczający "zwykły" zasiłek z ZUS, system poinformuje, że została przekroczona ilość dni z kodem ZUS 331+333.

Gdy poprawnie zostanie uzupełniony wzorzec ewidencji obecności, program wyliczy ile należy pracownikowi wypłacić wynagrodzenia.

W przypadku pracownika zatrudnionego jednocześnie na umowę o pracę i na umowę zlecenie, podczas obliczania stawki zasiłku system uwzględnia listy płac ze wszystkich umów, w tym z umów zamkniętych. Szczegółowe informacje dotyczące obsługi tego rodzaju zatrudnienia znajdują się w osobnym materiale dostępnym pod linkiem: [https://portalklienta.streamsoft.pl/faq/umowa-o-prace-i](https://portalklienta.streamsoft.pl/faq/umowa-o-prace-i-umowa-zlecenie-z-wlasnym-pracownikiem/)[umowa-zlecenie-z-wlasnym-pracownikiem/.](https://portalklienta.streamsoft.pl/faq/umowa-o-prace-i-umowa-zlecenie-z-wlasnym-pracownikiem/)

W przedsiębiorstwie zatrudniającym powyżej 20 osób, to przedsiębiorca jest zobowiązany do wypłacania, zasiłków. By system zachowywał się w pożądany sposób, użytkownik powinien odpowiednio zdefiniować parametr *Naliczanie zasiłków ZUS (zakład nie zatrudniał 20 pracowników)* w menu *System → Konfiguracja → Ustawienia → Naliczanie płac → Ustawienia płac → Pozostałe*.

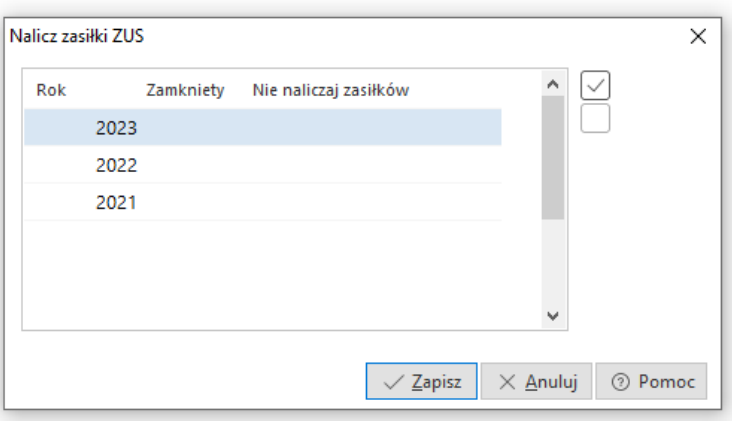

Użytkownik określa, czy dla danego roku przedsiębiorstwo będzie naliczało zasiłki dla pracowników czy nie.

W sytuacji, gdy użytkownik chciałby znieść ograniczenie 180 dla dozwolonego przepisami prawa okresu 270 dni, należy odpowiednio skonfigurować ustawienia, poprzez dodanie ograniczenia ewidencji pracy dla wybranej osoby, która aktualnie przebywa lub będzie przebywała na zwolnieniu chorobowym, związanym z zagrożeniem ciąży lub innym przypadkiem określonym ustawowo. Ograniczenie to dodajemy w menu *Kadry → Dane kadrowe → Ewidencja → Ograniczenia → Dodaj jednemu*.

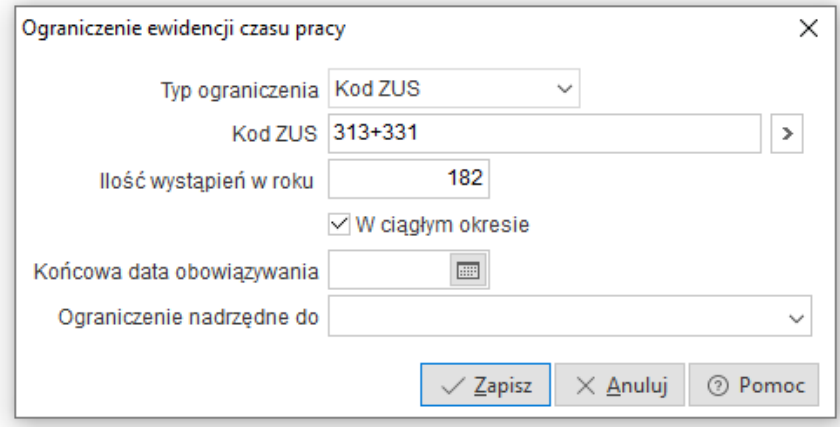

Taka definicja ograniczeń powoduje, że u danego pracownika dopiero po 182 dniach wystąpienia danego kodu tytułu ubezpieczenia, program wskaże, że należy użyć innego kodu ZUS/symbolu, który będzie odnosił się do świadczenia rehabilitacyjnego.

#### **13. Stażowe, jubileuszowe**

Nagroda jubileuszowa i stażowa w większości przypadków uzależniona jest od uregulowań płacowych obowiązujących u danego pracodawcy.

W systemie Prestiż w danych kadrowych na zakładce *Przebieg zatrudnienia*, w momencie gdy użytkownik wprowadza poprzednie okresy zatrudnienia, można zdecydować, czy dany okres ma być zaliczany do okresu podlegającego pod nagrody jubileuszowe i stażowe, czy też nie. Możliwość decyzji odnośnie poprzednich okresów zatrudnienia i ich ewentualnego wliczania do nagród jest ustawiana odrębnie dla każdego poprzedniego zatrudnienia.

W przypadku określania, czy dany okres ma być wliczany do stażowego, można określić *Kod sposobu wliczania do stażowego*. Jest on istotny, gdy zakład pracy inaczej płaci za pracę w jednej branży, a inaczej w pozostałych – np. elektrownie inaczej płacą stażowe za pracę w branży elektrycznej (1,5% za każdy przepracowany tam rok), a inaczej za pozostałe firmy.

W menu *Kadry → Dane kadrowe → Umowy → Zaszeregowania* użytkownik może zdefiniować *Dodatek stażowy,* jako składnik do płacy zasadniczej.

Aby program poprawnie wyliczał naliczanie nagrody jubileuszowej i stażowej, należy w definicji list zdefiniować odpowiedni składnik dotyczący nagrody jubileuszowej i stażowej oraz wzór, według jakiego mają być pobierane dane (*System → Definicje list*).

Jeżeli pracownicy otrzymują dodatek stażowy w stałej wysokości, zarówno za okres wykonywania pracy, jak i za czas choroby, to pracodawca nie nalicza od tego składnika składek na ubezpieczenie społeczne i zdrowotne. Należy wtedy w odpowiedni sposób zdefiniować składnik stażowy w czasie choroby w menu *System → Definicje list*.

### **14. Zeznania podatkowe**

System Pro/ Prestiż służy do kompleksowego rozliczania się z pracownikami, urzędami skarbowymi oraz ZUS. Umożliwia on generowanie m.in. zeznań podatkowych, takich jak: PIT-4, PIT-4R, PIT-8A, PIT-8AR, PIT-8B, PIT-S, PIT-11 (11/8B), PIT-12, PIT-40, PIT-R, IFT-1/ IFT-1R – w celu rozliczenia się z urzędem skarbowym jako Płatnik w rozumieniu ustaw o podatku dochodowym.

Deklaracje podatkowe użytkownik może wydrukować z poziomu menu *Zestawienia → Zestawienia płacowe → Pity*. Program zapisuje również w tym miejscu deklaracje, które były składane do organu podatkowego poprzez serwis e-Deklaracje.

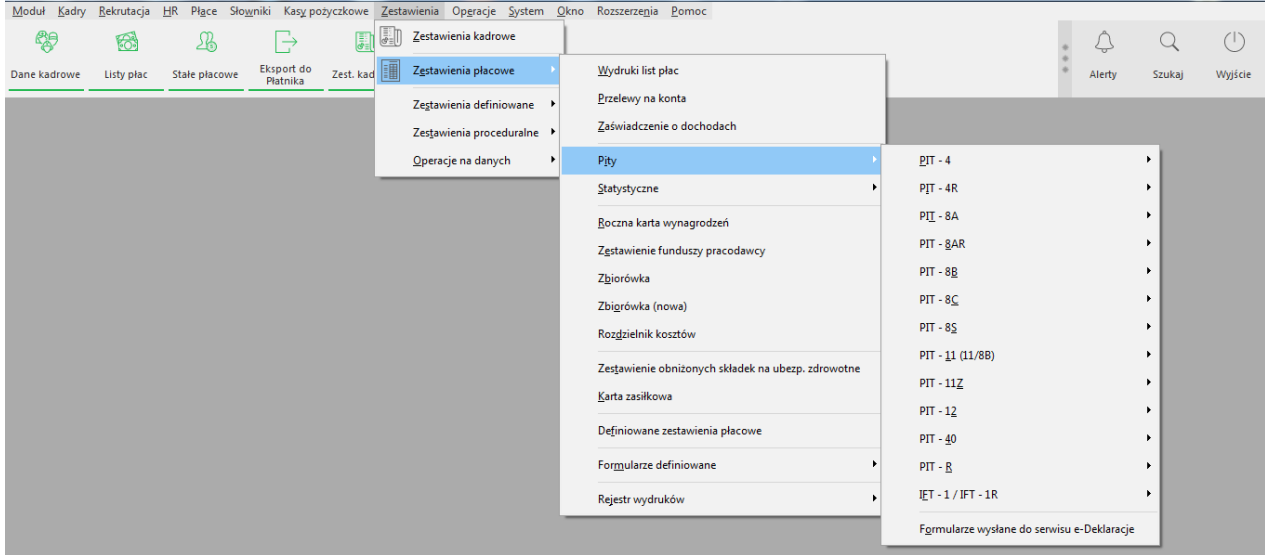

System dane do PIT-ów i deklaracji pobiera z naliczonych i wygenerowanych w programie list płac dla pracowników. Aby dane zostały pobrane do formularzy podatkowych muszą być zamknięte listy płac.

## **15. Stosowanie preferencji podatkowych**

System Prestiż dostosowany jest do naliczania wynagrodzeń uwzględniających zwolnienia z podatku oraz rozliczenie podatku dochodowego dla poszczególnych grup społecznych.

- Ulga dla osób poniżej 26 r.ż.
- Ulga dla rodzin 4+
- Ulga dla seniorów
- Ulga dla powracających do kraju
- Ulga podatkowa PIT-2

#### **15.1 Zaszeregowanie pracownika**

Pracownik posiadający uprawnienia do skorzystania ze zwolnienia lub wyrażający chęć rezygnacji, powinien określić je w oświadczeniu składanym pracodawcy, np. PIT-2 dostępnym w programie (*Dane kadrowe - Drukuj - Oświadczenia, Upoważnienia, Inne - PIT-2*). Na jego podstawie należy w oknie zaszeregowania pracownika, w sekcji *Podatki* wskazać odpowiedni sposób naliczania:

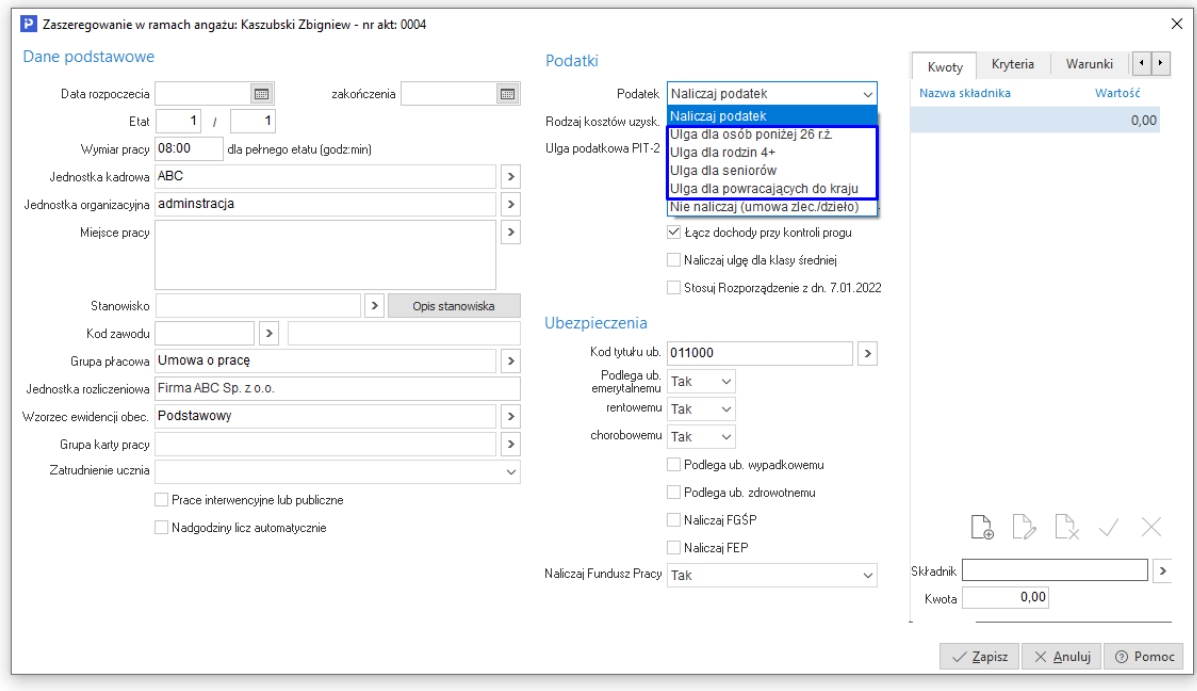

W przypadku wypłat z przesunięciem (wynagrodzenie płatne max. Do 10 dnia następnego miesiąca) konieczne jest wprowadzenie zaszeregowania pracownika od miesiąca, za który naliczane jest wynagrodzenie, np.:

- Wynagrodzenie za grudzień 2021 wypłacane jest do 10 stycznia 2022 r.
- Ulga powinna być stosowana od wynagrodzenia wypłacanego w styczniu 2022 r.
- Nowe zaszeregowanie pracownika powinno zostać wprowadzone od 01.01.2021

System będzie weryfikował poprawność wprowadzonego zaszeregowania i w przypadku, gdy zaznaczone zostanie stosowanie ulgi, a data obowiązywania zaszeregowania nie będzie pokrywała się z miesiącem naliczania najbliższego wynagrodzenia, to wyświetlony zostanie komunikat:

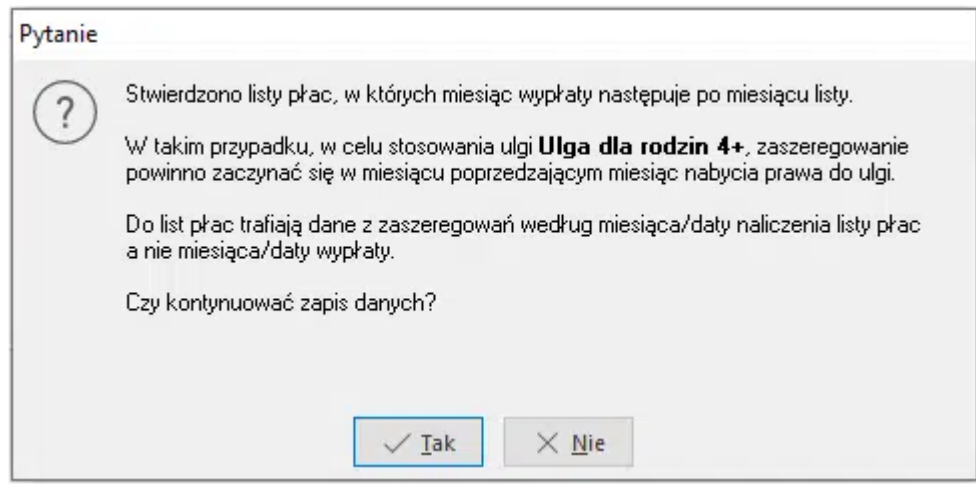

#### **15.2 Listy płac**

System weryfikuje limit rocznych przychodów dla ww. ulg zgodnie z wartością stałej płacowej *Próg zwolnienia dla osób zwolnionych z podatku*:

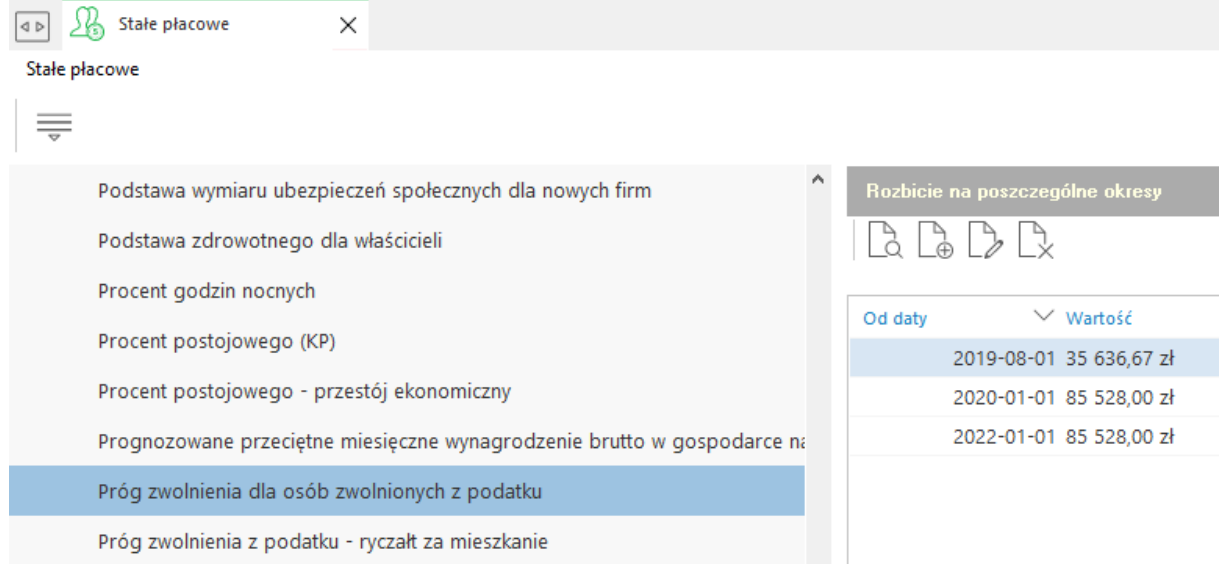

Po jego przekroczeniu zwolnienie z podatku nie przysługuje pracownikowi, a system na liście płac naliczy odpowiednie składniki dotyczące podatku dochodowego.

W celu usprawnienia procesu naliczania wynagrodzeń oraz przejrzystej prezentacji wyliczonych składników, na oknie edycyjnym listy płac znajduje się zakładka *8 Osoby zwolnione z podatku*.

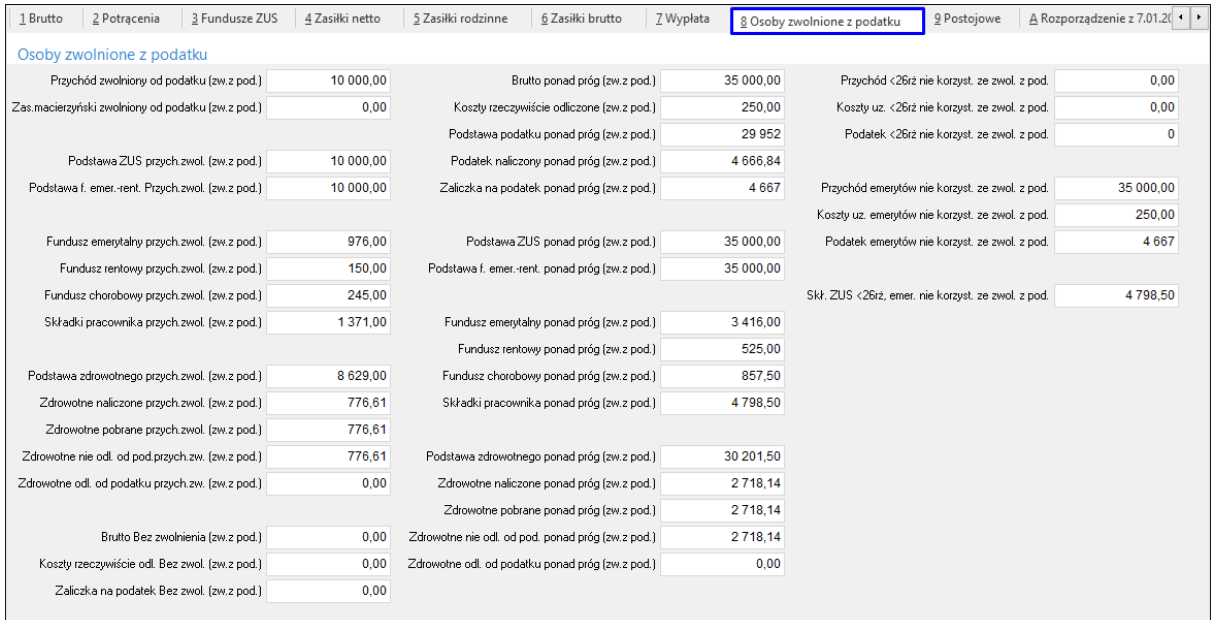

Zawiera ona wszystkie składniki techniczne służące do naliczenia wynagrodzenia osób zwolnionych z podatku.

Od wersji 16.0.370.77 i 16.1.371.23 systemy Streamsoft zostały rozbudowane o opcję automatycznego przeliczania składników technicznych biorących udział w naliczaniu prawidłowych wartości w PIT-11 dla pracowników objętych zwolnieniem z podatku, np. ulga dla seniora, ulga dla młodych etc. W przypadku, gdy zachodziła konieczność zmiany sposobu ich wyliczania, jedyną możliwością przeliczenia wartości składników było wykonanie list korygujących do zamkniętych list płac. Opcja *Przeliczanie składników technicznych*, dostępna po zalogowaniu hasłem serwisowym w menu *Operacje,* wykonuje wszystkie obliczenia w tle, bez konieczności wystawiania list korygujących. Szczegółowy opis funkcjonalności znajduje się w osobnym materiale dostępnym na Portalu Klienta: [https://portalklienta.streamsoft.pl/faq/przeliczanie-skladnikow-technicznych-dla](https://portalklienta.streamsoft.pl/faq/przeliczanie-skladnikow-technicznych-dla-osob-zwolnionych-z-podatku/)[osob-zwolnionych-z-podatku/.](https://portalklienta.streamsoft.pl/faq/przeliczanie-skladnikow-technicznych-dla-osob-zwolnionych-z-podatku/)

## **16. Przestój ekonomiczny, postojowe.**

Przestój ekonomiczny może wprowadzić pracodawca, który spełnia poniższe wymogi:

- Status przedsiębiorcy- Pracodawca musi być przedsiębiorcą w rozumieniu art. 4 ust. 1 albo ust. 2 prawa o przedsiębiorcach, w tym w szczególności osobą fizyczną, osobą prawną lub jednostką organizacyjną niebędącą osobą prawną, której odrębna ustawa przyznaje zdolność prawną, wykonującą działalność gospodarczą. Przedsiębiorcą jest np. spółka z o.o. czy spółka akcyjna.
- Brak zaległości- Pracodawca nie może zalegać z zobowiązaniami podatkowymi, składkami na ubezpieczenia społeczne, ubezpieczenie zdrowotne, Fundusz Gwarantowanych Świadczeń Pracowniczych, Fundusz Pracy ani Fundusz Solidarnościowy do końca trzeciego kwartału 2019 r.
- Brak przesłanek ogłoszenia upadłości
- Spadek obrotów- Musi wystąpić spadek obrotów gospodarczych pracodawcy, tj. spadek sprzedaży towarów lub usług, w ujęciu ilościowym lub wartościowym
- Formalne porozumienie- Pracodawca musi zawrzeć ze stroną społeczną porozumienie o przestoju ekonomicznym.

Dostosowując systemy do możliwości naliczenia wynagrodzeń pracowników ustalonych na czas przestoju ekonomicznego rozbudowane zostały:

 **symbole absencji umożliwiające rozliczenie wynagrodzeń związanych z przestojem ekonomicznym**

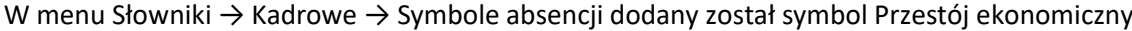

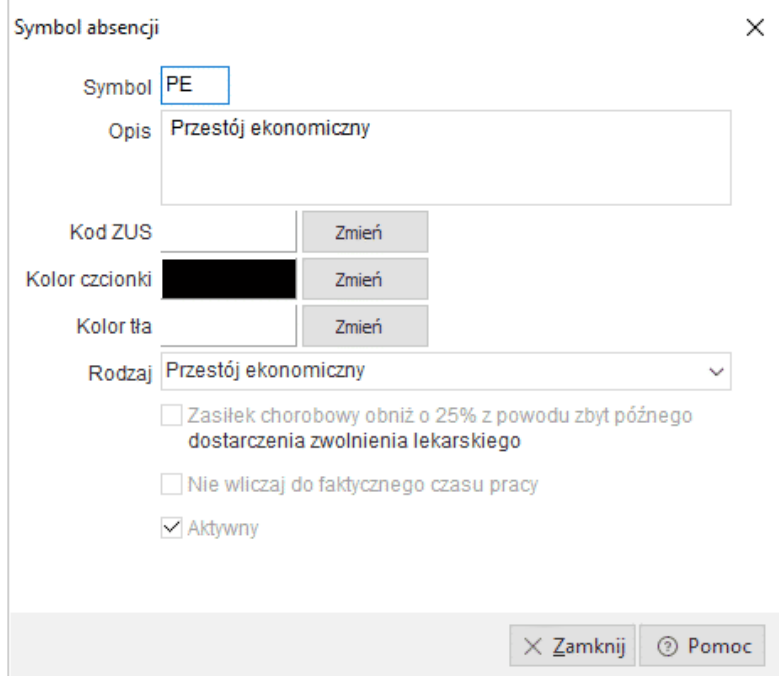

Jest on narzędziem do ewidencjonowania czasu, w którym w zakładzie pracy miał miejsce przestój ekonomiczny, a w powiązaniu z nową stałą płacową Procent postojowego – przestój ekonomiczny (System → Stałe płacowe → Procent postojowego – przestój ekonomiczny) podstawą do prawidłowego naliczenia wynagrodzenia za czas przestoju ekonomicznego.

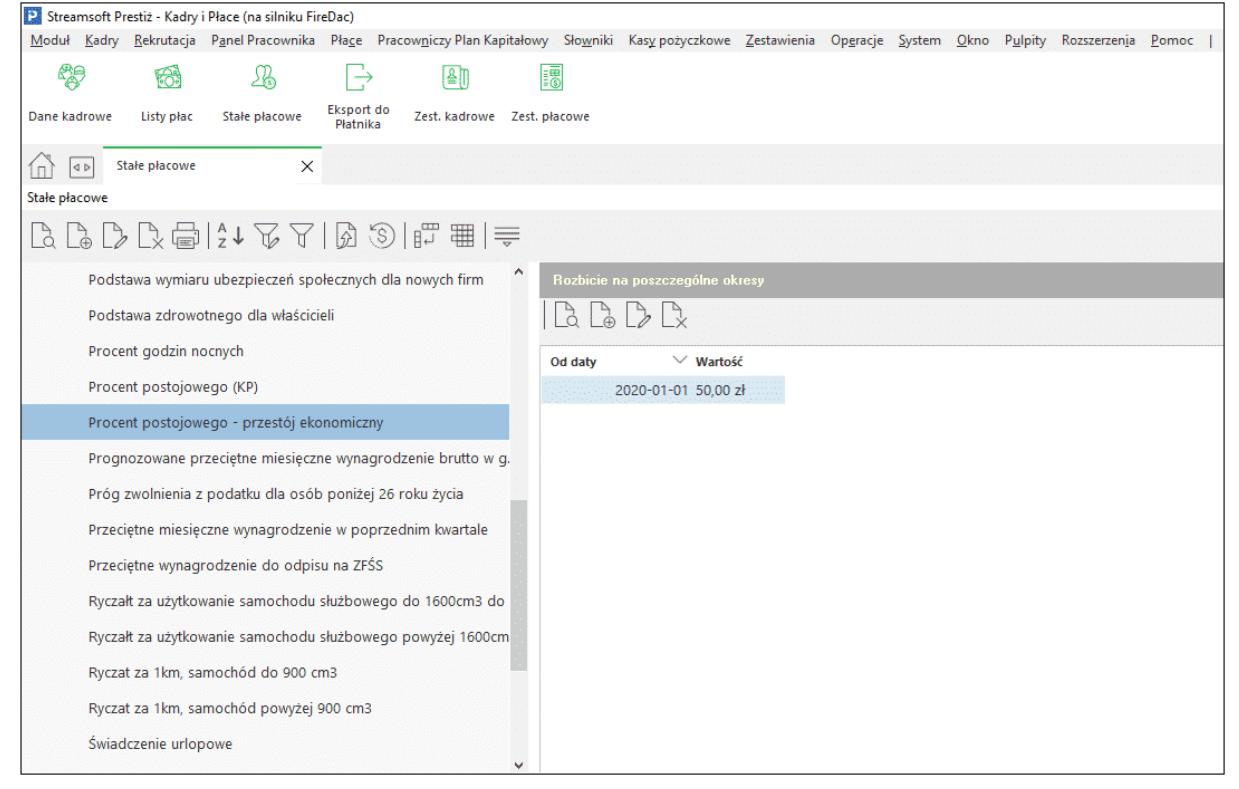

#### **nowe składniki płacowe**

Na liście płac znajduje się zakładka Postojowe, na której dostępne są składniki płacowe mające na celu poprawne naliczenie wynagrodzenia za czas przestoju ekonomicznego.

Dni przestoju ekonomicznego pobierane są z ewidencji czasu pracy, dla których użyty został nowy symbol absencji PE – Przestój ekonomiczny i na ich podstawie oraz nowej stałej płacowej obliczana jest Stawka dzienna za przestój ekonomiczny wraz z wynagrodzeniem za ten okres.

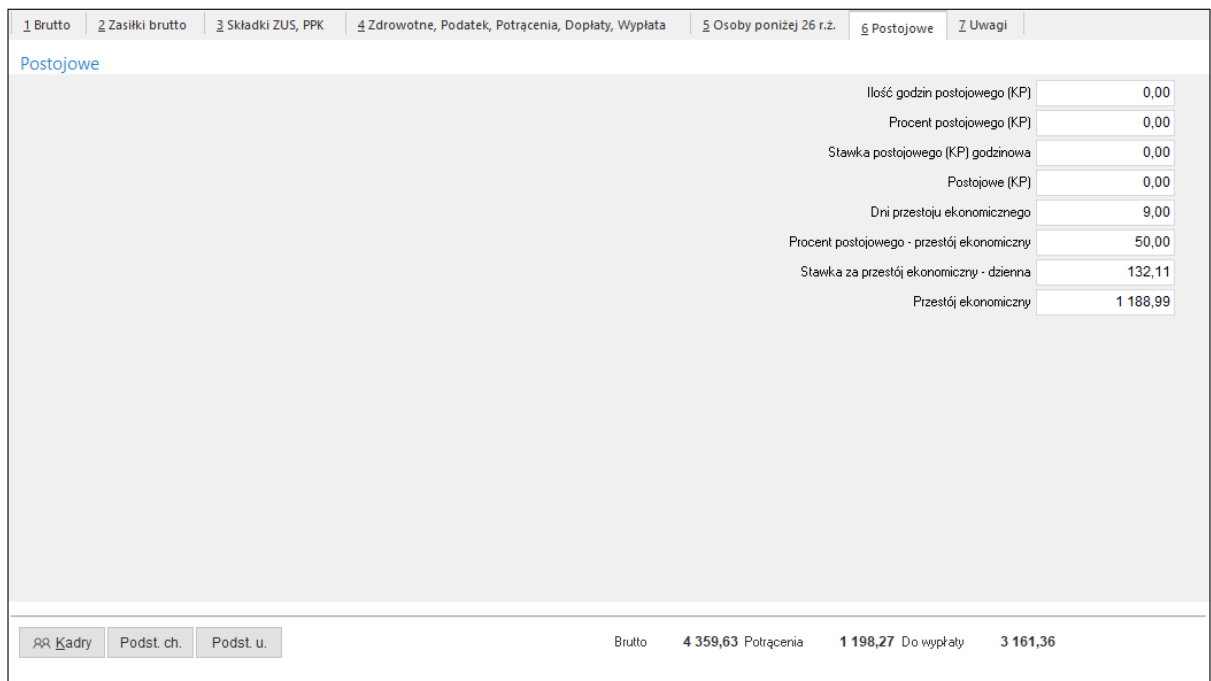

Dostosowując systemy do rozliczania przerw w pracy wynikających z przestojów zostały zmodyfikowane:

 **okno ewidencji czasu pracy dla godzin postojowych**– została wyodrębniona osobna kolumna Postojowe

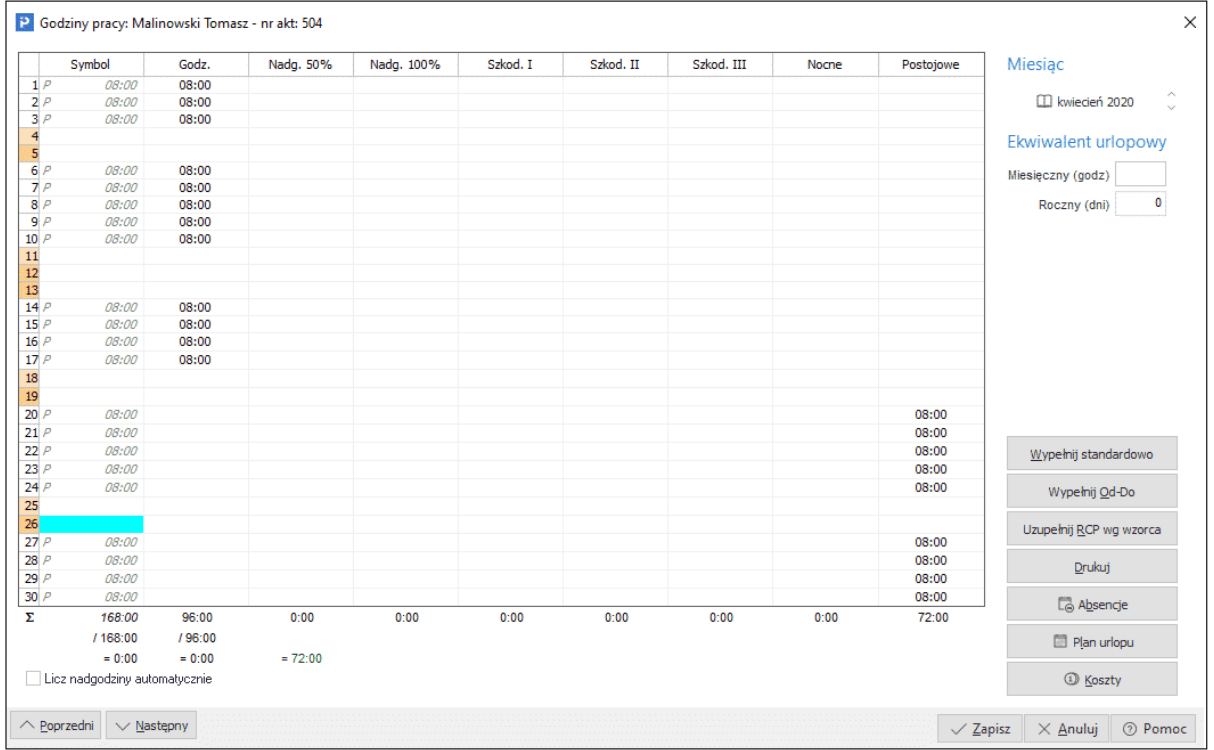

 **składniki płacowe umożliwiające rozliczenie wynagrodzeń zgodnie z zapisem Kodeksu Pracy** Została wprowadzona nowa stała płacowa Procent postojowego (KP), która znajduje się w menu System → Stałe płacowe z domyślną wartością 60%

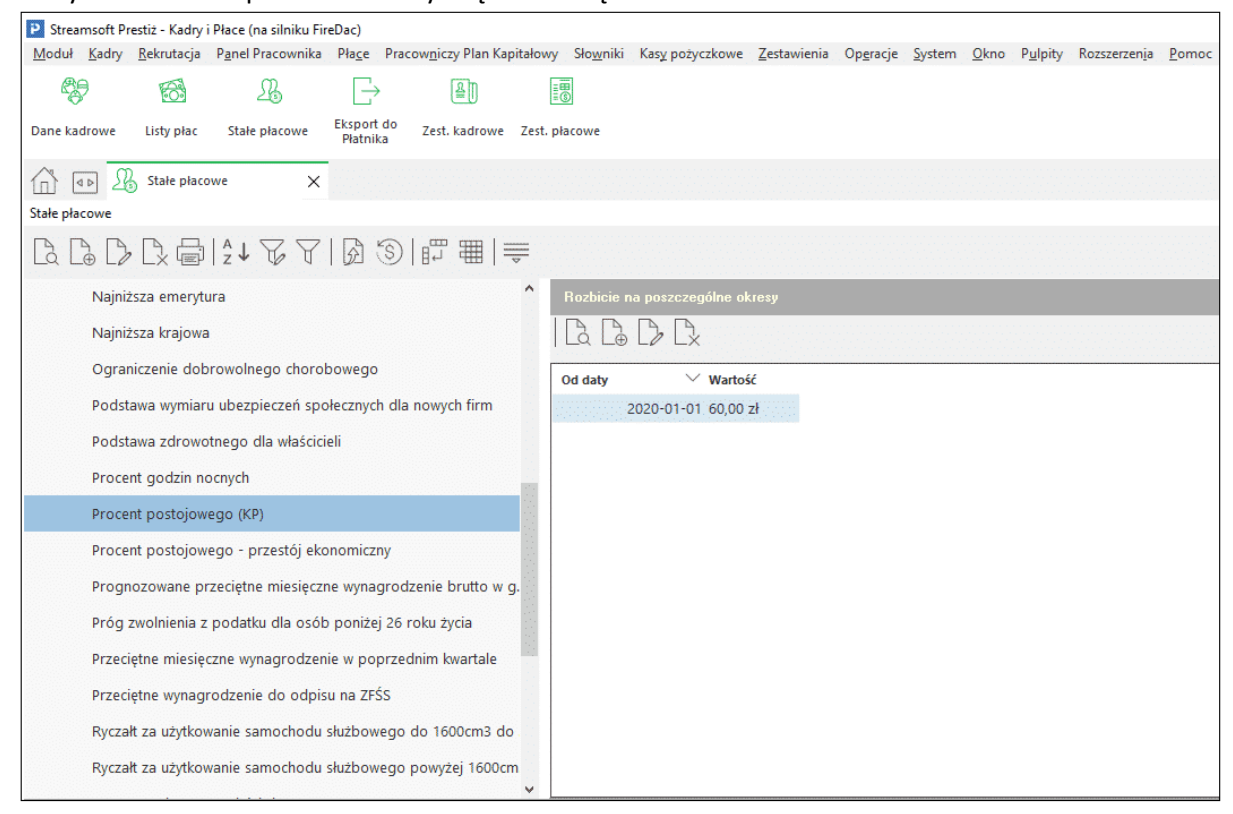

Ilość godzin postojowego pobierana jest z nowej kolumny w oknie ewidencji czasu pracy i na tej podstawie z uwzględnieniem stałej płacowej *Procent postojowego* (KP) obliczana jest *Stawka godzinowa postojowego* (KP) oraz kwota wynagrodzenia wynikająca z przestoju.

#### \*\*\*

Zmieniono sposób wyliczenia stawki zasiłku w przypadku zmiany etatu w trakcie zasiłku i w przypadku zmiany etatu z powodu COVID-19, zgodnie z ustawą o zmianie niektórych ustaw w celu przeciwdziałania społeczno-gospodarczym skutkom COVID-19 (Dz.U. 2020 r. poz. 1747). W systemie wprowadzono nowy składnik płacowy *Zmniejszenie etatu z powodu COVID-19*.

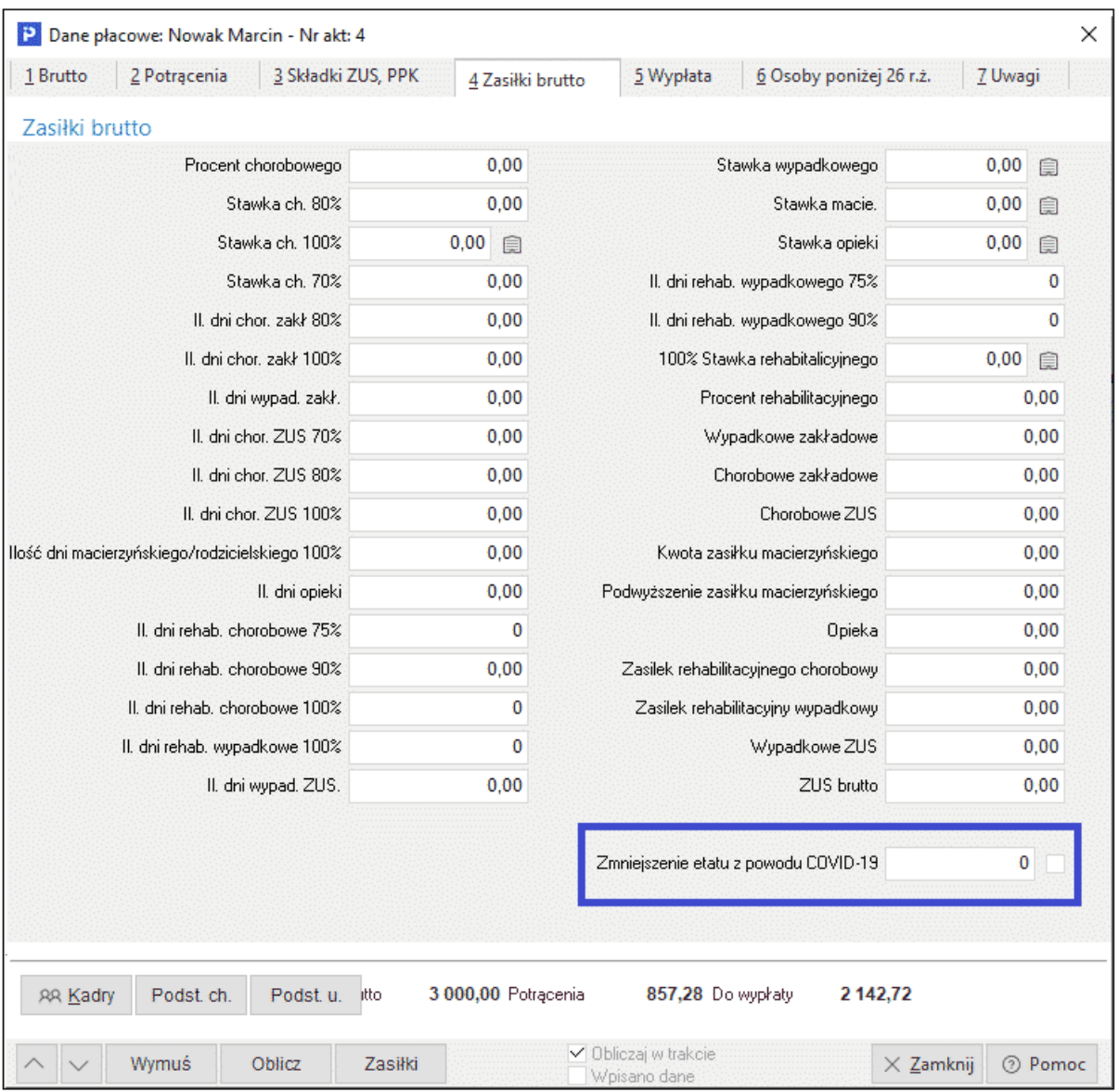

Składnik zostaje dodany automatycznie do algorytmów płacowych, w których występuje składnik ZUS brutto. Składnik prezentowany jest w formie pola wyboru, którego oznaczenie spowoduje przeliczenie podstawy wymiaru świadczeń z tytułu choroby i macierzyństwa według ustawy o COVID-19. Nowe przepisy dotyczą osób, którym pracodawca:

- obniżył wymiar czasu pracy na podstawie ustawy o COVID-19,
- wprowadził na podstawie ustawy o COVID-19 mniej korzystne warunki zatrudnienia niż wynikające z umów o pracę.

Gdy tym osobom ustala się podstawę wymiaru świadczeń z ubezpieczenia społecznego w razie choroby i macierzyństwa, przyjmuje się podstawę wymiaru zasiłku sprzed zmiany czasu pracy, jeżeli: pracodawca obniżył wymiar czasu pracy lub wprowadził mniej korzystne warunki zatrudnienia w okresie wcześniej pobieranego zasiłku oraz między okresami pobierania wcześniejszego i kolejnego zasiłku nie było przerwy albo przerwa była krótsza niż trzy miesiące kalendarzowe. W przypadku, kiedy zmniejszenie etatu nie jest spowodowane negatywnymi skutkami COVID-19, składnik powinien pozostać odznaczony, wówczas wyliczenia będą miały zastosowanie wg Ustawy z dnia 25 czerwca 1999 r. o świadczeniach pieniężnych z ubezpieczenia społecznego w razie choroby i macierzyństwa (Dz. U. z 2020 r. poz. 870).